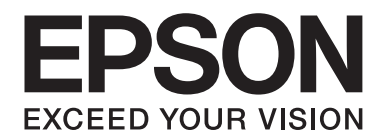

## Epson Aculaser M7000 Series

# **Gebruikershandleiding**

NPD4502-00 NL

### **Auteursrecht en handelsmerken**

Niets uit dit document mag worden verveelvoudigd, opgeslagen in een geautomatiseerd gegevensbestand of openbaar worden gemaakt, in enige vorm of op enige wijze, hetzij elektronisch, mechanisch, via fotokopieën of opnamen, hetzij op enige andere wijze, zonder voorafgaande schriftelijke toestemming van Seiko Epson Corporation. Seiko Epson Corporation wijst alle patentaansprakelijkheid af wat betreft het gebruik van de informatie in dit document. Evenmin kan Seiko Epson Corporation aansprakelijk worden gesteld voor schade voortvloeiend uit het gebruik van de informatie in dit document.

Seiko Epson Corporation noch zijn filialen kunnen door de koper van dit product of door derden verantwoordelijk worden gesteld voor schade, verliezen of onkosten ontstaan als gevolg van ongelukken, foutief gebruik of misbruik van dit product, onbevoegde wijzigingen en reparaties, of (buiten de Verenigde Staten) als de bedienings- en onderhoudsinstructies van Seiko Epson Corporation niet strikt worden gevolgd.

Seiko Epson Corporation en zijn filialen kunnen niet verantwoordelijk worden gesteld voor schade of problemen voortvloeiend uit het gebruik van onderdelen of verbruiksmaterialen die niet als Original Epson Products of Epson Approved Products zijn aangemerkt door Seiko Epson Corporation.

Bevat het Zoran Corporation Integrated Print System (IPS) voor afdruktaalemulatie.

#### **ZORAN**

Een deel van het ICC-profiel in dit apparaat is gemaakt door Gretag Macbeth ProfileMaker. Gretag Macbeth is een gedeponeerd handelsmerk van Gretag Macbeth Holding AG Logo. ProfileMaker is een handelsmerk van LOGO GmbH.

IBM en PS/2 zijn gedeponeerde handelsmerken van International Business Machines Corporation.

Microsoft®, Windows® en Windows Vista® zijn gedeponeerde handelsmerken van Microsoft Corporation.

Apple®, Macintosh®, Mac®, Mac OS®, AppleTalk® en Bonjour® zijn gedeponeerde handelsmerken van Apple, Inc. Apple Chancery, Chicago, Geneva, Hoefler Text, Monaco, New York en True Type zijn handelsmerken of gedeponeerde handelsmerken van Apple, Inc.

Epson en Epson ESC/P zijn gedeponeerde handelsmerken en Epson AcuLaser en Epson ESC/P 2 zijn handelsmerken van Seiko Epson Corporation.

Monotype is een handelsmerk van Monotype Imaging, Inc., dat is gedeponeerd bij het United States Patent and Trademark Office en dat verder in bepaalde rechtsgebieden kan zijn gedeponeerd.

UFST® (Universal Font Scaling Technology™) is een systeem van Monotype Imaging voor de weergave van schaalbare lettertypen door printers.

MicroType® is een technologie van Monotype Imaging voor het comprimeren van lettertypen en wordt samen met UFST® gebruikt om de grootte van lettertypebestanden fors te beperken.

De lettertype-indeling MicroType® van Monotype Imaging is een met MicroType gecomprimeerde lettertype-indeling.

CG Omega, CG Times, Garamond Antiqua, Garamond Halbfett, Garamond Kursiv, Garamond Halbfett Kursiv zijn handelsmerken van Monotype Imaging, Inc., die in bepaalde rechtsgebieden kunnen zijn gedeponeerd.

Schaalbare lettertypen zijn in licentie gegeven door Monotype Imaging, Inc.

Albertus, Arial, Coronet, GillSans, Times New Roman en Joanna zijn handelsmerken van The Monotype Corporation, die zijn gedeponeerd bij het United States Patent and Trademark Office en die verder in bepaalde rechtsgebieden kunnen zijn gedeponeerd.

ITC Avant Garde Gothic, ITC Bookman, ITC Lubalin Graph, ITC Mona Lisa Recut, ITC Symbol, ITC Zapf-Chancery en ITC ZapfDingbats zijn handelsmerken van International Typeface Corporation, die zijn gedeponeerd bij het United States Patent and Trademark Office en die verder in bepaalde rechtsgebieden kunnen zijn gedeponeerd.

Clarendon, Helvetica, New Century Schoolbook, Optima, Palatino, Stempel Garamond, Times en Univers zijn gedeponeerde handelsmerken van Heidelberger Druckmaschinen AG, die in bepaalde rechtsgebieden kunnen zijn gedeponeerd en die exclusief in licentie worden gegeven via Linotype Library GmbH, een volle dochter van Heidelberger Druckmaschinen AG.

Wingdings is een gedeponeerd handelsmerk van Microsoft Corporation in de Verenigde Staten en andere landen.

Marigold is een handelsmerk van Arthur Baker, dat in bepaalde rechtsgebieden kan zijn gedeponeerd.

Antique Olive is een gedeponeerd handelsmerk van Marcel Olive, dat in bepaalde rechtsgebieden kan zijn gedeponeerd.

Carta en Tekton zijn gedeponeerde handelsmerken van Adobe Systems Incorporated.

Marigold en Oxford zijn handelsmerken van AlphaOmega Typography.

Coronet is een gedeponeerd handelsmerk van Ludlow Type Foundry.

Eurostile is een handelsmerk van Nebiolo.

HP en HP LaserJet zijn gedeponeerde handelsmerken van Hewlett-Packard Company.

PCL is het gedeponeerde handelsmerk van Hewlett-Packard Company.

Adobe, het Adobe-logo en PostScript3 zijn handelsmerken van Adobe Systems Incorporated en zijn mogelijk gedeponeerd in bepaalde rechtsgebieden.

*Algemene opmerking: Andere productnamen vermeld in dit document dienen uitsluitend als identificatie en kunnen handelsmerken zijn van hun respectieve eigenaars. Epson maakt geen enkele aanspraak op deze merken.*

Copyright © 2011 Seiko Epson Corporation. All rights reserved.

### **Besturingssystemen en versies**

In deze handleiding worden de volgende afkortingen gebruikt.

**Windows verwijst naar Windows 7, 7 x64, Vista, Vista x64, XP, XP x64, Server 2008, Server 2008 x64, Server 2008 R2, Server 2003 of Server 2003 x64.**

- ❏ Windows 7 verwijst naar Windows 7 Ultimate Edition, Windows 7 Home Premium Edition, Windows 7 Home Basic Edition of Windows 7 Professional Edition.
- ❏ Windows 7 x64 verwijst naar Windows 7 Ultimate x64 Edition, Windows 7 Home Premium x64 Edition, Windows 7 Home Basic x64 Edition of Windows 7 Professional x64 Edition.
- ❏ Windows Vista wordt gebruikt voor Windows Vista Ultimate Edition, Windows Vista Home Premium Edition, Windows Vista Home Basic Edition, Windows Vista Enterprise Edition en Windows Vista Business Edition.
- ❏ Windows Vista x64 wordt gebruikt voor Windows Vista Ultimate x64 Edition, Windows Vista Home Premium x64 Edition, Windows Vista Home Basic x64 Edition, Windows Vista Enterprise x64 Edition en Windows Vista Business x64 Edition.
- ❏ Windows XP wordt gebruikt voor Windows XP Home Edition en Windows XP Professional.
- ❏ Windows XP x64 wordt gebruikt voor Windows XP Professional x64 Edition.
- ❏ Windows Server 2008 wordt gebruikt voor Windows Server 2008 Standard Edition en Windows Server 2008 Enterprise Edition.
- ❏ Windows Server 2008 x64 verwijst naar Windows Server 2008 x64 Standard Edition, Windows Server 2008 x64 Enterprise Edition, Windows Server 2008 R2 Standard Edition of Windows Server 2008 R2 Enterprise Edition.
- ❏ Windows Server 2003 wordt gebruikt voor Windows Server 2003 Standard Edition en Windows Server 2003 Enterprise Edition.
- ❏ Windows Server 2003 x64 wordt gebruikt voor Windows Server 2003 x64 Standard Edition en Windows Server 2003 x64 Enterprise Edition.

#### **Macintosh verwijst naar Mac OS X.**

❏ Mac OS X verwijst naar Mac OS X 10.4.11 of later.

### **Inhoudsopgave**

#### **[Veiligheidsvoorschriften](#page-11-0)**

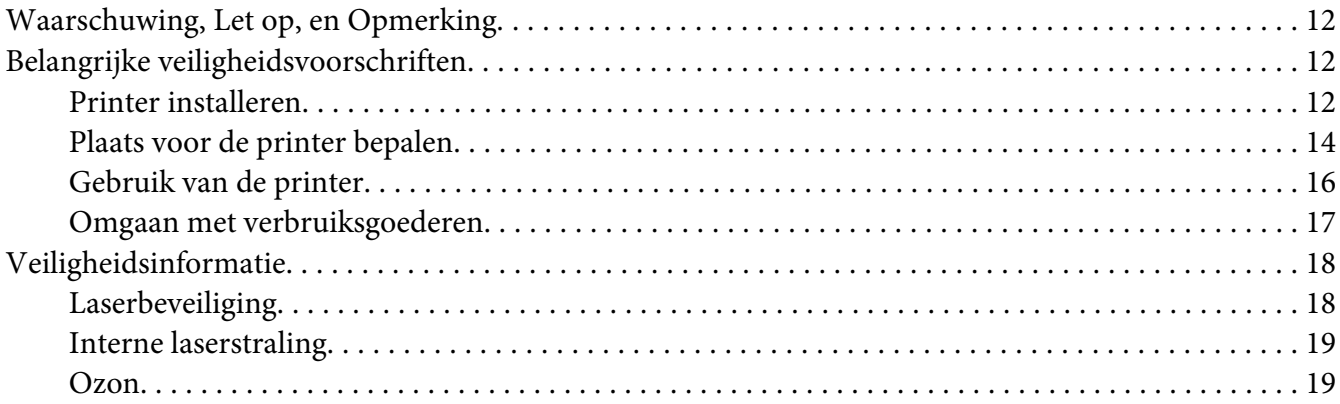

#### Hoofdstuk 1 **[Printeronderdelen en -functies](#page-19-0)**

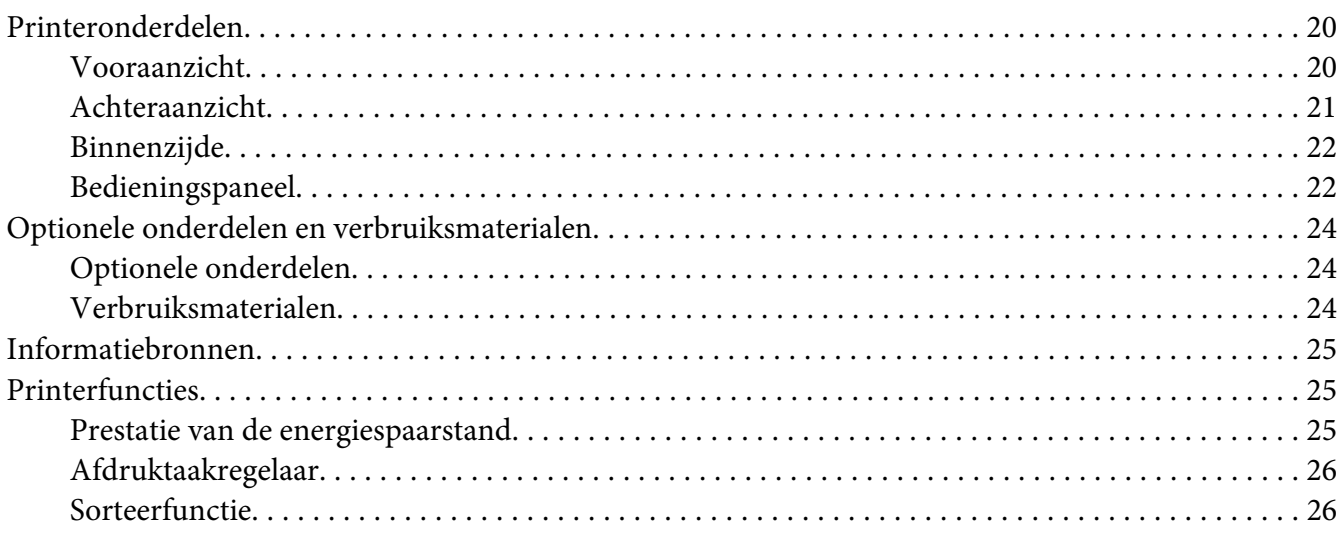

#### Hoofdstuk 2 **[Afdruktaken](#page-26-0)**

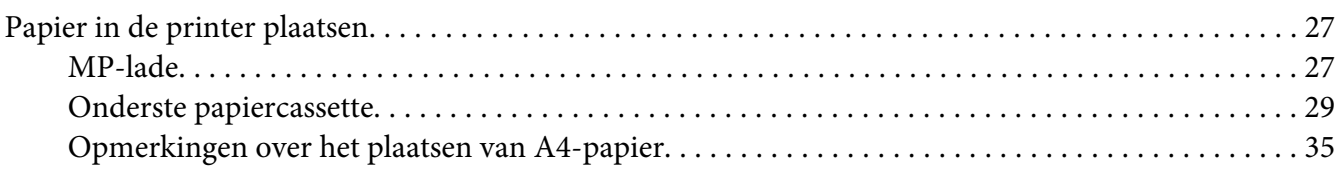

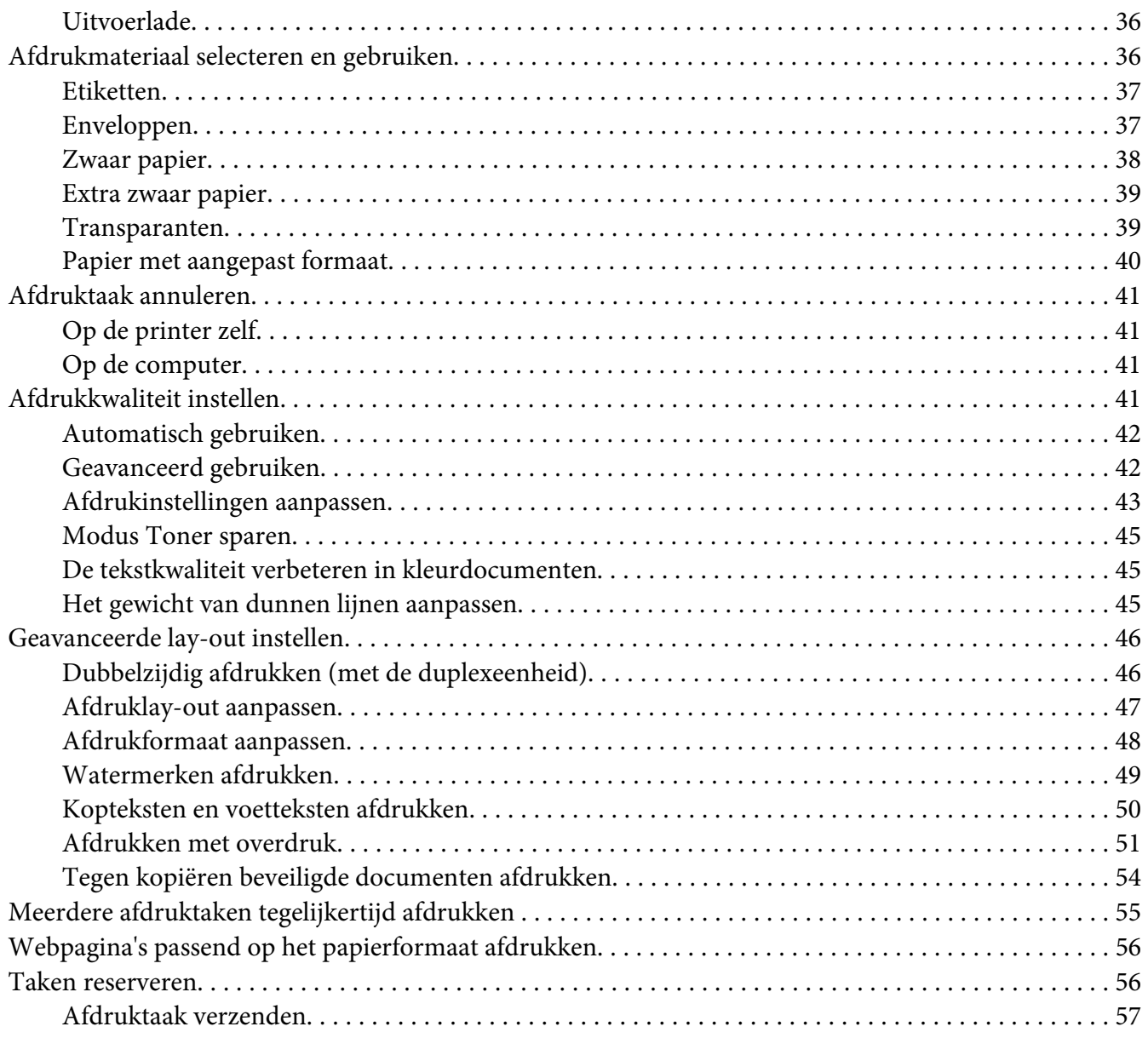

#### Hoofdstuk 3 **[Bedieningspaneel gebruiken](#page-58-0)**

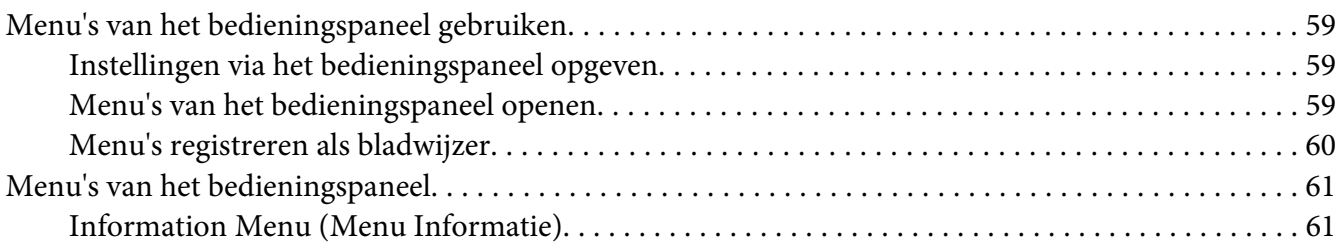

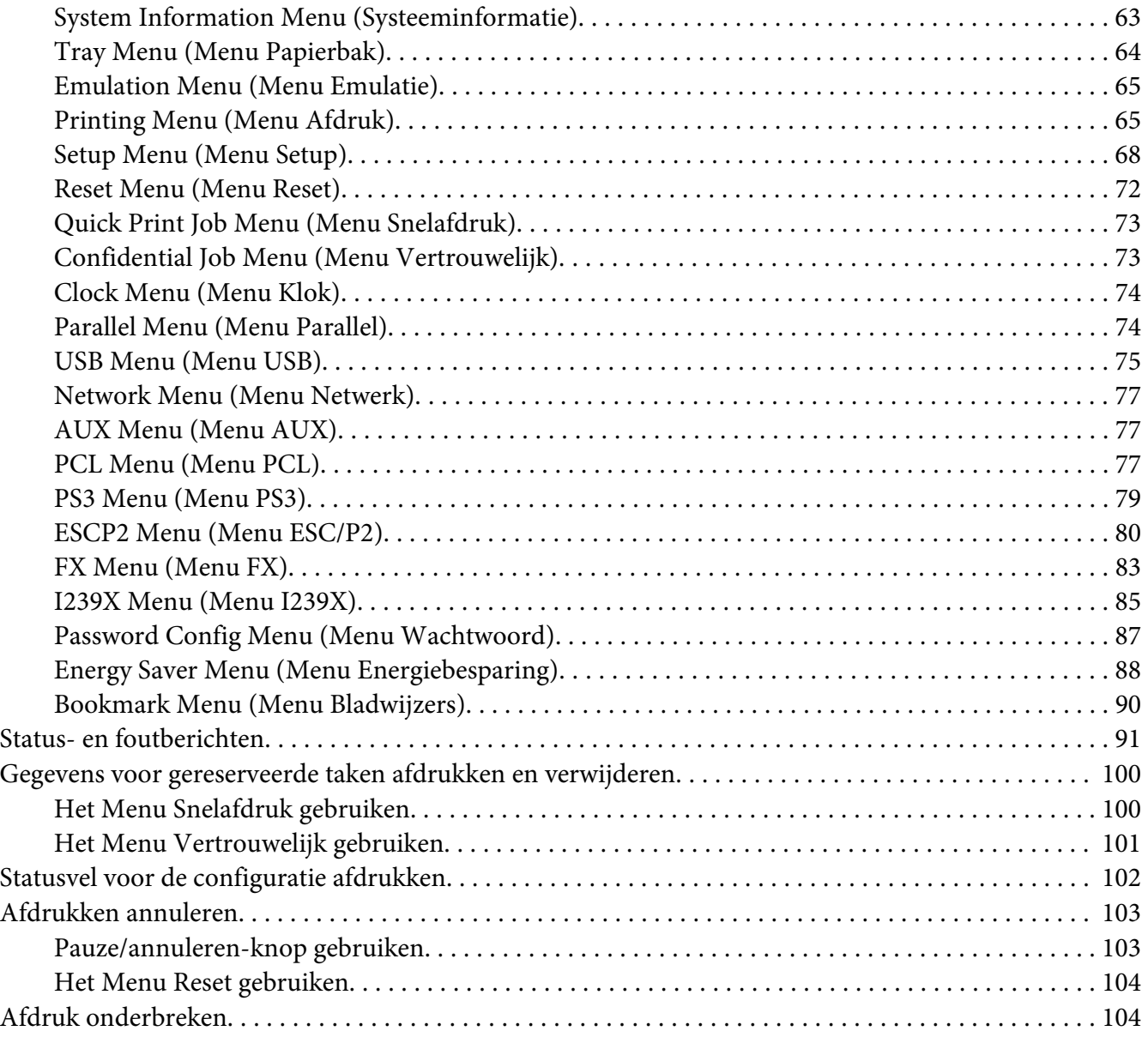

#### Hoofdstuk 4 **[Optionele onderdelen installeren](#page-105-0)**

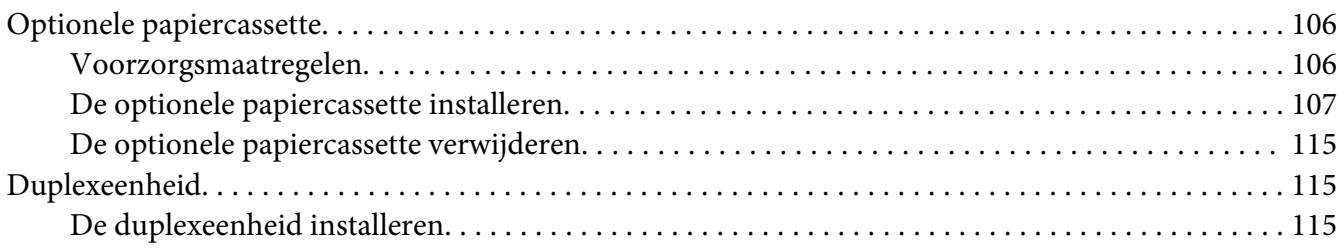

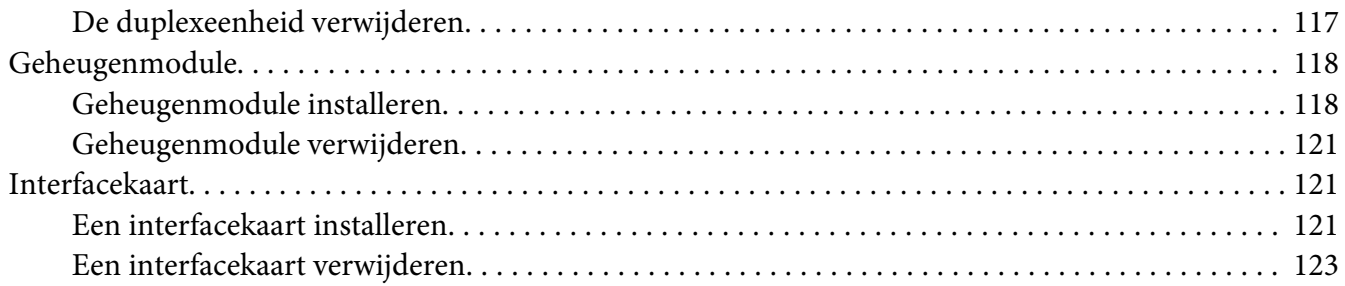

#### Hoofdstuk 5 **[Verbruiksmaterialen vervangen](#page-123-0)**

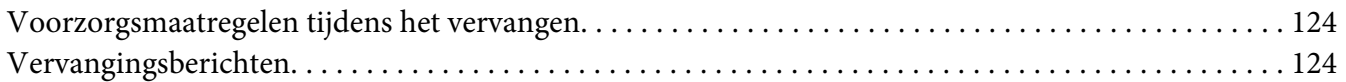

#### Hoofdstuk 6 **[Printer reinigen en vervoeren](#page-125-0)**

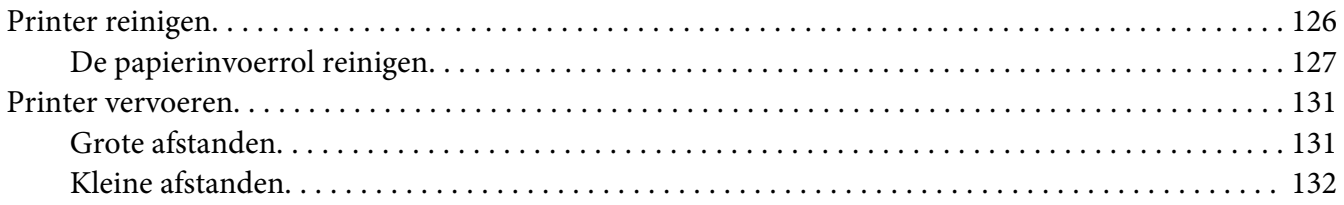

### Hoofdstuk 7 **[Probleemoplossing](#page-133-0)**

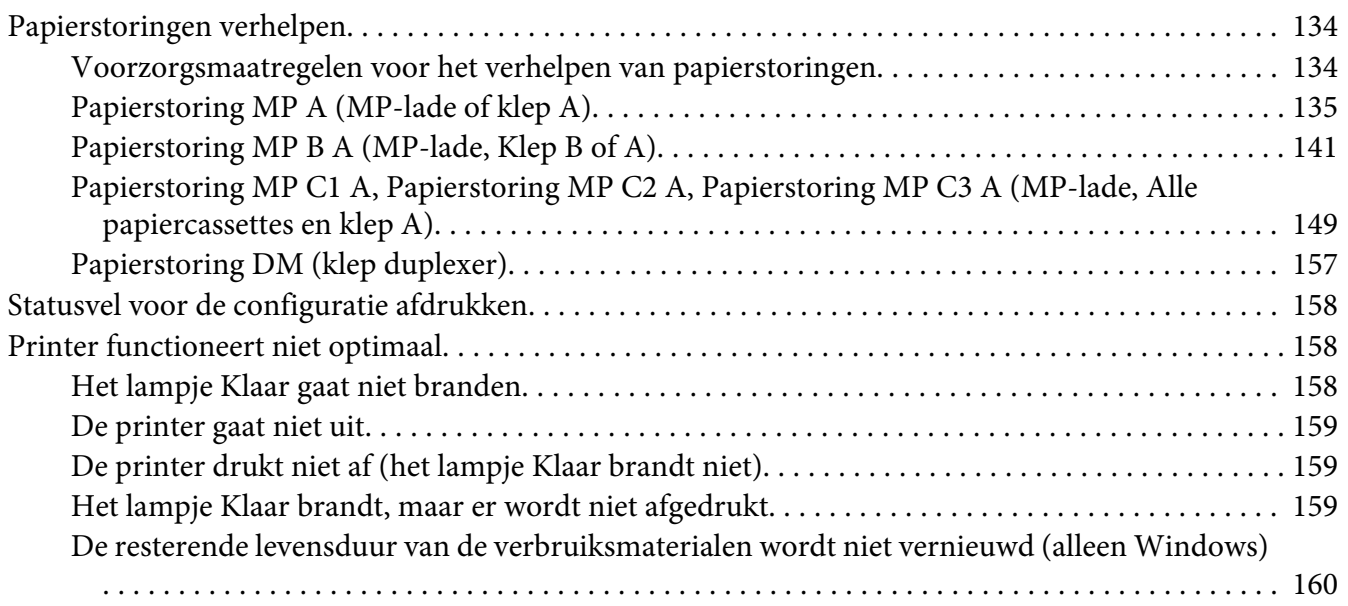

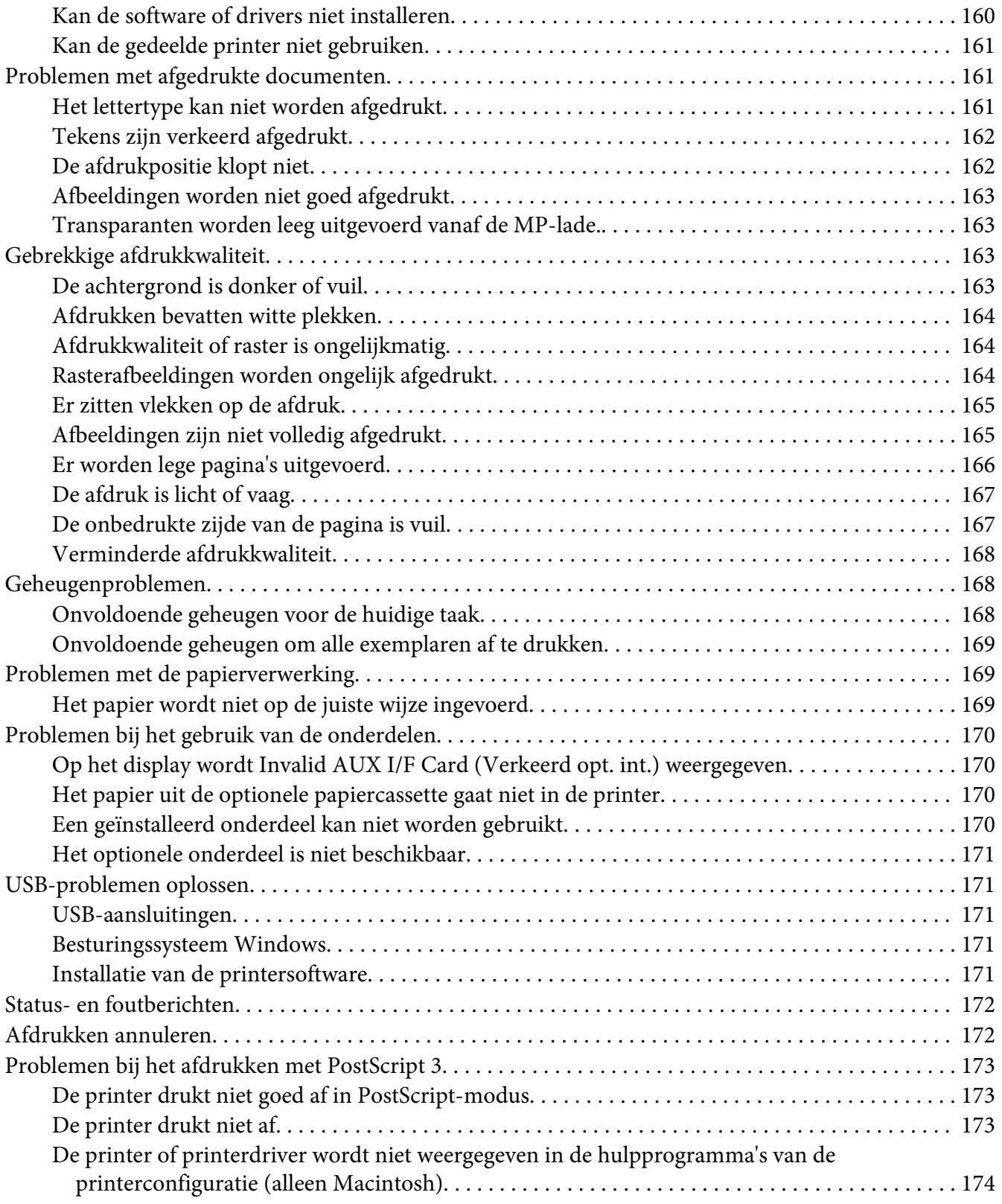

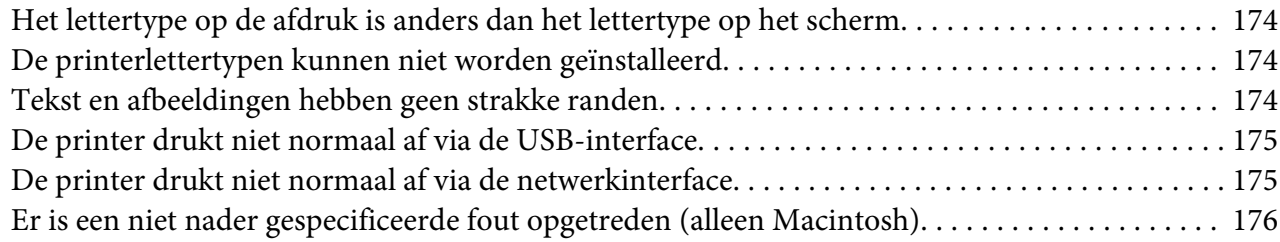

#### Hoofdstuk 8 **[De printersoftware](#page-176-0)**

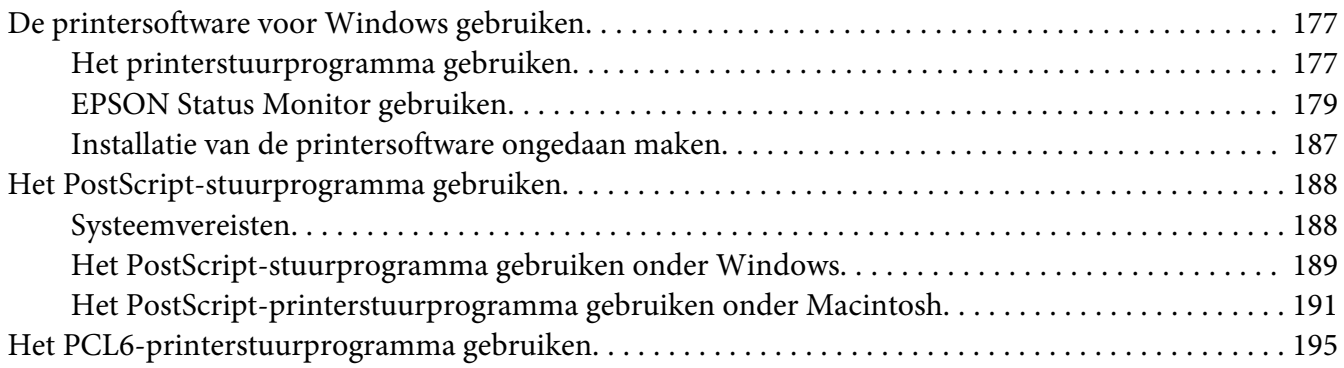

#### Appendix A **[Technische specificaties](#page-195-0)**

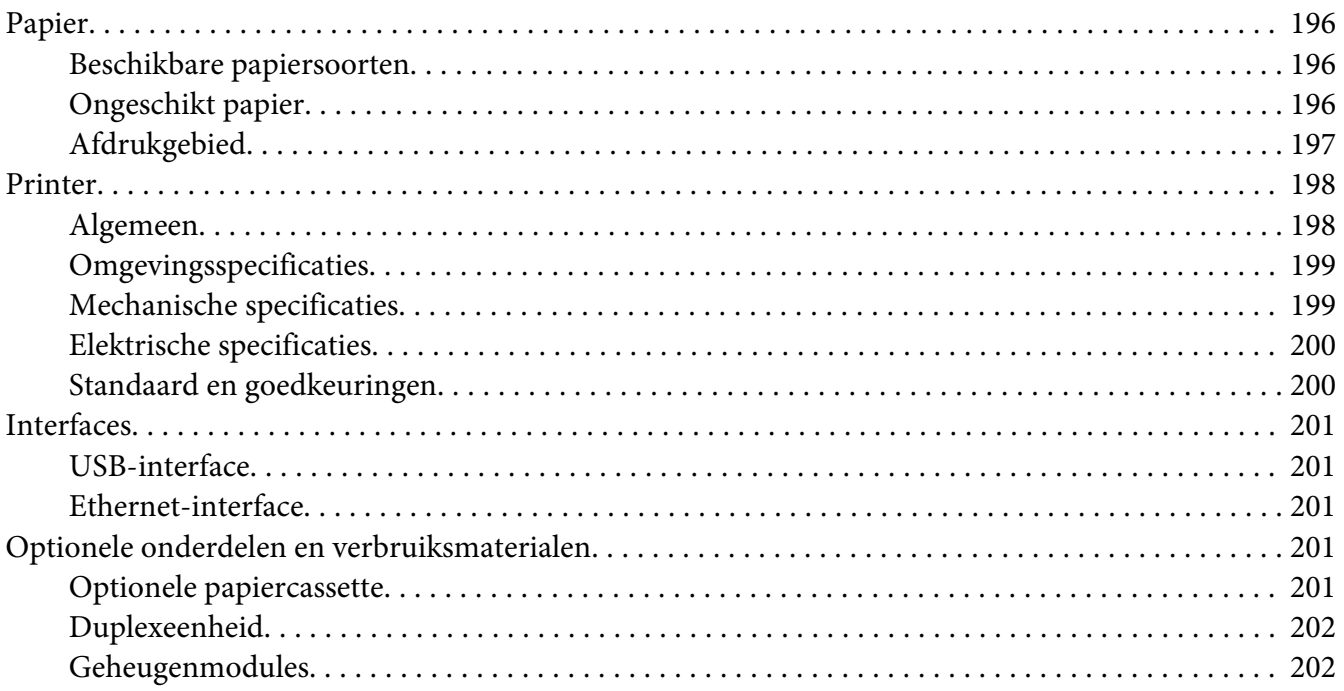

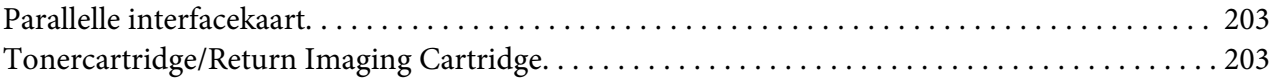

#### Appendix B **[Hulp vragen](#page-203-0)**

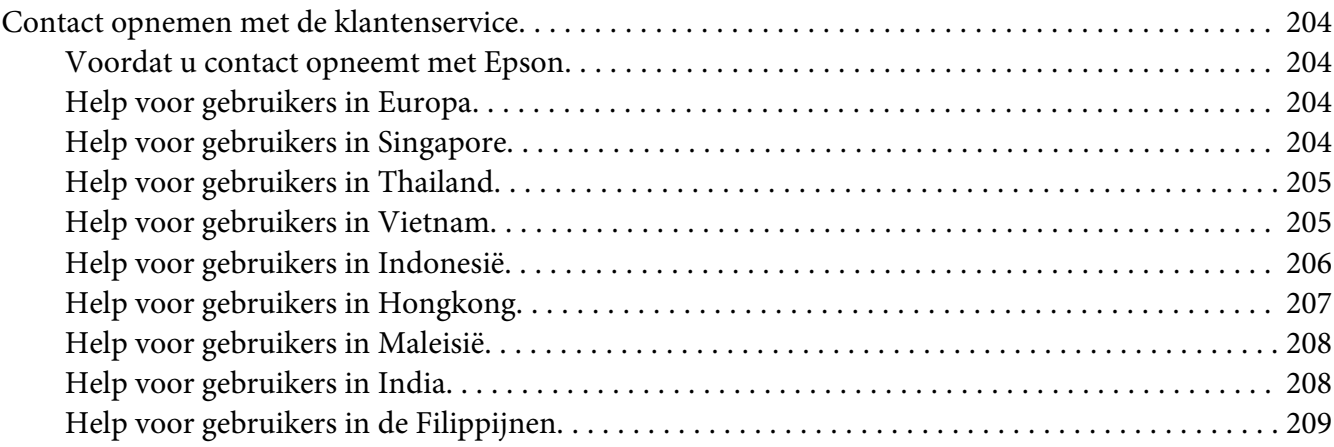

#### **[Index](#page-210-0)**

### <span id="page-11-0"></span>**Veiligheidsvoorschriften**

### **Waarschuwing, Let op, en Opmerking**

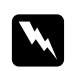

#### w *Waarschuwing*

*moet u zorgvuldig in acht nemen om lichamelijk letsel te voorkomen.*

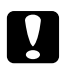

#### Let op

*worden aangeduid met 'Let op' en moeten worden nageleefd om schade aan het apparaat te voorkomen.*

#### *Opmerking bevat belangrijke informatie over en tips voor het gebruik van de printer.*

### **Belangrijke veiligheidsvoorschriften**

### **Printer installeren**

❏ De printer met de geïnstalleerde verbruiksmaterialen weegt ongeveer 22 kg. Probeer hem daarom nooit alleen op te tillen of te verplaatsen. De printer moet door twee personen worden opgetild en moet worden vastgepakt op de juiste posities, zoals hieronder wordt weergegeven.

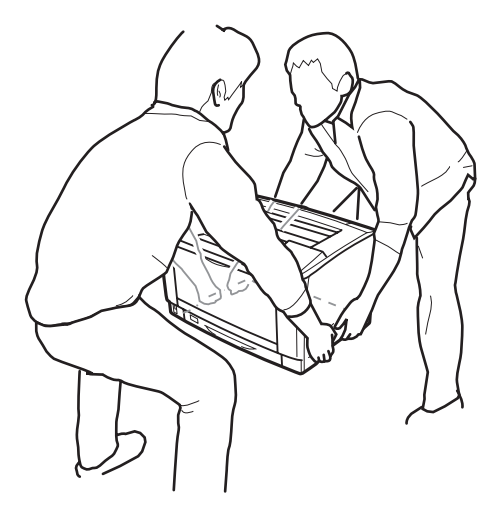

❏ Houd de printer altijd horizontaal wanneer u deze verplaatst.

- ❏ Als de stekker niet in het stopcontact past, neemt u contact op met een elektricien.
- ❏ Controleer of de voedingskabel aan de lokale veiligheidsnormen voldoet. Gebruik alleen de voedingskabel die bij dit product is geleverd. Gebruik van een andere kabel kan brand of elektrische schokken veroorzaken. Deze voedingskabel mag alleen met dit product worden gebruikt. Gebruik met andere apparaten kan brand of elektrische schokken veroorzaken.
- ❏ Als de stekker beschadigd is, moet u het snoer vervangen of de hulp van een erkend elektricien inroepen. Vervang eventuele zekeringen in de stekker alleen door zekeringen van het juiste type.
- ❏ Gebruik een geaard stopcontact dat geschikt is voor de stekker van de printer. Gebruik geen verloopstekker.
- ❏ Gebruik geen stopcontact met een schakelaar of een automatische tijdschakelklok. Als de voeding per ongeluk wordt onderbroken, kunnen belangrijke gegevens in het geheugen van de computer en printer verloren gaan.
- ❏ Zorg ervoor dat er geen stof op de aansluitingen zit.
- ❏ Steek de stekker volledig in het stopcontact.
- ❏ Kom niet met natte handen aan de stekker.
- ❏ Haal in de volgende gevallen de stekker uit het stopcontact en doe een beroep op een onderhoudsmonteur:

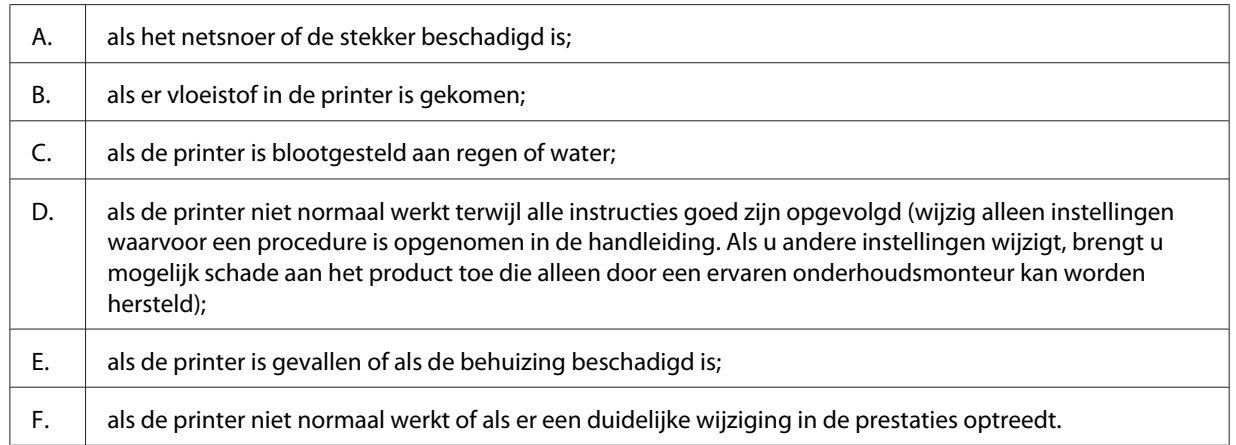

- ❏ Gebruik geen stopcontacten waarop andere apparaten zijn aangesloten.
- ❏ Sluit alle apparaten aan op een goed geaard stopcontact. Gebruik geen stopcontact in dezelfde groep als een kopieerapparaat of een airconditioning (apparaten die regelmatig worden in- en uitgeschakeld).
- <span id="page-13-0"></span>❏ Sluit de printer aan op een stopcontact dat voldoet aan de stroomvereisten voor deze printer. De stroomvereisten van de printer staan op een etiket aan de achterzijde van de printer. Neem contact op met het energiebedrijf of met uw leverancier als u vragen hebt over de specificaties voor de netvoeding.
- ❏ Als u een verlengsnoer gebruikt voor de printer, mag de totale stroombelasting in ampère van alle aangesloten apparaten niet hoger zijn dan de maximale belasting voor het verlengsnoer.
- ❏ Let bij het aansluiten van dit apparaat op een computer of ander apparaat op de juiste richting van de stekkers van de kabel. Elke stekker kan maar op één manier in het apparaat worden gestoken. Wanneer u een stekker op een verkeerde manier in het apparaat steekt, kunnen beide apparaten die via de kabel met elkaar verbonden zijn, beschadigd raken.
- ❏ Gebruik alleen optionele producten, zoals de papiercassettes en printerstandaard die speciaal voor dit product zijn geproduceerd. Het gebruik van opties die zijn geproduceerd voor andere producten kan ertoe leiden dat het product valt en iemand letsel oploopt.

### **Plaats voor de printer bepalen**

Als u de printer wilt verplaatsen, kunt u het beste een locatie kiezen waar de printer goed bediend en onderhouden kan worden. Bepaal de benodigde ruimte voor een goede bediening van de printer aan de hand van de volgende afbeelding.

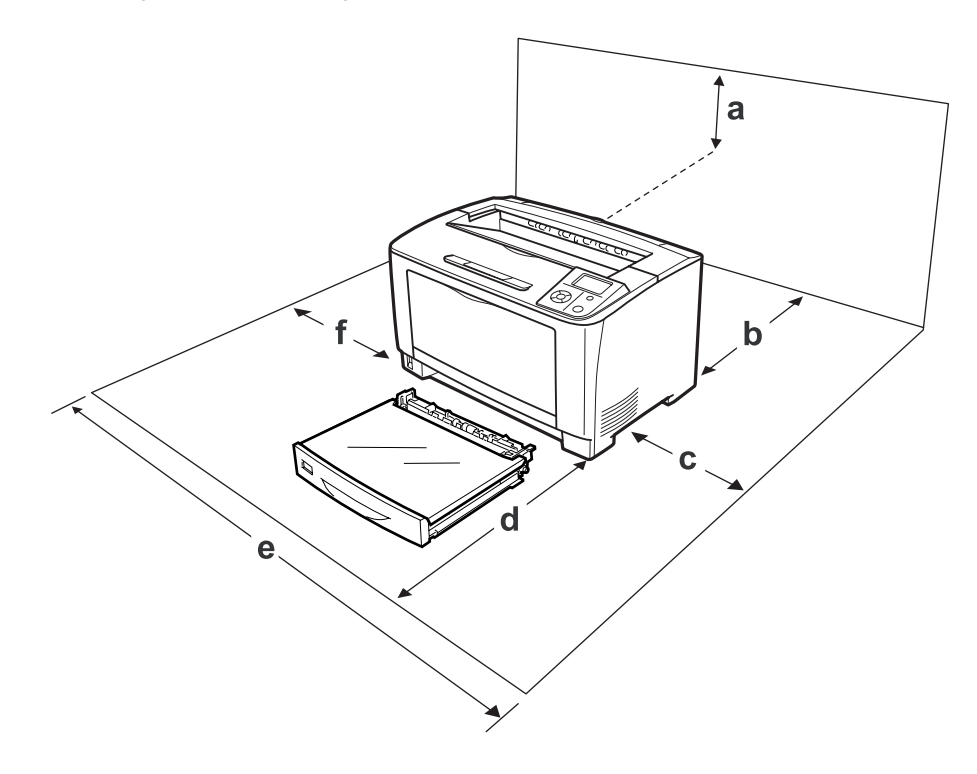

a. 35 cm

- b. 30 cm
- c. 10 cm
- d. 76 cm
- e. 81 cm
- f. 20 cm

U hebt de vermelde hoeveelheid ruimte nodig om de optionele onderdelen te installeren en te gebruiken.

Bij een papiercassette voor 500 vel hebt u 9,5 cm extra ruimte nodig aan de onderzijde van de printer.

Houd ook rekening met het volgende als u een geschikte plaats zoekt voor de printer.

- ❏ Plaats de printer in de buurt van een stopcontact, zodat u de stekker makkelijk in het stopcontact kunt steken en ook weer makkelijk kunt verwijderen.
- ❏ Plaats de printer zodanig dat niemand op het netsnoer kan gaan staan.
- ❏ Gebruik de printer niet in een vochtige omgeving.
- ❏ Stel de printer niet bloot aan direct zonlicht, extreme hitte, vocht, oliedampen of stof.
- ❏ Zet de printer niet op een onstabiele ondergrond.
- ❏ De openingen in de behuizing dienen voor ventilatie. U mag deze openingen niet afdekken. Zet de printer niet op een bed, bank, tapijt of soortgelijke ondergrond. Zet de printer ook nooit in een kleine, afgesloten ruimte, tenzij er voldoende ventilatie rond de printer is.
- ❏ Plaats computer en printer niet in de buurt van mogelijke bronnen van elektromagnetische storingen, zoals luidsprekers en basisstations van draadloze telefoons.
- ❏ Laat rond de printer voldoende ruimte vrij voor een goede ventilatie.

### <span id="page-15-0"></span>**Gebruik van de printer**

❏ Raak nooit de fixeereenheid of de omgeving van de eenheid aan. De fixeereenheid is gemarkeerd met het etiket **LET OP**. Wanneer de printer in gebruik is, kan de fixeereenheid zeer warm worden. Als u een van deze delen moet aanraken, moet u het apparaat eerst 40 minuten laten afkoelen.

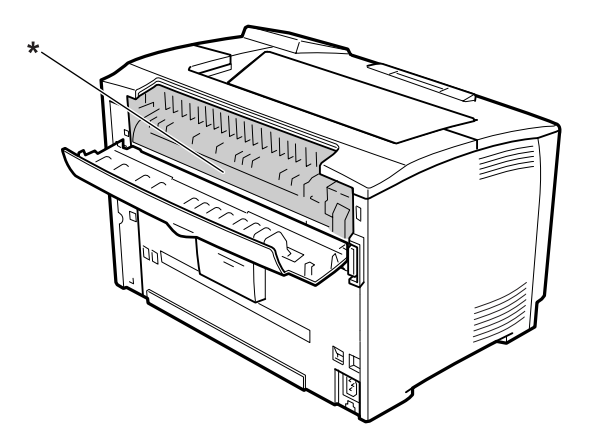

#### \* **LET OP**

- ❏ Steek uw hand niet te ver in de fixeereenheid. Sommige onderdelen zijn scherp en kunnen letsel veroorzaken.
- ❏ Steek nooit iets door de openingen in de behuizing. U zou onderdelen kunnen raken die onder een gevaarlijk hoge spanning staan of u zou kortsluiting kunnen veroorzaken met alle risico's van dien voor brand of elektrische schokken.
- ❏ Ga niet op de printer zitten en leun er niet op. Zet geen zware voorwerpen op de printer.
- ❏ Gebruik geen ontvlambare gassen in of rond de printer.
- ❏ Ga steeds rustig te werk bij het plaatsen van onderdelen. Hoewel de printer tegen een stootje kan, kunnen onderdelen door onnodig gebruik van kracht beschadigd worden.
- ❏ Laat vastgelopen papier niet in de printer zitten. Hierdoor kan de printer oververhit raken.
- ❏ Mors geen vloeistoffen in de printer.
- ❏ Wijzig alleen instellingen waarvoor een procedure is opgenomen in de handleiding. Als u andere instellingen wijzigt, brengt u mogelijk schade aan het product toe die alleen door een ervaren onderhoudsmonteur kan worden hersteld.
- <span id="page-16-0"></span>❏ In de volgende gevallen moet u de printer niet uitschakelen: - Nadat u de printer hebt ingeschakeld, wacht u totdat Ready (Gereed) op het LCD-scherm verschijnt.
	- Als het lampje Ready knippert.
	- Als het lampje Data brandt of knippert.
	- Tijdens het afdrukken.
- ❏ Raak de onderdelen in het binnenwerk van de printer nooit aan, tenzij dit wordt voorgeschreven in deze handleiding.
- ❏ Neem alle waarschuwingen en voorschriften die op de printer zelf staan in acht.
- ❏ Probeer dit apparaat niet zelf te repareren, tenzij dit duidelijk staat uitgelegd in de printerdocumentatie.
- ❏ Trek regelmatig de stekker uit het stopcontact en maak de pennen schoon.
- ❏ Trek de stekker niet uit het stopcontact terwijl de printer aanstaat.
- ❏ Trek de stekker uit het stopcontact als de printer langere tijd niet zal worden gebruikt.
- ❏ Trek de stekker van de printer uit het stopcontact vóór het schoonmaken.
- ❏ Gebruik voor het schoonmaken een licht vochtige doek. Gebruik geen vloeibare reinigingsmiddelen of spuitbussen.

### **Omgaan met verbruiksgoederen**

- ❏ Gebruikte verbruiksgoederen mogen niet worden verbrand. Ze kunnen ontploffen en letsel veroorzaken. Neem bij het weggooien van deze onderdelen de geldende milieuvoorschriften in acht.
- ❏ Bewaar de verbruiksmaterialen buiten het bereik van kinderen.
- ❏ Plaats een tonercartridge altijd op een schone, vlakke ondergrond.
- ❏ Haal tonercartridges niet uit elkaar en breng geen aanpassingen aan.
- ❏ Raak de toner niet aan. Zorg dat u geen toner in uw ogen krijgt. Wanneer er toner op uw huid of kleding valt, wast u dit direct af met water en zeep.
- ❏ Gebruik een stoffer en blik of een vochtig doekje met water en zeep om gemorste toner op te ruimen. Gebruik geen stofzuiger, omdat het gebruik van een stofzuiger een brand of explosie kan veroorzaken wanneer de kleine deeltjes in contact komen met een vonk.
- <span id="page-17-0"></span>❏ Als u een tonercartridge van een koude in een warme ruimte brengt, moet u ten minste één uur wachten voor u de cartridge gebruikt om schade door condensatie te voorkomen.
- ❏ Voor een optimale afdrukkwaliteit kunt u de tonercartridge beter niet bewaren in ruimten met direct zonlicht, stof, zilte lucht of bijtende gassen (bijvoorbeeld ammoniakgas). Vermijd ruimtes die onderhevig zijn aan plotselinge schommelingen in temperatuur en vochtigheid.
- ❏ Zorg ervoor dat tonercartridges bij het verwijderen niet aan zonlicht worden blootgesteld en voorkom dat ze meer dan vijf minuten aan kunstlicht worden blootgesteld. De tonercartridge bevat een lichtgevoelige rol. Als u de rol blootstelt aan licht, kunnen er donkere of lichte vlekken ontstaan op de afdrukken. Ook slijt de rol dan sneller. Wanneer u de tonercartridge voor langere tijd uit de printer verwijdert, kunt u deze het beste afdekken met een ondoorschijnende doek.
- ❏ Pas op voor krassen aan het oppervlak van de rol. Plaats de tonercartridge altijd op een schone en vlakke ondergrond wanneer u deze uit de printer neemt. Raak de rol niet aan; huidvetten kunnen het oppervlak definitief beschadigen en de afdrukkwaliteit nadelig beïnvloeden.
- ❏ Pas op dat u de rand van het papier niet over uw huid laat gaat. U kunt u snijden.

### **Veiligheidsinformatie**

### **Laserbeveiliging**

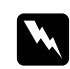

#### w *Waarschuwing:*

*Als u procedures uitvoert of wijzigingen aanbrengt die niet in de printerdocumentatie zijn beschreven, kunt u worden blootgesteld aan gevaarlijke straling. Uw printer is een laserproduct van de klasse 1 volgens de IEC60825-specificaties. In landen waar dat vereist is, is een soortgelijk etiket als hieronder weergegeven aangebracht op de achterzijde van de printer.*

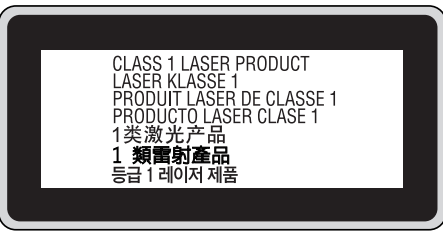

### <span id="page-18-0"></span>**Interne laserstraling**

De printkop bevat een laserdiode van klasse III b met onzichtbare laserstraal. De printkop vergt GEEN ENKEL ONDERHOUD. De printkop mag in geen enkel geval worden geopend. Binnen in de printer is een extra waarschuwingslabel voor de laser aangebracht.

### **Ozon**

#### **Verspreiding van ozon**

Ozon is een gas dat door laserprinters wordt geproduceerd. Dit gebeurt alleen tijdens het afdrukken.

#### **Ozonlimiet**

De Epson-laserprinter genereert minder dan 1,5 mg ozon per uur continu afdrukken.

#### **Risicobeperking**

U kunt het risico van blootstelling aan ozon minimaliseren door de volgende omstandigheden te voorkomen:

- ❏ gebruik van meerdere laserprinters in een kleine ruimte;
- ❏ gebruik in een zeer lage luchtvochtigheid;
- ❏ gebruik in slecht geventileerde ruimten;
- ❏ langdurig en onafgebroken afdrukken in een van de hierboven genoemde omstandigheden.

### **Locatie van de printer**

De printer moet zodanig worden geplaatst dat de geproduceerde gassen en warmte:

- ❏ niet rechtstreeks in het gezicht van de gebruiker worden geblazen;
- ❏ zo mogelijk rechtstreeks worden afgevoerd tot buiten het gebouw.

### <span id="page-19-0"></span>Hoofdstuk 1

### **Printeronderdelen en -functies**

### **Printeronderdelen**

### **Vooraanzicht**

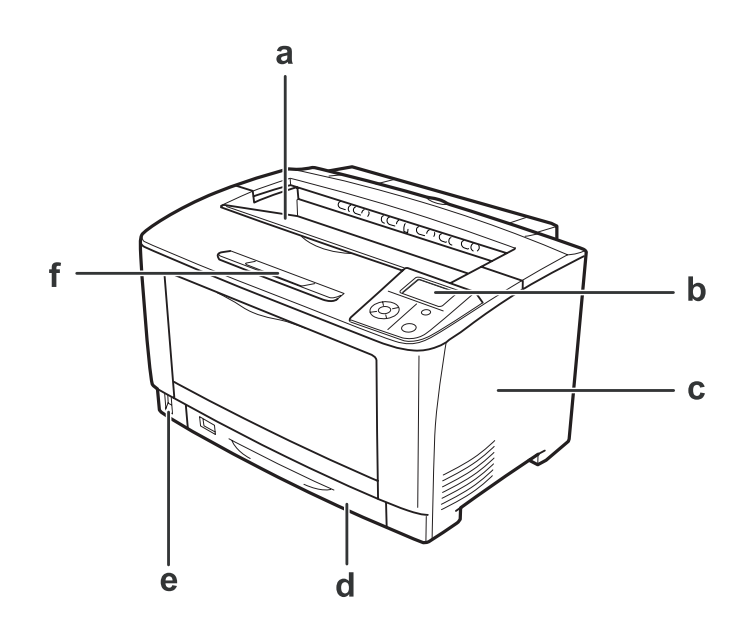

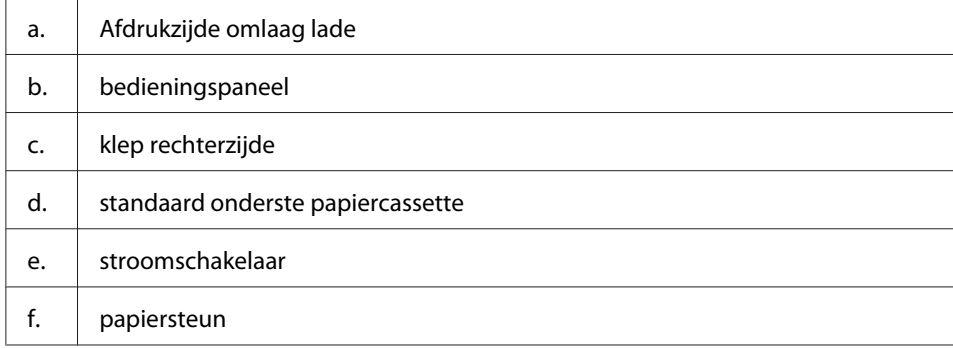

### <span id="page-20-0"></span>**Achteraanzicht**

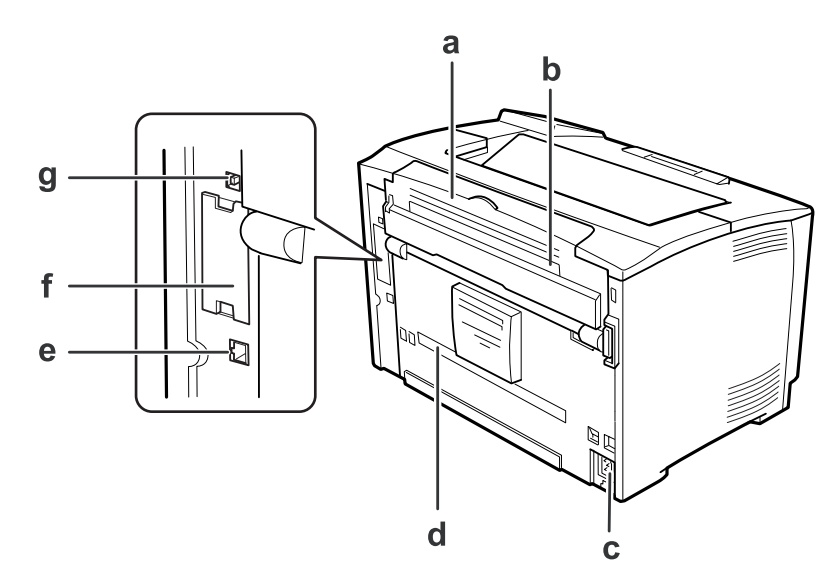

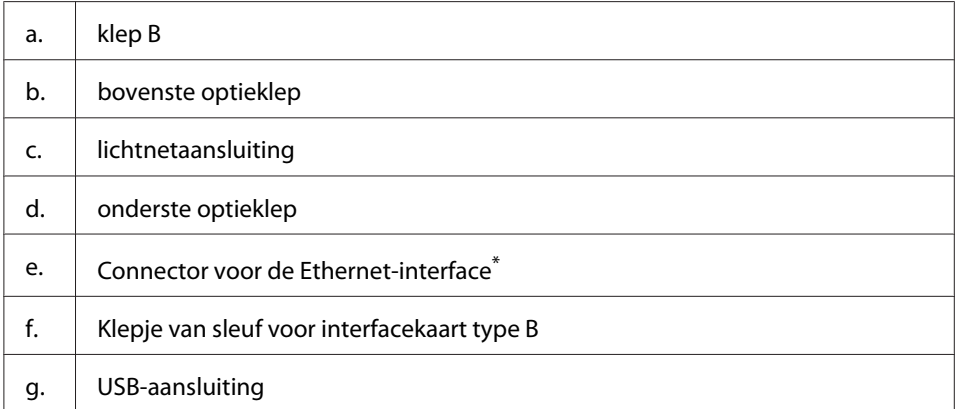

Wanneer de printer in de diepe slaapstand of de modus uitgeschakeld is, dan brandt het LED-lampje van de connector voor de Ethernet-interface niet.

### <span id="page-21-0"></span>**Binnenzijde**

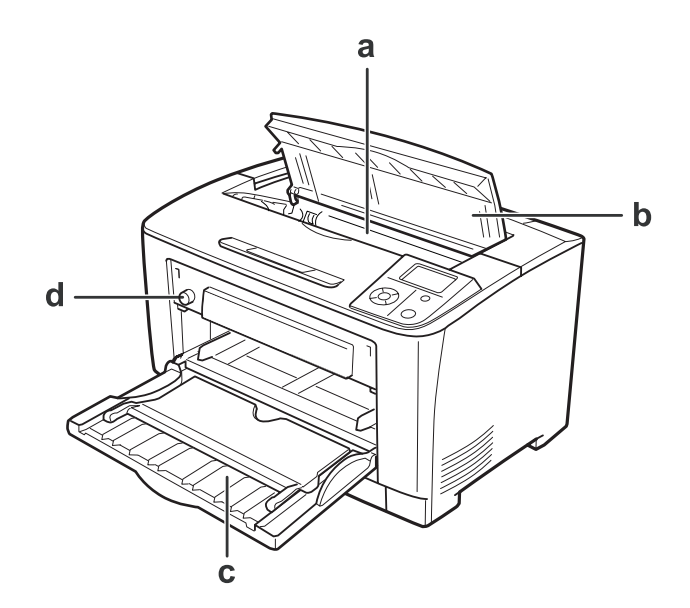

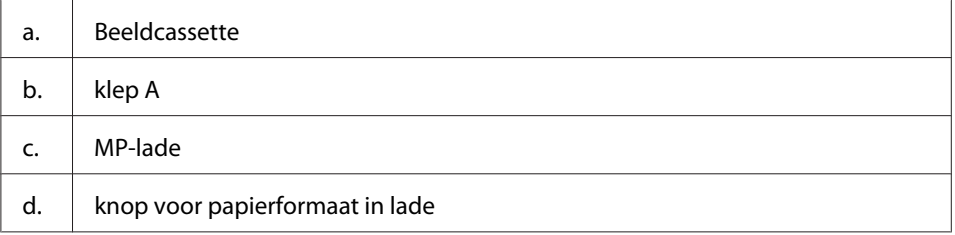

### **Bedieningspaneel**

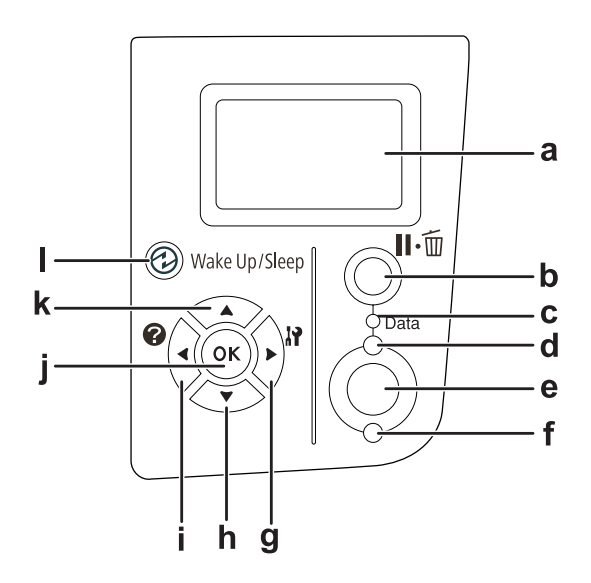

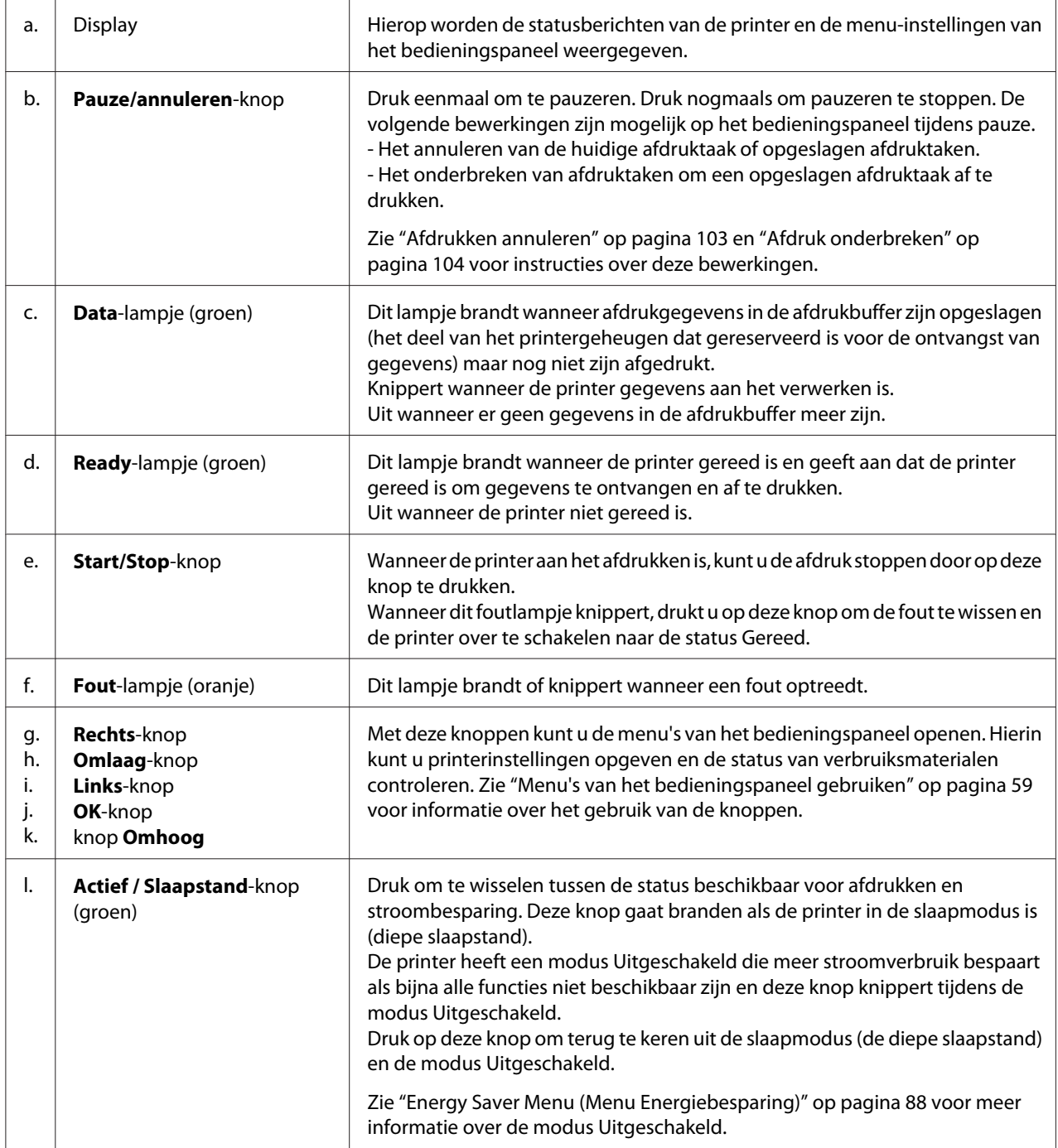

### <span id="page-23-0"></span>**Optionele onderdelen en verbruiksmaterialen**

### **Optionele onderdelen**

U kunt een van de volgende optionele onderdelen installeren om de functionaliteit van de printer uit te breiden.

- ❏ Papiercassette voor 500 vellen (C12C802702) Hiermee verhoogt u de capaciteit van de papierinvoer met maximaal 500 vellen. U kunt maximaal twee eenheden installeren.
- ❏ Duplexeenheid (C12C802712) Met deze eenheid kunt u automatisch op beide kanten van het papier afdrukken.
- ❏ Geheugenmodule

Hiermee breidt u het geheugen van de printer uit, zodat u ingewikkelde documenten met veel afbeeldingen kunt afdrukken. De RAM-capaciteit van de printer kan worden verhoogd naar 320 MB door het toevoegen van een aanvullend 256 MB RAM DIMM-geheugen.

#### *Opmerking:*

*Zorg ervoor dat u een geheugenmodule (type DIMM) gebruikt die compatibel is met de producten van Epson. Neem voor meer informatie contact op met de leverancier van deze printer of een officiële Epson-onderhoudsmonteur.*

❏ Parallel interfacekaart (C12C824521) Met deze optie kan een parallelle interfaceverbinding worden gemaakt. Steek de parallelle interfacekaart in de sleuf van de interfacekaart Type-B.

### **Verbruiksmaterialen**

De printer houdt de levensduur van de volgende verbruiksmaterialen voor u bij. Op de printer wordt aangegeven wanneer de verbruiksmaterialen moeten worden vervangen.

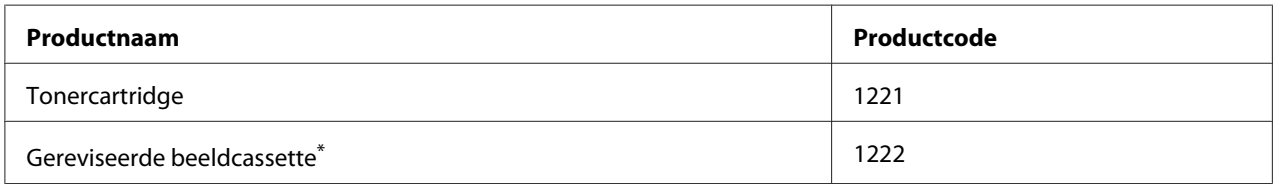

\* Gereviserde beeldcassettes zijn in sommige landen niet verkrijgbaar. Informeer bij uw plaatselijke Epson-leverancier of -vertegenwoordiger naar een eventuele Return Imaging Cartridge-regeling.

### <span id="page-24-0"></span>**Informatiebronnen**

#### **Installatiehandleiding**

Hierin vindt u informatie over het monteren van de printer en het installeren van de printerdriver.

#### **Gebruikershandleiding (deze handleiding)**

Hierin vindt u gedetailleerde informatie over printerfuncties, optionele producten, onderhoud, probleemoplossing en technische specificaties.

#### **Netwerkhandleiding**

Deze handleiding bevat informatie voor netwerkbeheerders over de printerdriver en de netwerkinstellingen.

#### **Handleiding bij de lettertypen**

Hierin vindt u informatie over lettertypen die worden gebruikt op printer.

#### **Online-Help van de printersoftware**

Klik op **Help** voor gedetailleerde informatie en instructies met betrekking tot de printersoftware die uw printer aanstuurt. De online-Help wordt automatisch geïnstalleerd wanneer u de printersoftware installeert.

### **Printerfuncties**

### **Prestatie van de energiespaarstand**

De printer heeft een energiespaarfunctie waarmee u het elektraverbruik verlaagt. In de modus Uitgeschakeld, verbruikt de printer ongeveer 0,2 W door bijna alle bewerkingen uit te schakelen. Zie ["Energy Saver Menu \(Menu Energiebesparing\)" op pagina 88](#page-87-0) voor een gedetailleerde uitleg.

### <span id="page-25-0"></span>**Afdruktaakregelaar**

Met deze functie kunt u de afdrukinstellingen voor verschillende documenten instellen die door verschillende toepassingen op hetzelfde moment zijn gemaakt. U kunt de volgorde waarin taken worden afgedrukt rgelen en de layout van de gegevens wijzigen.

### **Sorteerfunctie**

U kunt afdrukken verticaal en horizontaal afwisselen bij het verzamelen van meerdere sets afdrukken.

### <span id="page-26-0"></span>Hoofdstuk 2 **Afdruktaken**

### **Papier in de printer plaatsen**

In dit gedeelte wordt beschreven hoe u papier in de printer plaatst. Zie ["Afdrukmateriaal selecteren en](#page-35-0) [gebruiken" op pagina 36](#page-35-0) als u speciaal afdrukmateriaal zoals transparanten of enveloppen gebruikt. Zie ["Papier" op pagina 196](#page-195-0) voor specificaties of informatie over de papiertypen en -formaten.

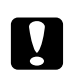

Let op:

*Pas op dat u de rand van het papier niet over uw huid laat gaat. U kunt u snijden.*

### **MP-lade**

De MP-lade (Multi-Purpose-lade) is een papierbron die voor verschillende soorten papier kan worden gebruikt, zoals etiketten, enveloppen, dik papier en transparanten.

#### *Opmerking:*

*Zie ["Enveloppen" op pagina 37](#page-36-0) voor het laden van enveloppen.*

1. Open de MP-lade.

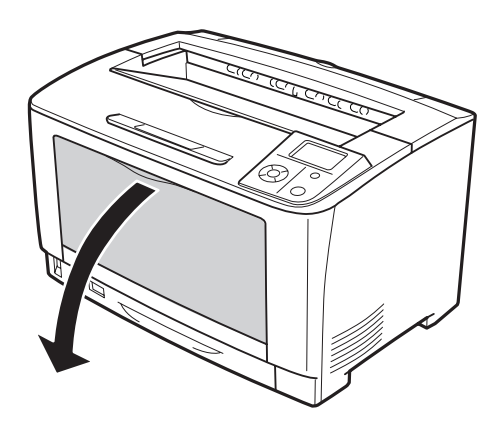

2. Verschuif de papiergeleiders op maat van het papier dat u wilt gebruiken.

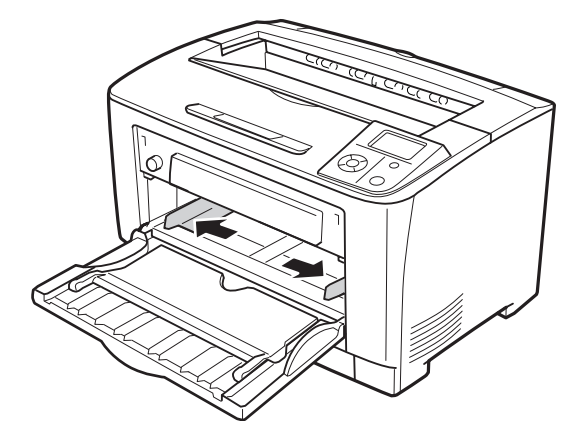

#### *Opmerking:*

*Wanneer u groter papier dan B4 wilt laden, moet u het verlengstuk van de MP-lade openen.*

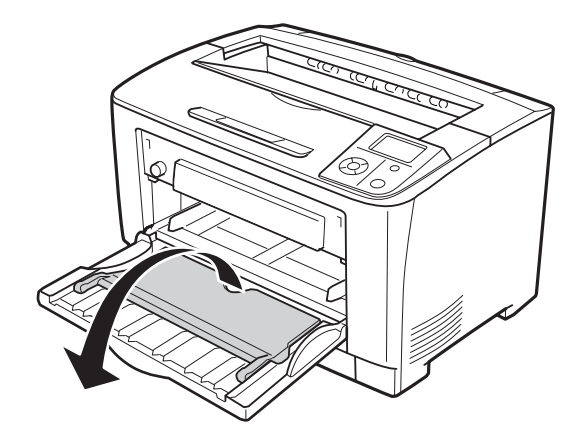

3. Plaats een stapel van het gewenste papier met de afdrukzijde naar boven. Schuif de papiergeleiders nu tegen het papier.

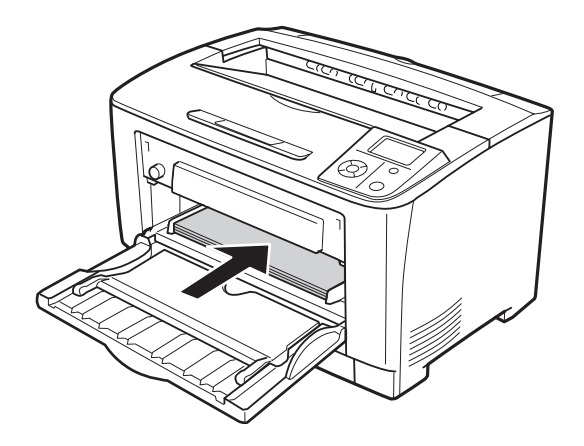

#### <span id="page-28-0"></span>*Opmerking:*

*Plaats niet meer papier dan het teken aangeeft.*

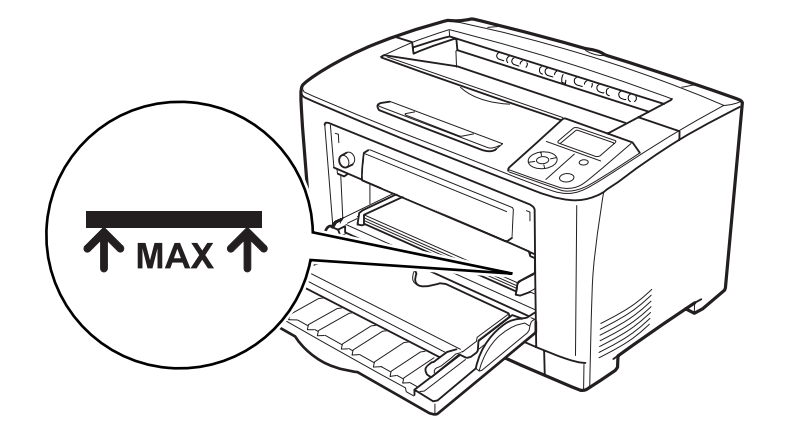

4. Zet de knop voor het papierformaat in de lade op het formaat van het geplaatste papier.

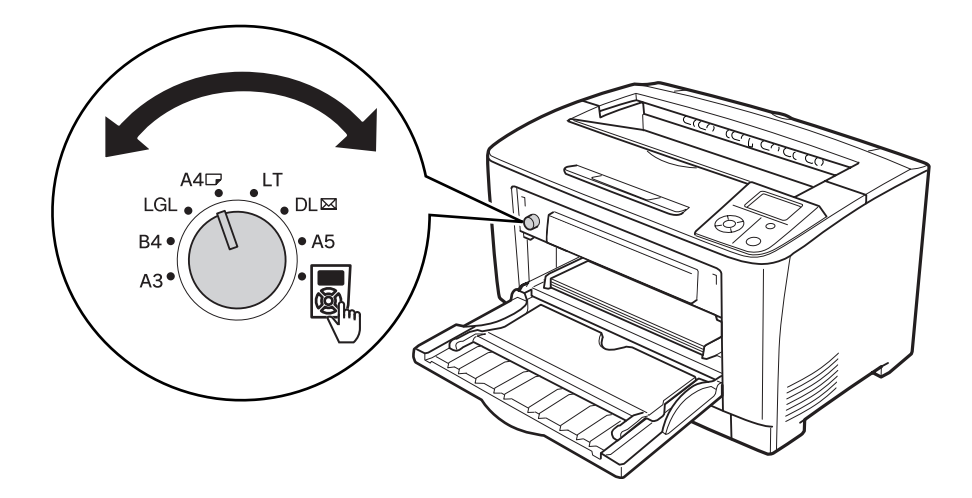

#### *Opmerking:*

- ❏ *Na het laden van papier stelt u* MP Type (MP-type) *instelling op het bedieningspaneel in op het geladen papiertype. Zie ["Tray Menu \(Menu Papierbak\)" op pagina 64](#page-63-0) voor meer informatie.*
- **□** *Als de knop voor het papierformaat in de lade op staat, moet u* MP Tray Size (Formaat MP-lade) *instelling op het bedieningspaneel instellen op het geladen papierformaat. Zie ["Tray](#page-63-0) [Menu \(Menu Papierbak\)" op pagina 64](#page-63-0) voor meer informatie.*

### **Onderste papiercassette**

Met deze cassette beschikt u over een tweede papierbron naast de MP-lade.

1. Trek de papiercassette naar buiten.

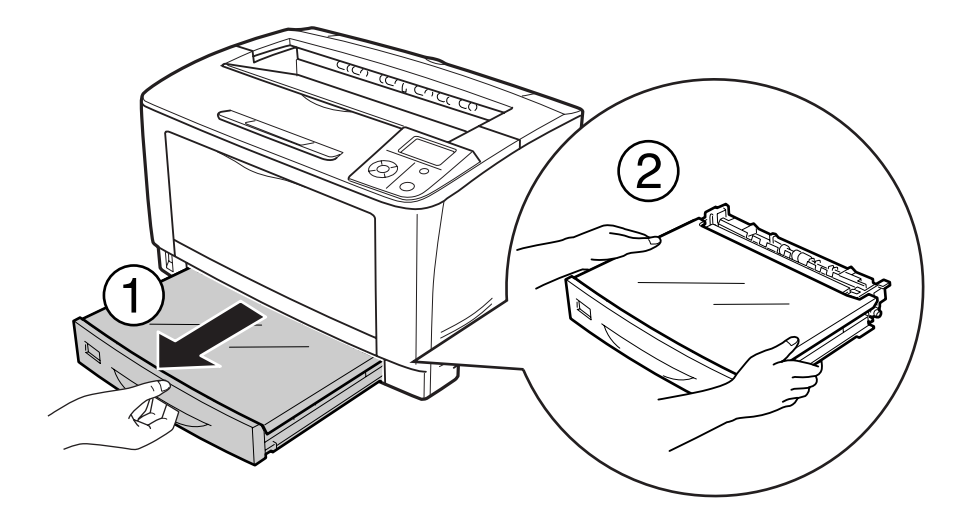

2. Verwijder de kap van de lade.

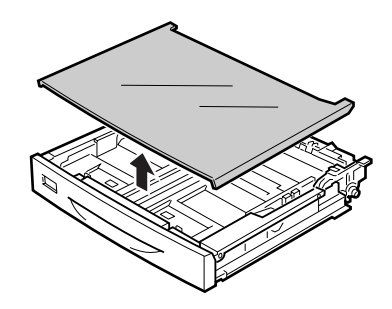

- 
- 3. Knijp de knoppen in en schuif vervolgens de papiergeleiders naar buiten.

#### *Opmerking:*

*Schuif de papiercassette uit wanneer u papier wilt gebruiken van het formaat A3, B4, A4 of groter. Ga naar stap 8 als u de papiercassette niet hoeft uit te schuiven.*

4. Schuif de ontgrendelhendels naar buiten.

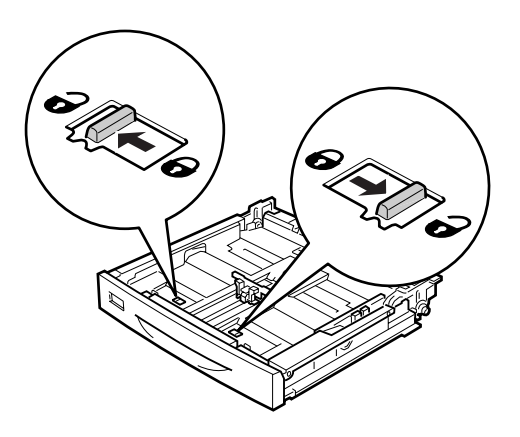

5. Trek de papierlade naar buiten om de papiercassette te kunnen uitschuiven en breng de pijlen voor het desbetreffende papierformaat op één lijn.

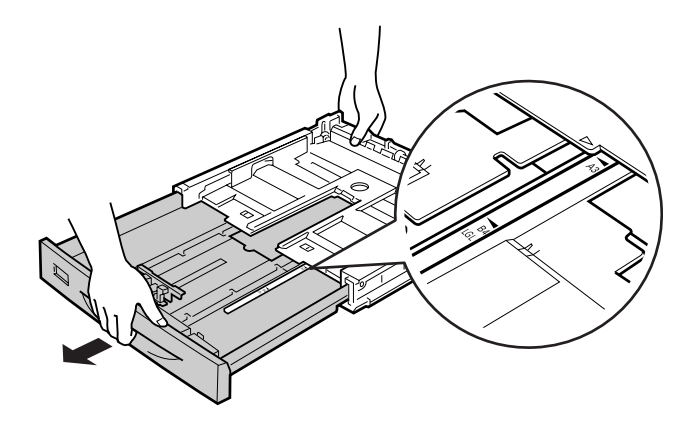

6. Schuif de ontgrendelhendels terug naar de vergrendelde stand.

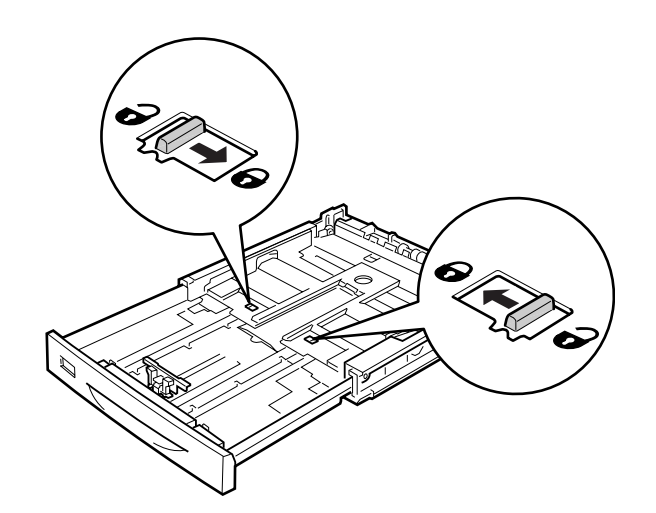

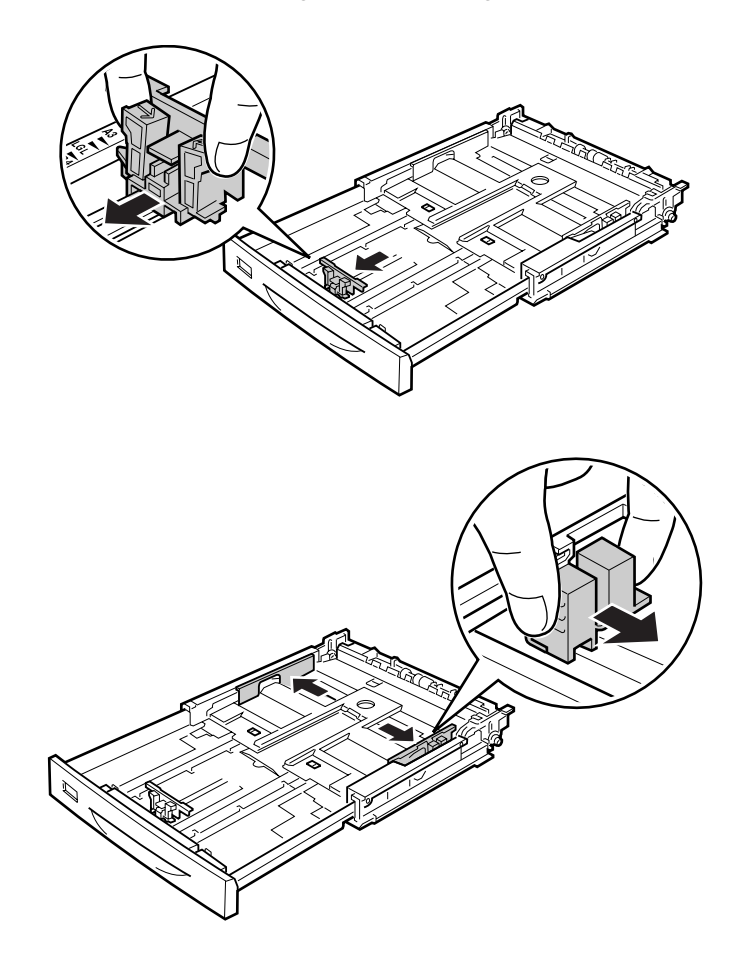

7. Knijp de knoppen in en schuif vervolgens de papiergeleider naar buiten.

8. Plaats een stapel van het gewenste papier in het midden van de papiercassette met de afdrukzijde naar boven.

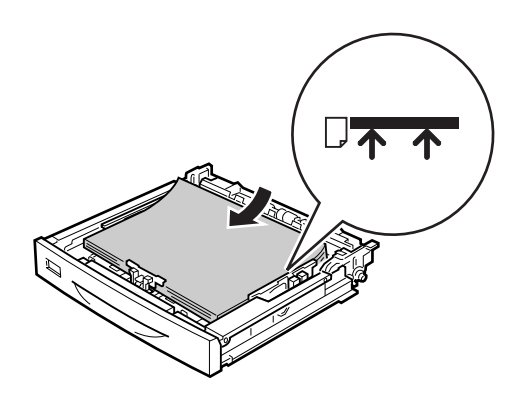

#### *Opmerking: Plaats niet meer papier dan het teken aangeeft.*

9. Steek het label dat het papierformaat aangeeft voor in de papiercassette.

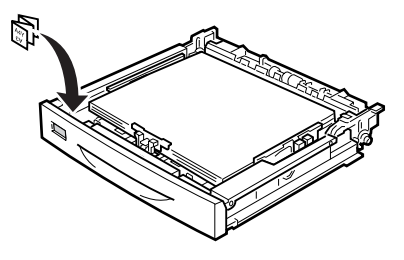

10. Breng de kap van de lade weer aan.

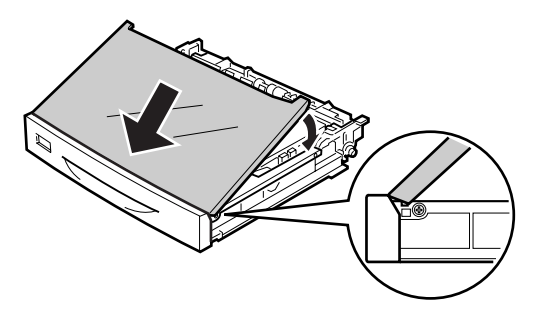

11. Schuif de papiercassette vervolgens terug in de printer.

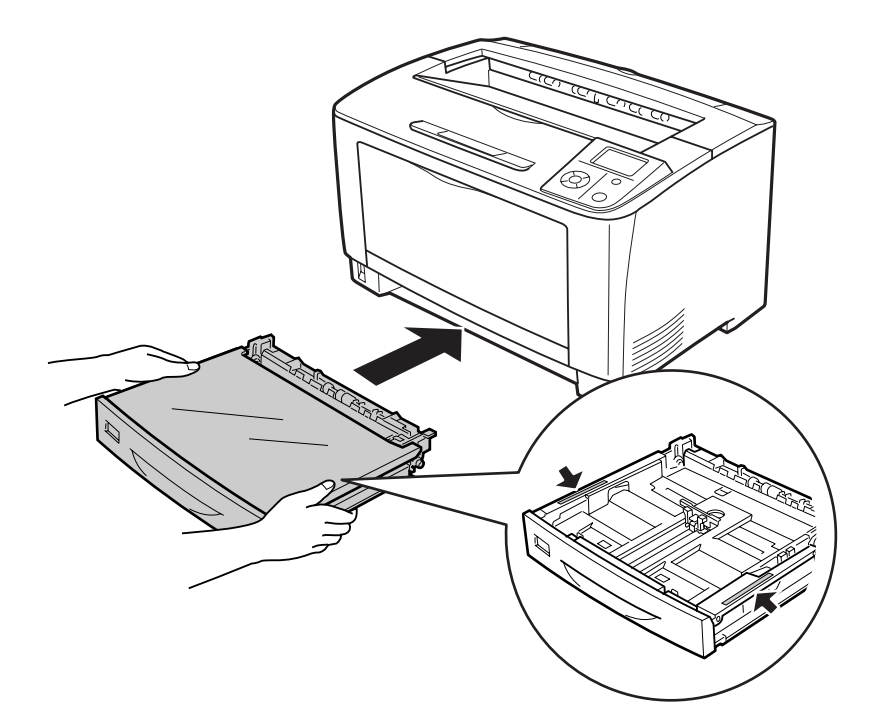

#### <span id="page-34-0"></span>*Opmerking:*

*Na het laden van papier stelt u* Cassette1 Size (Formaat lade1) *en*Cassette1 Type (Type lade1) *op het bedieningspaneel in op het geladen papierformaat en papiertype. Zie ["Tray](#page-63-0) [Menu \(Menu Papierbak\)" op pagina 64](#page-63-0) voor details.*

### **Opmerkingen over het plaatsen van A4-papier**

U kunt A4-papier zowel in staande als liggende richting in de printer plaatsen.

Stel de printer als volgt in wanneer u A4-papier wilt gebruiken.

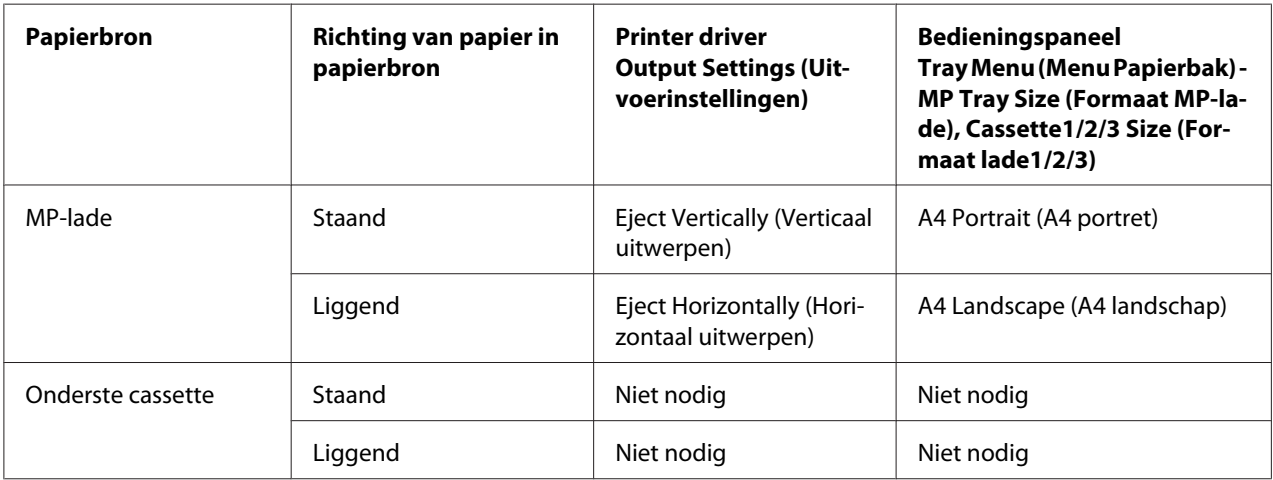

### <span id="page-35-0"></span>**Uitvoerlade**

De uitvoerlade bevindt zich bovenop de printer. Aangezien afdrukken omlaag worden uitgevoerd, wordt deze lade ook wel de afdrukzijde-omlaag lade genoemd. U kunt tot 250 vellen stapelen bij het gebruik van normaal papier. Trek de papiersteun uit voor het formaat papier dat is geladen in de MP-lade of de onderste papiercassette om te voorkomen dat het uit de printer glijdt.

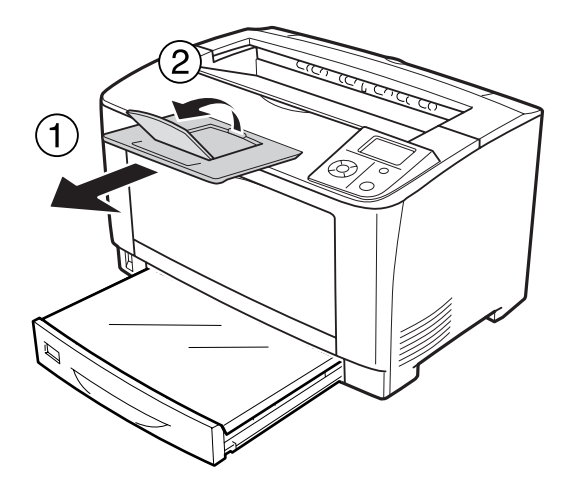

### **Afdrukmateriaal selecteren en gebruiken**

U kunt speciaal afdrukmateriaal gebruiken, zoals etiketten, enveloppen, dik papier en transparanten. In de onderstaande instructies wordt als voorbeeld het laden van speciale media in de MP-lade beschreven.

Als u speciaal afdrukmateriaal gebruikt, moet u papierinstellingen opgeven. U kunt deze instellingen ook in het Tray Menu (Menu Papierbak) van het bedieningspaneel wijzigen. Zie ["Tray Menu](#page-63-0) [\(Menu Papierbak\)" op pagina 64](#page-63-0) voor meer informatie.

#### *Opmerking:*

*Aangezien de kwaliteit van een bepaald merk of type afdrukmateriaal op elk moment door de fabrikant kan worden gewijzigd, kan Epson de kwaliteit van geen enkel type afdrukmateriaal garanderen. Probeer het afdrukmateriaal altijd uit voordat u een grote voorraad aanschaft of een omvangrijk bestand afdrukt.*
# **Etiketten**

## **Geschikte etiketten**

- ❏ Etiketten die zijn gemaakt voor laserprinters of gewone kopieerapparaten.
- ❏ Etiketten die het steunvel volledig bedekken, dus zonder opening tussen de afzonderlijke labels.

## **MP-lade**

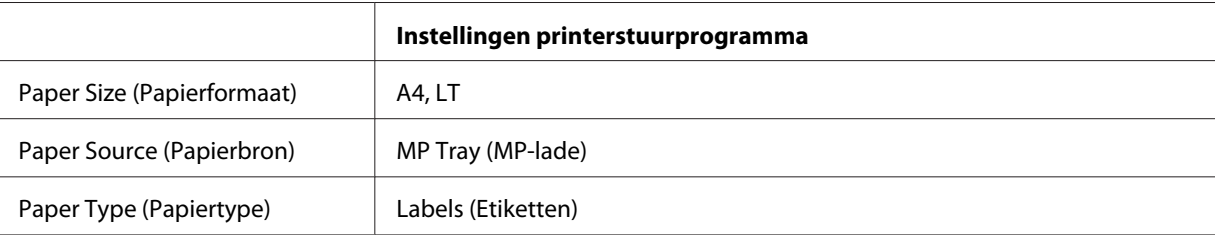

## *Opmerking:*

- ❏ *Afhankelijk van de kwaliteit van de etiketten, de afdrukomgeving en de afdrukprocedure kunnen de etiketten gekreukeld zijn. Maak eerst een testafdruk voordat u gaat afdrukken op een groot aantal etiketten.*
- ❏ *U kunt niet duplexafdrukken op etiketten.*
- ❏ *Druk een vel papier op elk vel met etiketten. Als het papier aan het vel met etiketten plakt, moet u de etiketten niet gebruiken in de printer.*

# **Enveloppen**

## **Geschikte enveloppen**

❏ Enveloppen zonder lijm of tape.

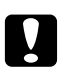

## Let op:

*Gebruik geen vensterenveloppen. Het plastic van de meeste vensterenveloppen zal smelten.*

## **MP-lade**

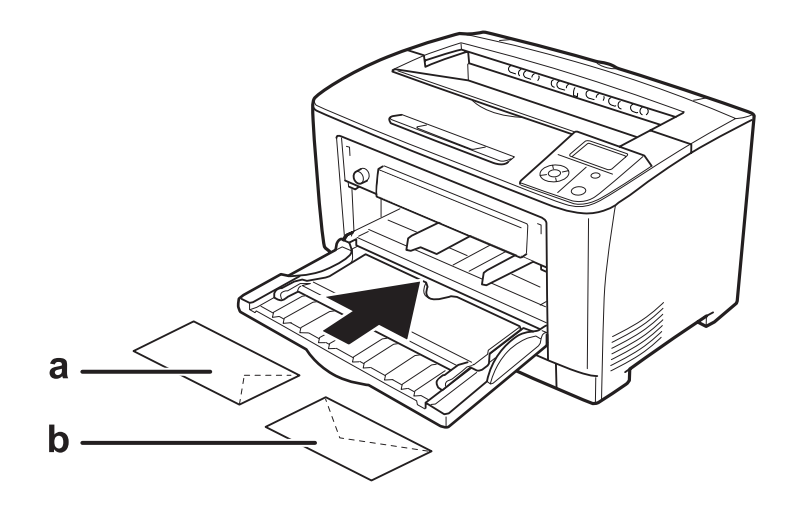

## a. C5, IB5 b. MON, C10, DL, C6

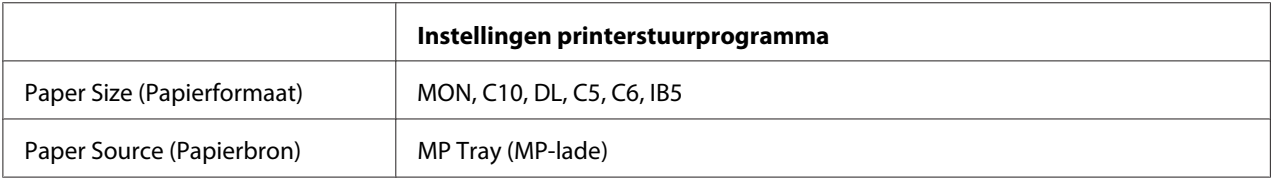

## *Opmerking:*

- ❏ *Afhankelijk van de kwaliteit van de enveloppen, de afdrukomgeving en de afdrukprocedure kunnen de enveloppen gekreukeld zijn. Maak eerst een testafdruk voordat u gaat afdrukken op een groot aantal enveloppen.*
- ❏ *U kunt niet duplexafdrukken op enveloppen.*

# **Zwaar papier**

## **MP-lade**

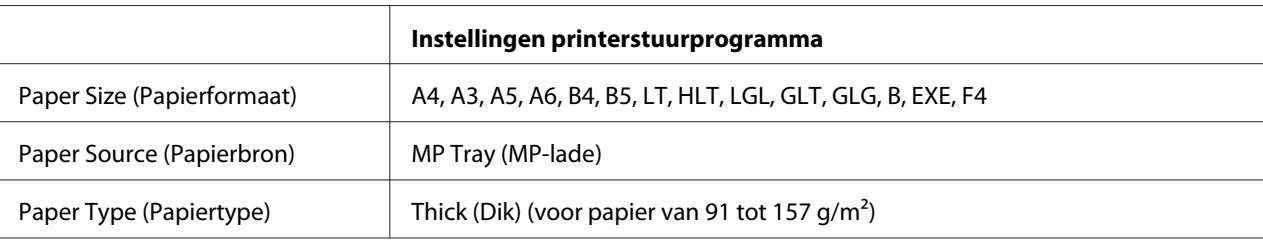

## **Onderste papiercassette**

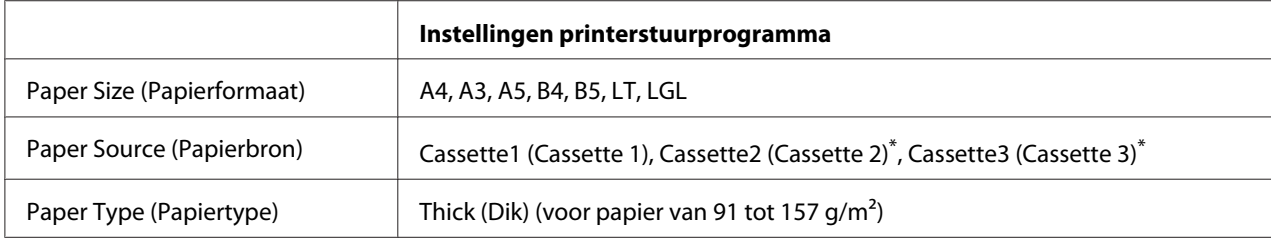

\* Alleen beschikbaar wanneer de optionele papiercassette is geïnstalleerd.

## *Opmerking:*

*Papier dikker dan 106 g/m2 kan niet worden gebruikt voor duplex afdrukken.*

# **Extra zwaar papier**

## **MP-lade**

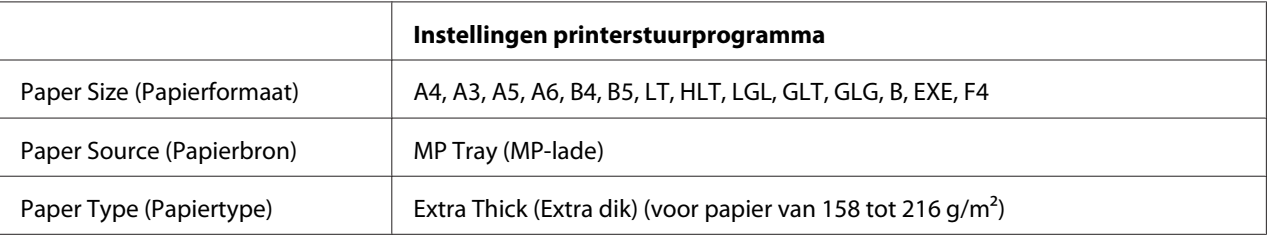

# **Transparanten**

## **MP-lade**

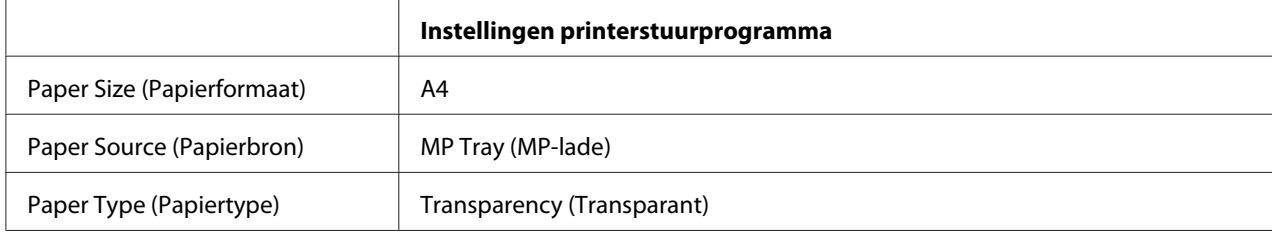

## *Opmerking:*

*U kunt niet duplexafdrukken op transparanten.*

# **Papier met aangepast formaat**

## **MP-lade**

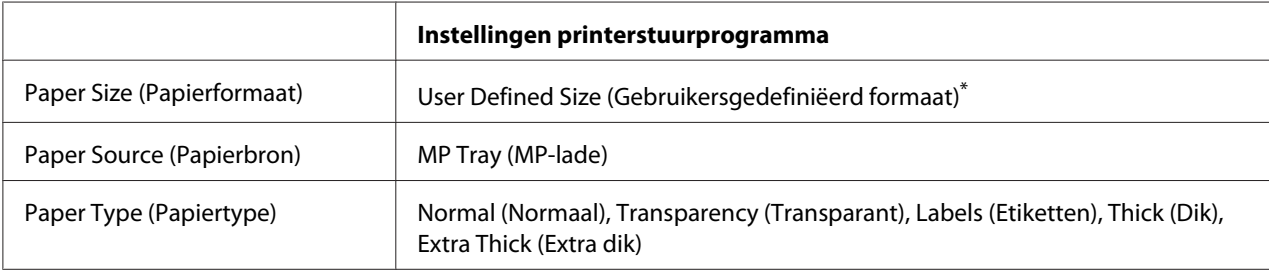

 $*$  75,0  $\times$  98,4 mm minimaal en 297,0  $\times$  508,0 mm maximaal

## **Onderste papiercassette**

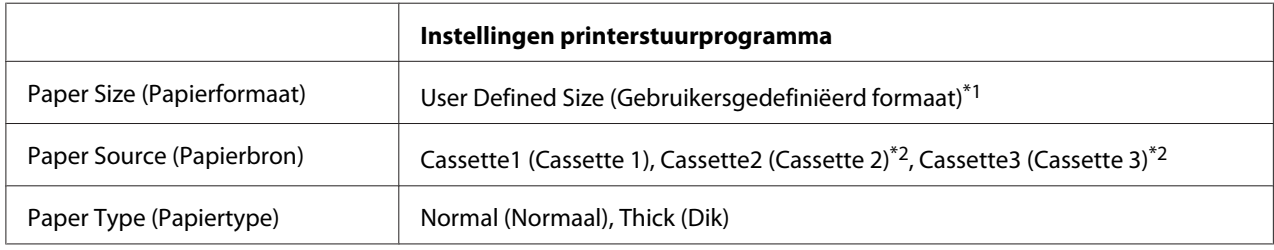

 $*1$  76,2  $\times$  148,0 mm minimaal en 297  $\times$  431,8 mm maximaal

\*2 Alleen beschikbaar wanneer de optionele papiercassette is geïnstalleerd.

## *Opmerking:*

- ❏ *Afhankelijk van de kwaliteit van het papier met een niet-standaardformaat, de afdrukomgeving en de afdrukprocedure kan het papier scheeftrekken. Maak eerst een testafdruk voordat u gaat afdrukken op papier met een niet-standaardformaat.*
- ❏ *Ga in Windows naar het printerstuurprogramma en selecteer* **User Defined Size (Gebruikersgedefiniëerd formaat)** *in de lijst Paper Size (Papierformaat) van het tabblad Basic Settings (Basisinstellingen). In het dialoogvenster User Defined Paper Size (Gebruikersgedefiniëerd papierformaat) selecteert u de instellingen voor pPaper Width (Papierbreedte), Paper Length (Papierlengte) en Unit (Eenheid) die overeenkomen met het aangepaste papierformaat. Klik vervolgens op* **OK** *om het aangepaste papierformaat op te slaan.*
- ❏ *De opgeslagen papierformaten kunnen alleen worden gebruikt met de printerdriver waarvoor u ze hebt opgeslagen. Zelfs als er meerdere printernamen zijn opgegeven voor een printerdriver, kunnen de instellingen alleen worden gebruikt voor de printernaam die in gebruik was toen u de instellingen opsloeg.*
- ❏ *Wanneer u de printer deelt in een netwerk, kunt u geen User Defined Size (Gebruikersgedefiniëerd formaat) maken op de client.*
- ❏ *Als u de printerdriver niet op deze manier kunt gebruiken, geeft u deze instelling op via het* Printing Menu (Menu Afdruk) *op het bedieningspaneel en selecteert u* CTM *(aangepast) als instelling bij* Page Size (Paginaformaat)*.*

## **Afdruktaak annuleren**

## **Op de printer zelf**

Zie ["Afdrukken annuleren" op pagina 103](#page-102-0) voor het annuleren van een afdruktaak via het bedieningspaneel van de printer.

## **Op de computer**

## **Voor gebruikers van Windows**

Dubbelklik op het pictogram van uw printer in de taakbalk. Selecteer de taak in de lijst en klik op **Cancel (Annuleer)** in het menu Document.

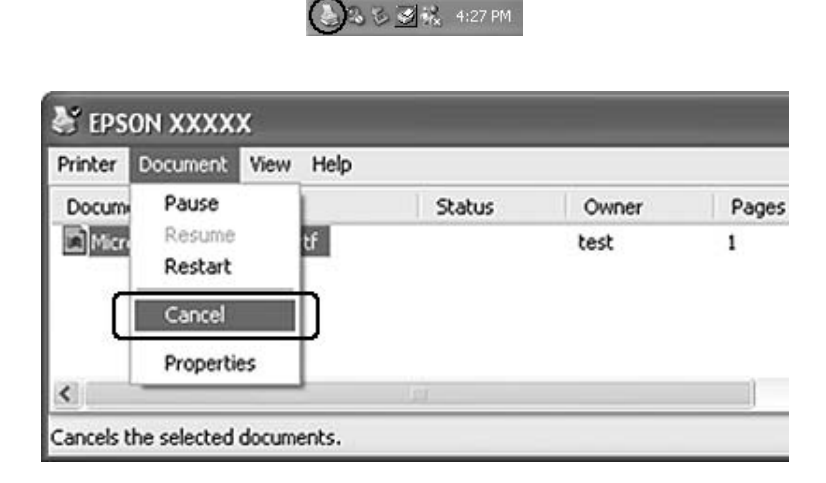

# **Afdrukkwaliteit instellen**

De kwaliteit van afdrukken kunt u aanpassen met instellingen in de printerdriver.

Met de instelling Automatic (Automatisch) kunt u een afdrukmodus selecteren op basis van hetgeen waar de afdruk voor dient. De printerdriver kiest zelf optimale instellingen voor de afdrukmodus die u hebt geselecteerd. Met de instelling Advanced (Geavanceerd) hebt u meer instelmogelijkheden.

## *Opmerking:*

*Raadpleeg de Help bij de printerdriver voor meer informatie over de beschikbare instellingen.*

## **Automatisch gebruiken**

#### **Voor gebruikers van Windows**

- 1. Klik op het **Basic Settings (Basisinstellingen)** tabblad.
- 2. Klik op **Automatic (Automatisch)** en kies de gewenste afdrukkwaliteit.

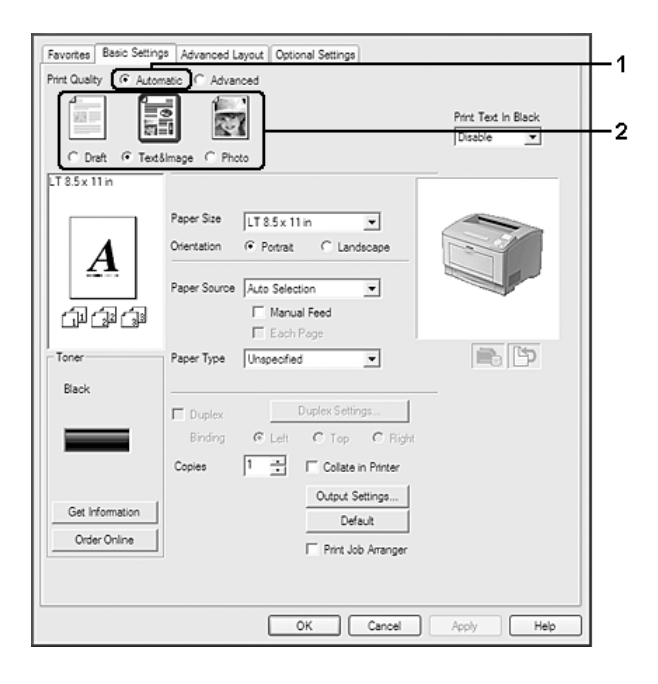

3. Klik op **OK**.

## **Geavanceerd gebruiken**

**Voor gebruikers van Windows**

1. Klik op het **Basic Settings (Basisinstellingen)** tabblad.

2. Selecteer **Advanced (Geavanceerd)**. Selecteer vervolgens de meest geschikte instelling in de lijst voor de soort document of afbeelding die u wilt afdrukken.

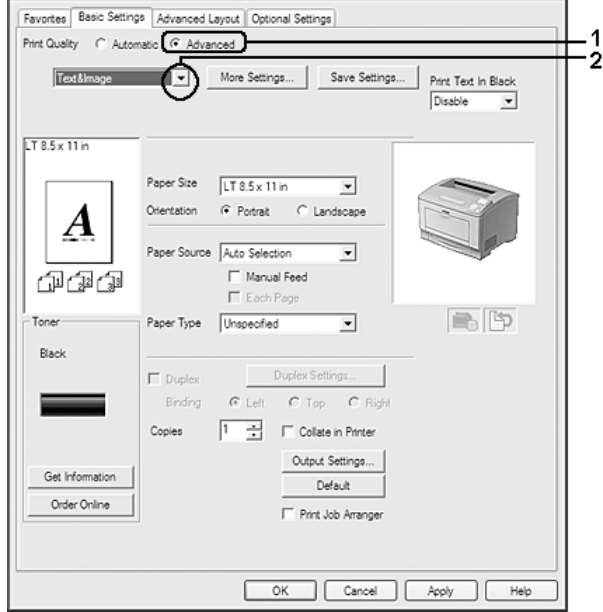

Wanneer u een voorgedefinieerde instelling kiest, worden andere instellingen, zoals Print Quality (Afdrukkwaliteit) en Graphics (Afbeeldingen) automatisch ingesteld. Wijzigingen worden getoond in de lijst met huidige instellingen in het dialoogvenster Setting Information (Instellingen) dat verschijnt door op de **Setting Info. (Instellingen)**-knop te drukken in het tabblad Optional Settings (Optionele instellingen).

## **Afdrukinstellingen aanpassen**

Als u de instellingen wilt wijzigen, moet u dit handmatig doen.

## **Voor gebruikers van Windows**

- 1. Klik op het **Basic Settings (Basisinstellingen)** tabblad.
- 2. Selecteer **Advanced (Geavanceerd)** en klik vervolgens op **More Settings (Meer instellingen)**.
- 3. Geef de gewenste instellingen op. Raadpleeg de Help voor informatie over de instellingen.
- 4. Klik op **OK**.

## **Instellingen opslaan**

U kunt uw aangepaste instellingen opslaan.

## *Opmerking:*

- ❏ *Voor de aangepaste instellingen kunt u niet de naam van een voorgedefinieerde instelling gebruiken.*
- ❏ *De opgeslagen aangepaste instellingen kunnen alleen worden gebruikt met de printerdriver waarvoor u ze hebt opgeslagen. Zelfs als er meerdere printernamen zijn opgegeven voor een printerdriver, kunnen de instellingen alleen worden gebruikt voor de printernaam die in gebruik was toen u de instellingen opsloeg.*
- ❏ *U kunt voorgedefinieerde instellingen niet verwijderen.*

## **Voor gebruikers van Windows**

## *Opmerking:*

*Wanneer u de printer deelt in een netwerk, wordt Save Settings (Bewaar instellingen) grijs weergegeven en kunt u geen aangepaste instelling opgeven op de client.*

- 1. Klik op het **Basic Settings (Basisinstellingen)** tabblad.
- 2. Selecteer **Advanced (Geavanceerd)**, en klik op**Save Settings (Bewaar instellingen)** om het dialoogvenster Custom Settings (Aangepaste instellingen) te openen.
- 3. Typ een naam voor de aangepaste instellingen in het vak Name (Naam) en klik dan op **Save (Bewaar)**.

De instellingen worden weergegeven in de meerkeuzelijst die verschijnt als Advance (Geavanceerd) is geselecteerd op het tabblad Basic Settings (Basisinstellingen).

## *Opmerking:*

*Als u een aangepaste instelling wilt verwijderen, volgt u stap 1 en 2, selecteert u de instelling in het dialoogvenster Custom Settings (Aangepaste instellingen) en klikt u ten slotte op* **Delete (Verwijder)***.*

U kunt nu nieuwe instellingen opgeven in het dialoogvenster More Settings (Meer instellingen). Wanneer u nieuwe instellingen aanmaakt, wordt Custom Settings (Aangepaste instellingen) weergegeven in de lijst op het tabblad Basic Settings (Basisinstellingen). In dit geval wordt de oorspronkelijke instelling niet overschreven. Als u de nieuwe instellingen wilt opslaan, doet u dit onder een nieuwe naam.

## **Modus Toner sparen**

U kunt conceptversies afdrukken met de Toner Save (Toner sparen) om het inktverbruik tijdens het afdrukproces te beperken.

## **Voor gebruikers van Windows**

- 1. Klik op het **Basic Settings (Basisinstellingen)** tabblad.
- 2. Selecteer **Advanced (Geavanceerd)**, en klik op**More Settings (Meer instellingen)** om het dialoogvenster More Settings (Meer instellingen) te openen.
- 3. Vink het selectievakje **Toner Save (Toner sparen)** aan en klik dan op **OK**.

## **De tekstkwaliteit verbeteren in kleurdocumenten**

Wanneer u een document in kleur afdrukt, kan de tekstkwaliteit worden verbeterd door af te drukken in zwart.

- 1. Klik op het **Basic Settings (Basisinstellingen)** tabblad.
- 2. Selecteer **Enable (Maak beschikbaar)** in dePrint Text In Black (Tekst afdrukken in zwart-wit) in de vervolgkeuzelijst.
- 3. Klik op **OK**.

## **Het gewicht van dunnen lijnen aanpassen**

Dunne lijnen kunnen worden afgedrukt in dikkere lijnen zoals zichtbaar is.

- 1. Klik op het **Basic Settings (Basisinstellingen)** tabblad.
- 2. Selecteer **Advanced (Geavanceerd)**, en klik op**More Settings (Meer instellingen)** om het dialoogvenster More Settings (Meer instellingen) te openen.
- 3. Vink het selectievakje **Dot Correction (Dot-aanpassing)** aan en klik dan op **OK**.

De standaard instelling voor de Dot Correction (Dot-aanpassing) is aan.

# **Geavanceerde lay-out instellen**

## **Dubbelzijdig afdrukken (met de duplexeenheid)**

Wanneer u de apart verkrijgbare duplexeenheid installeert, kunt u hiermee automatisch op beide kanten van het papier afdrukken.

## **Voor gebruikers van Windows**

- 1. Klik op het **Basic Settings (Basisinstellingen)** tabblad.
- 2. Vink het selectievakje **Duplex** aan en selecteer dan **Left (Links)**, **Top (Boven)** of **Right (Rechts)** als bindpositie.

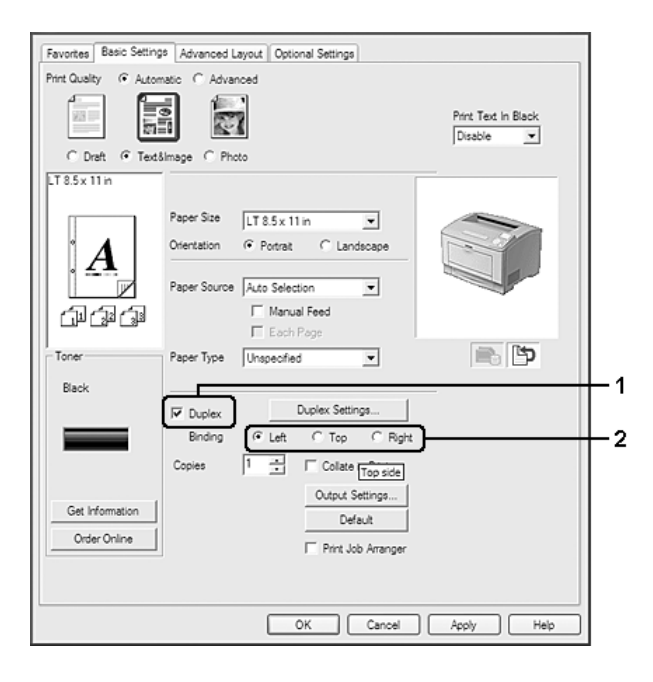

## *Opmerking:*

*Het selectievakje Duplex verschijnt alleen wanneer de duplexeenheid door de printerdrive wordt herkend. Als dit niet zo is, controleer dan of de optie is ingesteld op* **Installed (Geïnstalleerd)** *op het tabblad Optional Settings (Optionele instellingen). Werk de gegevens over geïnstalleerde onderdelen zo nodig handmatig bij. Zie ["Optionele instellingen opgeven" op pagina 178](#page-177-0) voor meer informatie.*

3. Als u gedetailleerde instellingen wilt opgeven, klikt u op **Duplex Settings (Duplexinstellingen)** om het dialoogvenster Duplex Settings (Duplexinstellingen) te openen.

- 4. Geef de gewenste instellingen op. Raadpleeg de Help voor informatie over de instellingen.
- 5. Klik op **OK**.

## **Afdruklay-out aanpassen**

Hiermee kunt u meerdere pagina's op een vel afdrukken.

#### **Voor gebruikers van Windows**

- 1. Klik op het **Advanced Layout (Geavanceerde lay-out)** tabblad.
- 2. Schakel het selectievakje **Print Layout (Afdruklay-out)** in en selecteer het aantal pagina's dat u wilt afdrukken op één vel papier.
- 3. Klik op **More Settings (Meer instellingen)** als u gedetailleerde instellingen wilt opgeven. Het Print Layout Settings (Afdruklay-out instellingen) dialoogvenster verschijnt.

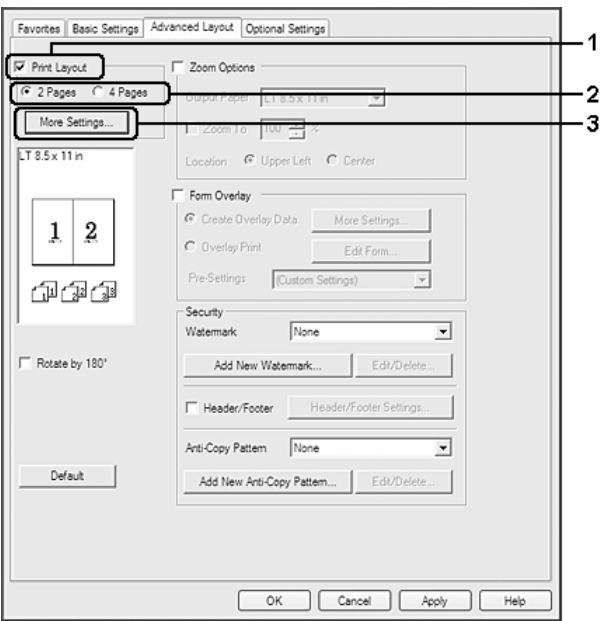

- 4. Geef de gewenste instellingen op. Raadpleeg de Help voor informatie over de instellingen.
- 5. Klik op **OK**.

## **Afdrukformaat aanpassen**

Hiermee kunt u het document vergroten of verkleinen.

#### **Voor gebruikers van Windows**

- 1. Klik op het **Advanced Layout (Geavanceerde lay-out)** tabblad.
- 2. Selecteer het **Zoom Options (Zoomopties)** keuzevakje.

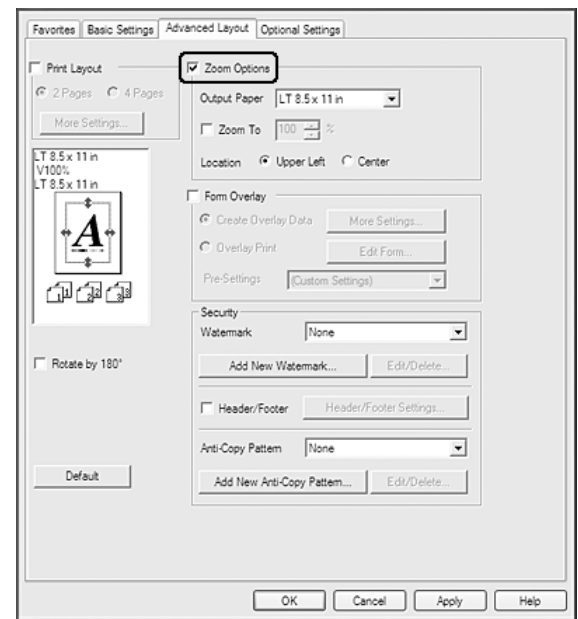

- 3. Als de pagina's automatisch moeten worden aangepast aan het papier waarop u afdrukt, selecteert u eerst het gewenste papierformaat bij Output Paper (Uitvoerpapier). Als de pagina's met een bepaald percentage moeten worden aangepast, schakelt u het selectievakje **Zoom To (Zoomen naar)** in en geeft u het percentage op. U kunt ook het papierformaat waarop wordt afgedrukt selecteren.
- 4. Selecteer **Upper Left (Linksboven)** (als u de afbeelding verkleind wilt afdrukken in de linkerbovenhoek van het papier) of **Center (Midden)** (als u de afbeelding verkleind in het midden van het papier wilt afdrukken) voor de instelling Location (Locatie).

## *Opmerking:*

*Deze instelling is niet beschikbaar wanneer u het selectievakje* **Zoom To (Zoomen naar)** *inschakelt.*

5. Klik op **OK**.

# **Watermerken afdrukken**

Hiermee kunt u een tekst of afbeelding afdrukken als watermerk.

## **Voor gebruikers van Windows**

- 1. Klik op het **Advanced Layout (Geavanceerde lay-out)** tabblad.
- 2. Selecteer een watermerk in de vervolgkeuzelijst Watermark (Watermerk).

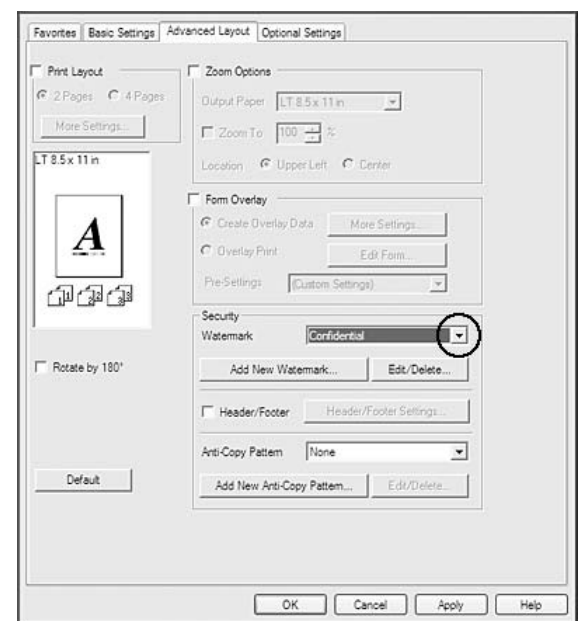

- 3. Klik op **Edit/Delete (Wijzig/Verwijder)** als u gedetailleerde instellingen wilt opgeven. Raadpleeg de Help voor informatie over de instellingen.
- 4. Klik op **OK**.

## **Nieuwe watermerken maken**

## **Voor gebruikers van Windows**

- 1. Klik op het **Advanced Layout (Geavanceerde lay-out)** tabblad.
- 2. Klik op **Add New Watermark (Nieuw watermerk toevoegen)**.
- 3. Selecteer **Text (Tekst)** of **BMP** en typ in het vak Name (Naam) een naam in voor het nieuwe watermerk.
- 4. Als u **Text (Tekst)** selecteert, typt u de tekst voor het watermerk in het vak Text (Tekst). Indien u **BMP** selecteert, selecteer dan het BMP-bestand dat u wilt gebruiken en klik dan op **Open (Openen)**.
- 5. Klik op **OK**.

## *Opmerking:*

- ❏ *U kunt maximaal 10 originele watermerken registreren.*
- ❏ *Om het opgeslagen watermerk te bewerken, klikt u op* **Edit/Delete (Wijzig/Verwijder)** *op het tabblad Advanced Layout (Geavanceerde lay-out) selecteer het watermerk dat u wilt bewerken in het vakje Name (Naam) en maak de juiste instellingen, en klik dan op* **OK***.*
- ❏ *Om het opgeslagen watermerk te verwijderen, klikt u op* **Edit/Delete (Wijzig/Verwijder)** *op het tabblad Advanced Layout (Geavanceerde lay-out) selecteer het watermerk dat u wilt verwijderen in het vakje Name (Naam) en klik dan op* **Delete (Verwijder)***.*
- ❏ *De opgeslagen watermerken kunnen alleen worden gebruikt met de printerdriver waarvoor u ze hebt opgeslagen. Zelfs als er meerdere printernamen zijn opgegeven voor een printerdriver, kunnen de instellingen alleen worden gebruikt voor de printernaam die in gebruik was toen u de instellingen opsloeg.*
- ❏ *Wanneer u de printer deelt in een netwerk, kunt u geen gebruikersgedefinieerd watermerk maken op de client.*

# **Kopteksten en voetteksten afdrukken**

Hiermee kunt u de gebruikersnaam, computernaam, datum, tijd of een setnummer afdrukken aan de boven- of onderkant van een pagina.

## **Voor gebruikers van Windows**

1. Klik op het **Advanced Layout (Geavanceerde lay-out)** tabblad.

2. Vink het selectievakje **Header/Footer (Koptekst/voettekst)** aan en klik dan op **Header/ Footer Settings (Kop-/voettekstinstellingen)**.

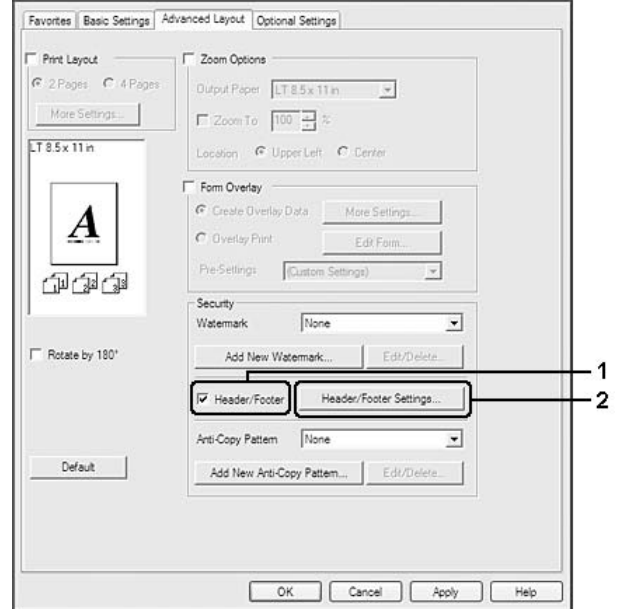

3. Selecteer de items in de vervolgkeuzelijst.

## *Opmerking:*

- ❏ *Als u* **Collate Number (Setnummer)** *selecteert, wordt het aantal exemplaren afgedrukt.*
- ❏ *Wanneer u de functie reserveer afdruktaak gebruikt, kunt u Collate Number (Setnummer) niet selecteren.*
- 4. Klik op **OK**.

## **Afdrukken met overdruk**

Hiermee kunt u een standaardformulier of briefhoofd afdrukken op het originele document.

## *Opmerking:*

- ❏ *Deze functie is alleen voor Windows.*
- ❏ *De overlayfunctie is alleen beschikbaar als* **High Quality (Printer) (Hoge kwaliteit (Printer))** *is geselecteerd voor Printing Mode (Afdrukmodus) in het dialoogvenster Extended Settings (Uitgebreide instellingen) op het tabblad Optional Settings (Optionele instellingen).*

## <span id="page-51-0"></span>**Overdrukken maken**

- 1. Klik op het **Advanced Layout (Geavanceerde lay-out)** tabblad.
- 2. Selecteer het **Form Overlay (Formulieroverdruk)** keuzevakje.

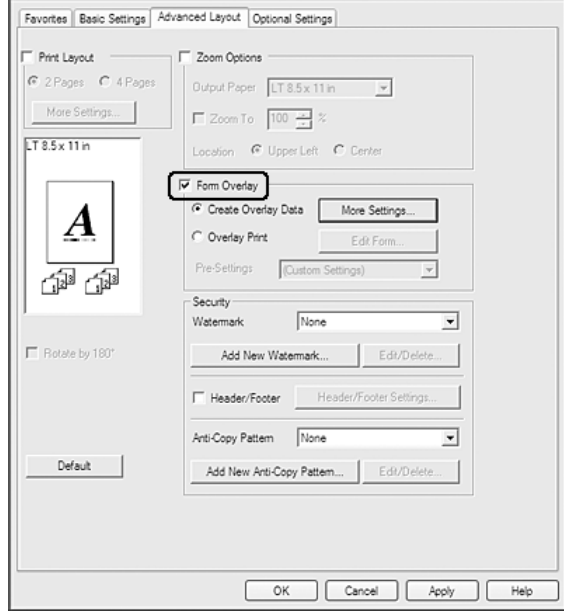

- 3. Selecteer **Create Overlay Data (Overdrukgegevens aanmaken)** en klik vervolgens op **More Settings (Meer instellingen)**. Het Create Form (Formulier maken) dialoogvenster verschijnt.
- 4. Typ de formuliernaam in het vak Form Name (Formuliernaam) en de beschrijving in het vak Description (Beschrijving).
- 5. Selecteer **Foreground Document (Voorgrond)** of **Background Document (Achtergrond)** om aan te geven of de overlay wordt afgedrukt in de voorgrond of in de achtergrond van het document.
- 6. Vink het selectievakje **Assign to Paper Source (Toewijzen aan papierbron)** aan om de formuliernaam weer te geven in het vervolgkeuzemenu Paper Source (Papierbron) in het tabblad Basic Settings (Basisinstellingen).
- 7. Klik op **OK**.

## *Opmerking:*

- ❏ *Als u de instellingen van het gemaakte overdrukformulier wilt wijzigen, opent u de printerdriver en volgt u stap 1 en stap 2 hierboven. Let op dat u in stap 3* **Overlay Print (Overdruk afdrukken)** *selecteert en dan op* **Edit Form (Formulier wijzigen)** *klikt.*
- ❏ *De volgende negen tekens mogen niet worden gebruikt in een formuliernaam: \ / : \* ? " < > |.*

## **Een document met overdruk afdrukken**

U kunt de geregistreerde formuliergegevens selecteren bij Paper Source (Papierbron) op het tabblad Basic Settings (Basisinstellingen). Voor het registreren van formuliergegevens in de Paper Source (Papierbron), zie stap 6 in ["Overdrukken maken" op pagina 52.](#page-51-0)

Volg de onderstaande instructies als geen overlayformulieren zijn geregistreerd bij Paper Source (Papierbron) of als u gedetailleerde instellingen wilt opgeven.

- 1. Klik op het **Advanced Layout (Geavanceerde lay-out)** tabblad.
- 2. Selecteer het **Form Overlay (Formulieroverdruk)** keuzevakje.
- 3. Vink het selectievakje **Overlay Print (Overdruk afdrukken)** aan en klik dan op **More Settings (Meer instellingen)**. Het Form Selection (Formulierselectie) dialoogvenster verschijnt.
- 4. Geef de gewenste instellingen op. Raadpleeg de Help voor informatie over de instellingen.

## *Opmerking:*

*Als u het formulier niet kunt selecteren vanuit de toepassing, moet u de printerdriver openen vanuit het besturingssysteem. Zie ["De printerdriver openen" op pagina 177](#page-176-0) voor meer informatie.*

5. Klik op **OK**.

## **Voorinstellingen voor overdrukformulieren opslaan**

Hiermee kunt u de instellingen opslaan die u hebt gemaakt onder ["Overdrukken maken" op](#page-51-0) [pagina 52](#page-51-0).

- 1. Klik in het dialoogvenster Form Selection (Formulierselectie) op **Save/Delete (Bewaar/ Verwijder)**. Zie "Een document met overdruk afdrukken" op pagina 53 voor het openen van dit dialoogvenster.
- 2. Typ in het vak Form Pre-Settings Name (Naam voorinstellingen formulier) de naam van de voorinstellingen en klik op **Save (Bewaar)**. De vooraf ingestelde naam wordt weergegeven in de meerkeuzelijst Form Pre-Settings (Voorinstellingen formulieren) van het dialoogvenster Form Selection (Formulierselectie).

3. Klik op **OK**. De vooraf ingestelde naam wordt weergegeven in de meerkeuzelijst Pre-Settings (Voorinstellingen) van het dialoogvenster Advanced Layout (Geavanceerde lay-out).

## *Opmerking:*

- ❏ *Als u een overdruk wilt verwijderen, volgt u stap 1 en selecteert u de naam van de voorinstellingen die u wilt verwijderen bij de meerkeuzelijst Form Pre-Settings (Voorinstellingen formulieren). Vervolgens klikt u op* **Delete (Verwijder)** *gevolgd door* **OK***.*
- ❏ *U kunt maximaal 20 voorinstellingen opslaan.*

## **Tegen kopiëren beveiligde documenten afdrukken**

Hiermee kunt u een document afdrukken als tegen kopiëren beveiligd document. Wanneer u een tegen kopiëren beveiligd document afdrukt, wordt enkele keren het woord COPY afgedrukt in het document.

## *Opmerking:*

- ❏ *Epson garandeert niet dat deze functie volledige bescherming biedt tegen uitlekken van informatie en andere schade, noch dat de verborgen tekst altijd te voorschijn zal komen.*
- ❏ *Tinten kunnen te donker zijn, de verborgen tekst wordt mogelijk niet in het hele document afgedrukt en de verborgen tekst verschijnt mogelijk helemaal niet bij het kopiëren. Al deze aspecten zijn afhankelijk van de gebruikte modellen, instellingen en combinaties van kopieerapparaat, faxapparaat en invoerapparaat (digitale camera's en scanners bijvoorbeeld), uitvoerapparaten (printers bijvoorbeeld), de instellingen van de printerdriver van dit apparaat en de toestand van de verbruiksmaterialen (gebruikte toner en papiersoort bijvoorbeeld).*

## **Voor gebruikers van Windows**

## *Opmerking:*

*Met deze functie wordt de instelling Print Quality (Afdrukkwaliteit) gewijzigd naar Fine (Fijn), en de Toner Save (Toner sparen) instelling uitgeschakeld. Form Overlay (Formulieroverdruk) functie wordt ook uitgeschakeld.*

1. Klik op het **Advanced Layout (Geavanceerde lay-out)** tabblad.

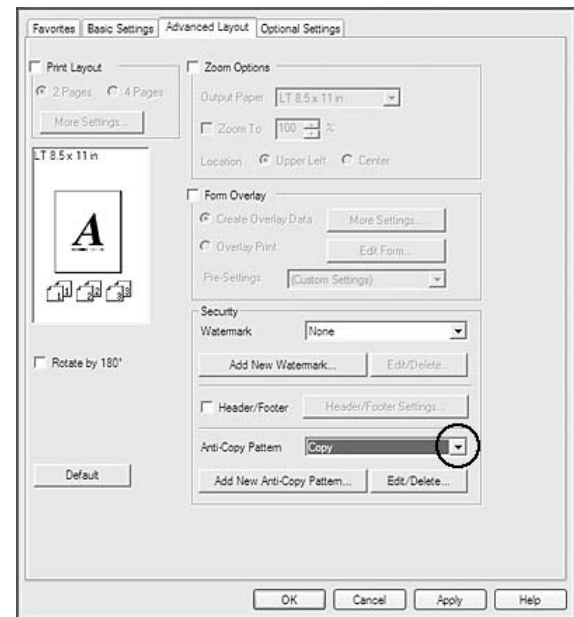

2. Selecteer **Copy (Kopie)** in deAnti-Copy Pattern (Antikopieerpatroon) in de vervolgkeuzelijst.

- 3. Klik op **Edit/Delete (Wijzig/Verwijder)** als u gedetailleerde instellingen wilt opgeven. Raadpleeg de Help voor informatie over de instellingen.
- 4. Klik op **OK**.

# **Meerdere afdruktaken tegelijkertijd afdrukken**

Met deze functie kunt u verschillende documenten gemaakt door verschillende toepassingen afdrukken in één keer en de instellingen regelen zoals de volgorde van afdrukken, duplex en de afdruklayout.

- 1. Klik op het **Basic Settings (Basisinstellingen)** tabblad.
- 2. Selecteer het **Print Job Arranger (Afdruktaken indelen)** keuzevakje.
- 3. Klik op **OK**.

Het Print Job Arranger (Afdruktaken indelen) venster verschijnt als een afdruktaak wordt uitgevoerd. Geef de gewenste instellingen op. Zie de Print Job Arranger (Afdruktaken indelen) help voor meer informatie.

# **Webpagina's passend op het papierformaat afdrukken**

Hiermee kunt u webpagina's tijdens het afdrukken aanpassen aan het papierformaat. Installeer EPSON Web-To-Page vanaf de Software Disc.

## *Opmerking:*

*Deze software is niet beschikbaar voor Windows 7, Vista, XP x64, Server 2008 en Server 2003.*

Nadat u EPSON Web-To-Page hebt geïnstalleerd, wordt de menubalk weergegeven op de Microsoft Internet Explorer Toolbar (werkbalk van Microsoft Internet Explorer). Als de menubalk niet wordt weergegeven, kiest u **Toolbars (Werkbalken)** in het menu View (Beeld) van Internet Explorer en kiest u vervolgens **EPSON Web-To-Page**.

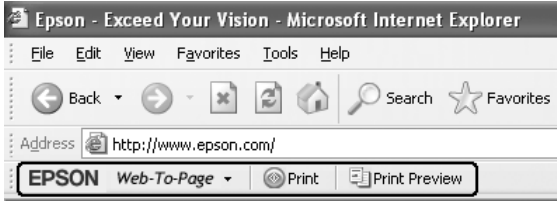

## **Taken reserveren**

Taken reserveren houdt in dat u afdruktaken opslaat in de printer, zodat ze later rechtstreeks vanaf het bedieningspaneel van de printer kunnen worden afgedrukt. Door de afdruktaak een wachtwoord te geven kunt u voorkomen dat de afdruk onder ogen van onbevoegden komt.

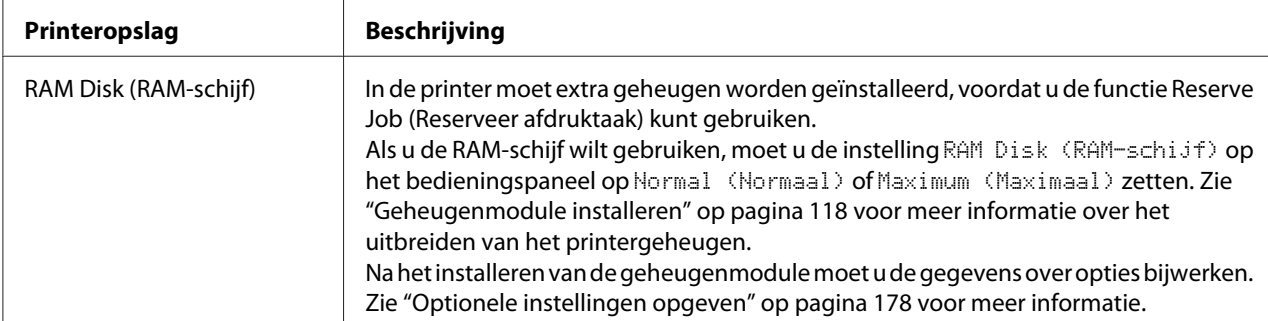

Deze functie kan worden gebruikt met de volgende soorten printergeheugen.

In de volgende tabel wordt een overzicht van de opties voor het reserveren van afdruktaken gegeven.

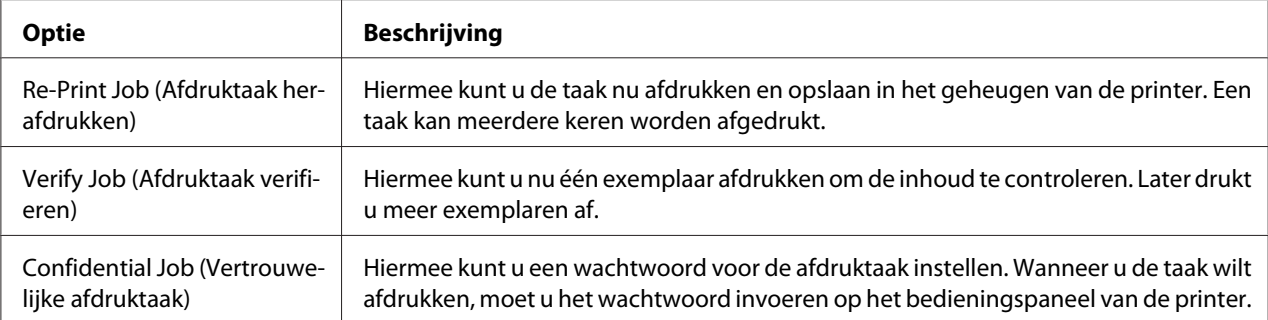

## **Afdruktaak verzenden**

## **Voor gebruikers van Windows**

- 1. Klik op het tabblad **Optional Settings (Optionele instellingen)** en klik dan op **Reserve Jobs Settings (Instellingen Reserveer afdruktaak)**. Het Reserve Jobs Settings (Instellingen Reserveer afdruktaak) dialoogvenster verschijnt.
- 2. Selecteer het aanvinkvakje **Reserve Job On (Reserveer afdruktaak Aan)** en selecteer dan **Re-Print Job (Afdruktaak herafdrukken)**, **Verify Job (Afdruktaak verifiëren)**, of **Confidential Job (Vertrouwelijke afdruktaak)**.
- 3. Typ een gebruikersnaam en een taaknaam in de bijbehorende tekstvakken. Als u **Confidential Job (Vertrouwelijke afdruktaak)** hebt geselecteerd, voert u in het wachtwoordvak een getal van vier cijfers in.

## *Opmerking:*

*Als u een miniatuur wilt maken van de eerste pagina van een afdruktaak, schakelt u het selectievakje* **Create a thumbnail (Miniatuurafbeelding aanmaken)** *in. U kunt miniaturen opvragen door in een webbrowser http:// op te geven, gevolgd door het IP-adres van de interne afdrukserver.*

4. Klik op **OK**.

## *Opmerking:*

*De knop OK wordt beschikbaar nadat zowel de gebruikersnaam als de taaknaam zijn ingevoerd.*

Als u **Re-print Job (Afdruktaak herafdrukken)** hebt geselecteerd, wordt uw document nu afgedrukt. Als u **Verify Job (Afdruktaak verifiëren)** hebt geselecteerd, wordt nu één exemplaar van uw document afgedrukt.

Zie ["Gegevens voor gereserveerde taken afdrukken en verwijderen" op pagina 100](#page-99-0) voor meer informatie over het afdrukken of verwijderen van deze gegevens via het bedieningspaneel van de printer.

# <span id="page-58-0"></span>Hoofdstuk 3

# **Bedieningspaneel gebruiken**

# **Menu's van het bedieningspaneel gebruiken**

# **Instellingen via het bedieningspaneel opgeven**

Instellingen in de printerdriver krijgen meestal voorrang op instellingen via het bedieningspaneel. De volgende instellingen moet u opgeven via het bedieningspaneel (niet mogelijk in de printerdriver).

- ❏ Instellingen voor het selecteren van de emulatiemodi en de modus IES (Intelligent Emulation Switching)
- ❏ Instellingen voor het opgeven van een kanaal en het configureren van de interface
- ❏ Instellingen voor het opgeven van de grootte van de geheugenbuffer voor de ontvangst van gegevens

## **Menu's van het bedieningspaneel openen**

1. Druk op de knop **F Rechts** om de menu's op het bedieningspaneel te openen.

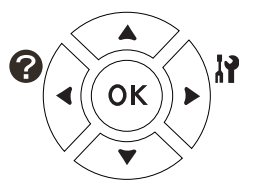

- 2. Druk op **∆ Omhoog** en ▼ **Omlaag** om door de menu's te bladeren.
- 3. Druk op▶Rechts om de items in een menu weer te geven. Afhankelijk van het menu worden op het display, gescheiden van elkaar, een item en de huidige instelling ( $\frac{4}{17}$ YYY=ZZZZ), of alleen een item ( $\sqrt{\frac{1}{2}$ YYYY) weergegeven.
- 4. Druk op **△ Omhoog** en ▼ **Omlaag** om door de items te bladeren of druk op **◀ Links** om terug te keren naar het vorige niveau.

5. Druk op▶ **Rechts** om de bewerking uit te voeren die door een item wordt aangegeven, zoals het afdrukken van een statusvel of het opnieuw instellen van de printer, of om de beschikbare instellingen voor een item te bekijken, zoals papierformaten en emulatiemodi.

Druk op ▲ Omhoog en ▼ Omlaag om door de beschikbare items te bladeren en druk op ▶ **Rechts** om een instelling te selecteren en terug te keren naar het vorige niveau. Druk op **Elinks** om terug te keren naar het vorige niveau zonder de instelling te wijzigen.

## *Opmerking:*

- ❏ *U moet de printer uit- en weer inschakelen om bepaalde instellingen te activeren. Zie ["Menu's](#page-60-0) [van het bedieningspaneel" op pagina 61](#page-60-0) voor meer informatie.*
- ❏ *De knop* **OK** *kan worden gebruikt in plaats van de* r **Right (Rechts)** *knop in stap 3 of 5.*
- 6. Druk op **Starten/Stoppen** om de menu's van het bedieningspaneel af te sluiten.

## **Menu's registreren als bladwijzer**

Door bladwijzers te registreren voor veelgebruikte menu's kunt u die menu's openen door op **OK** te drukken terwijl het LCD-scherm Ready (Gereed) weergeeft.

## *Opmerking:*

*U kunt voor maximaal drie menu's een bladwijzer vastleggen.*

- 1. Open het menu dat u wilt registreren. Zie ["Menu's van het bedieningspaneel openen" op pagina 59](#page-58-0) voor meer informatie.
- 2. Houd de knop **OK** langer dan twee seconden ingedrukt.

Het menu Add Bookmark (Bladwijzer toevoegen) verschijnt.

## *Opmerking:*

*Niet bij alle menu's is een bladwijzer mogelijk. In dit geval wordt* Bookmark Failed (Bladwijzer mislukt) *weergegeven wanneer u een bladwijzer probeert te registreren.*

3. Druk op ▲ Omhoog en ▼ Omlaag om het menu te selecteren dat u wilt verwijderen en druk vervolgens op de knop **F** Rechts.

## *Opmerking:*

*Voor de registratie van een nieuw menu moet u een van de eerder geregistreerde bladwijzers verwijderen.*

<span id="page-60-0"></span>Als Bookmark Registered (Bladwijzer geregistreerd) verschijnt, is het menu goed geregistreerd.

#### *Opmerking:*

*Voor het herstellen van de favorietenmenu's naar de standaard waarden, selecteert u*SelecType Init *in het* Reset Menu (Menu Reset) *van het bedieningspaneel.*

## **Menu's van het bedieningspaneel**

#### *Opmerking:*

*Sommige menu's en items worden alleen weergegeven wanneer een bepaald optioneel onderdeel is geïnstalleerd of wanneer een bepaalde andere instelling is opgegeven.*

## **Information Menu (Menu Informatie)**

Druk op ▼ Omlaag of ▲ Omhoog om een item te selecteren. Druk op ▶ Rechts om een vel of lettertypevoorbeeld af te drukken.

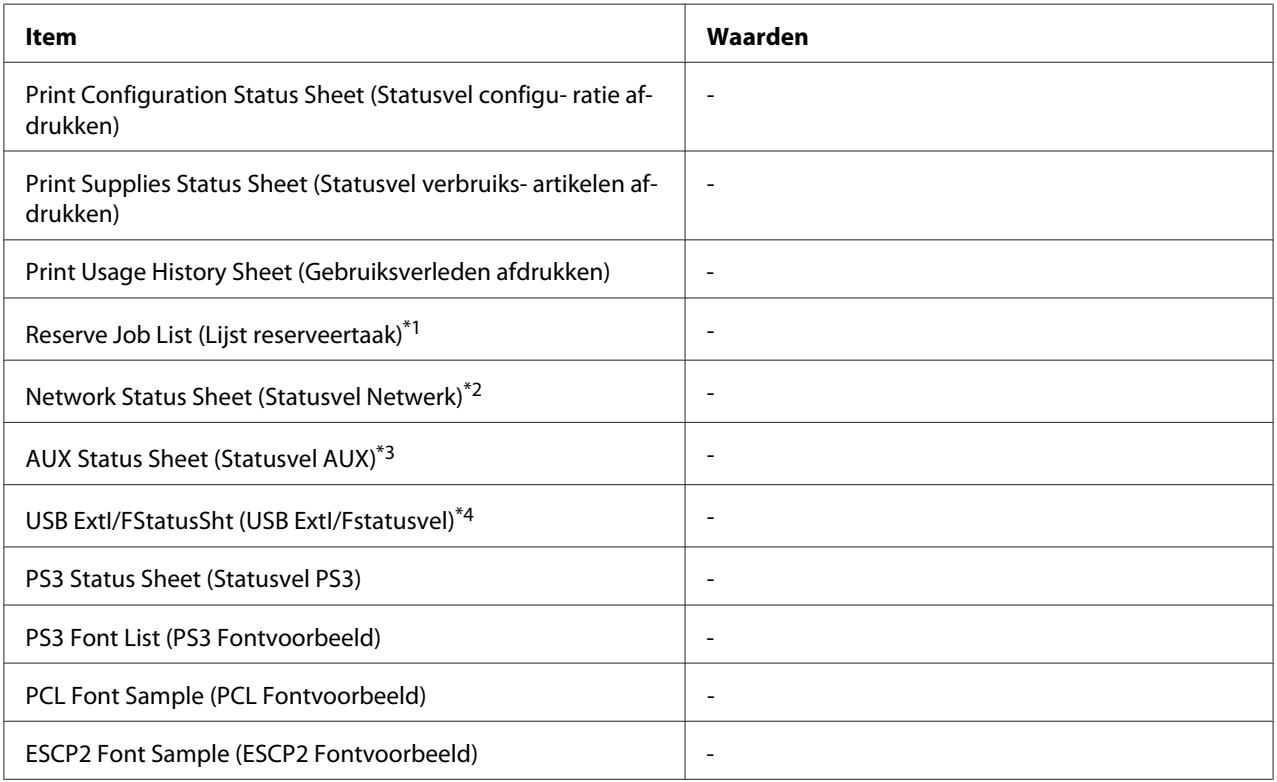

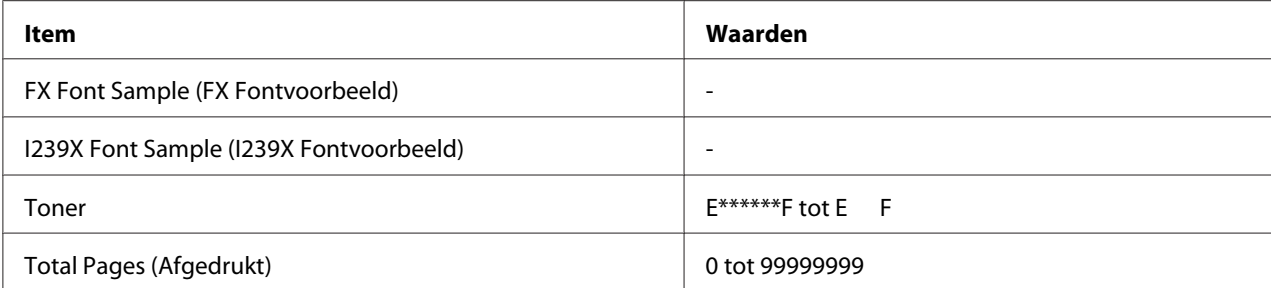

\*1 Alleen beschikbaar als de taken met behulp van de functie Quick Print Job (Snelafdruk) worden opgeslagen.

\*2 Alleen beschikbaar als de Network I/F (Netwerk I/F) instelling in Network Menu (Menu Netwerk) is ingesteld op On (Aan).

\*3 Alleen beschikbaar wanneer een optionele interfacekaart is geïnstalleerd.

\*4 Alleen beschikbaar wanneer de printer is aangesloten op een USB-apparaat met D4-ondersteuning en is aangezet terwijl de USB I/F (USB-poort)-instelling is ingesteld op On (Aan).

## **Print Configuration Status Sheet (Statusvel configu- ratie afdrukken)**

Hiermee drukt u een vel af met de huidige printerinstellingen en geïnstalleerde opties. U kunt dit vel gebruiken om te controleren of opties correct zijn geïnstalleerd.

## **Print Supplies Status Sheet (Statusvel verbruiks- artikelen afdrukken)**

Hiermee drukt u een vel af met informatie over de verbruiksmaterialen.

## **Print Usage History Sheet (Gebruiksverleden afdrukken)**

Hiermee drukt u een overzicht van het printergebruik af.

## **Reserve Job List (Lijst reserveertaak)**

Hiermee drukt u een lijst af met gereserveerde afdruktaken die zijn opgeslagen in het printergeheugen.

## **Network Status Sheet (Statusvel Netwerk)**

Hiermee drukt u een overzicht van de netwerkstatus af.

## **AUX Status Sheet (Statusvel AUX)**

Hiermee drukt u een overzicht van de status van de optionele interface af.

## **USB ExtI/FStatusSht (USB ExtI/Fstatusvel)**

Hiermee drukt u een overzicht van de status van de USB-interface af.

## **PS3 Status Sheet (Statusvel PS3)**

Hiermee drukt u een vel af met informatie over de modus PS3, zoals de PS3-versie.

## **PS3 Font List (PS3 Fontvoorbeeld), PCL Font Sample (PCL Fontvoorbeeld), ESCP2 Font Sample (ESCP2 Fontvoorbeeld), FX Font Sample (FX Fontvoorbeeld), I239X Font Sample (I239X Fontvoorbeeld)**

Hiermee drukt u een voorbeeld af van de lettertypen die beschikbaar zijn voor de geselecteerde printeremulatie.

## **Toner**

Het aantal asteriksen (\*) tussen E en F geeft de resterende levensduur van de verbruiksmaterialen weer. Als niet-origineel verbruiksmateriaal wordt gebruikt, wordt een vraagteken (?) weergegeven in plaats van de indicator voor de resterende hoeveelheid.

## **Total Pages (Afgedrukt)**

Hiermee wordt het totaalaantal pagina's weergegeven dat is afgedrukt op de printer.

# **System Information Menu (Systeeminformatie)**

De volgende informatie wordt weergegeven.

- ❏ Main Version (Hoofdversie)
- ❏ MCU Version (MCU-versie)
- ❏ Serial No (Serienr.)
- ❏ Memory (Geheugen)
- ❏ MAC Address (MAC-adres)

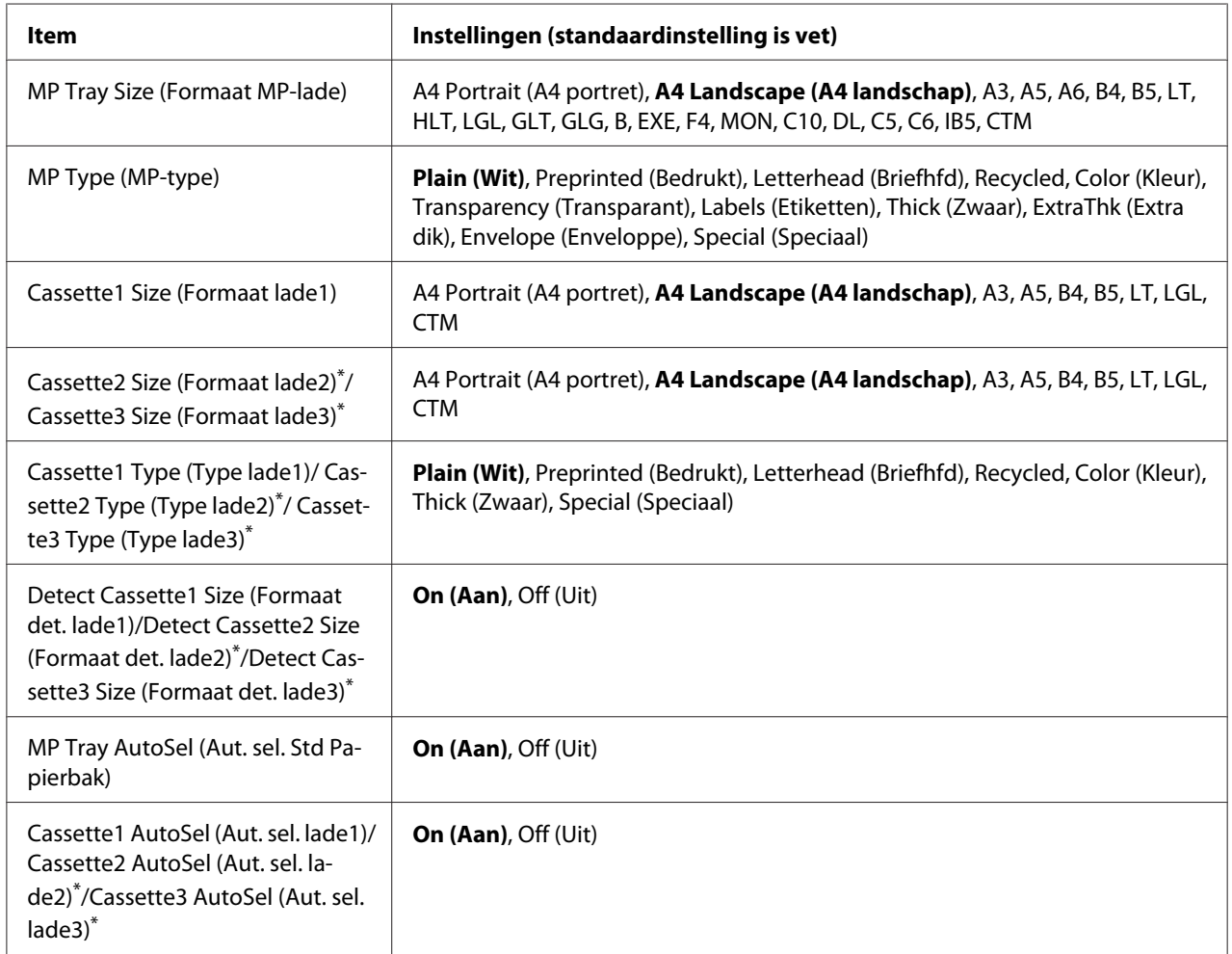

# **Tray Menu (Menu Papierbak)**

\* Alleen beschikbaar wanneer de optionele papiercassette is geïnstalleerd.

## **MP Tray Size (Formaat MP-lade)**

In dit menu selecteert u het papierformaat. De instelling van de knop voor het papierformaat in de lade is actief als de knop niet op staat.

## **MP Type (MP-type)**

Hier selecteert u het papiertype dat in de MP-lade is geplaatst.

## **Cassette1 Size (Formaat lade1)/Cassette2 Size (Formaat lade2)/Cassette3 Size (Formaat lade3)**

Hier wordt het papierformaat weergegeven dat in de standaardpapiercassette en optionele papiercassettes is geplaatst.

## **Cassette1 Type (Type lade1)/Cassette2 Type (Type lade2)/Cassette3 Type (Type lade3)**

Hier selecteert u het papiertype dat in standaardpapiercassette en optionele papiercassettes is geplaatst.

## **Detect Cassette1 Size (Formaat det. lade1)/Detect Cassette2 Size (Formaat det. lade2)/ Detect Cassette3 Size (Formaat det. lade3)**

Hier wordt het papierformaat gedetecteerd dat in de standaardpapiercassette en optionele papiercassettes is geplaatst.

## **MP Tray AutoSel (Aut. sel. Std Papierbak)/Cassette1 AutoSel (Aut. sel. lade1)/Cassette2 AutoSel (Aut. sel. lade2)/Cassette3 AutoSel (Aut. sel. lade3)**

Specificeert als de lade kan worden geselecteerd voor afdrukken als Paper Source (Papierbron) is geselecteerd voor Auto Selection (Automatische selectie) in de printerdriver.

# **Emulation Menu (Menu Emulatie)**

## *Opmerking:*

*U kunt verschillende emulaties opgeven voor elke interface.*

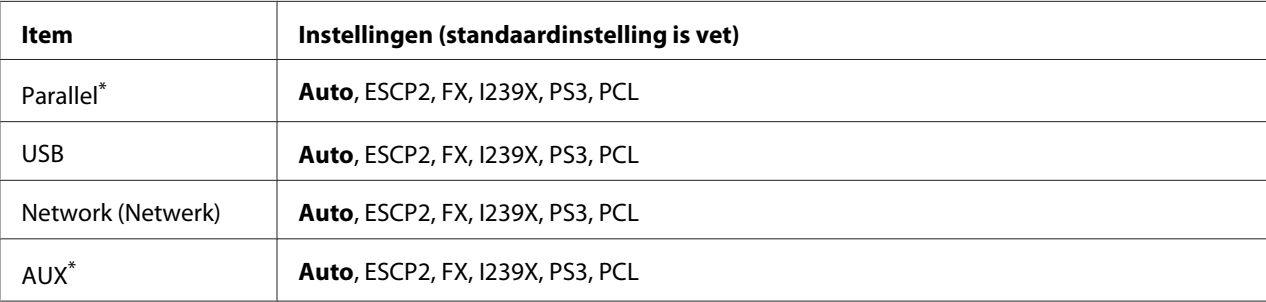

\* Alleen beschikbaar wanneer een optionele interfacekaart van type B is geïnstalleerd.

# **Printing Menu (Menu Afdruk)**

## *Opmerking:*

*De instellingen zijn ondergeschikt aan de instellingen die in de printerdriver worden opgegeven.*

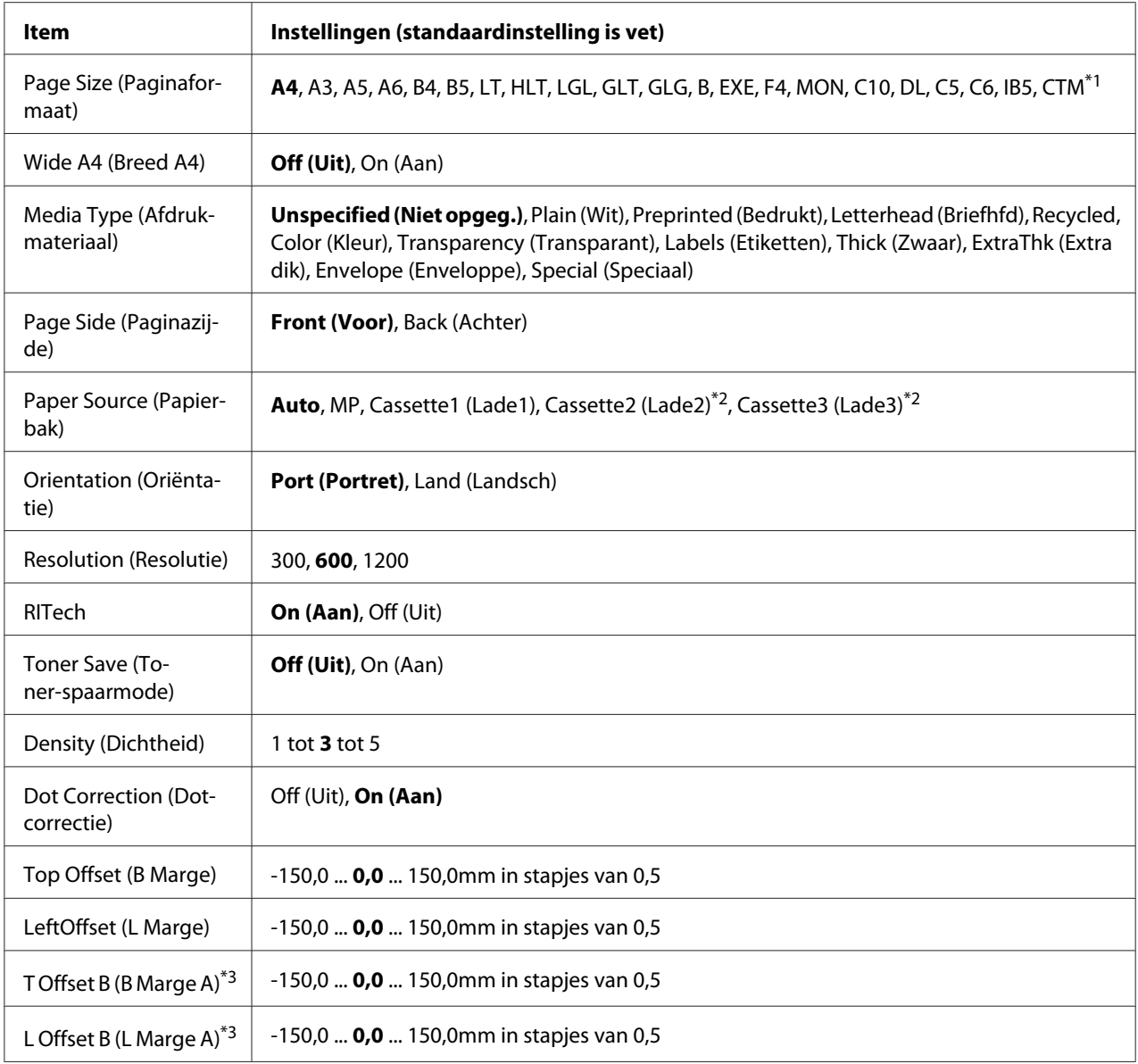

\*1 Het minimum en maximum papierformaat voor aangepast papier afhankelijk van de lade.

MP Tray (MP-lade)

Minimum: 75,0  $\times$  98,4 mm, maximum: 297,0  $\times$  508,0 mm (Onderste papiercassette)

Minimum: 76,2  $\times$  148,0 mm, maximum: 297,0  $\times$  431,8 mm

\*2 Alleen beschikbaar wanneer de optionele papiercassette is geïnstalleerd.

\*3 Alleen beschikbaar wanneer de optionele duplexeenheid is geïnstalleerd.

## **Page Size (Paginaformaat)**

Hiermee bepaalt u het papierformaat.

## **Wide A4 (Breed A4)**

Als u On (Aan) selecteert, worden de linker- en rechtermarge verkleind naar 3,4 mm.

## **Media Type (Afdrukmateriaal)**

Specificeert het papiertype.

## **Page Side (Paginazijde)**

Selecteer Front (Voor) bij het afdrukken op de voorkant van normaal papier (Plain (Gewoon)), dik papier (Thick (Dik)), of extra dik papier (Extra Thick (Extra dik)).

## **Paper Source (Papierbak)**

Hiermee wordt bepaald of papier wordt ingevoerd vanuit de MP-lade, de standaardcassette of de optionele papiercassette.

Als u Auto selecteert, wordt het papier ingevoerd uit de papierbron met het papier dat overeenkomt met de instelling voor Paper Size (Papierformaat).

## **Orientation (Oriëntatie)**

Hier wordt aangegeven of de pagina staand of liggend wordt afgedrukt.

## **Resolution (Resolutie)**

Hier wordt de afdrukresolutie aangegeven.

## **RITech**

Als u RITech inschakelt, krijgt u vloeiendere en scherpere regels, tekst en afbeeldingen.

## **Toner Save (Toner-spaarmode)**

Wanneer deze instelling is geselecteerd, bespaart de printer toner door een grijstint in plaats van zwart te gebruiken als vulkleur voor tekens. De rechterrand en onderste rand van de omtrek van de tekens zijn geheel zwart.

## **Density (Dichtheid)**

Hier wordt de afdrukdichtheid aangegeven.

## **Dot correction (Dotcorrectie)**

Pas het gewicht van de dunne lijnen aan zodat deze duidelijk worden afgedrukt.

## **Top Offset (B Marge)**

Hiermee kunt u kleine wijzigingen aanbrengen in de verticale afdrukpositie van de pagina.

*Zorg ervoor dat de afgedrukte afbeelding niet groter is dan het papier. Anders beschadigt u de printer wellicht.*

## **LeftOffset (L Marge)**

Let op:

Let op:

Hiermee kunt u kleine wijzigingen aanbrengen in de horizontale afdrukpositie van de pagina. Met deze functie kunt u gemakkelijk kleine wijzigingen aanbrengen.

*Zorg ervoor dat de afgedrukte afbeelding niet groter is dan het papier. Anders beschadigt u de printer wellicht.*

## **T Offset B (B Marge A)**

Hiermee kunt u de verticale afdrukpositie aanpassen op de achterzijde van het papier wanneer u dubbelzijdig afdrukt. Gebruik deze optie wanneer de afdruk op de achterzijde niet op de verwachte plaats wordt afgedrukt.

## **L Offset B (L Marge A)**

Hiermee kunt u de horizontale afdrukpositie op de achterzijde van het papier aanpassen wanneer u dubbelzijdig afdrukt. Gebruik deze optie wanneer de afdruk op de achterzijde niet op de verwachte plaats wordt afgedrukt.

# **Setup Menu (Menu Setup)**

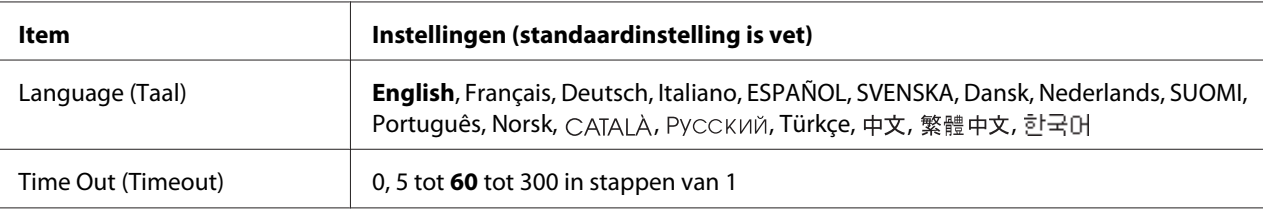

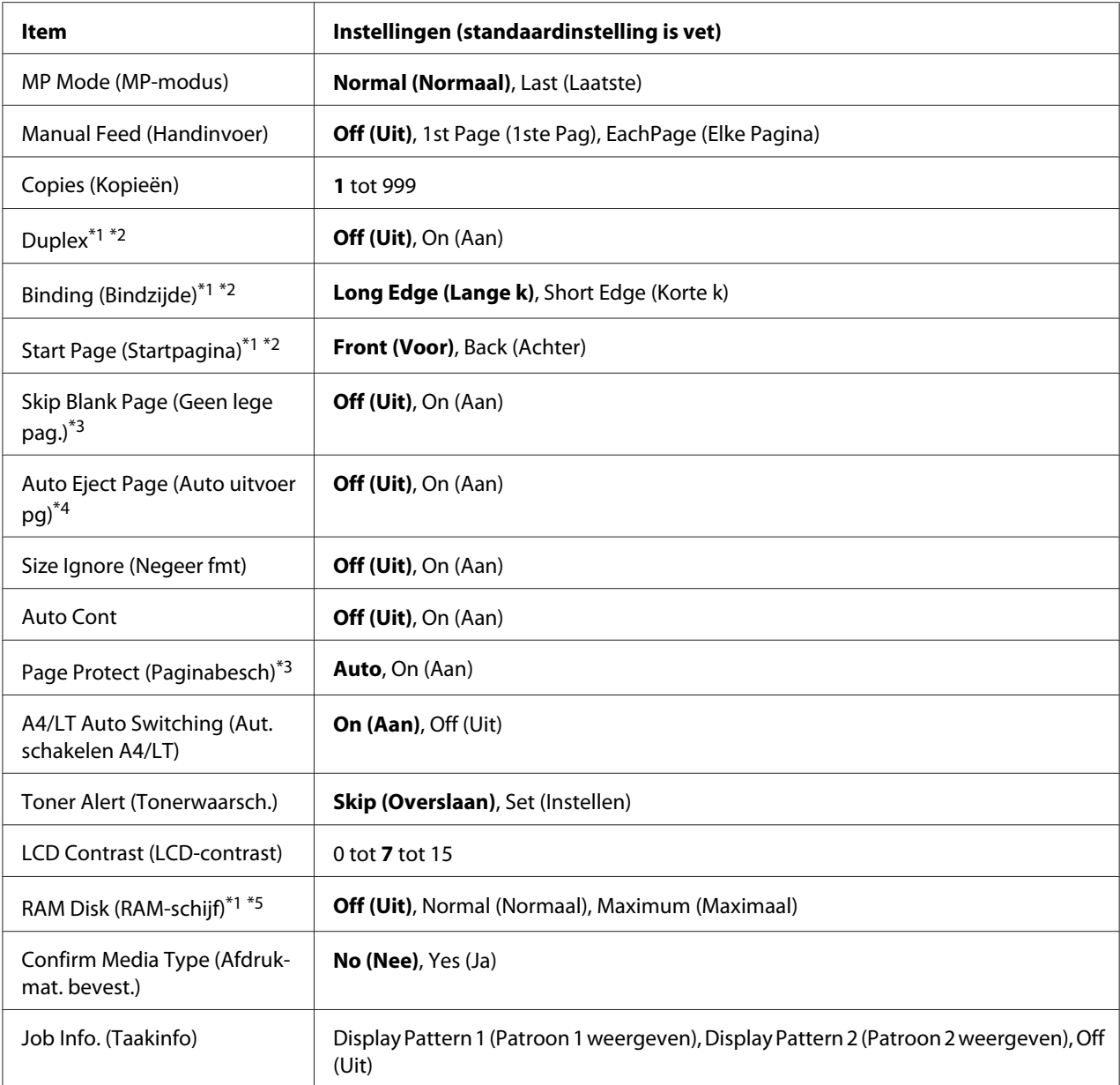

\*1 Alleen beschikbaar wanneer de desbetreffende optie is geïnstalleerd.

\*2 Alleen beschikbaar wanneer u A4, A3, A5, B4, B5, LT, HLT, LGL, GLG, B, EXE of F4 gebruikt als papierformaat.

\*3 Alleen beschikbaar voor de modi ESCP2, FX en I239X.

\*4 Niet beschikbaar in de modi PS3 en PCL.

\*5 Een wijziging van dit item is pas van toepassing nadat de printer via de menu's opnieuw is gestart of nadat de printer uiten opnieuw is ingeschakeld.

## **Language (Taal)**

Hier wordt aangegeven welke taal op het LCD-scherm wordt weergegeven en op het statusvel wordt afgedrukt.

## **Time Out (Timeout)**

Hiermee wordt bepaald na hoeveel seconden een time-out optreedt bij het automatisch omschakelen naar een andere interface. De tijd voor het optreden van een time-out begint op het moment waarop er geen gegevens meer worden ontvangen op een interface tot het moment waarop van interface wordt gewisseld. Als de printer een afdruktaak heeft bij het wisselen van interface, wordt de afdruktaak wel afgedrukt.

## **MP Mode (MP-modus)**

Met deze instelling wordt bepaald of de MP-lade de hoogste of laagste prioriteit heeft wanneer **Auto (Autom.)** is geselecteerd als de Paper Source (Papierbron) instelling in de printerdriver. Wanneer Normal (Normaal) is geselecteerd als deMP Mode (MP-modus), heeft de MP-lade de hoogste prioriteit als papierbron. Selecteert u Last (Laatste), dan heeft de MP-lade de laagste prioriteit.

## **Manual Feed (Handinvoer)**

Hiermee kunt u de modus voor handmatige invoer selecteren voor de MP-lade.

## **Copies (Kopieën)**

Hier kunt u het aantal exemplaren opgeven dat u wilt afdrukken, van 1 tot en met 999.

## **Duplex**

Hiermee schakelt u dubbelzijdig afdrukken in of uit. Hiermee kunt u op beide kanten van het papier afdrukken.

## **Binding (Bindzijde)**

Hier geeft u de inbindrichting van de afdruk op.

## **Start Page (Startpagina)**

Hier geeft u op of eerst op de voor- of op de achterzijde van de pagina moet worden afgedrukt bij het duplexafdrukken.

## **Skip Blank Page (Geen lege pag.)**

Hiermee kunt u lege pagina's overslaan tijdens het afdrukken.

## **Auto Eject Page (Auto uitvoer pg)**

Hier wordt aangegeven of papier moet worden uitgevoerd wanneer de limiet wordt bereikt die bij Time Out (Timeout) is ingesteld. De standaardinstelling is Off (Uit). Dit betekent dat papier niet automatisch wordt uitgevoerd wanneer de limiet voor de time-out is bereikt.

## **Size Ignore (Negeer fmt)**

Als u een fout met een papierformaat wilt negeren, selecteert u On (Aan). Schakelt u deze optie in, dan gaat de printer door met afdrukken, zelfs wanneer de afbeelding groter is dan het opgegeven papierformaat. Dit kan vlekken veroorzaken vanwege toner die niet correct op het papier wordt overgebracht. Als deze optie is uitgeschakeld, stopt de printer met afdrukken als er een fout met het papierformaat optreedt.

## **Auto Cont**

Wanneer u deze instelling inschakelt, gaat de printer na een bepaalde tijdsduur automatisch door met afdrukken, wanneer een van de volgende fouten optreedt: Paper Set (Papierfmt ), Print Overrun (Afdrukoverloop), of Memory Overflow (Geheugenoverloop). Als deze optie is uitgeschakeld, moet u op **Starten/Stoppen** drukken om door te gaan met afdrukken.

## **Page Protect (Paginabesch)**

Hier kunt u extra printergeheugen toewijzen aan het afdrukken van gegevens in plaats van aan het ontvangen van gegevens. U moet deze optie wellicht inschakelen als u een zeer complexe pagina afdrukt. Als het foutbericht Print Overrun (Afdrukoverloop) wordt weergegeven op het LCD-scherm tijdens het afdrukken, schakelt u deze optie in en drukt u de gegevens opnieuw af. De hoeveelheid geheugen die is gereserveerd voor het verwerken van gegevens, wordt verlaagd. Het kan dus langer duren om de afdruktaak te verzenden, maar u kunt wel complexe taken afdrukken. Page Protect (Paginabesch) werkt gewoonlijk het beste wanneer Auto is geselecteerd. Als de geheugenproblemen opnieuw optreden, moet u het geheugen van de printer uitbreiden.

## *Opmerking:*

*Als u de instelling bij* Page Protect (Paginabesch)*wijzigt, wordt het geheugen van de printer opnieuw geconfigureerd. In dit geval worden gedownloade lettertypen verwijderd.*

## **A4/LT Auto Switching (Aut. schakelen A4/LT)**

Wanneer A4 of Letter formaat is geselecteerd voor het afdrukken en er geen papier van dat formaat is geladen, wordt de afdruk weergegeven in een ander formaat.

## **Toner Alert (Tonerwaarsch.)**

Hiermee bepaalt u of al dan niet tijdelijk moet worden gestopt met afdrukken wanneer de tonercartridge bijna leeg is.

## **LCD Contrast (LCD-contrast)**

Hiermee past u het contrast van het LCD-scherm aan. Gebruik de knopen **A Omhoog** en **v Omlaag** om voor het contrast een waarde tussen 0 (het laagste contrast) en 15 (het hoogste contrast) in te stellen.

## **RAM Disk (RAM-schijf)**

Hiermee wordt de grootte van de RAM-schijf aangegeven die beschikbaar is voor het reserveren van Reserve Job (Reserveer afdruktaak). Zie de onderstaande tabel voor meer informatie.

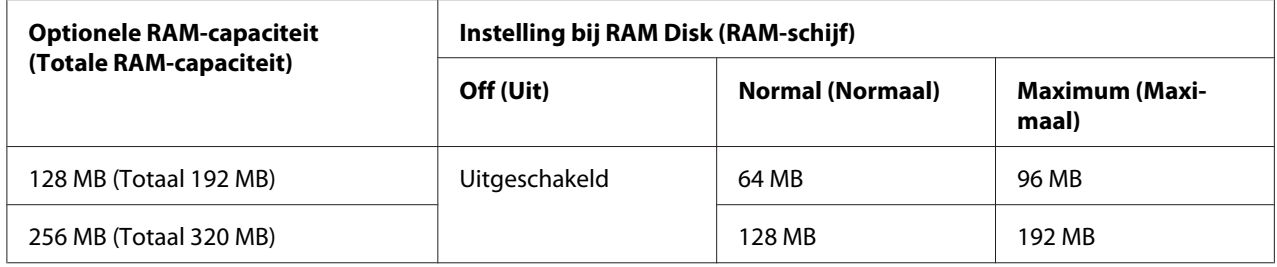

## **Confirm Media Type (Afdrukmat. bevest.)**

Geeft een bericht weer als het papiertype in de lade dat is geselecteerd voor afdrukken anders is dan wat is geselecteerd op Paper type (Papiertype) in de printerdriver.

## **Job Info. (Taakinfo)**

Geeft taakinformatie weer op het bedieningspaneel, met deze instelling kunt u ook afdruktaken overslaan en annuleren. Het itempatroon dat wordt weergegeven op het bedieningspaneel kan worden geselecteerd uit Display Pattern 1 (Patroon 1 weergeven) en Display Pattern 2 (Patroon 2 weergeven). Selecteer niet Display Pattern 1 (Patroon 1 weergeven) wanneer de volgende talen zijn geselecteerd als Language (Taal) op Setup Menu (Menu Setup): Norsk, **CATALÀ, Русский, Türkçe**, 中文, 繁體中文, 한국어.

# **Reset Menu (Menu Reset)**

## **Clear Warning (Waarschuwing wissen)**

Hiermee wist u de waarschuwingen voor fouten, behalve voor fouten van verbruiksmaterialen of onderdelen die verplicht moeten worden vervangen.
## **Clear All Warnings (Wis waarschuwingen)**

Hiermee wist u alle waarschuwingen die worden weergegeven op het display.

## **Reset**

Hiermee onderbreekt u het afdrukken en wist u de huidige taak die uit de actieve interface is ontvangen. U wilt de printer wellicht opnieuw instellen wanneer er een probleem met de afdruktaak is opgetreden en de printer niet kan afdrukken.

## **Reset All (Reset alles)**

Hiermee wordt het afdrukken onderbroken en het printergeheugen gewist. De afdruktaken die uit interfaces zijn ontvangen, worden verwijderd.

#### *Opmerking:*

*Als u* Reset All (Reset alles) *uitvoert, worden de afdruktaken verwijderd die uit interfaces zijn ontvangen. Zorg dat u geen taken van anderen onderbreekt.*

## **SelecType Init**

Met deze optie worden de standaardwaarden van de menu-instellingen van het bedieningspaneel opnieuw ingesteld.

## **Quick Print Job Menu (Menu Snelafdruk)**

Met dit menu kunt u taken afdrukken of verwijderen die zijn opgeslagen in het geheugen van de printer met de optie Quick Print (Snelle afdruktaak) (Re-Print Job (Afdruktaak herafdrukken), Verify Job (Afdruktaak verifiëren) , Stored Job (Opgeslagen afdruktaak)) van de functie Reserve Job (Reserveer afdruktaak) in de printerdriver. Zie ["Het Menu Snelafdruk gebruiken" op pagina 100](#page-99-0) voor meer informatie over het gebruik van dit menu.

## **Confidential Job Menu (Menu Vertrouwelijk)**

Met dit menu kunt u taken afdrukken of verwijderen die met de optie Confidential Job (Vertrouwelijke afdruktaak) van de functie Reserve Job (Reserveer afdruktaak) in de printerdriver zijn opgeslagen in het geheugen van de printer. U moet het juiste wachtwoord invoeren om toegang te krijgen tot deze gegevens. Zie ["Het Menu Vertrouwelijk gebruiken" op pagina 101](#page-100-0) voor meer informatie over het gebruik van dit menu.

## **Clock Menu (Menu Klok)**

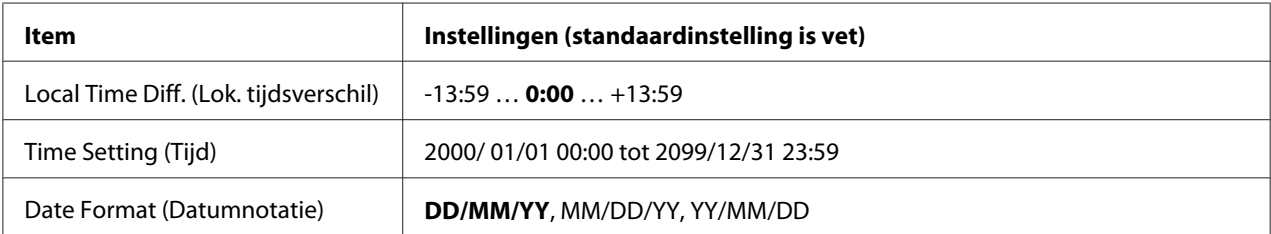

## **Local Time Diff. (Lok. tijdsverschil)**

Hiermee bepaalt u de huidige datum en tijd op basis van het tijdsverschil ten opzichte van Greenwich Mean Time.

## **Time Setting (Tijd)**

Hiermee bepaalt u de huidige datum en tijd door rechtstreekse invoer.

## **Date Format (Datumnotatie)**

Hiermee bepaalt u de manier waarop de datum wordt weergegeven.

## **Parallel Menu (Menu Parallel)**

Met deze instellingen wordt de communicatie tussen de printer en de computer beheerd wanneer u de parallelle interface gebruikt.

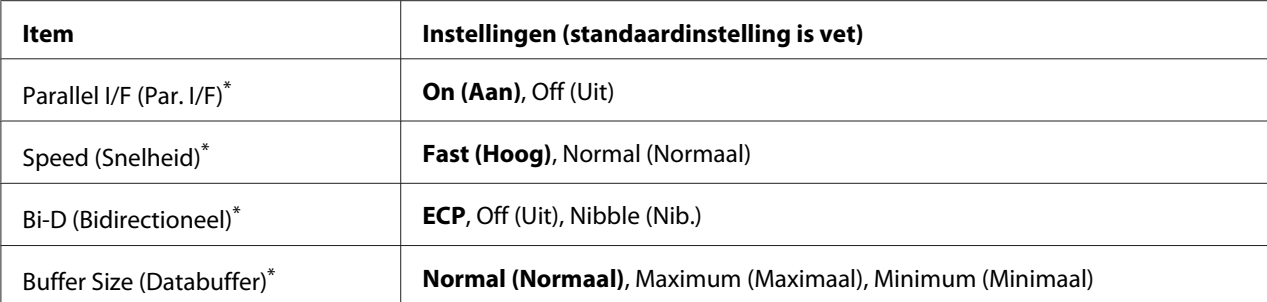

Een wijziging van dit item is pas van toepassing nadat de printer via de menu's opnieuw is gestart of nadat de printer uiten opnieuw is ingeschakeld. Veranderingen worden weergegeven in het statusvel en in de EJL read-back, maar zijn pas van toepassing nadat de printer via de menu's opnieuw is gestart of nadat de printer is uit- en opnieuw ingeschakeld.

## **Parallel I/F (Par. I/F)**

Hiermee schakelt u de parallelle interface in of uit.

## **Speed (Snelheid)**

Hiermee bepaalt u de pulsbreedte van het ACKNLG-signaal bij de ontvangst van gegevens in de compatibiliteits- of nibble-modus. Wanneer Fast (Hoog) is geselecteerd is de puls circa 1 μs. Wanneer Normal (Normaal) is geselecteerd, is de puls circa 10 μs.

## **Bi-D (Bidirectioneel)**

Hiermee stelt u de bidirectionele communicatiemodus in. Wanneer u Off (Uit) selecteert, is de bidirectionele communicatie uitgeschakeld.

## **Buffer Size (Databuffer)**

Hier bepaalt u hoeveel geheugen moet worden gebruikt voor het ontvangen en afdrukken van gegevens. Als Maximum (Maximaal) is geselecteerd, is er meer geheugen gereserveerd voor het ontvangen van gegevens. Als Minimum (Minimaal) is geselecteerd, is er meer geheugen gereserveerd voor het ontvangen van gegevens.

#### *Opmerking:*

- ❏ *Als u de instellingen bij* Buffer Size (Databuffer) *wilt activeren, moet u de printer uitschakelen, minstens vijf seconden wachten en de printer weer inschakelen. U kunt ook de bewerking* Reset All (Reset alles) *uitvoeren, zoals wordt beschreven in ["Reset Menu \(Menu](#page-71-0) [Reset\)" op pagina 72.](#page-71-0)*
- ❏ *Wanneer u de standaardwaarden van de printer herstelt, worden alle afdruktaken verwijderd. Controleer of het lampje* **Gereed** *niet knippert wanneer u de printer reset.*

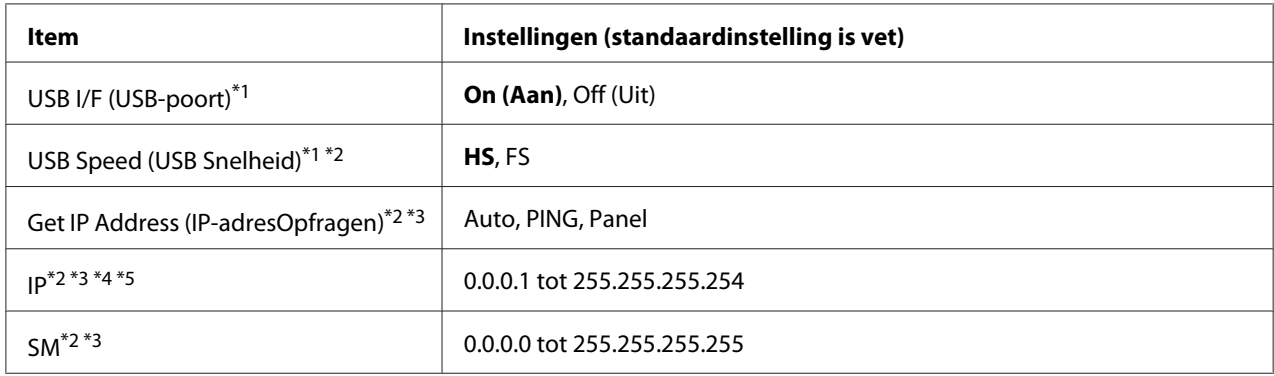

## **USB Menu (Menu USB)**

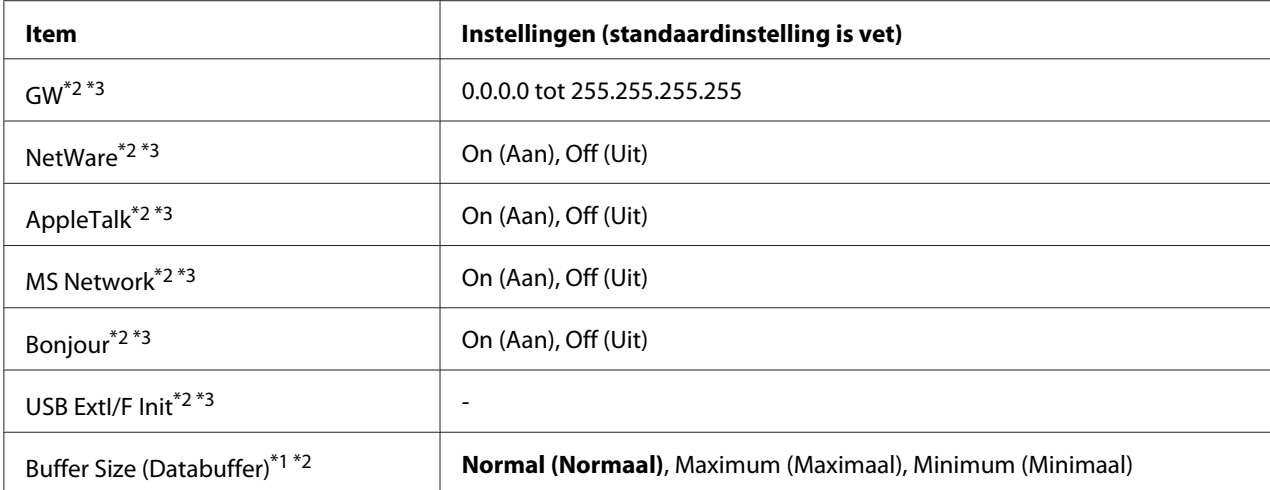

 $^{\ast}$ 1Een wijziging van dit item is pas van toepassing nadat de printer via de menu's opnieuw is gestart of nadat de printer uit- en opnieuw is ingeschakeld. Veranderingen worden weergegeven in het statusvel en in de EJL read-back, maar zijn pas van toepassing nadat de printer via de menu's opnieuw is gestart of nadat de printer is uit- en opnieuw ingeschakeld.

\*<sup>2</sup> Alleen beschikbaar als de USB I/F (USB-poort) is ingesteld op On (Aan).

\*3Alleen beschikbaar wanneer een extern USB-apparaat met D4-ondersteuning is aangesloten. De inhoud van de instellingen hangt af van de instellingen van het externe USB-apparaat.

\*4 Indien de Get IPAddress (IP-adresOpfragen) instelling is ingesteld op Auto, dan kan deze instelling niet worden gewijzigd.

\*5 Wanneer de Get IPAddress (IP-adresOpfragen) instelling is gewijzigd van Panel of PING naar Auto, worden de paneelinstellingwaarden opgeslagen. Vervolgens wordt Auto teruggezet naar Panel of PING, de opgeslagen ingestellingswaarden worden weergegeven. Als waarde wordt 192.168.192.168 gebruikt als de instellingen niet via het bedieningspaneel worden opgegeven.

## **USB I/F (USB-poort)**

Hiermee schakelt u de USB-interface in of uit.

## **USB Speed (USB Snelheid)**

Hiermee kiest u de gebruiksmodus van de USB-interface. Het selecteren van HS wordt aanbevolen. Selecteer FS indien HS niet werkt op uw computersysteem.

## **Buffer Size (Databuffer)**

Hier bepaalt u hoeveel geheugen moet worden gebruikt voor het ontvangen en afdrukken van gegevens. Als Maximum (Maximaal) is geselecteerd, is er meer geheugen gereserveerd voor het ontvangen van gegevens. Als Minimum (Minimaal) is geselecteerd, is er meer geheugen gereserveerd voor het ontvangen van gegevens.

## *Opmerking:*

- ❏ *Als u de instellingen bij* Buffer Size (Databuffer) *wilt activeren, moet u de printer uitschakelen, minstens vijf seconden wachten en de printer weer inschakelen. U kunt ook de bewerking* Reset All (Reset alles) *uitvoeren, zoals wordt beschreven in ["Reset Menu \(Menu](#page-71-0) [Reset\)" op pagina 72.](#page-71-0)*
- ❏ *Wanneer u de standaardwaarden van de printer herstelt, worden alle afdruktaken verwijderd. Controleer of het lampje* **Gereed** *niet knippert wanneer u de printer reset.*

## **Network Menu (Menu Netwerk)**

Raadpleeg de *Netwerkhandleiding* voor meer informatie.

## **AUX Menu (Menu AUX)**

Raadpleeg de *Netwerkhandleiding* voor meer informatie.

## **PCL Menu (Menu PCL)**

Deze instellingen zijn beschikbaar in de modus PCL.

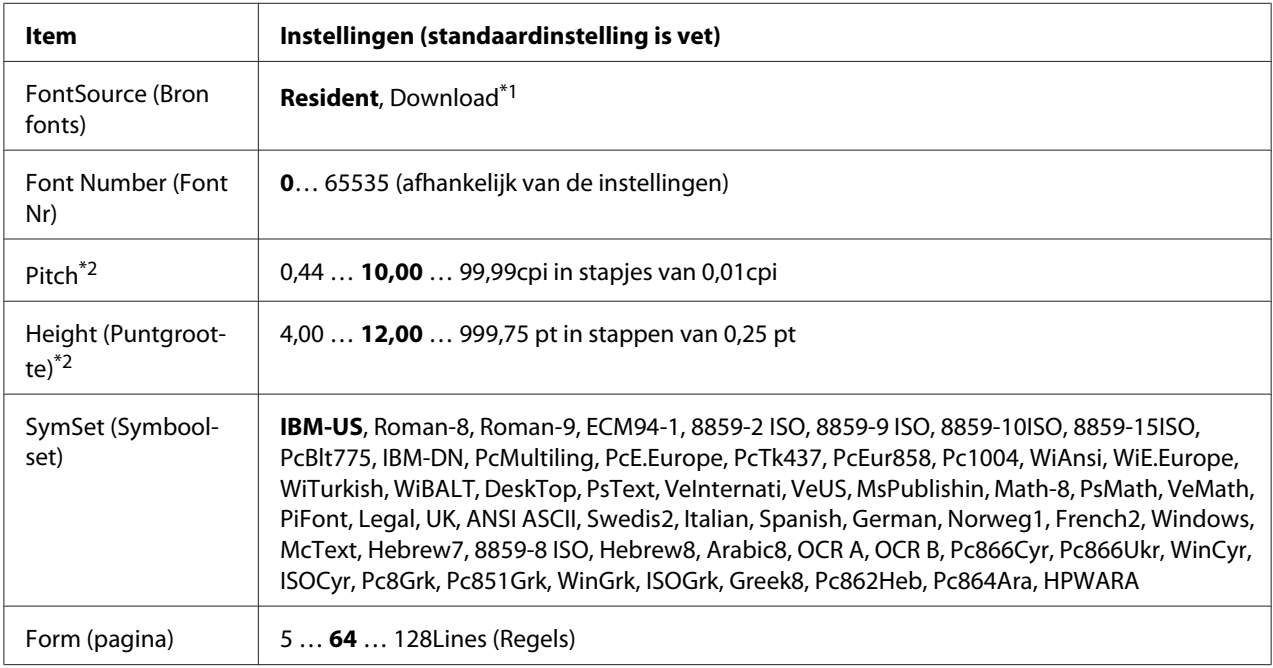

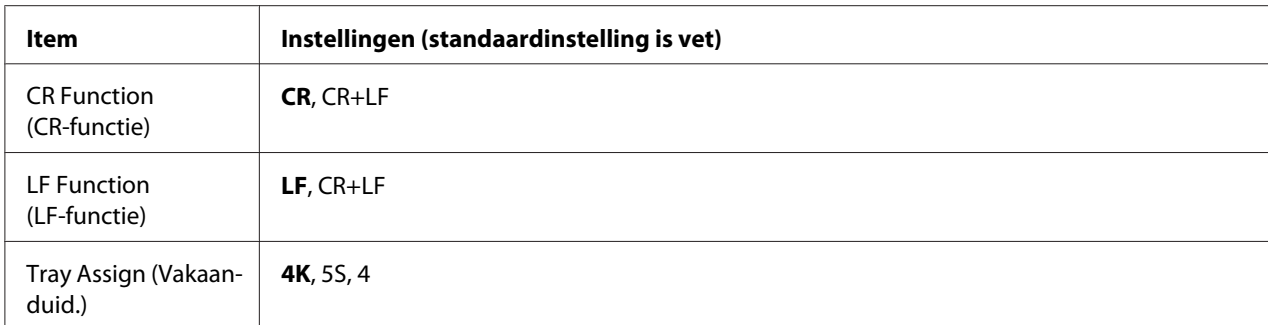

\*1 Alleen beschikbaar wanneer gedownloade lettertypen beschikbaar zijn.

\*2 Afhankelijk van het geselecteerde lettertype.

## **FontSource (Bron fonts)**

Hiermee stelt u de standaardlettertypebron in.

#### **Font Number (Font Nr)**

Hiermee stelt u het nummer van het standaardlettertype in de standaardlettertypebron in. Het beschikbare nummer is afhankelijk van de instellingen die u hebt opgegeven.

#### **Pitch**

Hier geeft u de standaardtekenbreedte voor het lettertype op als het lettertype schaalbaar is en een vaste tekenbreedte heeft. U kunt een waarde selecteren van 0.44 tot99.99 cpi (tekens per inch) in stappen van 0,01 inch. Dit item verschijnt mogelijk niet, afhankelijk van de FontSource (Bron fonts) of Font Number (Font Nr)-instellingen.

#### **Height (Puntgrootte)**

Hier geeft u de standaardpuntgrootte voor het lettertype op als het lettertype schaalbaar en proportioneel is. U kunt een waarde selecteren van 4.00 tot999.75 punten in stappen van 0,25 punt. Dit item verschijnt mogelijk niet, afhankelijk van de FontSource (Bron fonts) of Font Number (Font Nr)-instellingen.

## **SymSet (Symboolset)**

Hier selecteert u de standaardtekenset. Indien het lettertype dat u heeft geselecteerd bij FontSource (Bron fonts) en Font Number (Font Nr) niet beschikbaar is in de nieuwe SymSet (Symboolset) instelling, worden de FontSource (Bron fonts) en de Font Number (Font Nr) instellingen automatisch vervangen voor de standaard waarde, IBM-US.

## **Form (pagina)**

Hier geeft u het aantal regels voor het papierformaat en de afdrukstand op. Dit heeft ook een wijziging van de regelafstand (VMI) tot gevolg. De nieuwe VMI-waarde wordt opgeslagen op de printer. Dit betekent dat latere wijzigingen in de instellingen bij Page Size (Paginaformaat) of Orientation (Oriëntatie) wijzigingen in de waarde bij Form (Formulier) tot gevolg kunnen hebben, op basis van de opgeslagen VMI-waarde.

## **CR Function, LF Function (CR-functie, LF-functie)**

Deze functies zijn opgenomen voor gebruikers van bepaalde besturingssystemen, zoals UNIX.

## **Tray Assign (Vakaanduid.)**

Hiermee kunt u de toewijzing wijzigen voor de opdracht om een papierbron te selecteren. Wanneer 4 is geselecteerd, worden de commando's ingesteld als compatibel met de HP LaserJet 4. Wanneer  $4K$  is geselecteerd, worden de commando's ingesteld als compatibel met de HP LaserJet 4000, 5000, en 8000. Wanneer 5S is geselecteerd worden de commando's ingesteld als compatibel met de HP LaserJet 5S.

## **PS3 Menu (Menu PS3)**

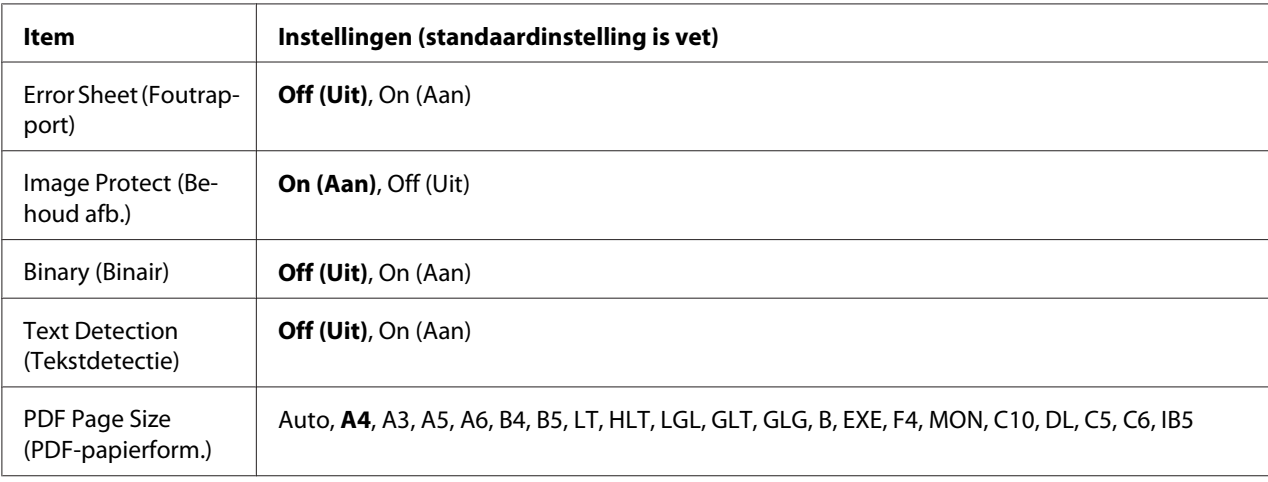

## **Error Sheet (Foutrapport)**

Wanneer u On (Aan) selecteert, wordt op de printer een foutrapport afgedrukt wanneer er zich een fout voordoet in de modus PS3 of wanneer het PDF-bestand dat u probeert af te drukken een niet-ondersteunde versie is.

#### **Image Protect (Behoud afb.)**

Wanneer u On (Aan) selecteert, wordt de afdrukkwaliteit niet verminderd, ook al is er onvoldoende geheugen. In dat geval wordt Memory Overflow (Geheugenoverloop) weergegeven en wordt het afdrukken gestopt.

Wanneer u  $\cup$  f (Uit) selecteert, wordt de afdrukkwaliteit verminderd als er een tekort aan geheugen is. In dat geval wordt Image Optimum (Optimale afb.) weergegeven en wordt het afdrukken vervolgd.

## **Binary (Binair)**

Hiermee geeft u de gegevensindeling op. Selecteer On (Aan) voor binaire gegevens en selecteer Off (Uit) voor ASCII-gegevens.

#### *Opmerking:*

❏ *Binair is alleen mogelijk bij een netwerkverbinding.*

❏ *Wanneer u AppleTalk gebruikt hoeft u* On (Aan) *niet te selecteren.*

Zorg ervoor dat uw toepassing overweg kan met binaire gegevens en dat zowel **SEND CTRL-D Before Each Job (CTRL-D verzenden voor elke taak)** als **SEND CTRL-D After Each Job (CTRL-D verzenden na elke taak)** op **No (Nr)** staat als u binaire gegevens wilt gebruiken.

Met deze instelling op  $\circ$ n (Aan) is het niet mogelijk om TBCP (Tagged Binary Communication Protocol) te gebruiken in de printerdriver.

## **Text Detection (Tekstdetectie)**

Wanneer u On (Aan) selecteert, wordt het tekstbestand tijdens het afdrukken geconverteerd naar een PostScript-bestand. Deze instelling is niet beschikbaar wanneer u het selectievakje PS3 inschakelt in het Emulation Menu (Menu Emulatie).

## **PDF Page Size (PDF-papierform.)**

Hiermee wordt het papierformaat aangegeven wanneer u de PDF-bestandsdirectory verzendt vanaf een computer of een ander apparaat. Als Auto is geselecteerd, wordt het papierformaat bepaald op basis van het formaat van de eerste pagina die wordt afgedrukt.

## **ESCP2 Menu (Menu ESC/P2)**

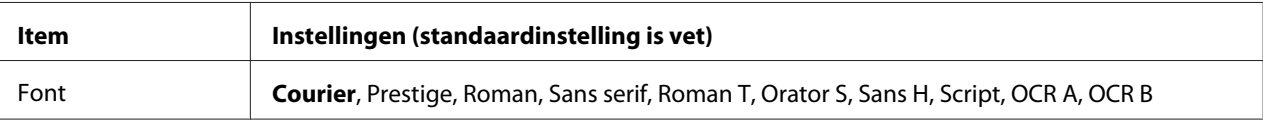

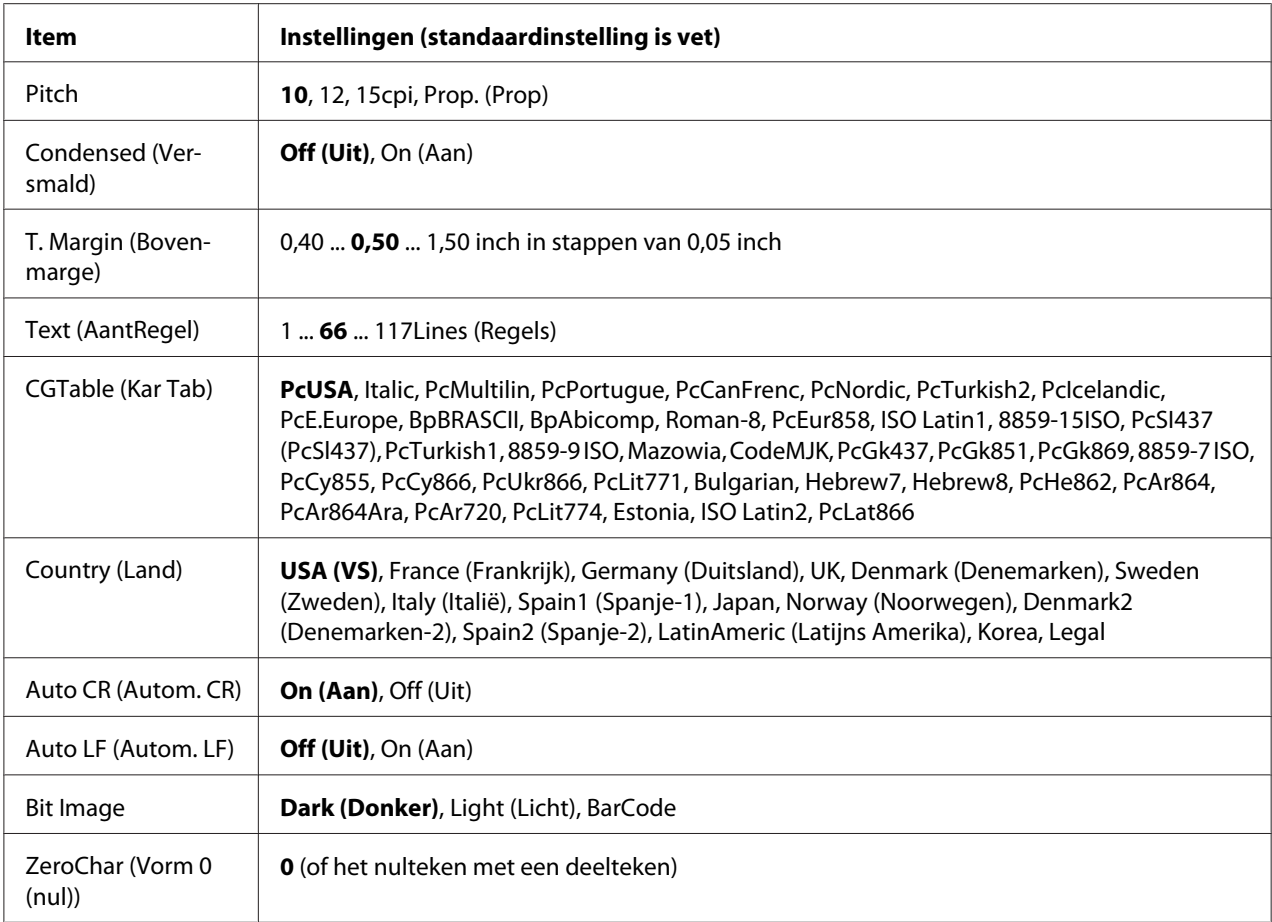

## **Font**

Hier selecteert u het lettertype.

## **Pitch**

Hier selecteert u de tekenbreedte (de horizontale afstand) van het lettertype met een vaste tekenbreedte, gemeten in cpi (tekens per inch). U kunt ook proportionele afstand selecteren.

## **Condensed (Versmald)**

Hiermee schakelt u versmald afdrukken in of uit.

## **T. Margin (Bovenmarge)**

Hiermee kunt u de afstand van de bovenzijde van de pagina naar de basislijn van de eerste afdrukbare regel opgeven. De afstand wordt aangegeven in inches. Hoe kleiner de waarde, des te dichter bevindt de afdrukbare regel zich bij de bovenzijde.

## **Text (AantRegel)**

Hier geeft u de lengte van de pagina op in regels. Bij deze optie wordt aangenomen dat een regel 1 pica (1/6 inch) is. Als u de instelling Orientation (Oriëntatie), Page Size (Paginaformaat), of T. Margin (Bovenmarge) wijzigt, wordt de instelling voor paginalengte automatisch teruggezet naar de standaardwaarde voor elk papierformaat.

## **CG Table (Kar Tab)**

Met deze optie kunt u de tabel voor grafische of cursieve tekens selecteren. De grafische tabel bevat grafische tekens voor het afdrukken van regels, hoeken, gearceerde gebieden, internationale tekens, Griekse tekens en wiskundige tekens. Als u Italic selecteert, wordt de bovenste helft van de tekentabel gedefinieerd als cursieve tekens.

## **Country (Land)**

Met deze optie kunt u een van de vijftien internationale tekensets selecteren. Zie de *Handleiding bij de lettertypen* voor voorbeelden van de tekens in de tekenset voor elk land.

## **Auto CR (Autom. CR)**

Hier wordt aangegeven of de printer een bewerking voor een regelterugloop/regelinvoer (CR-LF) uitvoert wanneer de afdrukpositie de rechtermarge overschrijdt. Als u Off (Uit) selecteert, drukt de printer tekens die de rechtermarge overschrijden niet af en wordt er geen regelterugloop uitgevoerd tot een teken voor een regelterugloop wordt ontvangen. Deze functie wordt in de meeste toepassingen automatisch verwerkt.

## **Auto LF (Autom. LF)**

Als u Off (Uit) selecteert, verzendt de printer geen opdracht voor een automatische regelinvoer (LF) voor elke regelterugloop (CR). Is On (Aan) geselecteerd, dan wordt een opdracht voor een regelinvoer verzonden voor elke regelterugloop. Selecteer On (Aan) als de tekstregels elkaar overlappen.

## **Bit Image**

De printer kan de grafische dichtheden emuleren die zijn ingesteld met de printeropdrachten. Als u Dark (Donker) selecteert, is de dichtheid van de bitafbeelding hoog. Als u Light (Licht) selecteert, dan is de dichtheid van de bitafbeelding laag.

Als u BarCode selecteert, zet de printer bitafbeeldingen om in streepjescodes door automatisch verticale ruimten tussen punten in te vullen. Zo krijgt u ononderbroken verticale regels die kunnen worden gelezen door een streepjescodelezer. In deze modus wordt de af te drukken afbeelding verkleind. Er kan dan enige vervorming optreden wanneer u bitafbeeldingen afdrukt.

## **ZeroChar (Vorm 0 (nul))**

Hier geeft u aan of de printer een nul met of zonder deelteken moet afdrukken.

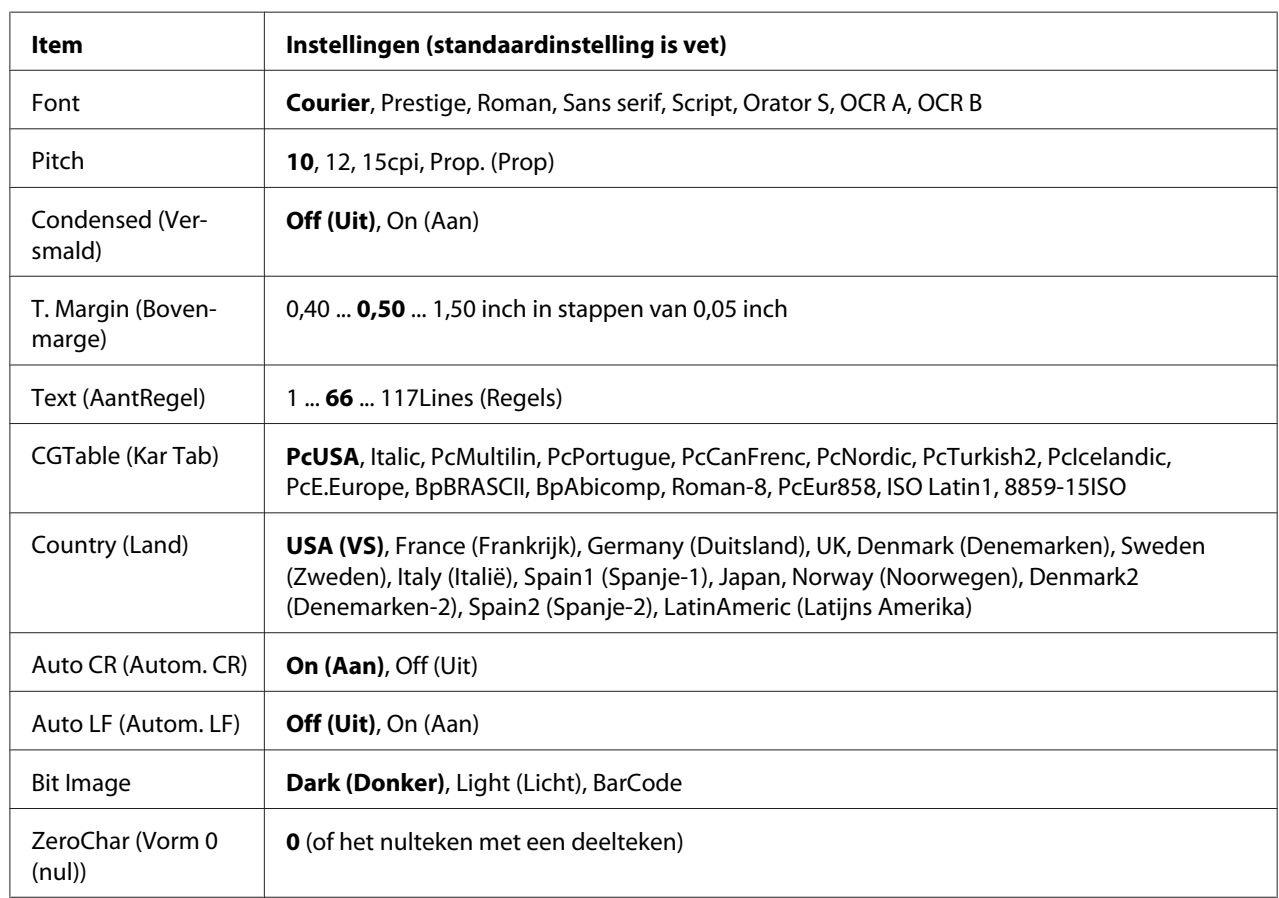

## **FX Menu (Menu FX)**

## **Font**

Hier selecteert u het lettertype.

## **Pitch**

Hier selecteert u de tekenbreedte (de horizontale afstand) van het lettertype met een vaste tekenbreedte, gemeten in cpi (tekens per inch). U kunt ook proportionele afstand selecteren.

## **Condensed (Versmald)**

Hiermee schakelt u versmald afdrukken in of uit.

## **T. Margin (Bovenmarge)**

Hiermee kunt u de afstand van de bovenzijde van de pagina naar de basislijn van de eerste afdrukbare regel opgeven. De afstand wordt aangegeven in inches. Hoe kleiner de waarde, des te dichter bevindt de afdrukbare regel zich bij de bovenzijde.

## **Text (AantRegel)**

Hier geeft u de lengte van de pagina op in regels. Bij deze optie wordt aangenomen dat een regel 1 pica (1/6 inch) is. Als u de instelling Orientation (Oriëntatie), Page Size (Paginaformaat), of T. Margin (Bovenmarge) wijzigt, wordt de instelling voor paginalengte automatisch teruggezet naar de standaardwaarde voor elk papierformaat.

## **CGTable (Kar Tab)**

Met deze optie kunt u de tabel voor grafische of cursieve tekens selecteren. De grafische tabel bevat grafische tekens voor het afdrukken van regels, hoeken, gearceerde gebieden, internationale tekens, Griekse tekens en wiskundige tekens. Als u Italic selecteert, wordt de bovenste helft van de tekentabel gedefinieerd als cursieve tekens.

## **Country (Land)**

Met deze optie kunt u een van de dertien internationale tekensets selecteren. Zie de *Handleiding bij de lettertypen* voor voorbeelden van de tekens in de tekenset voor elk land.

## **Auto CR (Autom. CR)**

Hier wordt aangegeven of de printer een bewerking voor een regelterugloop/regelinvoer (CR-LF) uitvoert wanneer de afdrukpositie de rechtermarge overschrijdt. Als u Off (Uit) selecteert, drukt de printer tekens die de rechtermarge overschrijden niet af en wordt er geen regelterugloop uitgevoerd tot een teken voor een regelterugloop wordt ontvangen. Deze functie wordt in de meeste toepassingen automatisch verwerkt.

## **Auto LF (Autom. LF)**

Als u Off (Uit) selecteert, verzendt de printer geen opdracht voor een automatische regelinvoer (LF) voor elke regelterugloop (CR). Is On (Aan) geselecteerd, dan wordt een opdracht voor een regelinvoer verzonden voor elke regelterugloop. Selecteer On (Aan) als de tekstregels elkaar overlappen.

## **Bit Image**

De printer kan de grafische dichtheden emuleren die zijn ingesteld met de printeropdrachten. Als u Dark (Donker) selecteert, is de dichtheid van de bitafbeelding hoog. Als u Light (Licht) selecteert, dan is de dichtheid van de bitafbeelding laag.

Als u BarCode selecteert, zet de printer bitafbeeldingen om in streepjescodes door automatisch verticale ruimten tussen punten in te vullen. Zo krijgt u ononderbroken verticale regels die kunnen worden gelezen door een streepjescodelezer. In deze modus wordt de af te drukken afbeelding verkleind. Er kan dan enige vervorming optreden wanneer u bitafbeeldingen afdrukt.

## **ZeroChar (Vorm 0 (nul))**

Hier geeft u aan of de printer een nul met of zonder deelteken moet afdrukken.

## **I239X Menu (Menu I239X)**

De modus I239X emuleert IBM® 2390/2391 Plus-opdrachten.

Deze instellingen zijn alleen beschikbaar wanneer de modus I239X is ingeschakeld.

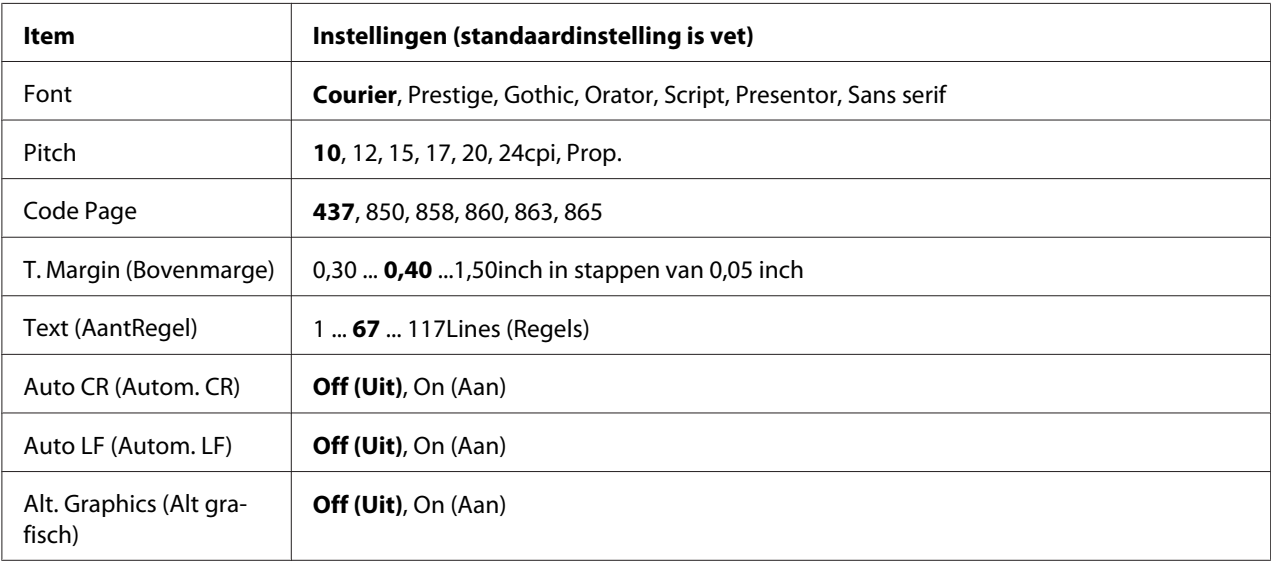

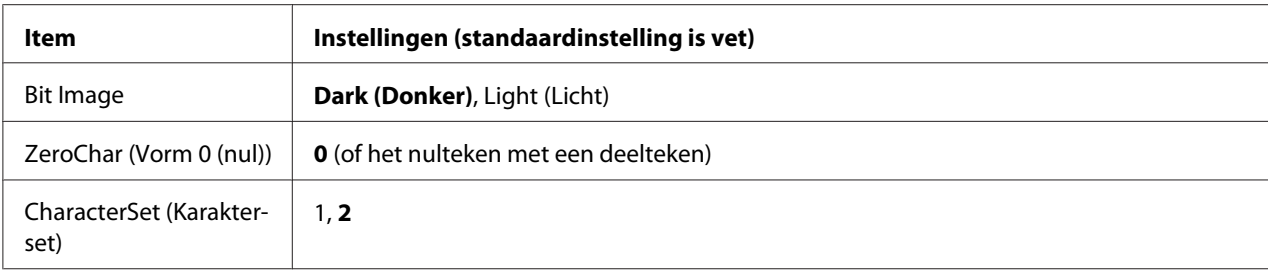

## **Font**

Hier selecteert u het lettertype.

## **Pitch**

Hier selecteert u de tekenbreedte (de horizontale afstand) van het lettertype met een vaste tekenbreedte, gemeten in cpi (tekens per inch). U kunt ook proportionele afstand selecteren.

## **Code Page**

Hier selecteert u de karaktertabellen. Karaktertabellen bevatten de karakters en tekens die in verschillende talen worden gebruikt. De printer drukt tekst af op basis van de geselecteerde karaktertabel.

## **T. Margin (Bovenmarge)**

Hiermee kunt u de afstand van de bovenzijde van de pagina naar de basislijn van de eerste afdrukbare regel opgeven. De afstand wordt aangegeven in inches. Hoe kleiner de waarde, des te dichter bevindt de afdrukbare regel zich bij de bovenzijde.

## **Text (AantRegel)**

Hier geeft u de lengte van de pagina op in regels. Bij deze optie wordt aangenomen dat een regel 1 pica (1/6 inch) is. Als u de instelling Orientation (Oriëntatie), Page Size (Paginaformaat), of T. Margin (Bovenmarge) wijzigt, wordt de instelling voor paginalengte automatisch teruggezet naar de standaardwaarde voor elk papierformaat.

## **Auto CR (Autom. CR)**

Hier wordt aangegeven of de printer een bewerking voor een regelterugloop/regelinvoer (CR-LF) uitvoert wanneer de afdrukpositie de rechtermarge overschrijdt. Als deze instelling is uitgeschakeld, drukt de printer tekens die de rechtermarge overschrijden niet af en wordt er geen regelterugloop uitgevoerd tot een teken voor een regelterugloop wordt ontvangen. Deze functie wordt in de meeste toepassingen automatisch verwerkt.

## **Auto LF (Autom. LF)**

Als u Off (Uit) selecteert, verzendt de printer geen opdracht voor een automatische regelinvoer (LF) voor elke regelterugloop (CR). Is On (Aan) geselecteerd, dan wordt een opdracht voor een regelinvoer verzonden voor elke regelterugloop. Selecteer On (Aan) als de tekstregels elkaar overlappen.

## **Alt.Graphics (Alt grafisch)**

Hiermee schakelt u deze optie in of uit.

#### **Bit Image**

De printer kan de grafische dichtheden emuleren die zijn ingesteld met de printeropdrachten. Als u Dark (Donker) selecteert, is de dichtheid van de bitafbeelding hoog. Als u Light (Licht) selecteert, dan is de dichtheid van de bitafbeelding laag.

Als u BarCode selecteert, zet de printer bitafbeeldingen om in streepjescodes door automatisch verticale ruimten tussen punten in te vullen. Zo krijgt u ononderbroken verticale regels die kunnen worden gelezen door een streepjescodelezer. In deze modus wordt de af te drukken afbeelding verkleind. Er kan dan enige vervorming optreden wanneer u bitafbeeldingen afdrukt.

## **ZeroChar (Vorm 0 (nul))**

Hier geeft u aan of de printer een nul met of zonder deelteken moet afdrukken.

## **CharacterSet (Karakterset)**

Hier selecteert u karaktertabel 1 of 2.

## **Password Config Menu (Menu Wachtwoord)**

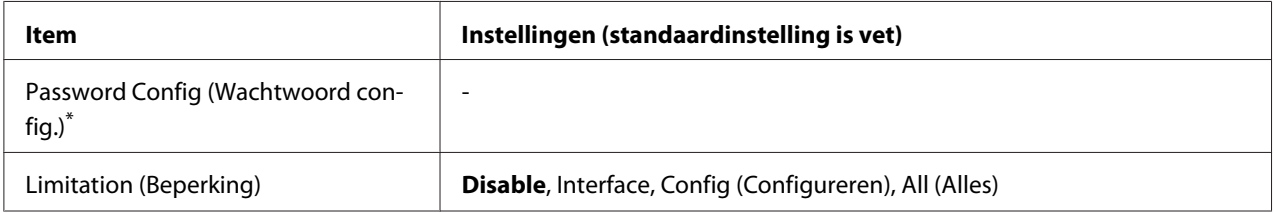

\*Het standaardwachtwoord is leeg. U kunt maximaal 20 tekens invoeren voor het wachtwoord.

## **Password Config (Wachtwoord config.)**

Hiermee wijzigt u het wachtwoord. Voer eerst het oude wachtwoord in en vervolgens tweemaal het nieuwe wachtwoord.

Druk voor het invoeren van het wachtwoord op ▼ Omlaag of ▲ Omhoog om het teken te selecteren en druk op ▶ **Rechts** om het teken vast te leggen. Wanneer alle tekens zijn vastgelegd, drukt u op de **OK**-knop.

#### *Opmerking:*

*Neem contact op met uw leverancier als u uw wachtwoord bent vergeten. Let erop dat wanneer het wachtwoord is geïnitialiseerd, de instellingen en gegevens die op de printer zijn opgeslagen, worden gewist. Afhankelijk van uw omgeving, dienen instellingen, zoals netwerkverbindingsinstellingen, mogelijk opnieuw te worden gemaakt. Wij raden u aan om een notitie of backup te maken van de benodigde gegevens en instellingsinformatie.*

#### **Limitation (Beperking)**

Hiermee wijzigt u het beperkingenbereik. Wanneer Interface wordt geselecteerd, is het wachtwoord nodig om de instellingen in de menu's USB en Netwerk te kunnen wijzigen. Wanneer Config (Configureren) is geselecteerd, is het wachtwoord nodig om de instellingen in de menu's Quick Print Job (Snelafdruk) ofConfidential Job (Vertrouwelijke afdruktaak) te wijzigen of om de instellingen van alle menu's te wijzigen. Wanneer All (Alles) is geselecteerd, is het wachtwoord nodig om de instellingen in de menu's Quick Print Job (Snelafdruk) ofConfidential Job (Vertrouwelijke afdruktaak) te wijzigen of om de instellingen van alle items in alle menu's te wijzigen. Voordat u de instelling wijzigt, moet u het wachtwoord invoeren dat is ingesteld bij de instelling Password Config (Wachtwoord config.).

## **Energy Saver Menu (Menu Energiebesparing)**

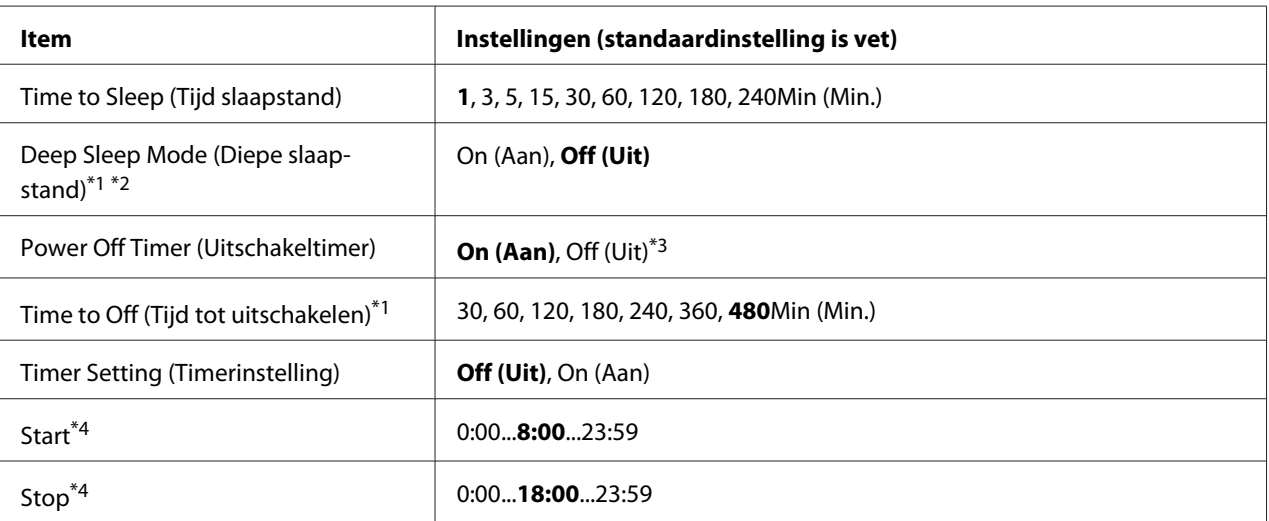

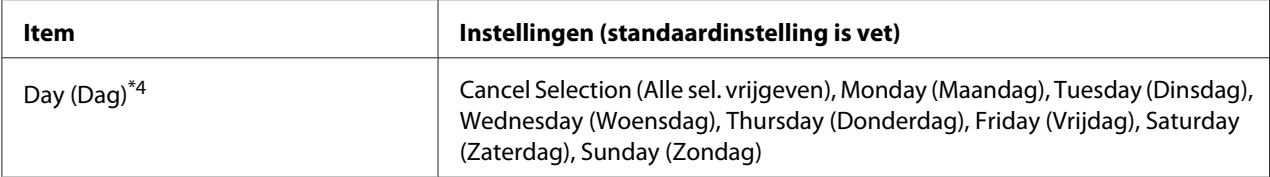

\*1 Niet beschikbaar in PS3.

\*<sup>2</sup> Niet beschikbaar wanneer een USB-kabel is aangesloten of een optionele interfacekaart is geïnstalleerd.

\*3 Indien EU niet is geselecteerd als de Region Setting (Landinstelling) voor de oorspronkelijke instellingen, is de standaard waarde Off (Uit).

\*4 Alleen beschikbaar als de Timer Setting (Timerinstelling) is ingesteld op On (Aan).

## **Time to Sleep (Tijd slaapstand)**

Hiermee bepaalt u na hoeveel tijd de printer in rustmodus gaat als er geen enkele knop wordt ingedrukt en er geen taken zijn om af te drukken.

#### **Deep Sleep Mode (Diepe slaapstand)**

Wanneer deze instelling is ingesteld op On (Aan), schakelt de printer naar de diepe slaapstand op het aangegeven tijdstip in de Time to Sleep (Tijd slaapstand) instelling als de printer niet wordt bediend of geen taken ontvangt. In de diepe slaapstand gaat de **Actief / Slaapstand** knop branden en meer stroom wordt bespaard dan in de slaapstand. De printer schakelt alleen naar de diepe slaapstand als de Apple Talk (AppleTalk), WSD, IPv6, en IPSec instellingen in deNetwork Setting (Menu Netwerk) en RAM Disk (RAM-schijf) in de Setup Menu (Menu Setup) zijn ingesteld op Off (Uit).

Om de diepe slaapstand te verlaten, drukt u op de **Actief / Slaapstand** knop. De printer herstelt automatisch als deze een afdruktaak ontvangt.

#### **Power Off Timer (Uitschakeltimer) (Modus Uitgeschakeld)**

Wanneer deze instelling is ingesteld op  $\Box$  (Aan), schakelt de printer naar de modus uitgeschakeld op het aangegeven tijdstip in de Time to Off (Tijd tot uitschakelen) instelling. De printer gaat niet in de modus uitgeschakeld bij het ontvangen of versturen van gegevens. In de modus Uitgeschakeld, verbruikt de printer ongeveer 0,2 W door bijna alle bewerkingen uit te schakelen. In de modus uitgeschakeld, knippert de **Actief / Slaapstand** knop.

De printer herstelt van de modus uitgeschakeld op het aangegeven tijdstip in de Start nstelling of als u heeft gedrukt op de **Actief / Slaapstand** knop.

## **Time to Off (Tijd tot uitschakelen)**

Hiermee bepaalt u na hoeveel tijd de printer in de modus uitgeschakeld gaat als er geen enkele knop wordt ingedrukt en er geen taken zijn om af te drukken.

## **Timer Setting (Timerinstelling)**

Wanneer deze instelling is ingesteld op On (Aan), schakelt de printer naar de modus uitgeschakeld of herstelt hiervan op het aangegeven tijdstip.

## **Start**

Geeft de tijd aan wanneer de printer herstelt van de modus uitgeschakeld.

#### **Stop**

Geeft de tijd aan wanneer de printer in de modus uitgeschakeld gaat.

## **Day (Dag)**

Geeft de dagen aan wanneer de tijdinstelling is ingeschakeld.

## **Bookmark Menu (Menu Bladwijzers)**

Het Menu Bladwijzers verschijnt wanneer u op **OK** knop drukt als het LCD-paneel Ready (Gereed) weergeeft.

Het Bookmark Menu (Menu Bladwijzers) bevat de items waaraan u een bladwijzer hebt gekoppeld. U kunt deze instellingen nu snel selecteren.

De volgende menu's hebben standaard een bladwijzer.

- ❏ Reset Menu (Menu Reset)
- ❏ MP Tray Size (Formaat MP-lade)
- ❏ System Information (Systeeminformatie)
- Zie ["Menu's registreren als bladwijzer" op pagina 60](#page-59-0) voor meer informatie.

## **Status- en foutberichten**

Dit gedeelte bevat een lijst met foutberichten die op het display verschijnen. Elk bericht wordt kort beschreven en er worden suggesties gegeven voor probleemoplossing. Niet elk bericht op het display geeft een probleem aan. Als het $\clubsuit$  teken rechts van het waarschuwingsbericht wordt weergegeven, zijn er meerdere waarschuwingen opgetreden. Op het display worden ook de resterende levensduur van de verbruiksmaterialen en de beschikbare papierformaten weergegeven.

## **Bookmark Failed (Bladwijzer mislukt)**

Het geselecteerde menu kan niet worden geregistreerd als bladwijzer. Niet bij alle menu's is een bladwijzer mogelijk.

## **Bookmark Registered (Bladwijzer geregistreerd)**

Het geselecteerde menu is geregistreerd als bladwijzer.

## **Cancel All Print Job (Annuleer afdruktaken)**

Alle afdruktaken in het printergeheugen worden geannuleerd, waaronder de taken die momenteel worden ontvangen of afgedrukt. Dit bericht verschijnt wanneer Cancel All Jobs (Alle taken annuleren) is geselecteerd op het bedieningspaneel.

## **Cancel Print Job (Afdruktaak annuleren)**

De printer annuleert de gespecificeerde afdruktaak en de huidige afdruktaak. Dit bericht verschijnt wanneer Cancel Job (Taak annuleren) is geselecteerd nada u het bestand dat moet worden geannuleerd heeft gespecificeerd op het bedieningspaneel.

## **Cancel Print Job (Afdruktaak annuleren)** (host basis)

De afdruktaak wordt geannuleerd door de printerdriver.

## **Can't Print (Kan niet printen)**

De afdrukgegevens zijn verwijderd omdat deze onjuist zijn.

Controleer of het juiste papierformaat en de juiste printerdriver worden gebruikt.

## **Can't Print Duplex (Duplex niet mogelijk)Kan bladwijzer niet gebruiken)**

Er hebben zich problemen voorgedaan tijdens het dubbelzijdig afdrukken. Controleer of het papiertype en het papierformaat geschikt zijn voor de duplexeenheid. Het is ook mogelijk dat er verkeerde instellingen zijn opgegeven voor de gebruikte papierbron. Als u op **Starten/Stoppen** drukt, wordt de rest van de taak enkelzijdig afgedrukt. Zie ["Afdrukken annuleren" op pagina 103](#page-102-0) voor het annuleren van de afdruktaak.

## **Can't Use Bookmark**

Het geregistreerde menu kan niet worden gebruikt, doordat het menu is uitgeschakeld door aanpassing van bepaalde instellingen na registratie van het menu.

## **Check Paper Size (Controleer formaat)**

Het ingestelde papierformaat verschilt van het formaat van het papier in de printer. Controleer of de opgegeven papierbron papier van het juiste formaat bevat.

Om deze fout te wissen, selecteert u Clear Warning (Waarschuwing wissen) op hetReset Menu (Menu Reset) van het bedieningspaneel. Zie ["Menu's van het bedieningspaneel openen" op](#page-58-0) [pagina 59](#page-58-0) voor meer informatie.

## **Check Paper Type (Contr. papiersoort)**

Het papier in de printer komt niet overeen met de ingestelde papiersoort in de printerdriver. Alleen papier dat overeenkomt met de ingestelde papiersoort wordt voor afdrukken gebruikt.

Om deze fout te wissen, selecteert u Clear Warning (Waarschuwing wissen) op hetReset Menu (Menu Reset) van het bedieningspaneel. Zie ["Menu's van het bedieningspaneel openen" op](#page-58-0) [pagina 59](#page-58-0) voor instructies.

## **Clear paper jam and then reload wwww (Verhelp papierstoring en herlaad wwww)**

De locatie waar de papierstoring is opgetreden wordt weergegeven bij WWWWWW. WWWWWWWWWWWWWWW. van de fout aan.

Als het papier gelijktijdig op twee of meer locaties vastloopt, worden de betreffende locaties allemaal weergegeven.

Zie ["Papierstoringen verhelpen" op pagina 134](#page-133-0) voor details over het verwijderen van papierstoringen.

## **Close Cover wwww (Sluit klep wwww)**

De aangegeven klep (wwww) sluit niet goed. Open en sluit de klep.

## **Collate Disabled (Verzamel uitgesch.)**

Het is vanwege een gebrek aan RAM-geheugen niet meer mogelijk om het aantal exemplaren voor de afdruk op te geven. Druk één exemplaar per keer af als deze fout optreedt.

Om deze fout te wissen, selecteert uClear Warning (Waarschuwing wissen) op hetReset Menu (Menu Reset) van het bedieningspaneel. Zie ["Menu's van het bedieningspaneel openen" op](#page-58-0) [pagina 59](#page-58-0) voor instructies.

## **Correct time using Time Setting (Tijd corrigeren met instelling Tijd)**

De huidige tijdinstelling is gewist, doordat de voedingskabel lang niet aangesloten is geweest. Als u dit foutbericht wilt wissen, selecteert u Time Setting (Tijd) in het Clock Menu (Menu Klok) en geeft u de juiste datum en tijd op.

#### **Duplex Memory Overflow (Duplexgeheugen vol)**

Er is onvoldoende geheugen beschikbaar voor dubbelzijdig afdrukken. Er wordt op één zijde van de pagina afgedrukt. Volg de onderstaande instructies om dit probleem op te lossen.

Indien Off  $(Uit)$  is geselecteerd als de Auto Cont instelling op het Setup Menu (Menu Setup) van het bedieningspaneel, drukt u op de **Start/Stop** knop voor het afdrukken op de achterkant van het volgende vel, of voor het annuleren van de afdruktaak. Zie ["Afdrukken annuleren" op pagina 103](#page-102-0) voor het annuleren van de afdruktaak.

Als On (Aan) is geselecteerd als de Auto Continstelling op het Setup Menu (Menu Setup) van het bedieningspaneel, wordt het afdrukken na een bepaalde periode automatisch hervat.

## **Feed Roller MP Needed Soon (Bijna toevoerrol MP nodig), Feed Roller C1 Needed Soon (Bijna toevoerrol C1 nodig), Feed Roller C2 Needed Soon (Bijna toevoerrol C2 nodig), Feed Roller C3 Needed Soon (Bijna toevoerrol C3 nodig)**

Dit bericht geeft aan dat de toevoerrol MP, C1, C2, of C3 bijna versleten is. U kunt blijven afdrukken totdat het foutbericht Replace Feed Roller MP (Vervang toevoerrol MP), Replace Feed Roller C1 (Vervang toevoerrol C1), Replace Feed Roller C2 (Vervang toevoerrol C2), of Replace Feed Roller C3 wordt weergegeven.

Om dit waarschuwingsbericht te wissen en verder te gaan met afdrukken, selecteert u Clear All Warnings (Wis waarschuwingen) op het Reset Menu (Menu Reset) van het bedieningspaneel. Zie ["Menu's van het bedieningspaneel openen" op pagina 59](#page-58-0) voor meer informatie over het openen van de menu's.

#### **Form Feed (Doorvoer)**

De printer voert papier uit vanwege een gebruikersverzoek. Dit bericht wordt weergegeven als u één keer op **Starten/Stoppen** drukt om de printer offline te plaatsen en vervolgens **Starten/Stoppen** langer dan 2 seconden ingedrukt houdt om geen opdracht tot doorvoer te ontvangen.

## **Fuser Needed Soon (Bijna fixeereenheid nodig)**

Dit bericht geeft aan dat de fixeereenheid bijna versleten is. U kunt blijven afdrukken totdat het foutbericht Replace Fuser (Vervang fixeereenh.) wordt weergegeven.

Om dit waarschuwingsbericht te wissen en verder te gaan met afdrukken, selecteert u Clear All Warnings (Wis waarschuwingen) op het Reset Menu (Menu Reset) van het bedieningspaneel. Zie ["Menu's van het bedieningspaneel openen" op pagina 59](#page-58-0) voor meer informatie over het openen van de menu's.

## **Image Optimum (Optimale afb.)**

Er is onvoldoende geheugen om de pagina af te drukken met de opgegeven afdrukkwaliteit. De afdrukkwaliteit wordt automatisch verminderd zodat het afdrukken kan worden voortgezet. Als de afdrukkwaliteit niet acceptabel is, kunt u de pagina vereenvoudigen door het aantal afbeeldingen te beperken of door het aantal en de grootte van lettertypen te verminderen.

Om deze fout te wissen, selecteert u Clear Warning (Waarschuwing wissen) op hetReset Menu (Menu Reset) van het bedieningspaneel. Zie ["Menu's van het bedieningspaneel openen" op](#page-58-0) [pagina 59](#page-58-0) voor meer informatie.

U moet mogelijk het printergeheugen uitbreiden om met de gewenste afdrukkwaliteit te kunnen afdrukken. Zie ["Geheugenmodule" op pagina 118](#page-117-0) voor meer informatie over het toevoegen van geheugen.

## **Install Toner Cartridge (Plaats imaging cart.)**

De tonercartridge is niet in de printer geïnstalleerd. Installeer de tonercartridge. Zie ["Verbruiksmaterialen vervangen" op pagina 124](#page-123-0) voor meer informatie.

## **Invalid AUX I/F Card (Verkeerd opt. int.)**

Dit bericht betekent dat de printer niet kan communiceren met de geïnstalleerde optionele interfacekaart. Schakel de printer uit, verwijder de kaart en installeer deze opnieuw.

## **Invalid Data (Ongeldige gegevens)**

Het spoolbestand van de driver is verwijderd tijdens het afdrukken of er is een probleem met de gegevens. Druk op **Starten/Stoppen** om deze fout te wissen.

## **Invalid PS3 (Verkeerde PS3)**

Er zijn fouten in de ROM-module. Schakel de printer uit en neem contact op met de leverancier.

#### **Manual Feed ssss (Handinvoer ssss)**

De modus voor handmatige invoer is ingeschakeld voor de huidige afdruktaak. Zorg ervoor dat de printer papier bevat met het formaat dat wordt aangegeven met ssss en druk op **Start/Stop**.

## **Memory Overflow (Geheugenoverloop)**

Er is onvoldoende geheugen beschikbaar voor het uitvoeren van de huidige taak. Druk op de **Start/ Stop**-knop op het bedieningspaneel om door te gaan met afdrukken of annuleer de afdruktaak. Zie ["Afdrukken annuleren" op pagina 103](#page-102-0) voor het annuleren van de afdruktaak.

## **Need Memory (Te weing geheugen)**

De printer beschikt over onvoldoende geheugen om de huidige taak te voltooien.

Om dit foutbericht te wissen, selecteert u Clear Warning (Waarschuwing wissen) op het Reset Menu (Menu Reset) van het bedieningspaneel. Zie ["Menu's van het bedieningspaneel openen" op](#page-58-0) [pagina 59](#page-58-0) voor meer informatie.

Als u wilt voorkomen dat dit probleem opnieuw optreedt, voegt u meer geheugen toe aan de printer zoals beschreven bij ["Geheugenmodules" op pagina 202.](#page-201-0) U kunt u ook de afdrukresolutie verminderen.

## **Non-Genuine Toner Cartridge (Geen originele tonercartridge)**

De geïnstalleerde tonercartridge is geen origineel product van Epson. Het wordt aanbevolen alleen originele tonercartridges te installeren. Wanneer u geen originele tonercassettes van Epson gebruikt, kunnen uw afdrukken te wensen overlaten en loopt u het risico dat de resterende levensduur niet correct wordt aangegeven op het bedieningspaneel. Epson is niet verantwoordelijk voor enige schade of problemen voortvloeiend uit het gebruik van verbruiksmaterialen die niet gemaakt of goedgekeurd zijn door Epson.

Installeer een origineel Epson-product of gebruik Clear All Warnings (Wis waarschuwingen) in het Reset Menu (Menu Reset) op het bedieningspaneel om het foutbericht te wissen. Zie ["Verbruiksmaterialen vervangen" op pagina 124](#page-123-0) voor meer informatie over het vervangen van toner.

## **Offline**

De printer is niet gereed voor afdrukken. Druk op de **Start/Stop**-knop.

## **Optional RAM Error**

De optionele geheugenmodule is beschadigd of u gebruikt een verkeerde module. Vervang de geheugenmodule.

## **Paper Out tttt sssss (Papier op tttt sssss)**

De opgegeven papierbron bevat geen papier (tttt). Plaats papier met het formaat (sssss) in de papierbron.

## **Paper Set tttt sssss (Papierfmt tttt sssss)**

Het formaat van het papier in de opgegeven papierbron (tttt) komt niet overeen met het vereiste papierformaat (sssss). Vervang het geplaatste papier door papier van het juiste formaat en druk op de **Start/Stop**-knop om verder te gaan met afdrukken of om de afdruktaak te annuleren. Zie ["Afdrukken annuleren" op pagina 103](#page-102-0) voor het annuleren van de afdruktaak.

Als u het papier niet vervangt en op de knop **Starten/Stoppen** drukt, wordt afgedrukt op het papier in de papierbak, ook al heeft dit niet het vereiste formaat.

## **Password Changed (Wachtwoord gewijzigd)**

Het wachtwoord is gewijzigd.

## **Please wait (Wachten a.u.b.)**

Afdrukken kan niet starten omdat de vorige taak wordt verwerkt. Probeer het opnieuw over een paar seconden.

## **Print Overrun (Afdrukoverloop)**

Er is te veel tijd nodig voor de verwerking van een ingewikkelde pagina waardoor er niet verder kan worden gegaan met afdrukken. Druk op de **Start/Stop**-knop om door te gaan met afdrukken of om de afdruktaak te annuleren. Zie ["Afdrukken annuleren" op pagina 103](#page-102-0) voor het annuleren van de afdruktaak. Als dit bericht weer verschijnt, selecteert u de instelling On (Aan) als dePage Protect (Paginabesch) instelling in het Setup Menu (Menu Setup) van het bedieningspaneel, of selecteert u**Avoid Page Error (Vermjid paginafout)** in de printerdriver.

Als u dit bericht blijft ontvangen wanneer u een bepaalde pagina afdrukt, kunt u proberen de pagina te vereenvoudigen door het aantal afbeeldingen te beperken of het aantal en de grootte van lettertypen te verminderen.

U kunt deze fout voorkomen door de instelling Page Protect (Paginabesch) in te stellen op On (Aan) en extra geheugen in de printer te installeren. Zie ["Setup Menu \(Menu Setup\)" op pagina 68](#page-67-0) en ["Geheugenmodule" op pagina 118](#page-117-0) voor meer informatie.

## **RAM CHECK**

Het RAM-geheugen wordt gecontroleerd.

## **Ready (Gereed)**

De printer is gereed om gegevens te ontvangen en af te drukken.

## **Replace Feed Roller MP (Vervang toevoerrol MP), Replace Feed Roller C1 (Vervang toevoerrol C1), Replace Feed Roller C2 (Vervang toevoerrol C2), Replace Feed Roller C3 (Vervang toevoerrol C3)**

De toevoerrol MP, C1, C2 of C3 is bijna versleten en moet worden vervangen. Raadpleeg uw leverancier als u deze fout krijgt.

## **Replace Fuser (Vervang fixeereenh.)**

De fixeereenheid is bijna versleten en moet worden vervangen. Raadpleeg uw leverancier als u deze fout krijgt.

## **Replace Toner Cartridge (Vervang tonercartridge)**

Afdrukken is mogelijk tot de afdruk vervaagt. Om te voorkomen dat de afdruk vervaagt verwijdert u de tonercassette en schudt u deze voorzichtig heen en weer. Installeer de tonercassette dan opnieuw en probeer opnieuw af te drukken. Als het vervagen niet wordt opgelost door deze procedure, dient u de tonercassette te vervangen. Zie ["Verbruiksmaterialen vervangen" op pagina 124](#page-123-0) voor meer informatie.

## **Replace Transfer Unit (Transfereenh. Verv.)**

De transfereenheid is versleten en moet worden vervangen. Raadpleeg uw leverancier als u deze fout krijgt.

#### **Reserve Job Canceled (Reserveren geannul.)**

De gegevens van de afdruktaak kunnen niet worden opgeslagen met de functie Reserve Job (Reserveer afdruktaak). Het maximumaantal opgeslagen afdruktaken voor het geheugen van de printer is bereikt of er is geen geheugen meer beschikbaar om een nieuwe taak op te slaan. Verwijder een opgeslagen taak om een nieuwe afdruktaak op te slaan. Wanneer u vConfidential Jobs (Vertrouwelijke afdruktaak) hebt opgeslagen, kunt u dergelijke taken afdrukken om geheugen vrij te maken.

U kunt de beschikbare geheugenruimte ook uitbreiden door de instelling van RAM Disk (RAM-schijf) te veranderen naar Normal (Normaal) of Maximum (Maximaal). Zie ["Setup Menu](#page-67-0) [\(Menu Setup\)" op pagina 68](#page-67-0) voor meer informatie.

Om deze fout te wissen, selecteert uClear Warning (Waarschuwing wissen) op hetRese t Menu (Menu Reset) van het bedieningspaneel. Zie ["Menu's van het bedieningspaneel openen" op](#page-58-0) [pagina 59](#page-58-0) voor meer informatie over het openen van de menu's.

## **Reset**

De huidige interface van de printer is opnieuw ingesteld en de buffer is leeggemaakt. Er zijn echter nog andere interfaces actief waarvoor de instellingen en gegevens behouden zijn gebleven.

## **Reset All (Reset alles)**

Alle interfaces van de printer zijn opnieuw ingesteld en de buffer is leeggemaakt. De printer wordt automatisch opnieuw gestart.

## **Reset to Save (Reset om op te slaan)**

Tijdens het afdrukken is een instelling in een menu op het bedieningspaneel gewijzigd. Druk op **Starten/Stoppen** om dit bericht te wissen. De instelling wordt geactiveerd nadat de afdruk is voltooid.

U kunt dit bericht ook wissen met Reset ofReset All (Reset alles) op het bedieningspaneel. De afdrukgegevens worden dan wel verwijderd.

## **ROM CHECK**

Het ROM-geheugen wordt gecontroleerd.

## **SELF TEST (Zelftest)**

De printer voert een zelftest uit en wordt geïnitialiseerd.

## **Service Req Cffff/Service Req Exxx (Service nodig Cffff/Service nodig Exxx)**

Er is een controllerfout of een printerfout gevonden. Schakel de printer uit. Wacht ten minste vijf seconden en schakel de printer weer in. Als het bericht blijft verschijnen, noteert u het foutnummer dat wordt weergegeven op het LCD-paneel (Cffff/Exxx) en schakelt u de printer uit. Trek de stekker uit het stopcontact en neem contact op met een ervaren onderhoudsmonteur.

#### **Set MP Tray (MP-lade inst.)**

Dit bericht geeft aan dat de MP-lade niet juist is geïnstalleerd in de printer. Installeer of installeer de MP-lade opnieuw op de juiste manier.

#### **Sleep (Rust)**

De printer staat in de energiebesparingsmodus. Deze modus wordt geannuleerd zodra de printer afdrukgegevens ontvangt.

#### **Toner Low (Weinig toner)**

Dit bericht geeft aan dat de tonercartridge bijna versleten is. Houd een nieuwe tonercartridge bij de hand.

#### **Transfer Unit Needed Soon (Transfereenheid bijna nodig)**

Dit bericht geeft aan dat de transfereenheid bijna versleten is. U kunt blijven afdrukken totdat het foutbericht Replace Tranasfer Unit (Transfereenh. Verv.) wordt weergegeven.

## **Turn Paper MP Tray (Draai papier om in MP)/ Turn Paper Cassette1 (Draai papier om lade1)/ Turn Paper Cassette2 (Draai papier om lade2)/ Turn Paper Cassette3 (Draai papier om lade3)**

De richting van het papier in de MP-lade of in de opgegeven papiercassette komt niet overeen met de vereiste papierrichting. Draai de papierrichting naar liggend.

## **Unable Clear Error (Verhelpt fout niet)**

Het foutbericht kan niet worden gewist omdat het probleem niet is opgelost. Probeer nogmaals het probleem op te lossen.

#### **Warming Up (Opwarmen)**

De fixeereenheid van de printer wordt opgewarmd.

## **Write Error ROM P (Schr.fout ROM P)**

<span id="page-99-0"></span>Dit bericht duidt op een interne fout in de printer. Reset de printer. Raadpleeg uw leverancier als deze fout blijft terugkeren.

## **Writing ROM P (Schrijven ROM P)**

Dit bericht geeft aan dat een geïnstalleerde ROM-module wordt beschreven. Wacht tot dit bericht verdwijnt.

## **Wrong Password (Wachtwoord onjuist)**

Er zijn geen afdruktaken opgeslagen met het wachtwoord dat u hebt ingevoerd.

## **Wrong Toner Cartridge (Verkeerde tonercartr. )**

Er is een verkeerde tonercartridge geïnstalleerd. Gebruik alleen tonercartridges die vermeld staan in ["Verbruiksmaterialen" op pagina 24.](#page-23-0)

Zie ["Verbruiksmaterialen vervangen" op pagina 124](#page-123-0) voor meer informatie over het vervangen van toner.

## **Gegevens voor gereserveerde taken afdrukken en verwijderen**

Afdruktaken die zijn opgeslagen in het geheugen van de printer via de Re-Print Job (Afdruktaak herafdrukken), Verify Job (Afdruktaak verifiëren), en Stored Job (Opgeslagen afdruktaak) opties van de functie Reserveer Afdruktaak kunnen worden afgedrukt en gewist met het Quick Print JobMenu (Menu Snelafdruk) van het bedieningspaneel. Taken die met de optie Confidential Job (Vertrouwelijke afdruktaak) zijn opgeslagen, kunnen worden afgedrukt vanuit het ConfidentialJobMenu (Menu Vertrouwelijk). Volg de hier gegeven instructies.

## *Opmerking:*

*Op het bedieningspaneel moet de instelling* RAM Disk (RAM-schijf) *op het bedieningspaneel zijn ingesteld op* Normal (Normaal) *of* Maximum (Maximaal) *om de functie Reserveer afdruktaak te kunnen gebruiken. U wordt aangeraden optioneel geheugen te installeren voor deze functie. Zie ["Geheugenmodule installeren" op pagina 118](#page-117-0) voor meer informatie over het uitbreiden van het printergeheugen.*

## **Het Menu Snelafdruk gebruiken**

Volg de onderstaande stappen voor het afdrukken of wissen Re-Print Job (Afdruktaak herafdrukken) en Verify Job (Afdruktaak verifiëren) gegevens.

- <span id="page-100-0"></span>1. Controleer of Ready (Gereed) op het LCD-paneel wordt weergegeven en druk vervolgens op **P** Rechts om de menu's op het bedieningspaneel te openen.
- 2. Druk steeds op ▼ Omlaag totdat Quick Print JobMenu (Menu Snelafdruk) op het display wordt weergegeven en druk vervolgens op **P Rechts**.
- 3. Gebruik ▼ **Omlaag** of **A Omhoog** om naar de gewenste gebruikersnaam te gaan. Druk vervolgens op  $\blacktriangleright$  **Rechts**.
- 4. Gebruik ▼ **Omlaag** of ▲ **Omhoog** om naar de gewenste taaknaam te gaan. Druk vervolgens op ▶ **Rechts**.
- 5. Druk op▶ **Rechts** en gebruik ▼ **Omlaag** en ▲ **Omhoog** om het aantal exemplaren te selecteren.

Als u afdruktaken wilt verwijderen zonder exemplaren af te drukken, drukt u op ▼ **Omlaag** om Delete (Verwijderen) weer te geven op het display.

6. Druk op  $\triangleright$  **Rechts** om de gegevens af te drukken of te verwijderen.

## **Het Menu Vertrouwelijk gebruiken**

Volg de onderstaande stappen voor het afdrukken of wissen van Confidential Job (Vertrouwelijke afdruktaak) gegevens.

- 1. Controleer of Ready (Gereed) op het LCD-paneel wordt weergegeven en druk vervolgens op **P** Rechts om de menu's op het bedieningspaneel te openen.
- 2. Druk steeds op  $\blacktriangledown$  **Omlaag** totdat ConfidentialJobMenu (Menu Vertrouwelijk) op het display wordt weergegeven en druk vervolgens op **> Rechts**.
- 3. Gebruik ▼ **Omlaag** of **A Omhoog** om naar de gewenste gebruikersnaam te gaan. Druk vervolgens op **F** Rechts.
- 4. Voer het wachtwoord van vier cijfers in.

Druk voor het invoeren van het wachtwoord op ▼ Omlaag of ▲ Omhoog om het teken te selecteren en druk op **F Rechts** om het teken vast te leggen. Wanneer alle tekens zijn vastgelegd, drukt u op  $\blacktriangleright$  **Rechts**.

## *Opmerking:*

Als er geen afdruktaken zijn opgeslagen met het wachtwoord dat u hebt ingevoerd, wordt Wrons Password (Wachtwoord onjuist) *kort weergegeven op het display. Vervolgens worden de menu's van het bedieningspaneel afgesloten. Controleer het wachtwoord en probeer het opnieuw.*

- 5. Gebruik ▼ **Omlaag** of **A Omhoog** om naar de gewenste taaknaam te gaan. Druk vervolgens op ▶ **Rechts**.
- 6. Druk op **V Omlaag** of **A Omhoog** om Print (Afdrukken) weer te geven.

Als u de afdruktaak wilt verwijderen, drukt u op **V Omlaag** of **A Omhoog** om Delete (Verwijderen)weer te geven op het display.

7. Druk op▶ **Rechts** om de gegevens af te drukken of te verwijderen.

## **Statusvel voor de configuratie afdrukken**

- 1. Zet de printer aan. Het LCD-paneel toont Ready (Gereed).
- 2. Druk driemaal op de knop  $\triangleright$  **Rechts**. Er wordt een statusvel voor de configuratie afgedrukt.

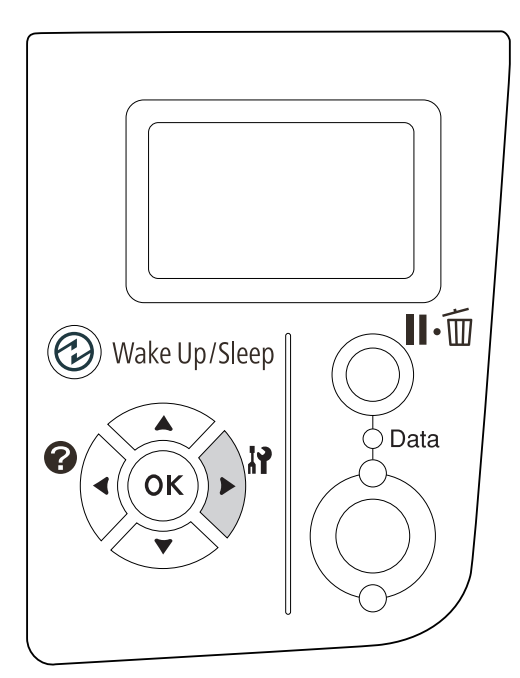

<span id="page-102-0"></span>3. Controleer of de informatie over de geïnstalleerde opties correct is. Als de optionele onderdelen juist zijn geïnstalleerd, worden deze weergegeven bij Hardware Configuration (Hardwareconfiguratie). Als de opties niet worden weergegeven, installeert u deze opnieuw.

## *Opmerking:*

- ❏ *Als de geïnstalleerde opties niet correct worden weergegeven op het statusvel, controleert u of de printer correct is aangesloten.*
- ❏ *Als het statusvel niet goed wordt afdrukt, neemt u contact op met de leverancier.*
- ❏ *Druk het statusvel configuratie af op A4-papier.*

## **Afdrukken annuleren**

U kunt het afdrukken vanaf de computer annuleren met de printerdriver.

Zie ["Afdrukken annuleren" op pagina 172](#page-171-0) als u een afdruktaak wilt annuleren voordat die door de computer wordt verzonden.

## **Pauze/annuleren-knop gebruiken**

De knop **II mPauze/Annuleren** op de printer biedt de snelste en eenvoudigste manier om het afdrukken te annuleren. Als u op deze knop drukt wordt de huidige afdruktaak of de gespecificeerde afdruktaak in het geheugen van de printer geannuleerd.

Volg de onderstaande instructies om de taak te annuleren.

- 1. Druk op de knop **II** · m **Pauze/Annuleren**.
- 2. Druk op de ▼ **Omlaag** of ▲ **Omhoog**-knop om de taak die u wilt annuleren te selecteren en druk dan op de **OK** knop.
- 3. Druk op ▼ Omlaag of ▲ Omhoog om Cancel Job (Taak annuleren) te selecteren en druk dan op de knop **OK**. Het afdrukken wordt geannuleerd.

## *Opmerking:*

❏ *Selecteer* Cancel All Jobs (Alle taken annuleren) *op stap 3 voor het annuleren an alle afdruktaken in het geheugen van de printer.*

- ❏ *De bewerking wordt geannuleerd en het afdrukken wordt herstart een minuut nadat de printer niet is bediend.*
- ❏ *Nadat het annuleren van taken is voltooid, herstelt de printer van de pauze.*

## **Het Menu Reset gebruiken**

Als u Reset selecteert in het Reset Menu (Menu Reset) op het bedieningspaneel, wordt het afdrukken geannuleerd. De afdruktaak die wordt ontvangen van het actieve programma, wordt verwijderd. Fouten die in het programma zijn opgetreden, worden verholpen.

Volg de onderstaande instructies om Reset Menu (Menu Reset) te gebruiken.

- 1. Druk op de knop r **Rechts** om de menu's op het bedieningspaneel te openen.
- 2. Druk verschillende keren op ▼ Omlaag totdat Reset Menu (Menu Reset)op het display wordt weergegeven en druk vervolgens op **> Rechts**.
- 3. Druk verschillende keren op op ▼ **Omlaag** totdat Reset wordt weergegeven.
- 4. Druk op ▶ **Rechts**. Het afdrukken wordt geannuleerd. De printer is gereed om een nieuwe afdruktaak te ontvangen.

## **Afdruk onderbreken**

Als de printer wordt gedeeld is het mogelijk de huidige afdruktaak te onderbreken om een andere afdruktaak af te drukken.

Volg de onderstaande stappen om deze functie te gebruiken.

- 1. Druk op de II · **Pauze/Annuleren** knop om de huidige afdruktaak te stoppen.
- 2. Druk op de ▼ **Omlaag** of ▲ **Omhoog**-knop om de taak die u wilt afdrukken te selecteren en druk dan op de **OK** knop.
- 3. Druk op **V Omlaag** of  $\triangle$  Omhoog om Interrupt Printing (Afdruk onderbreken) te selecteren en druk dan op de knop **OK**.

#### *Opmerking:*

*De bewerking wordt geannuleerd en het afdrukken wordt herstart een minuut nadat de printer niet is bediend.*

# Hoofdstuk 4 **Optionele onderdelen installeren**

## **Optionele papiercassette**

Zie ["Onderste papiercassette" op pagina 29](#page-28-0) voor informatie over de papiertypen en -formaten die u in de optionele papiercassette kunt gebruiken. Zie ["Optionele papiercassette" op pagina 201](#page-200-0) voor specificaties.

## **Voorzorgsmaatregelen**

Neem altijd de volgende voorzorgsmaatregelen in acht wanneer u het optionele onderdeel installeert:

De printer weegt ongeveer 20 kg. De printer moet niet worden opgetild door één persoon. De printer moet door twee of meer personen worden opgetild en moet worden vastgepakt op de juiste posities, zoals hieronder wordt weergegeven.

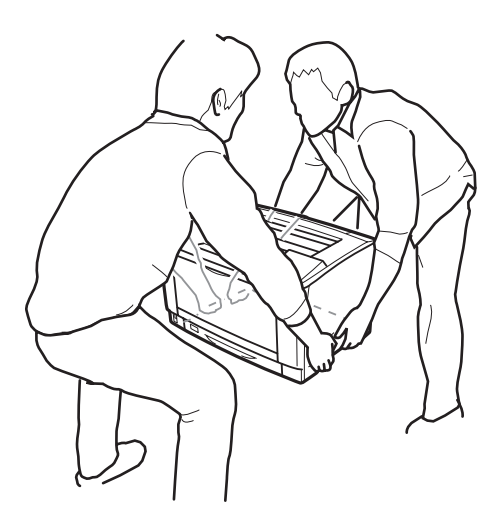

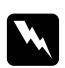

## w *Waarschuwing:*

*Als u de printer niet op de juiste wijze draagt, kunt u hem laten vallen. Dit kan letsel tot gevolg hebben.*

## **De optionele papiercassette installeren**

1. Schakel de printer uit en maak het netsnoer en de interfacekabel los.

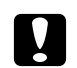

## Let op:

*Voorkom elektrische schokken en trek het netsnoer uit de printer.*

2. Haal de optionele papiercassette voorzichtig uit de verpakking en leg de cassette op de plaats waar u de printer wilt zetten.

#### *Opmerking:*

*In de onderstaande instructies worden als voorbeeld twee optionele papiercassettes geïnstalleerd.*

3. Controleer of u over alle onderdelen beschikt.

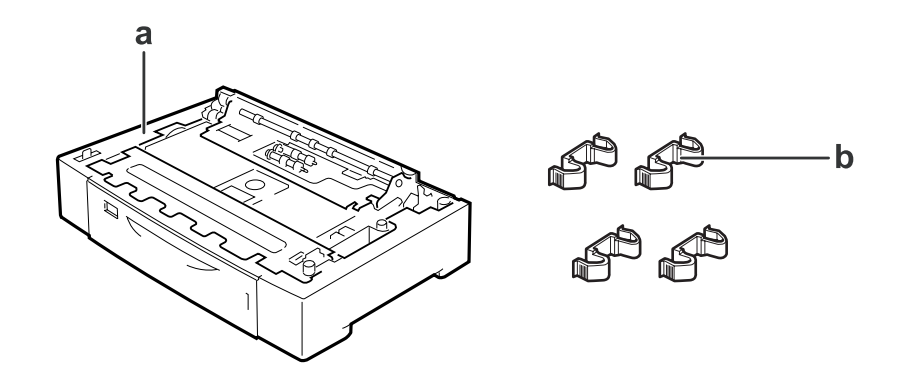

a. optionele papiercassette

- b. montageplaatjes
- 4. Trek de optionele papiercassette naar buiten.

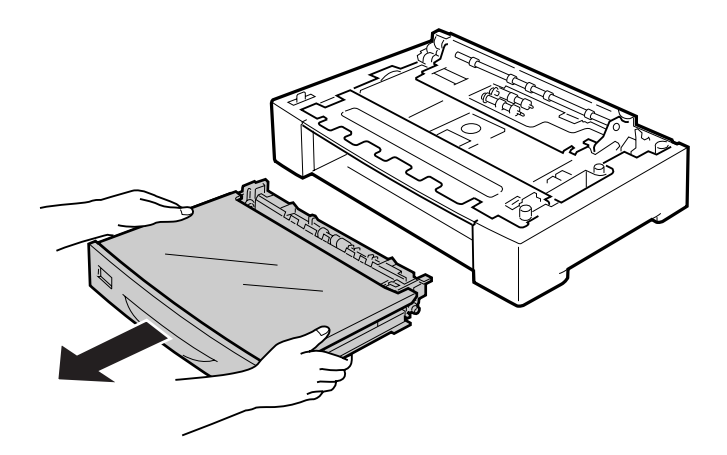

- 
- 5. Plaats de optionele papiercassettes op voorhand.
6. Zet de optionele papiercassettes vast met de vier montageplaatjes. Gebruik twee van de vier montageplaatjes aan weerszijden van de optionele papiercassette en de andere twee aan de buitenkant (ook aan weerszijden).

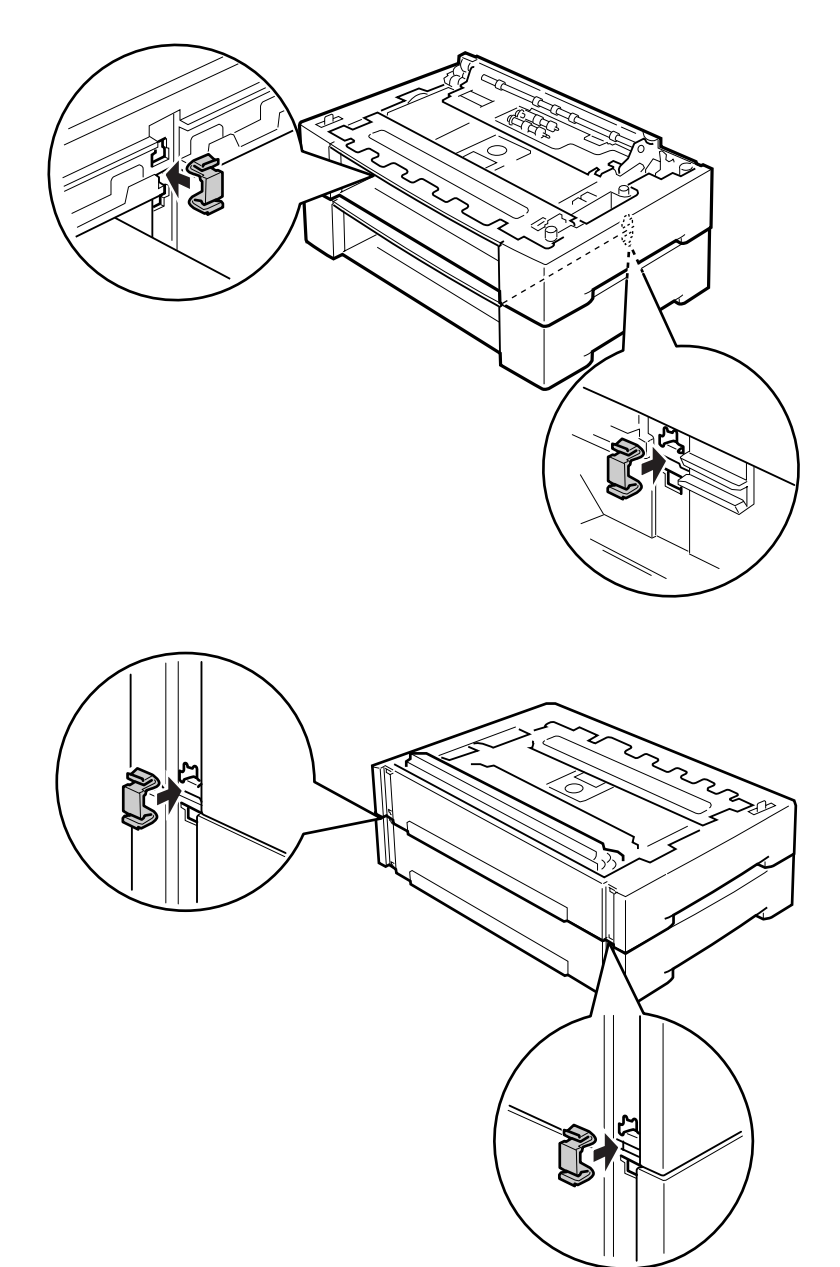

- $\widehat{\mathcal{E}}$
- 7. Trek de onderste standaardpapiercassette naar buiten.

8. De printer moet worden opgetild op de juiste posities, zoals hieronder wordt weergegeven.

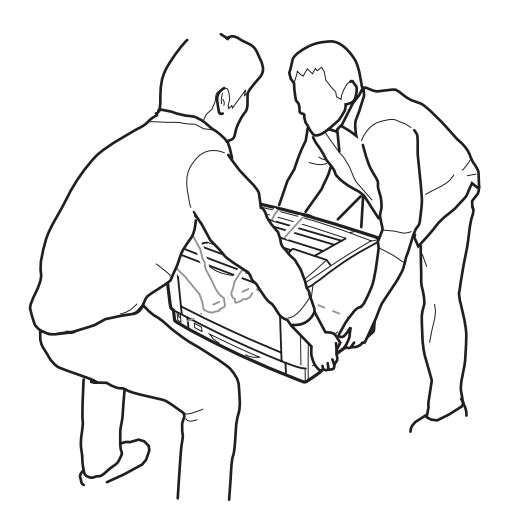

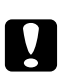

Let op: *Houd de printer altijd horizontaal wanneer u deze verplaatst.* 9. Plaats de printer op de optionele papiercassettes. Breng de hoeken van de printer precies boven die van de optionele papiercassettes. Plaats de printer nu op de optionele papiercassettes.

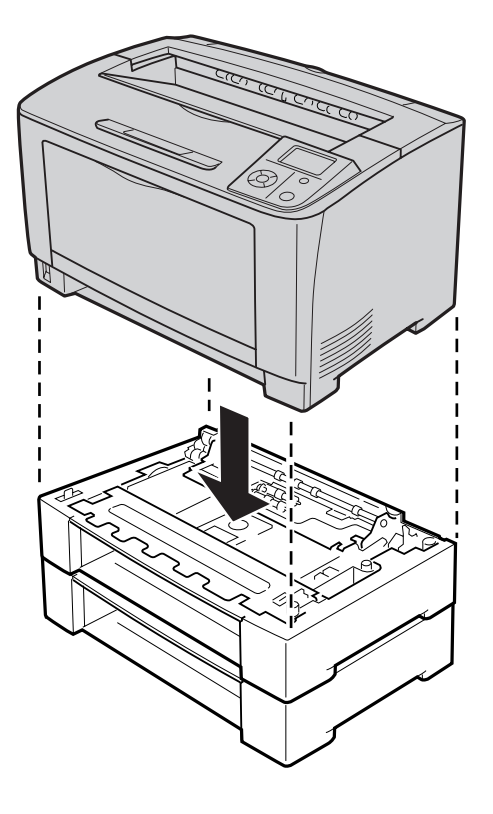

#### *Opmerking:*

*De printer moet door twee personen worden opgetild en moet worden vastgepakt op de juiste posities, zoals hieronder wordt weergegeven.*

#### 10. Open de MP-lade.

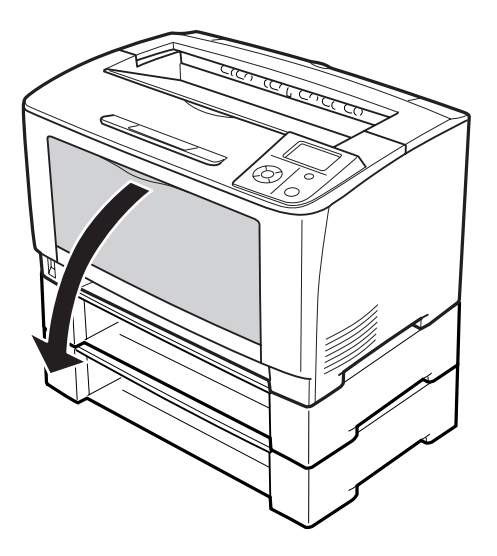

11. Trek de MP-lade uit de printer.

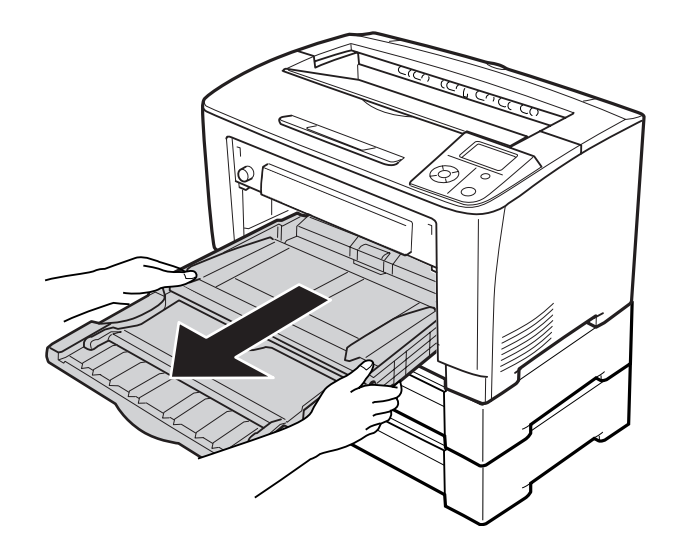

12. Zet de printer vast op de optionele papiercassettes met de vier montageplaatjes. Gebruik twee van de vier montageplaatjes aan weerszijden van de printer (binnenzijde).

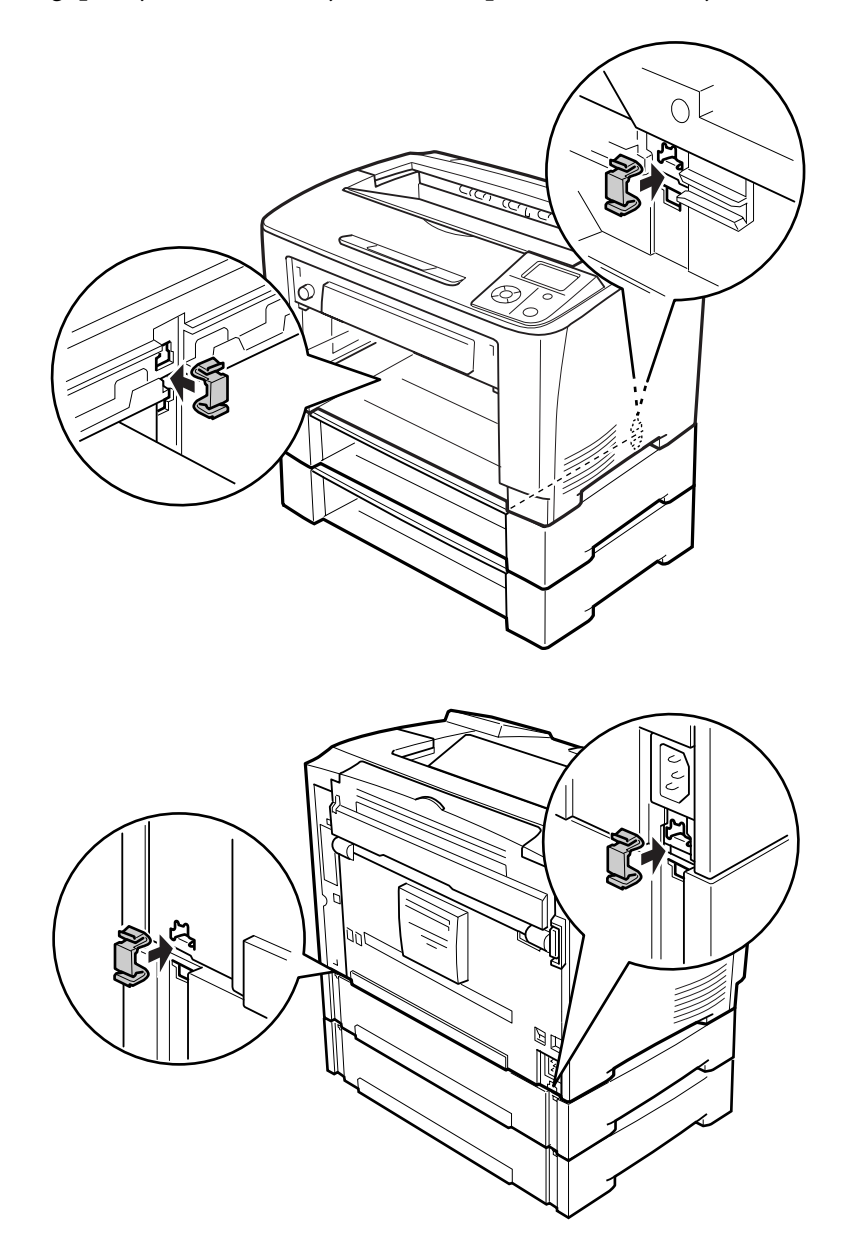

13. Plaats de MP-lade in de printer.

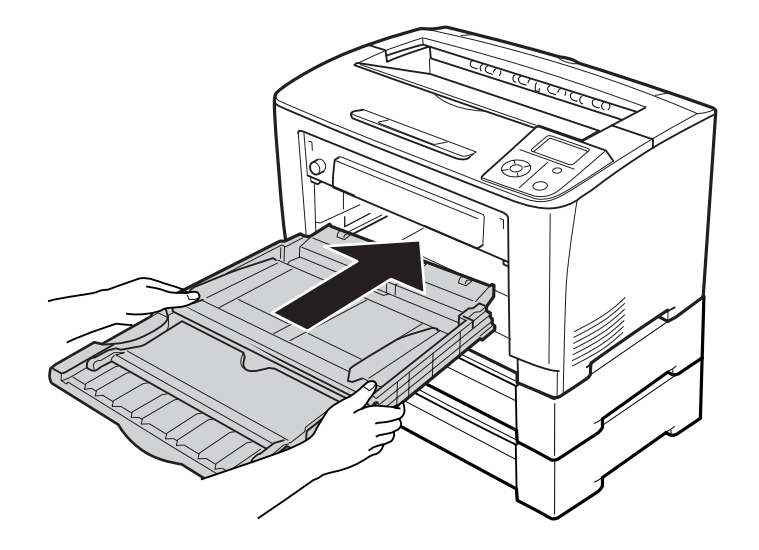

14. Sluit de MP-lade.

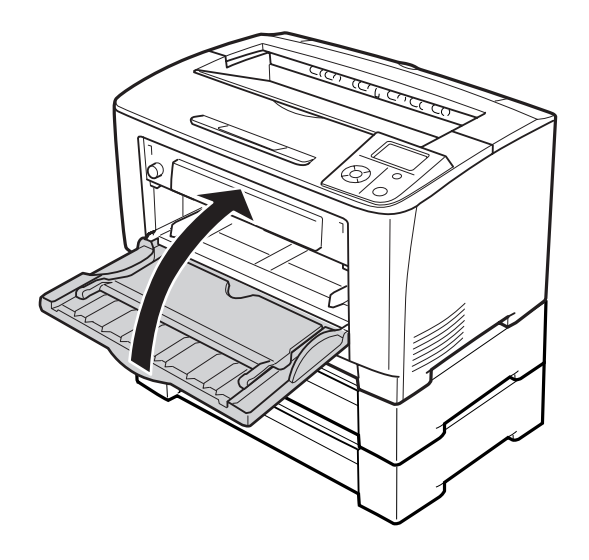

15. Verwijder het beschermmateriaal van de optionele papiercassettes.

16. Plaats alle papiercassettes.

17. Sluit het netsnoer en de interfacekabel weer aan en schakel de printer weer in.

Druk een statusvel voor de configuratie af om te controleren of het optionele onderdeel correct is geïnstalleerd. Zie ["Statusvel voor de configuratie afdrukken" op pagina 158](#page-157-0) voor meer informatie.

## **De optionele papiercassette verwijderen**

Voer de installatieprocedure uit in omgekeerde volgorde.

## **Duplexeenheid**

Zie ["Duplexeenheid" op pagina 202](#page-201-0) voor specificaties of informatie over de papiertypen en -formaten die u in de duplexeenheid kunt gebruiken.

## **De duplexeenheid installeren**

1. Schakel de printer uit en maak het netsnoer en de interfacekabel los.

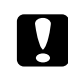

Let op:

*Voorkom elektrische schokken en trek het netsnoer uit de printer.*

2. Verwijder de bovenste en onderste optieklep en de duplexeenheid connectorklep.

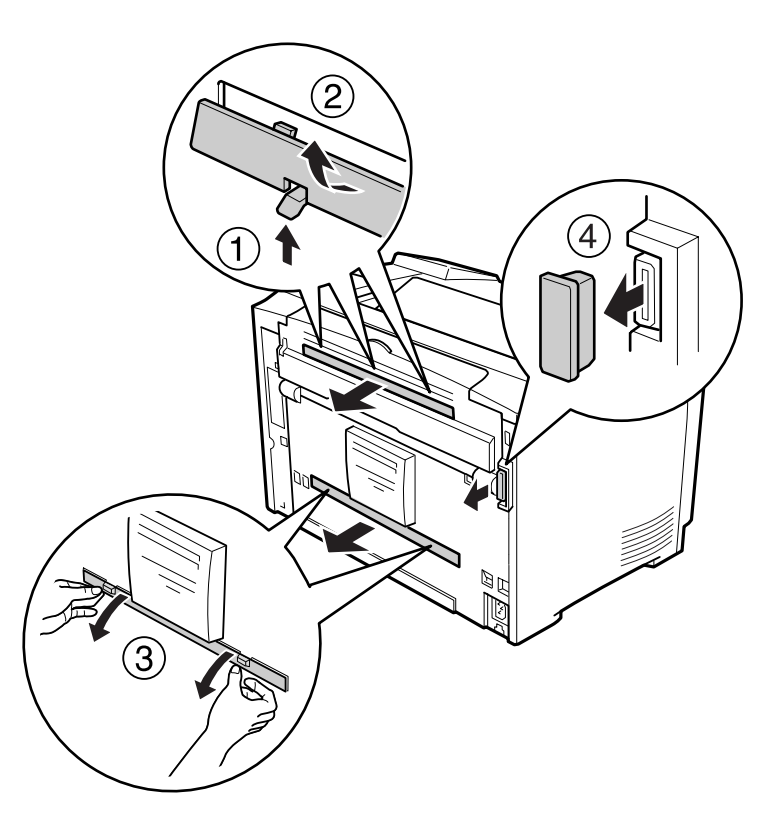

#### *Opmerking:*

*Bewaar de onderste en bovenste optieklep en het klepje van de connector van de duplexeenheid op een veilige plaats, zodat u ze niet kwijtraakt.*

3. Installeer de duplexeenheid zoals hieronder wordt getoond. Zorg ervoor dat de duplexeenheid goed vasthaakt in de printer en dat de connector in de daarvoor bestemde opening valt.

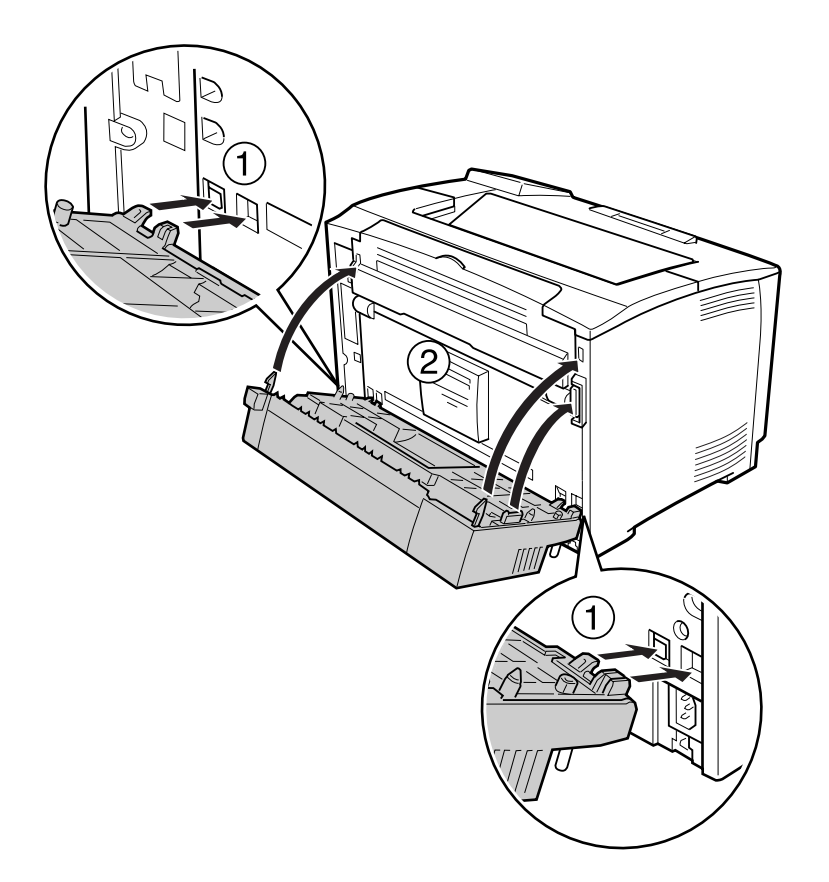

4. Zet de duplexeenheid vast met de twee schroeven.

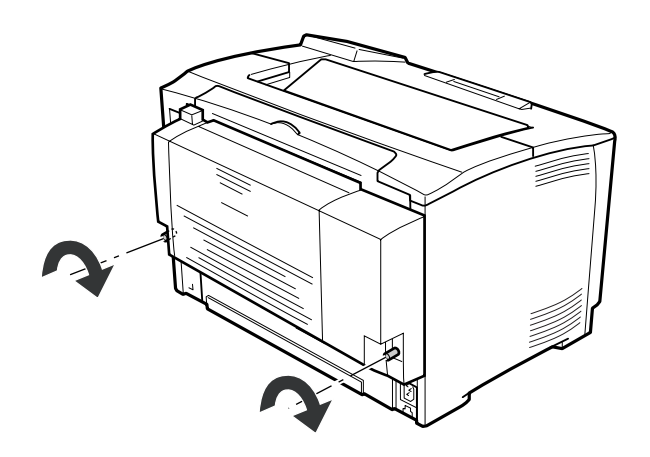

5. Sluit het netsnoer en de interfacekabel weer aan en schakel de printer weer in.

Druk een statusvel voor de configuratie af om te controleren of het optionele onderdeel correct is geïnstalleerd. Zie ["Statusvel voor de configuratie afdrukken" op pagina 158](#page-157-0) voor meer informatie.

## **De duplexeenheid verwijderen**

- 1. Schakel de printer uit en maak het netsnoer en de interfacekabel los.
- 2. Draai de twee schroeven van de duplexeenheid los.

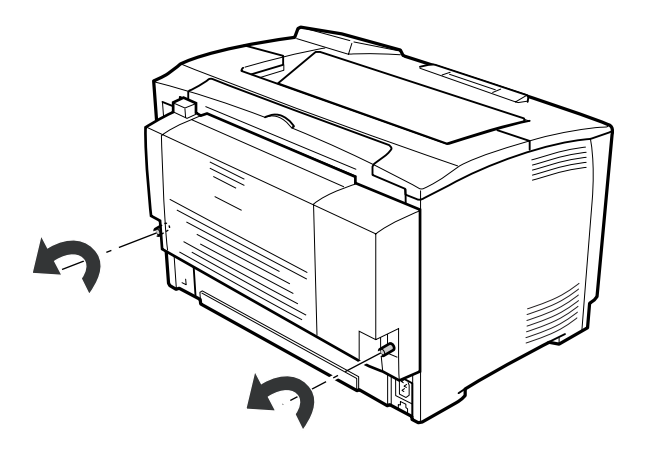

3. Maak de haken los door op de knop daarvoor te drukken en haal de duplexeenheid van de printer.

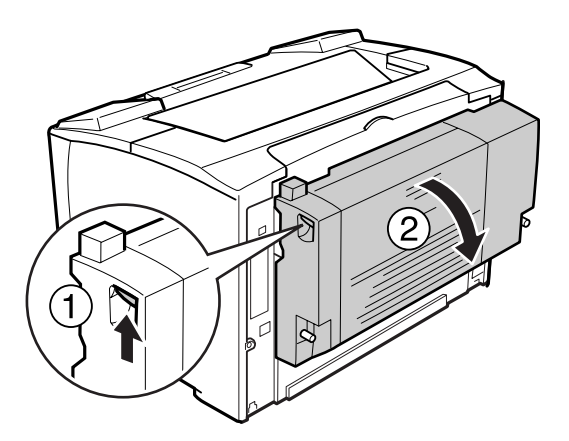

4. Breng het connectorklepje dat u bij het installeren van de duplexeenheid hebt verwijderd weer aan.

- 5. Breng de bovenste en onderste optiekleppen die u bij het installeren van de duplexeenheid hebt verwijderd weer aan.
- 6. Sluit het netsnoer en de interfacekabel weer aan en schakel de printer weer in.

## **Geheugenmodule**

U kunt het printergeheugen vergroten tot maximaal 320 MB door DIMM's (Dual In-line Memory Module) te installeren. U wilt wellicht extra geheugen toevoegen als er problemen optreden bij het afdrukken van complexe afbeeldingen.

## **Geheugenmodule installeren**

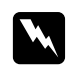

#### w *Waarschuwing:*

*Wees voorzichtig wanneer u onderdelen in de printer plaatst of vervangt. Sommige onderdelen zijn scherp en kunnen letsel veroorzaken.*

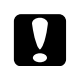

#### Let op:

*Voordat u een geheugenmodule installeert, ontlaadt u statische elektriciteit door een geaard metalen voorwerp aan te raken. Anders beschadigt u mogelijk onderdelen die gevoelig zijn voor statische elektriciteit.*

- 1. Schakel de printer uit en maak het netsnoer en de interfacekabel los.
- 2. Verwijder de klep aan de rechterzijde door de schroef achter op de printer los te maken en de klep naar achter te schuiven.

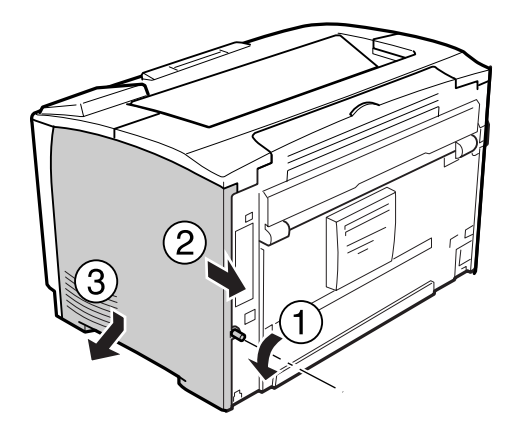

3. Bepaal de locatie van de geheugensleuf.

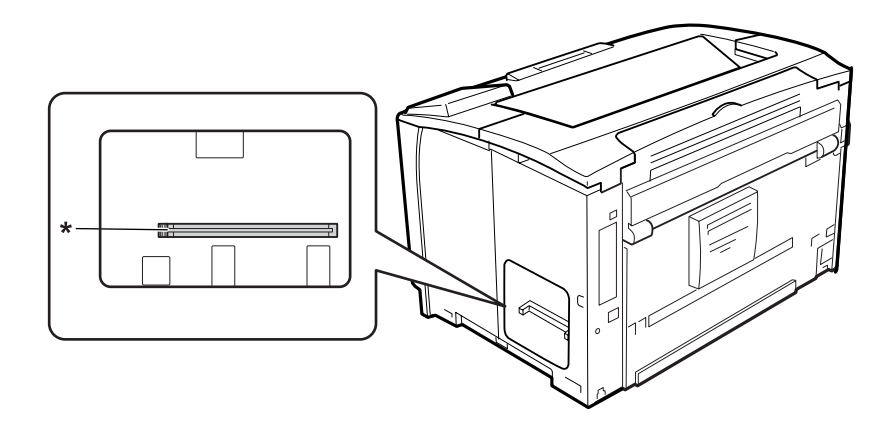

- \* RAM sleuf
- 4. Steek de uitbreidingsgeheugenmodule in de sleuf om de inkeping op de geheugenmodule uit te lijnen met die van de sleuf.

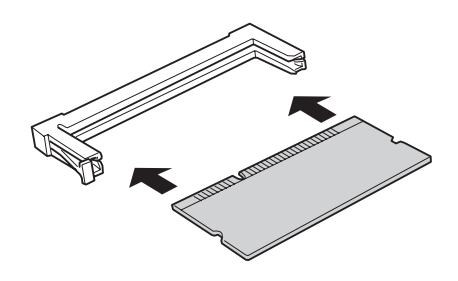

#### *Opmerking:*

*Zorg dat u de beide randen van de geheugenmodule verder duwt tot de knop aan de linkerkant uitsteekt.*

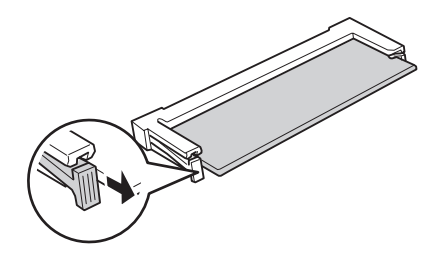

- Let op:
	- ❏ *Gebruik niet buitensporig veel kracht om de geheugenmodule in de sleuf te plaatsen.*
	- ❏ *De geheugenmodule moet in de juiste richting in de sleuf worden geplaatst.*
	- ❏ *U mag geen modules van de printplaat verwijderen. Anders werkt de printer niet.*
- 5. Breng de klep aan de rechterzijde weer op de printer aan zoals hieronder wordt getoond.

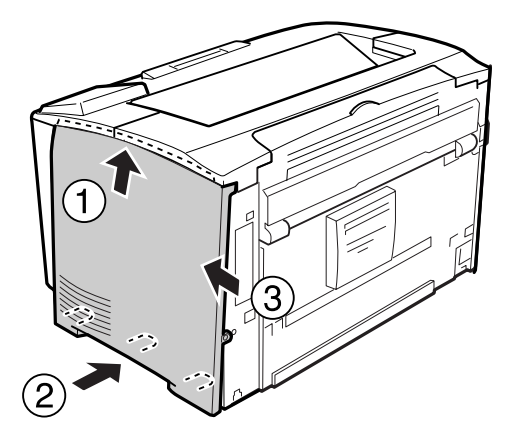

6. Draai de schroef achter op de printer vast.

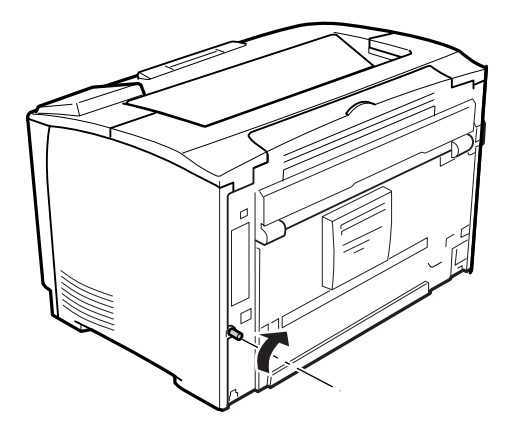

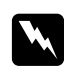

#### w *Waarschuwing:*

*Zet de schroef goed vast om te voorkomen dat de klep aan de rechterzijde van de printer loskomt bij het verplaatsen van de printer.*

7. Sluit het netsnoer en de interfacekabel weer aan en schakel de printer weer in.

Druk een statusvel voor de configuratie af om te controleren of het optionele onderdeel correct is geïnstalleerd. Zie ["Statusvel voor de configuratie afdrukken" op pagina 158](#page-157-0) voor meer informatie.

## **Geheugenmodule verwijderen**

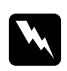

#### w *Waarschuwing:*

*Wees voorzichtig wanneer u onderdelen in de printer plaatst of vervangt. Sommige onderdelen zijn scherp en kunnen letsel veroorzaken.*

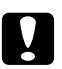

#### Let op:

*Voordat u een geheugenmodule verwijdert, ontlaadt u statische elektriciteit door een geaard metalen voorwerp aan te raken. Anders beschadigt u mogelijk onderdelen die gevoelig zijn voor statische elektriciteit.*

Voer de installatieprocedure uit in omgekeerde volgorde.

Wanneer u een geheugenmodule uit de sleuf wilt halen, moet u het klemmetje indrukken en de module uit de sleuf trekken.

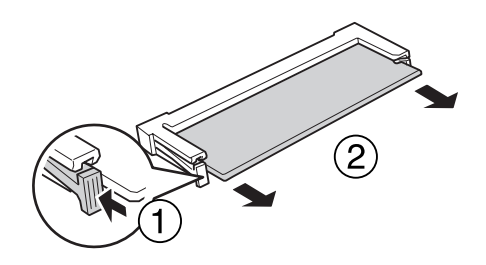

## **Interfacekaart**

De printer heeft een lege interfacesleuf van type B. Als optie zijn diverse interfacekaarten verkrijgbaar om de aansluitmogelijkheden van de printer uit te breiden.

## **Een interfacekaart installeren**

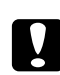

#### Let op:

*Voordat u een interfacekaart installeert, ontlaadt u statische elektriciteit door een geaard metalen voorwerp aan te raken. Anders beschadigt u mogelijk onderdelen die gevoelig zijn voor statische elektriciteit.*

1. Schakel de printer uit en maak het netsnoer en de interfacekabel los.

2. Draai de schroeven van het klepje van de sleuf voor interfacekaarten van type B los en verwijder het klepje zoals hieronder wordt getoond.

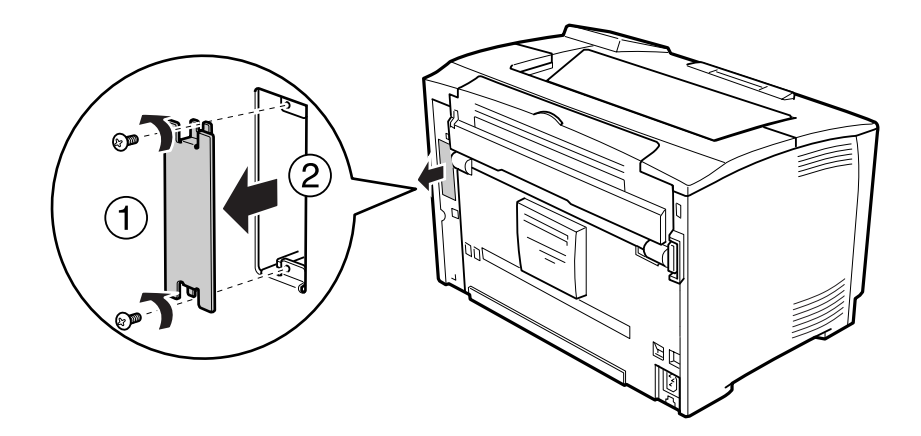

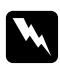

#### w *Waarschuwing:*

*Wanneer u schroeven en kleppen verwijdert die in de volgende instructies niet worden beschreven, komen delen bloot die onder hoge spanningen staan.*

#### *Opmerking:*

*Bewaar het klepje op een veilige plaats. U hebt het later weer nodig als u de interfacekaart wilt verwijderen.*

3. Schuif de interfacekaart stevig in de sleuf en zet de kaart vast met de schroeven zoals hieronder wordt getoond.

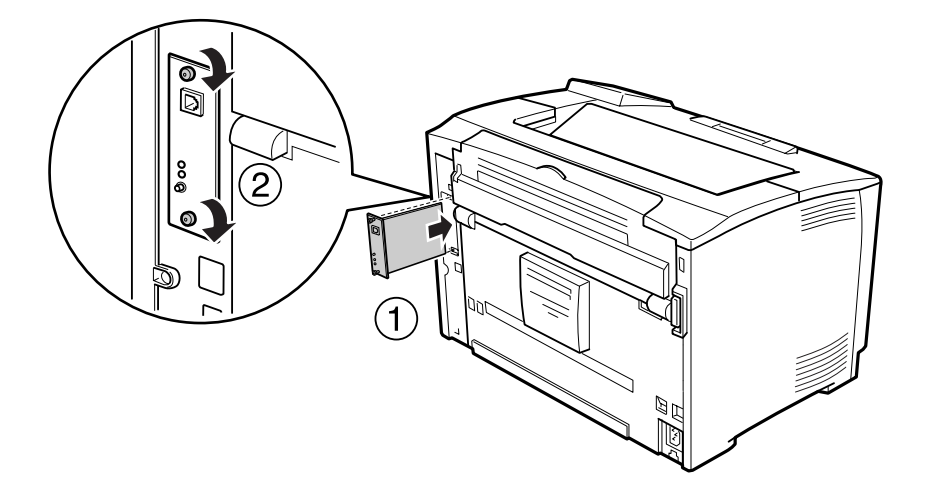

4. Sluit het netsnoer en de interfacekabel weer aan en schakel de printer weer in.

Druk een statusvel voor de configuratie af om te controleren of het optionele onderdeel correct is geïnstalleerd. Zie ["Statusvel voor de configuratie afdrukken" op pagina 158](#page-157-0) voor meer informatie.

## **Een interfacekaart verwijderen**

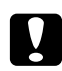

# **n** Let op:

*Voordat u een interfacekaart verwijdert, ontlaadt u statische elektriciteit door een geaard metalen voorwerp aan te raken. Anders beschadigt u mogelijk onderdelen die gevoelig zijn voor statische elektriciteit.*

Voer de installatieprocedure uit in omgekeerde volgorde.

# Hoofdstuk 5

# **Verbruiksmaterialen vervangen**

## **Voorzorgsmaatregelen tijdens het vervangen**

Houd u bij het vervangen van verbruiksmaterialen altijd aan de volgende voorzorgsmaatregelen.

Raadpleeg voor details over vervanging de instructies die bij de verbruiksgoederen worden meegeleverd.

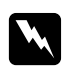

#### w *Waarschuwing:*

- ❏ *Raak nooit de fixeereenheid of de omgeving van de eenheid aan. De fixeereenheid is gemarkeerd met het etiket* **LET OP***. Wanneer de printer in gebruik is, kan de fixeereenheid zeer warm worden.*
- ❏ *Verbrand gebruikte verbruiksmaterialen niet. Deze kunnen exploderen en letsel veroorzaken. Neem bij het weggooien van deze onderdelen de geldende milieuvoorschriften in acht.*
- ❏ Zorg voor voldoende ruimte. U moeten enkele onderdelen (de klep van de printer bijvoorbeeld) openen om verbruiksmaterialen te vervangen.
- ❏ Installeer geen gebruikte verbruiksmaterialen in de printer.

Zie ["Omgaan met verbruiksgoederen" op pagina 17](#page-16-0) voor details over de voorzorgsmaatregelen.

## **Vervangingsberichten**

Als een verbruiksgoed het einde van de levensduur heeft bereikt, wordt het volgende bericht op het display van de printer of in het venster van EPSON Status Monitor weergegeven.

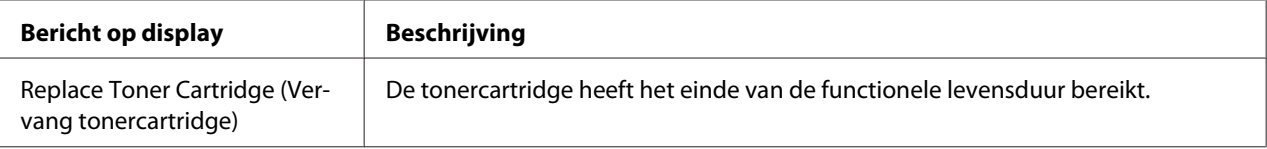

Afdrukken is mogelijk zelfs als het bericht wordt weergegeven tot de afdruk vervaagt.

Voordat u de tonercassette vervangt, dient u de volgende procedures uit te voeren om er zeker van te zijn dat de tonercassette leeg is.

- 1. Verwijder de tonercassette uit de printer.
- 2. Schud de tonercassette voorzichtig heen en weer.
- 3. Plaats de tonercartridge terug in de printer.

Als de afdruk nog steeds vervaagd is, moet u de tonercassette vervangen.

## Hoofdstuk 6

# **Printer reinigen en vervoeren**

## **Printer reinigen**

U hoeft de printer niet vaak te reinigen. Als de behuizing van de printer vuil of stoffig is, schakelt u de printer uit en reinigt u de behuizing met een schone en pluisvrije doek met een neutraal reinigingsmiddel.

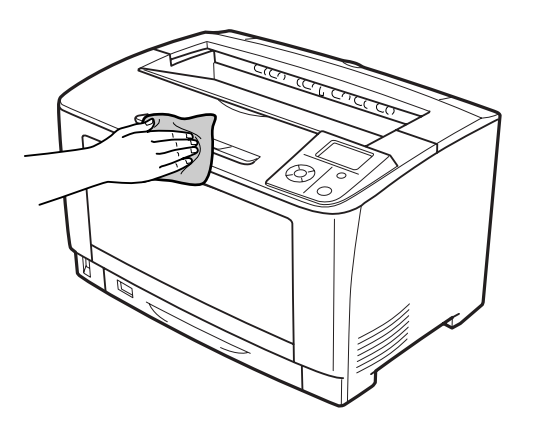

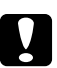

#### Let op:

*Gebruik nooit alcohol of verdunner om de printerbehuizing te reinigen. Deze chemische producten kunnen zowel de behuizing als de onderdelen van de printer beschadigen. Er mag geen water in het printermechanisme of op een van de elektronische componenten terechtkomen.*

# **De papierinvoerrol reinigen**

#### **MP-lade**

1. Open de MP-lade.

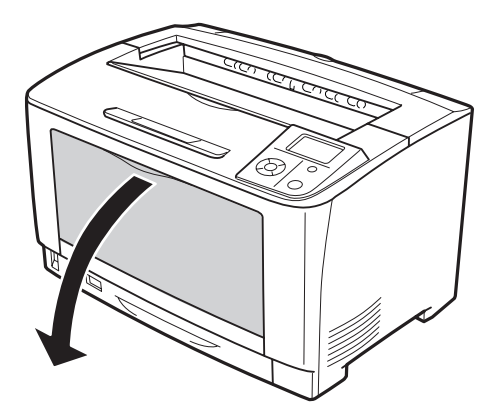

2. Trek de MP-lade uit de printer.

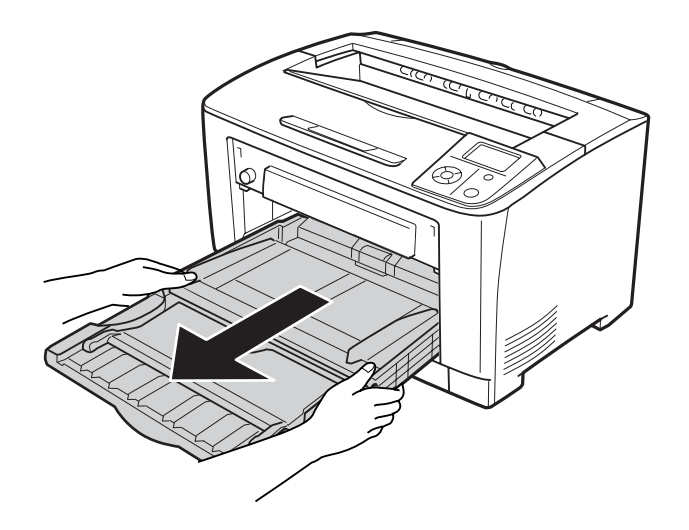

3. Veeg de rubber onderdelen van de papierinvoerrollen voorzichtig af met een goed uitgewrongen vochtige doek.

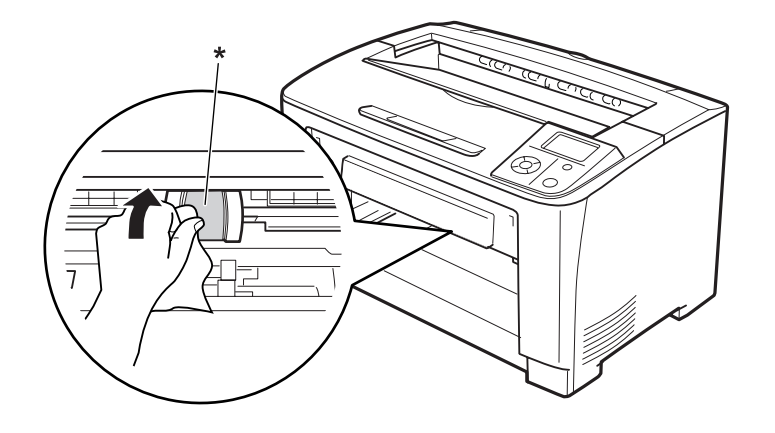

\* papierinvoerrol

4. Plaats de MP-lade in de printer.

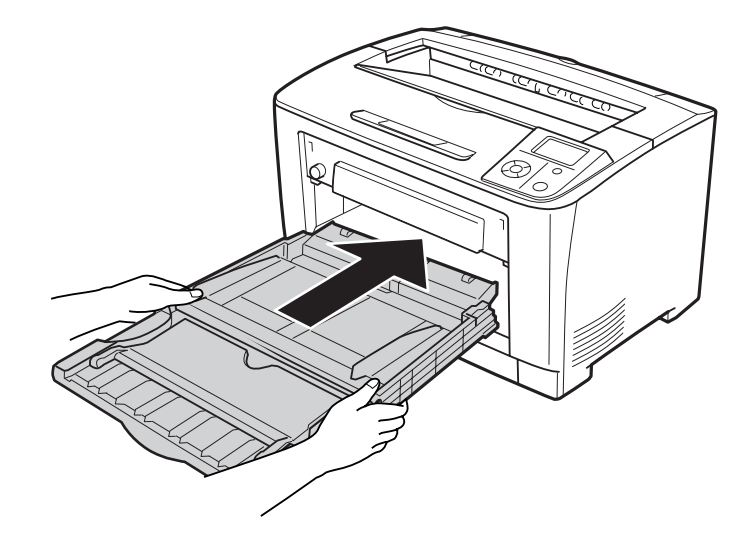

5. Sluit de MP-lade.

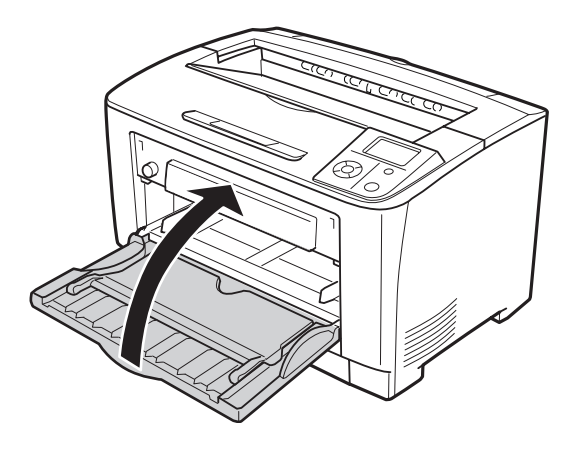

### **Onderste papiercassette**

1. Trek de onderste papiercassette naar buiten.

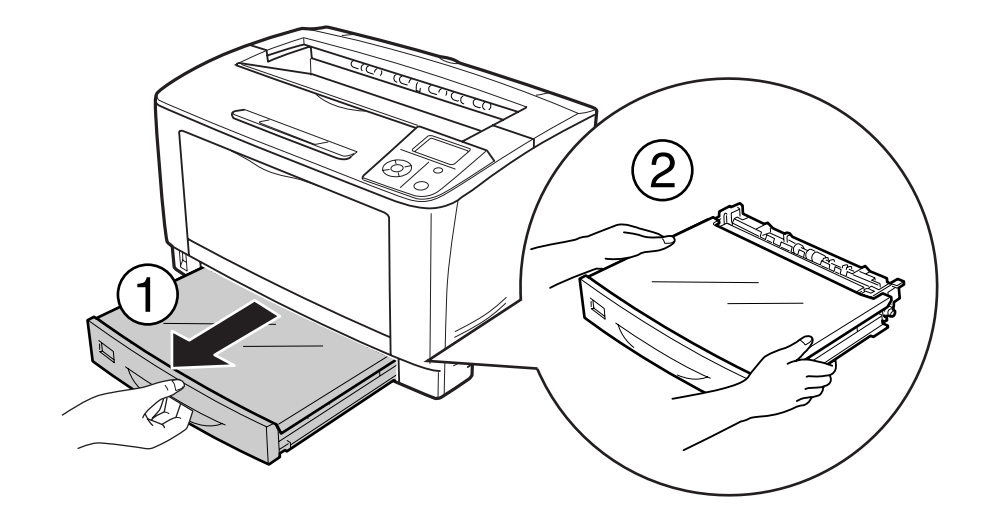

2. Verwijder de kap van de lade.

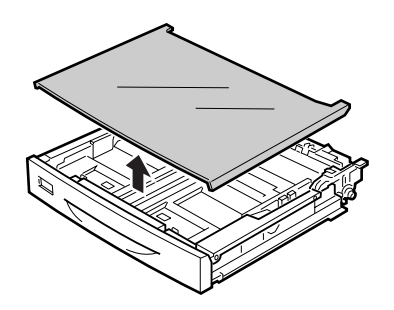

3. Veeg de rubber onderdelen van de papierinvoerrol voorzichtig af met een goed uitgewrongen vochtige doek.

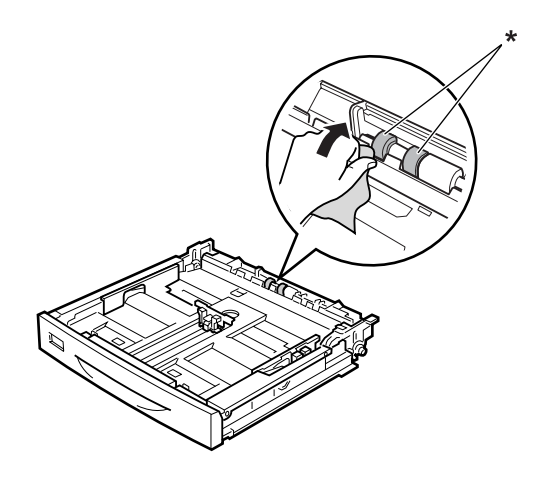

\* papierinvoerrol

4. Breng de kap van de lade weer aan.

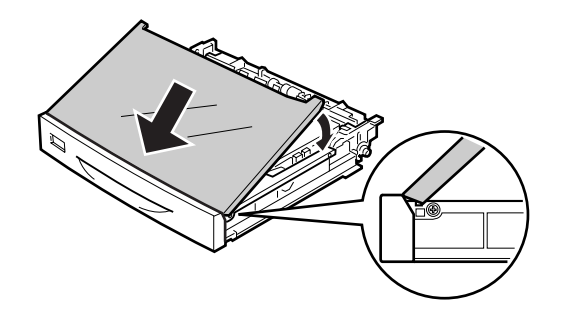

5. Plaats de onderste papiercassette.

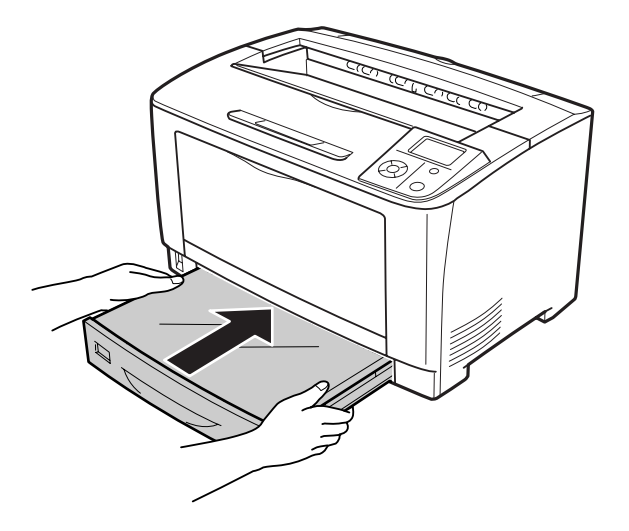

## **Printer vervoeren**

## **Grote afstanden**

Voordat u de printer overbrengt naar een andere locatie, moet u die locatie daarop voorbereiden. Zie de volgende instructies.

- ❏ ["Printer installeren" op pagina 12](#page-11-0)
- ❏ ["Plaats voor de printer bepalen" op pagina 14](#page-13-0)

#### **Printer opnieuw inpakken**

Als u de printer over een grotere afstand moet vervoeren, verpakt u het apparaat in de oorspronkelijke doos en het oorspronkelijke verpakkingsmateriaal.

- 1. Schakel de printer uit en verwijder de volgende onderdelen:
	- ❏ Netsnoer
	- ❏ Interfacekabels
	- ❏ Geladen papier
	- ❏ Geïnstalleerde opties
- ❏ Tonercartridge
- 2. Plaats het beschermmateriaal om de printer en verpak de printer in de oorspronkelijke doos.

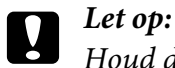

*Houd de printer altijd horizontaal wanneer u deze verplaatst.*

#### **Kleine afstanden**

Voordat u de printer overbrengt naar een andere locatie, moet u die locatie daarop voorbereiden. Zie de volgende instructies.

- ❏ ["Printer installeren" op pagina 12](#page-11-0)
- ❏ ["Plaats voor de printer bepalen" op pagina 14](#page-13-0)

De printer moet door twee of meer personen worden opgetild en verplaatst.

- 1. Schakel de printer uit en verwijder de volgende onderdelen:
	- ❏ Netsnoer
	- ❏ Interfacekabels
	- ❏ Geladen papier
	- ❏ Geïnstalleerde opties
- 2. De printer moet worden opgetild op de juiste posities, zoals hieronder wordt weergegeven.

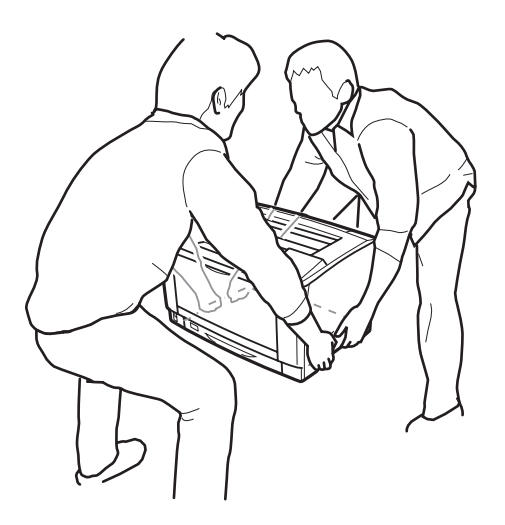

c *Let op: Houd de printer altijd horizontaal wanneer u deze verplaatst.*

## Hoofdstuk 7

# **Probleemoplossing**

## **Papierstoringen verhelpen**

Wanneer er papier is vastgelopen in de printer, worden op het printerdisplay en in EPSON Status Monitor waarschuwingsberichten weergegeven.

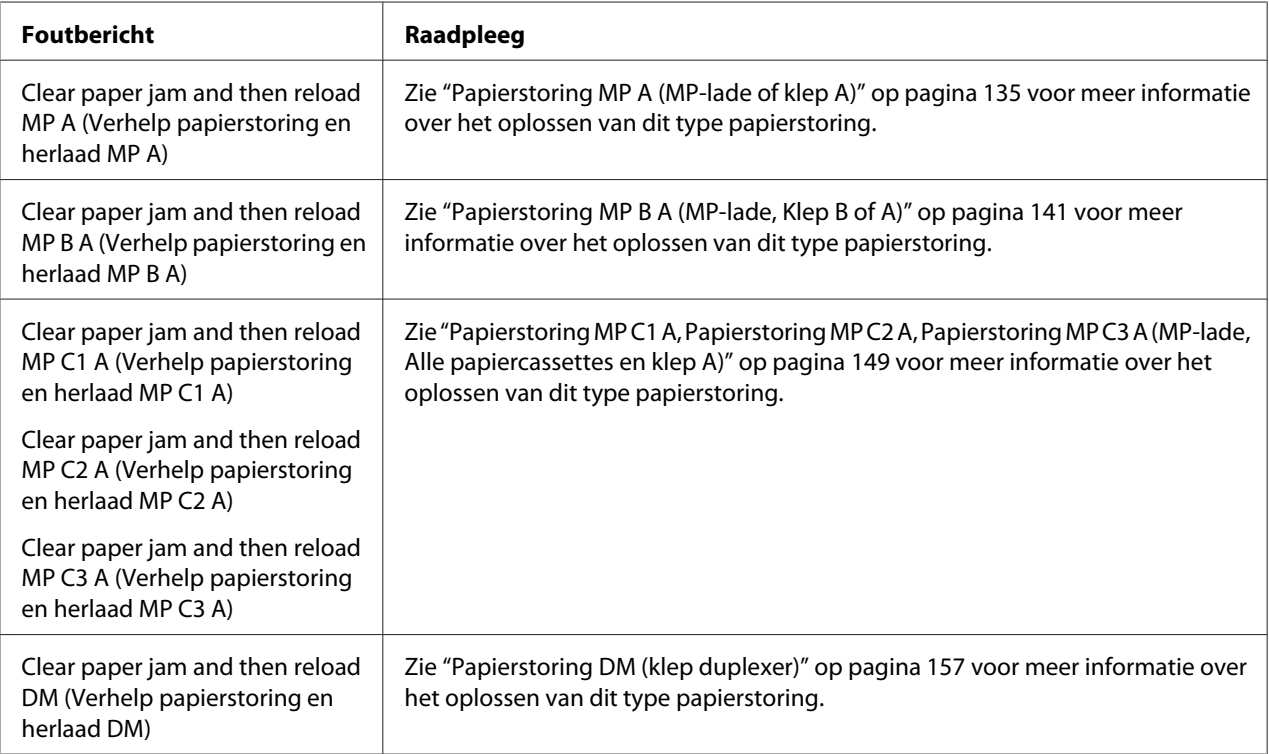

## **Voorzorgsmaatregelen voor het verhelpen van papierstoringen**

Houd rekening met de volgende punten als u een papierstoring wilt verhelpen.

- ❏ Verwijder vastgelopen papier voorzichtig. Het is vaak lastig om gescheurd papier te verwijderen. Het kan andere papierstoringen veroorzaken. Trek het papier voorzichtig los zodat het niet scheurt of valt en u uzelf niet verwondt.
- ❏ Verwijder het vastgelopen papier altijd met beide handen om scheuren te voorkomen.
- <span id="page-134-0"></span>❏ Wanneer het papier is gescheurd en vastzit in de printer of als het papier is vastgelopen op een plaats die niet in dit gedeelte wordt genoemd, neemt u contact op met de leverancier.
- ❏ Zorg dat het papiertype dat is geladen overeenkomt met de Paper Type (Papiertype) instelling in het printerstuurprogramma.

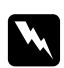

#### w *Waarschuwing:*

- ❏ *Raak, tenzij in deze handleiding staat dat u dit moet doen, nooit de fixeereenheid aan die is gemarkeerd met het etiket* **LET OP** *of de omgevende delen. Wanneer de printer in gebruik is, kan de fixeereenheid zeer warm worden. Als u een van deze delen moet aanraken, moet u het apparaat eerst 40 minuten laten afkoelen.*
- ❏ *Steek uw hand niet te ver in de fixeereenheid. Sommige onderdelen zijn scherp en kunnen letsel veroorzaken.*

#### **Papierstoring MP A (MP-lade of klep A)**

1. Open de MP-lade.

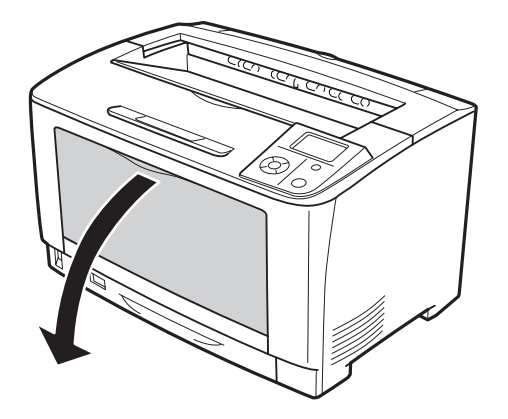

2. Verwijder vastgelopen papier voorzichtig met twee handen. Pas op dat u het papier niet scheurt.

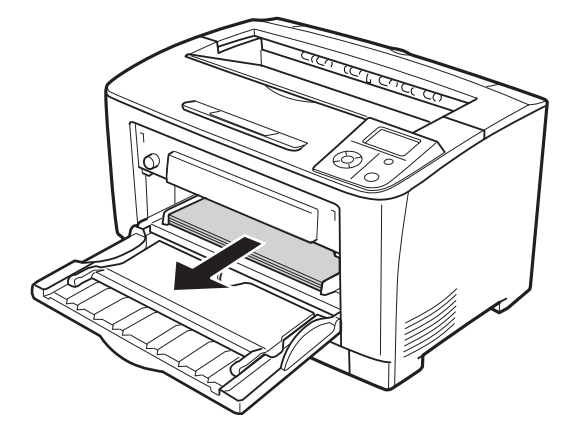

#### *Opmerking:*

*Trek de MP-lade uit de printer, en zorg ervoor dat er geen vastgelopen papier achter in de MP-lade is.*

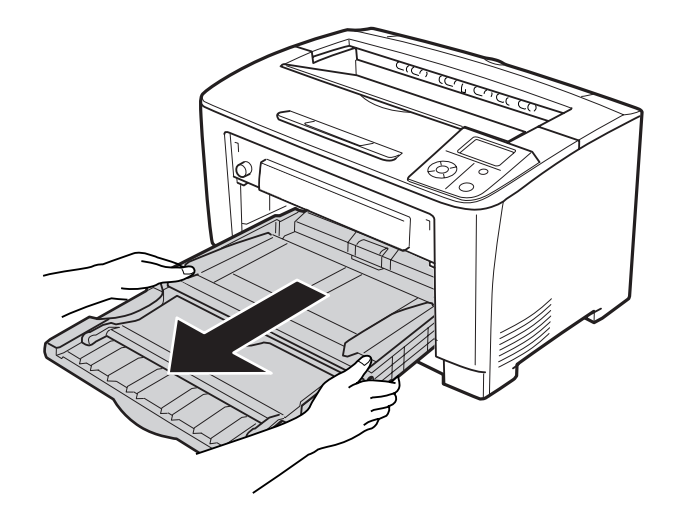

3. Open klep A.

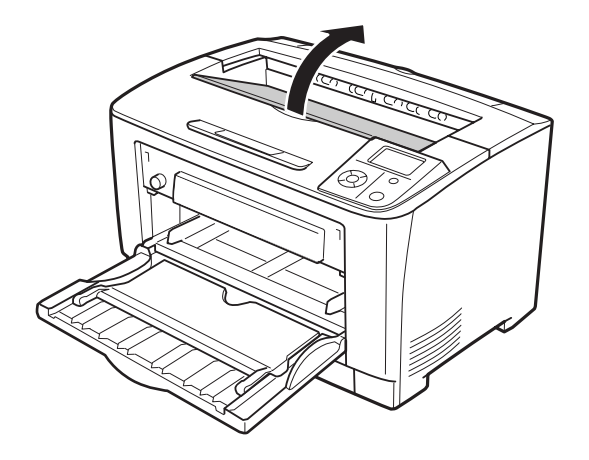

4. Trek de tonercartridge aan de greep naar buiten.

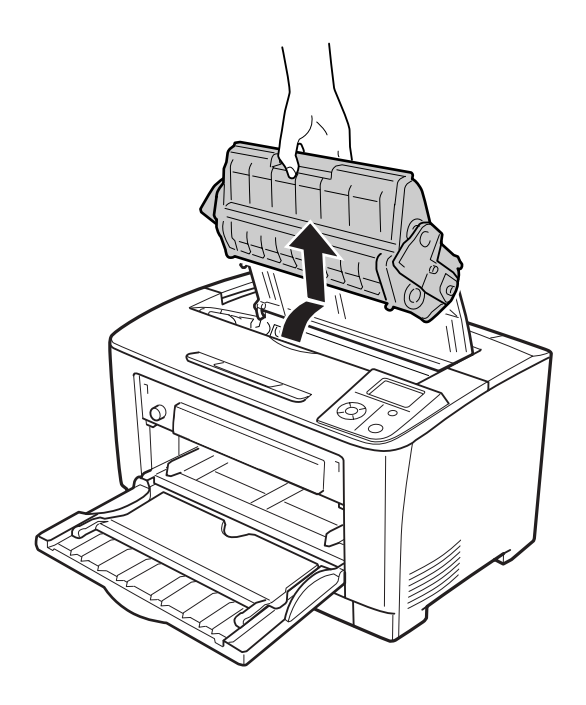

*Opmerking: Leg de cartridge op een schone, vlakke ondergrond.*

5. Verwijder vastgelopen papier voorzichtig met twee handen. Pas op dat u het papier niet scheurt.

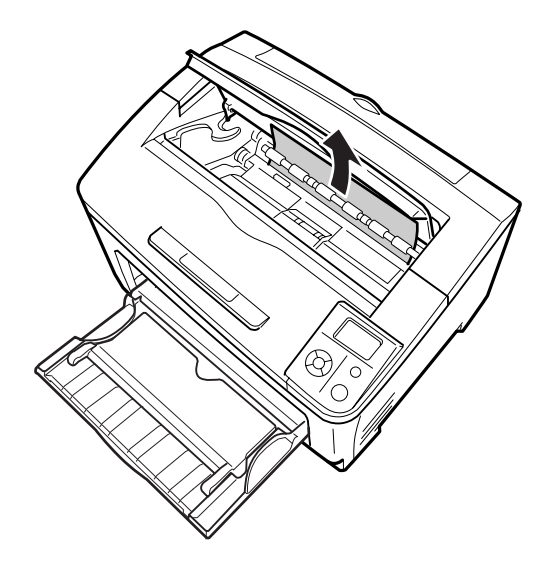

#### *Opmerking:*

*Wanneer het vastgelopen papier niet goed kan worden verwijderd, draait u aan de rol om minder spanning op het papier te krijgen. Vervolgens trekt u het papier recht naar buiten. Draai de roller die staat aangegeven in onderstaande illustratie.*

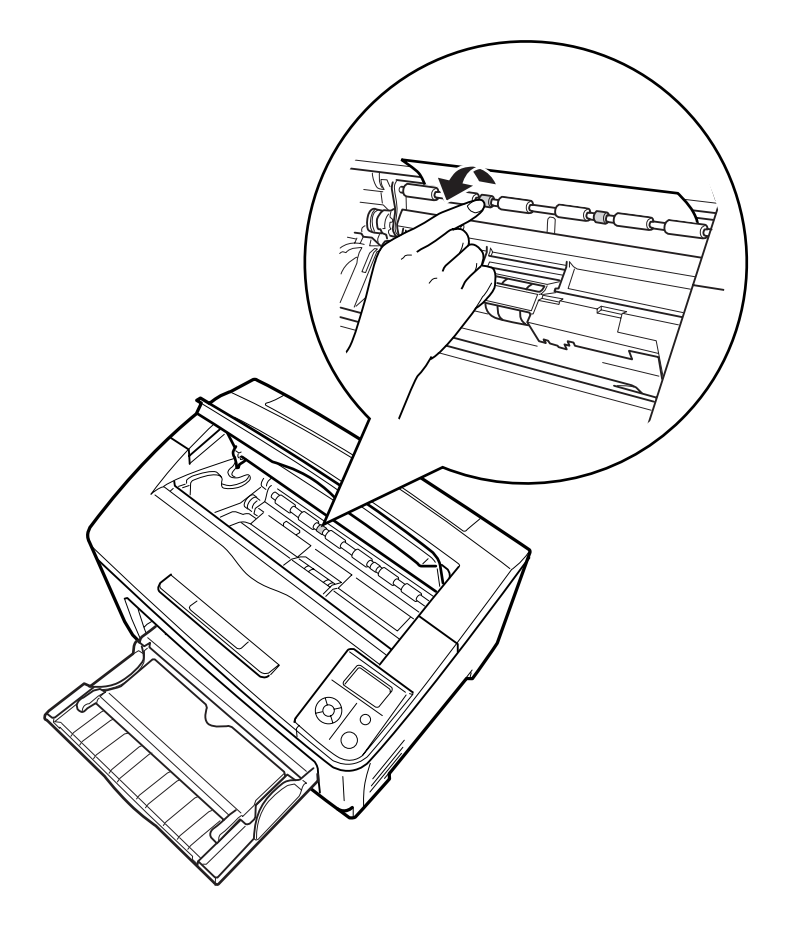

- Ŵ
- 6. Plaats de tonercartridge terug in de printer.

7. Sluit klep A.

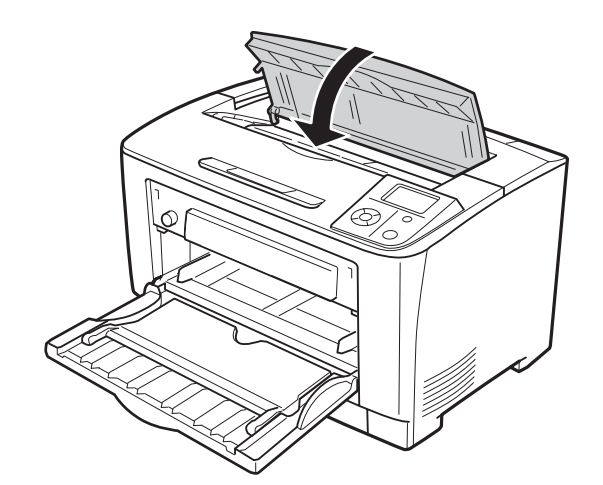

## <span id="page-140-0"></span>**Papierstoring MP B A (MP-lade, Klep B of A)**

1. Open de MP-lade.

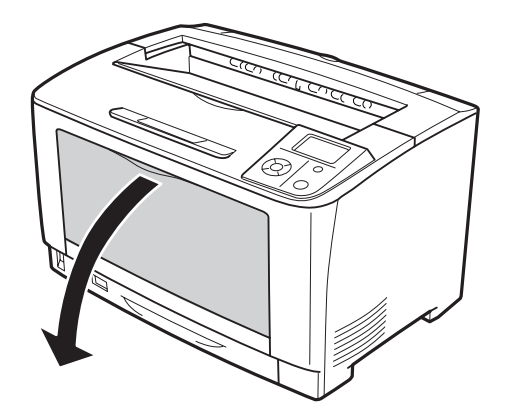

2. Verwijder vastgelopen papier voorzichtig met twee handen. Pas op dat u het papier niet scheurt.

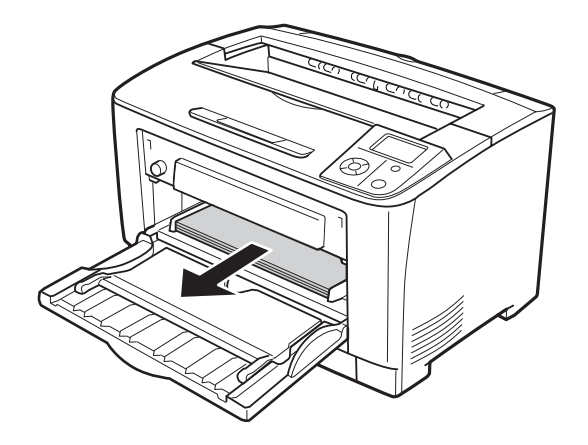

#### *Opmerking:*

*Trek de MP-lade uit de printer, en zorg ervoor dat er geen vastgelopen papier achter in de MP-lade is.*

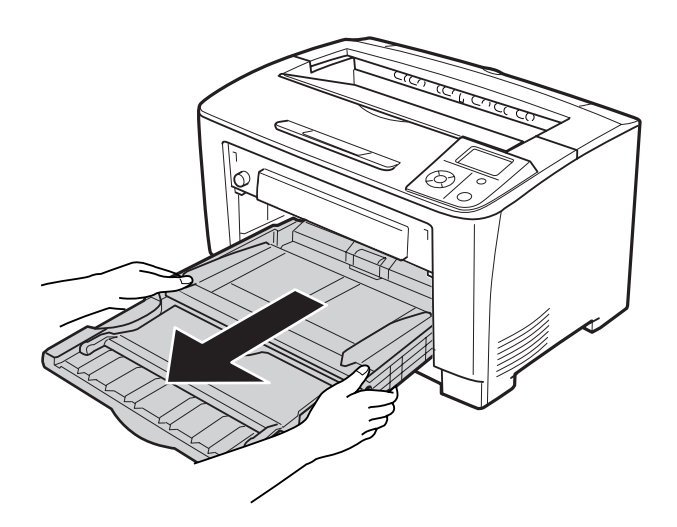

3. Open klep B.

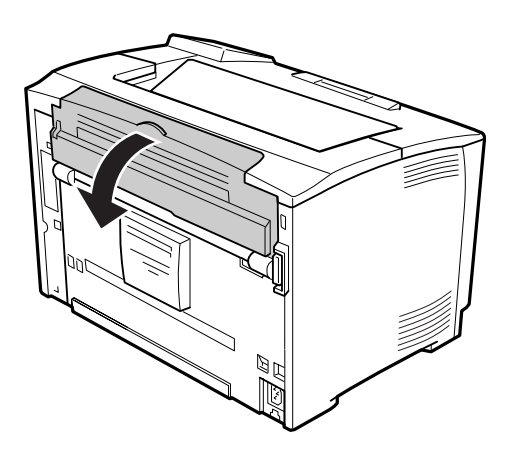

#### *Opmerking:*

*Als de optionele duplexeenheid geïnstalleerd is, moet u eerst de klep van die eenheid en dan pas klep B openen.*

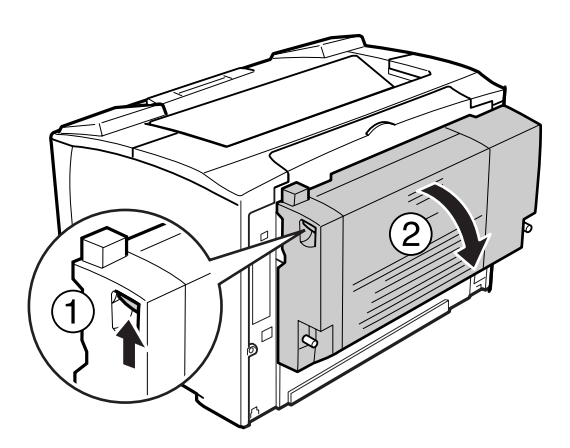

4. Open de papierhouder door de hendel met een zwarte ster erop naar beneden te klappen.

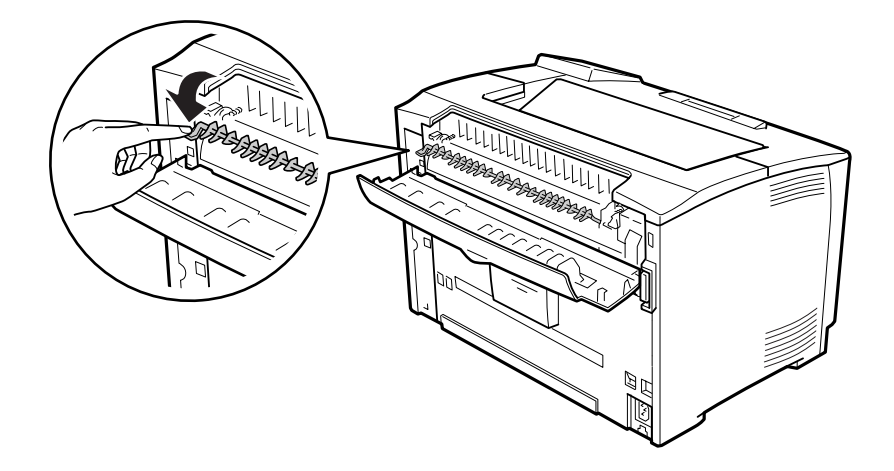

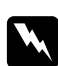

## w *Waarschuwing:*

*Raak de rollen in de fixeereenheid niet aan. Deze rollen kunnen erg warm zijn.*

5. Houd de papierhouder vast en verwijder het vastgelopen papier voorzichtig, indien aanwezig. Pas op dat u het papier niet scheurt.

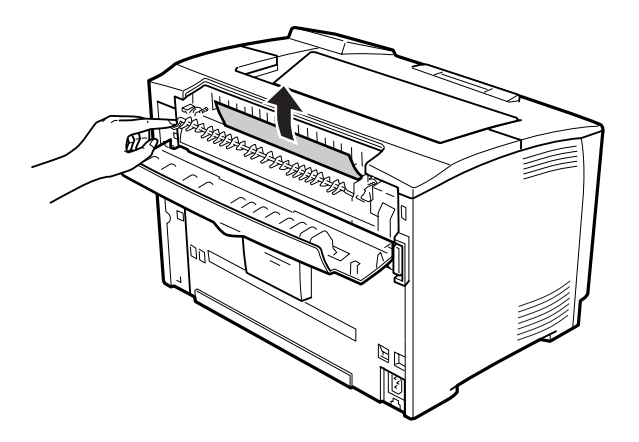

6. Sluit de papierhouder en klep B.

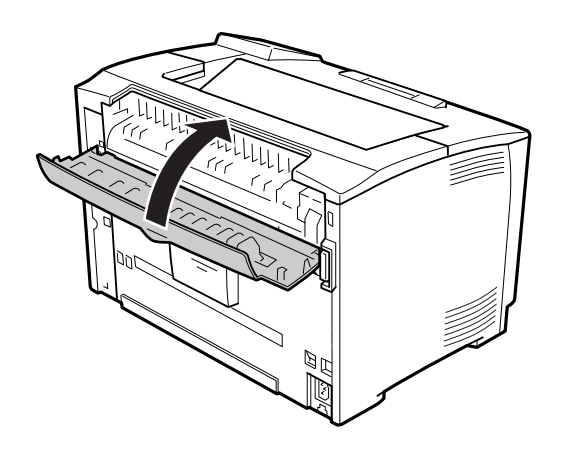
#### *Opmerking:*

*Wanneer de optionele duplexeenheid geïnstalleerd is, moet u eerst klep B en dan pas de klep van de duplexeenheid sluiten.*

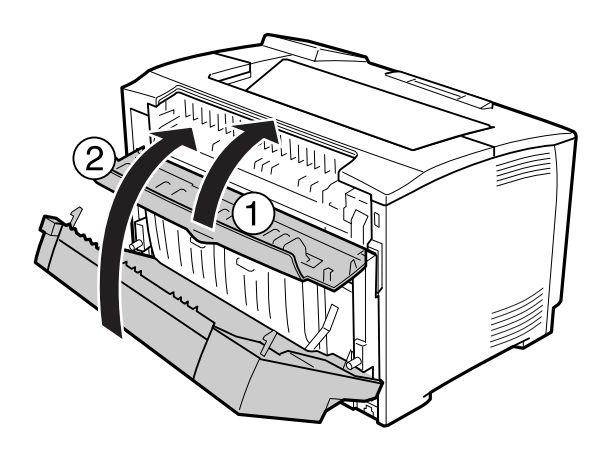

7. Open klep A.

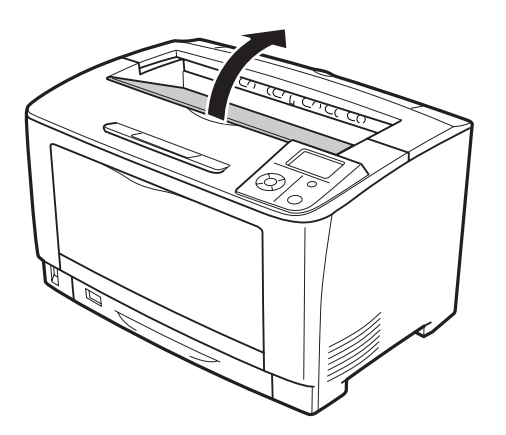

8. Trek de tonercartridge aan de greep naar buiten.

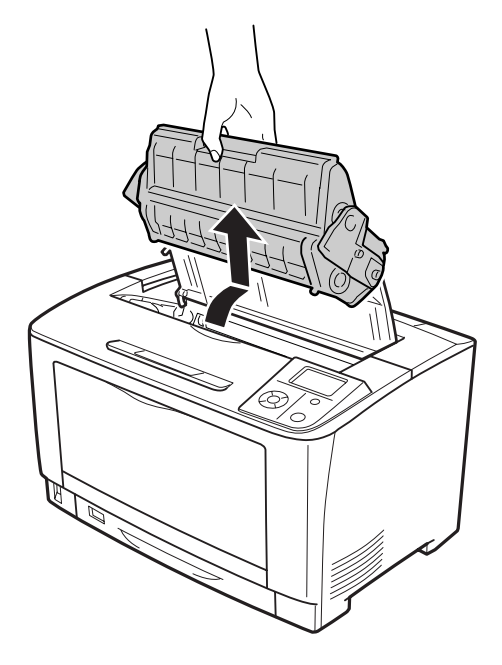

### *Opmerking:*

*Leg de cartridge op een schone, vlakke ondergrond.*

9. Verwijder vastgelopen papier voorzichtig met twee handen. Pas op dat u het papier niet scheurt.

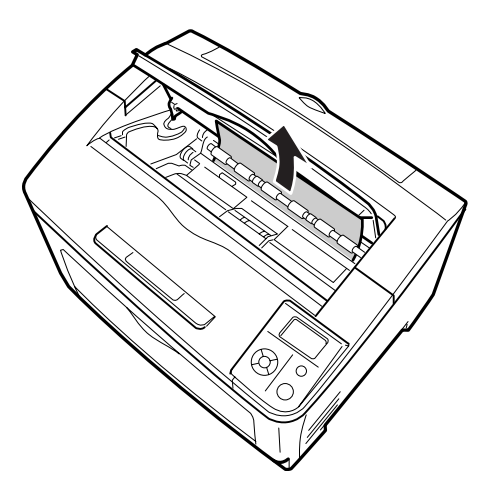

#### *Opmerking:*

*Wanneer het vastgelopen papier niet goed kan worden verwijderd, draait u aan de rol om minder spanning op het papier te krijgen. Vervolgens trekt u het papier recht naar buiten. Draai de roller die staat aangegeven in onderstaande illustratie.*

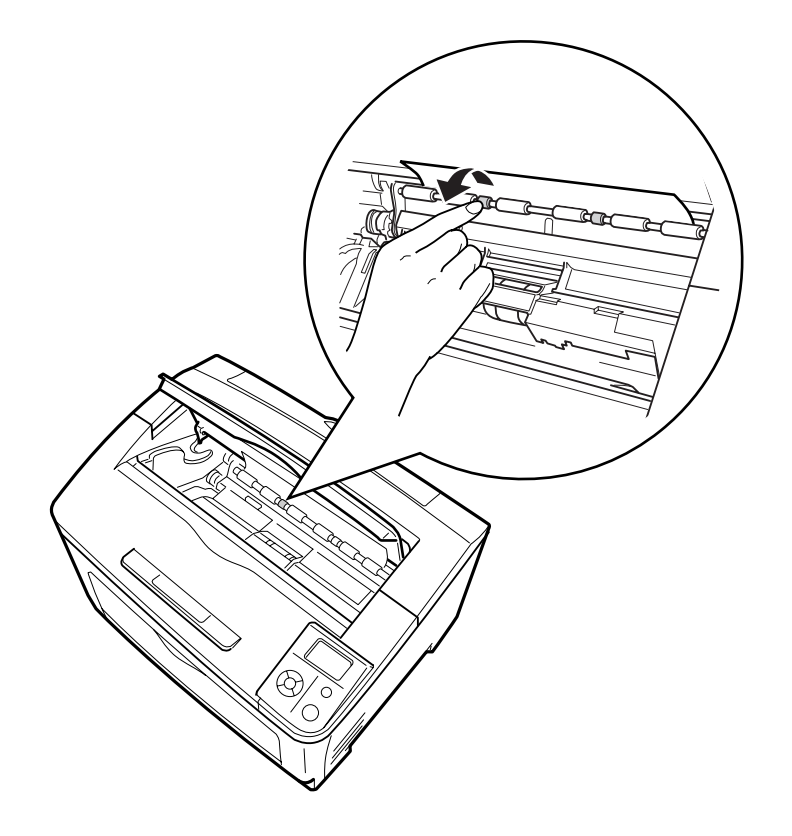

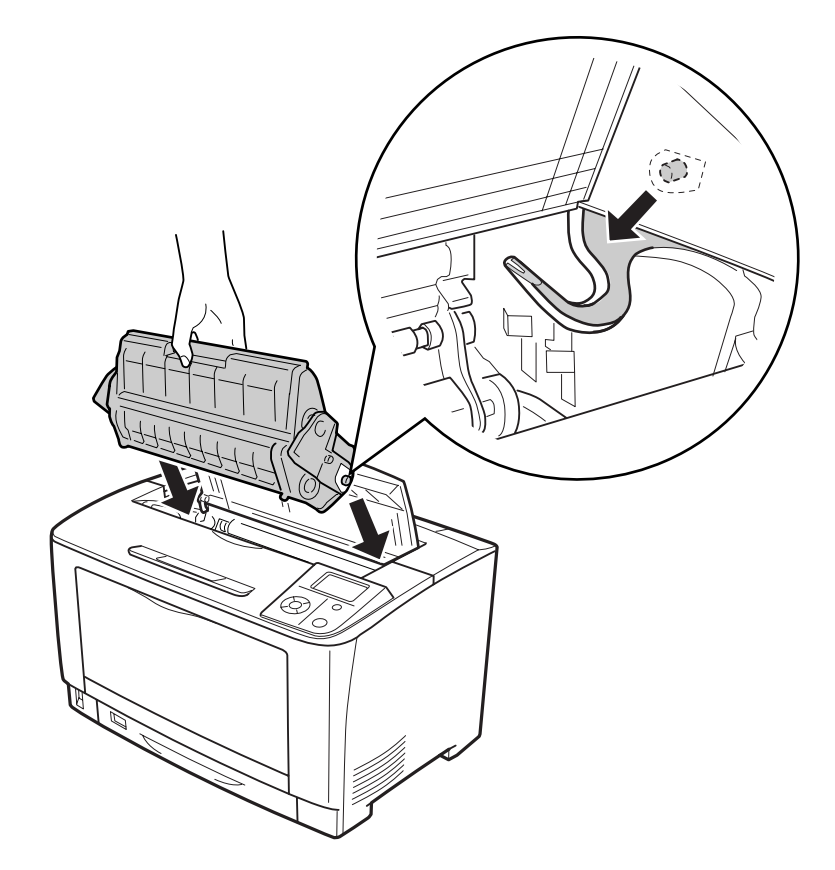

10. Plaats de tonercartridge terug in de printer.

11. Sluit klep A.

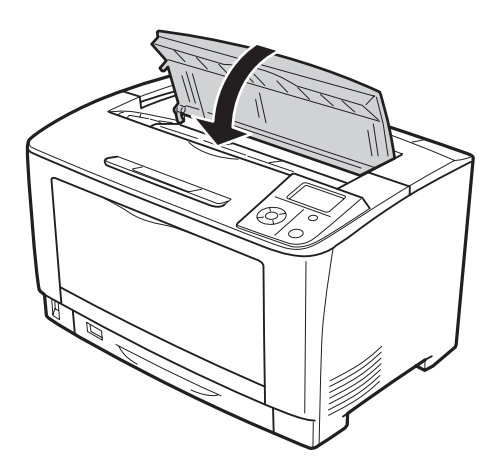

### **Papierstoring MP C1 A, Papierstoring MP C2 A, Papierstoring MP C3 A (MP-lade, Alle papiercassettes en klep A)**

In de instructies wordt de onderste standaardpapiercassette C1 gebruikt als voorbeeld. Ga op dezelfde manier te werk voor optionele papiercassette C2 en C3.

1. Open de MP-lade.

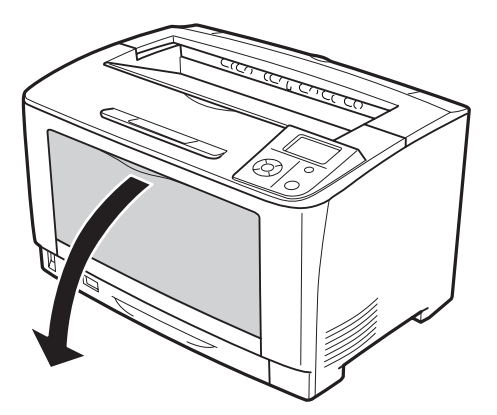

2. Verwijder vastgelopen papier voorzichtig met twee handen. Pas op dat u het papier niet scheurt.

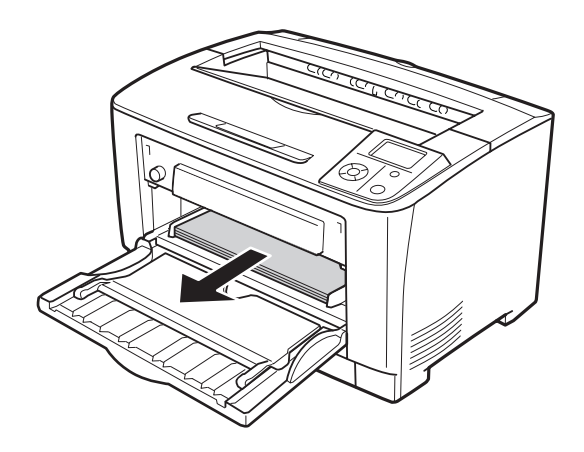

#### *Opmerking:*

*Trek de MP-lade uit de printer, en zorg ervoor dat er geen vastgelopen papier achter in de MP-lade is.*

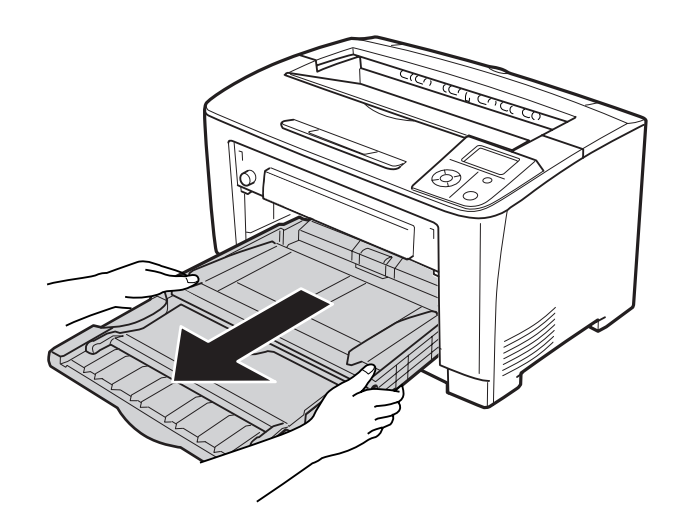

3. Trek de papiercassette uit de printer.

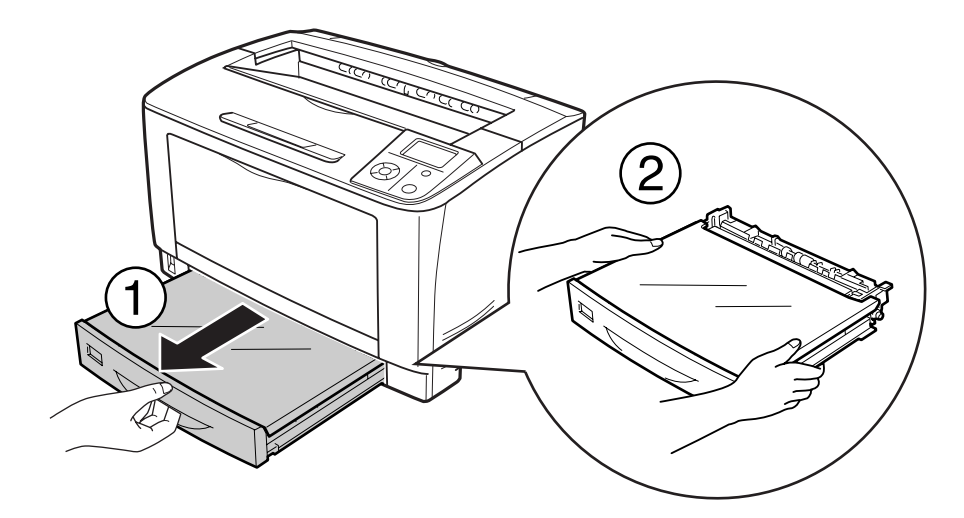

4. Verwijder de kap van de lade en gooi gekreukt papier weg. Breng de kap van de lade weer aan.

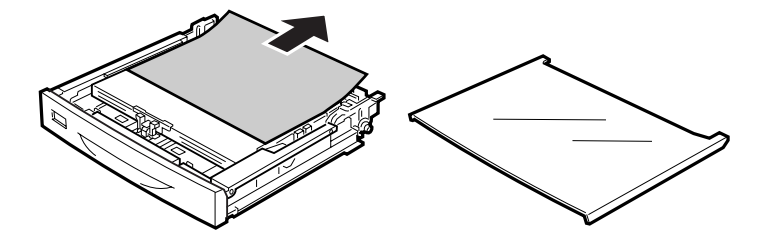

5. Verwijder het vastgelopen papier voorzichtig met beide handen. Pas op dat u het papier niet scheurt.

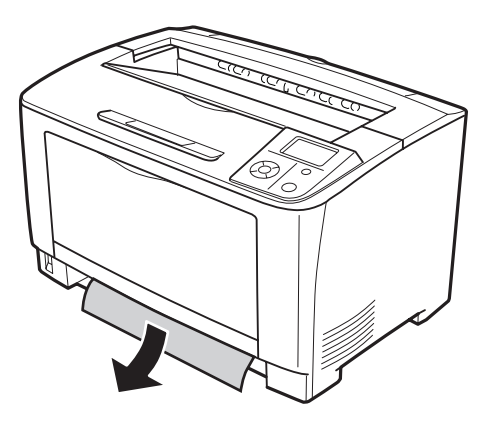

6. Open klep A.

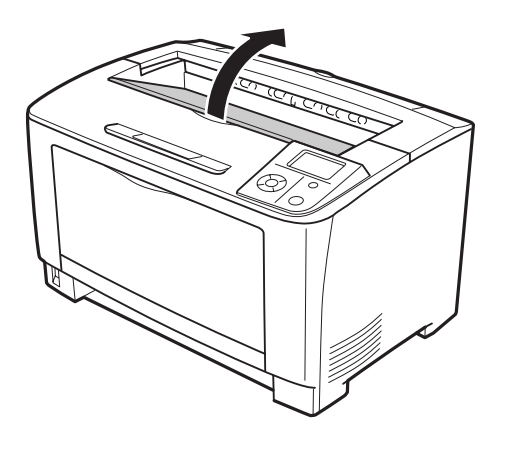

7. Trek de tonercartridge aan de greep naar buiten.

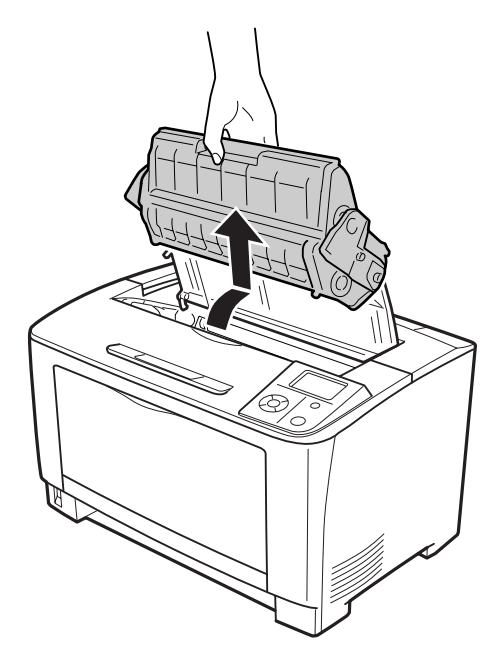

### *Opmerking: Leg de cartridge op een schone, vlakke ondergrond.*

8. Verwijder vastgelopen papier voorzichtig met twee handen. Pas op dat u het papier niet scheurt.

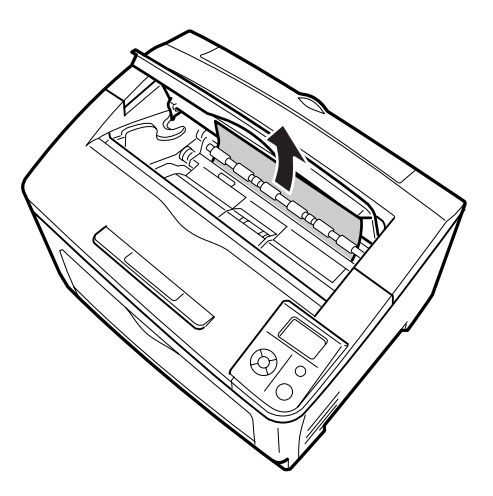

#### *Opmerking:*

*Wanneer het vastgelopen papier niet goed kan worden verwijderd, draait u aan de rol om minder spanning op het papier te krijgen. Vervolgens trekt u het papier recht naar buiten. Draai de roller die staat aangegeven in onderstaande illustratie.*

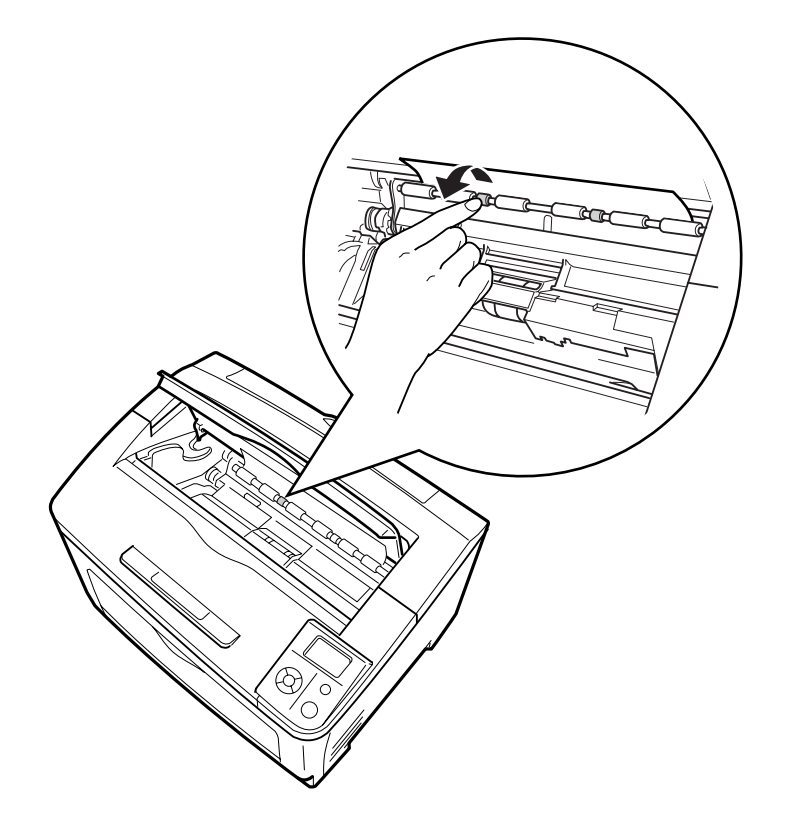

9. Open de MP-lade.

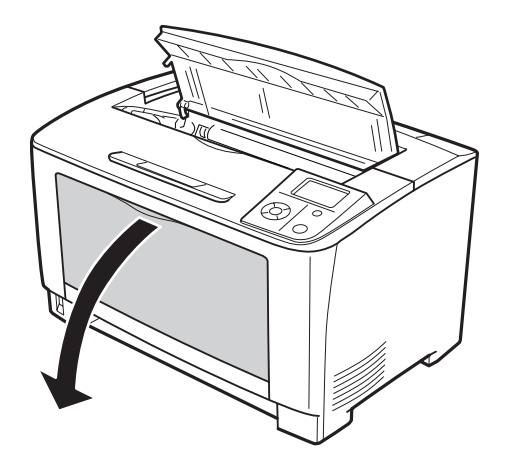

10. Trek de MP-lade uit de printer.

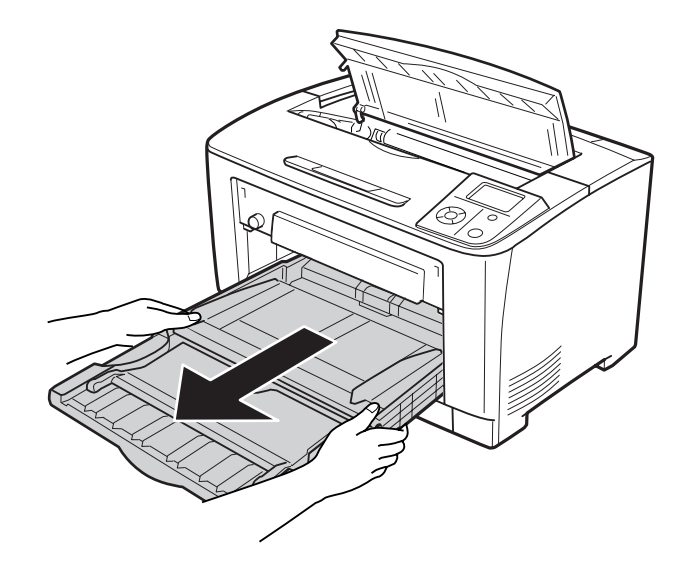

- 11. Verwijder vastgelopen papier voorzichtig met twee handen. Pas op dat u het papier niet scheurt.
- 12. Plaats de MP-lade in de printer.

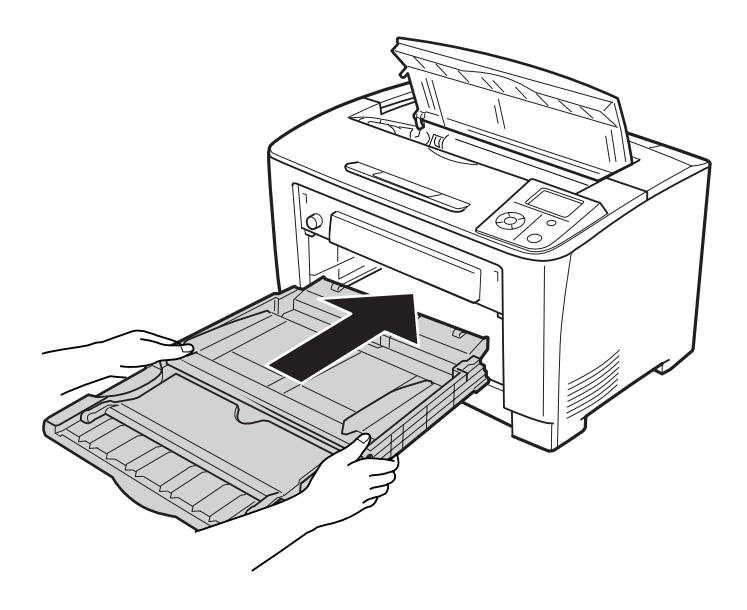

13. Sluit de MP-lade.

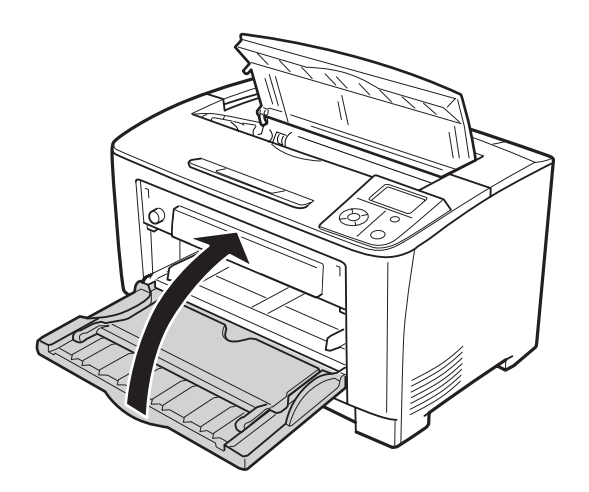

14. Plaats de papiercassette terug in de printer.

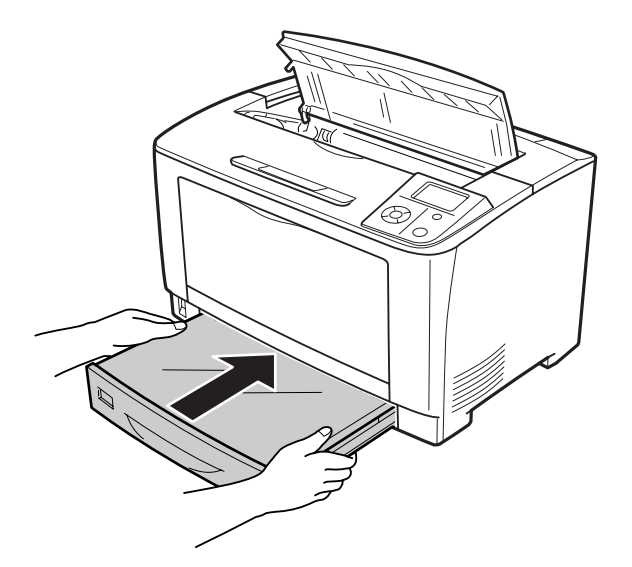

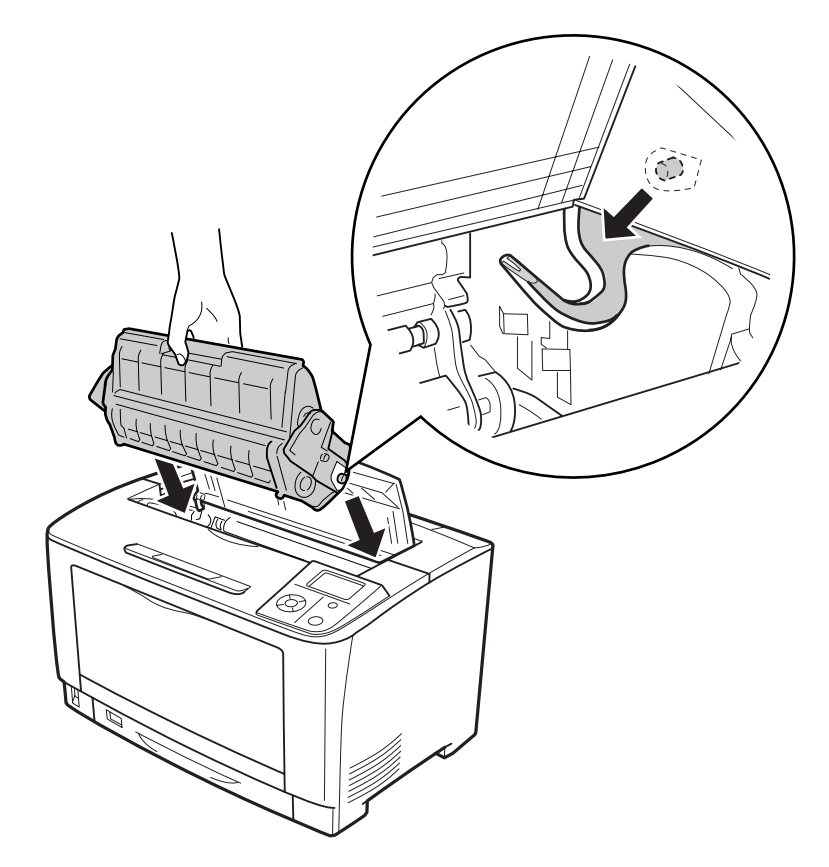

15. Plaats de tonercartridge terug in de printer.

16. Sluit klep A.

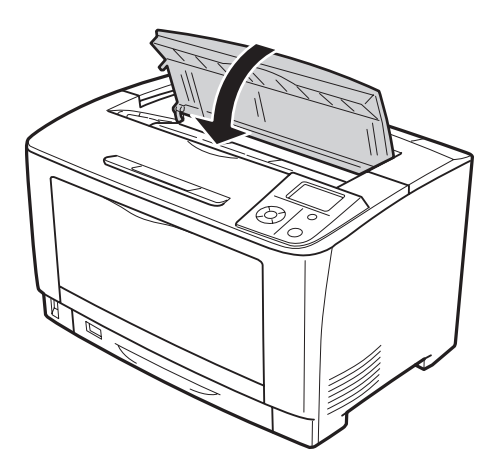

## **Papierstoring DM (klep duplexer)**

1. Maak de haken los door op de knop daarvoor te drukken. Open vervolgens de klep van de duplexeenheid.

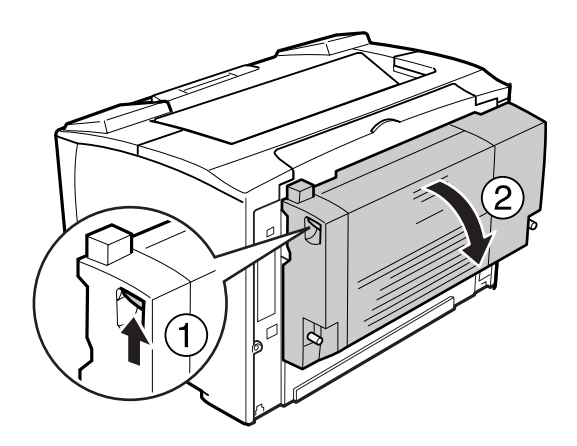

2. Verwijder voorzichtig het papier dat achter de klep is vastgelopen. Pas op dat u het papier niet scheurt.

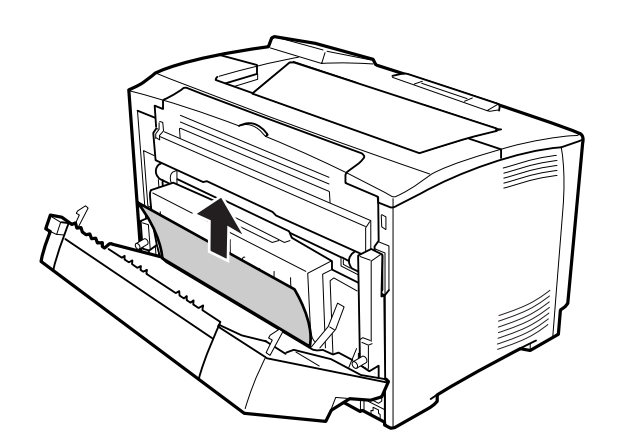

<span id="page-157-0"></span>3. Sluit de klep van de duplexeenheid.

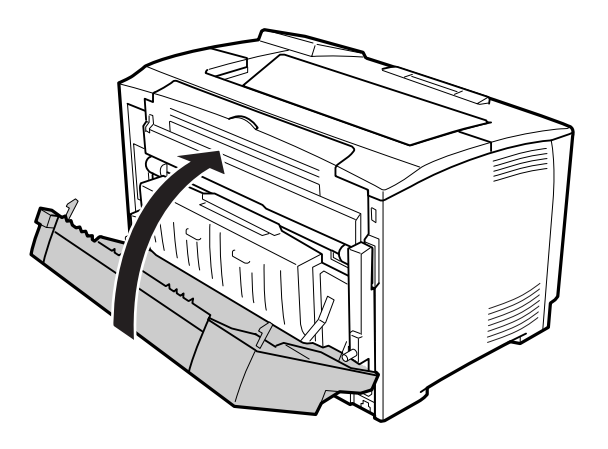

## **Statusvel voor de configuratie afdrukken**

Druk via het bedieningspaneel van de printer of via de printerdriver een statusvel voor de configuratie af om de huidige status van de printer te controleren en om te controleren of de onderdelen correct zijn geïnstalleerd.

Zie ["Statusvel voor de configuratie afdrukken" op pagina 102](#page-101-0) voor meer informatie over het afdrukken van een statusvel voor de configuratie via het bedieningspaneel van de printer.

Zie ["Statusvel voor de configuratie afdrukken" op pagina 178](#page-177-0) voor meer informatie over het afdrukken van een statusvel voor de configuratie vanuit de printerdriver.

## **Printer functioneert niet optimaal**

## **Het lampje Klaar gaat niet branden**

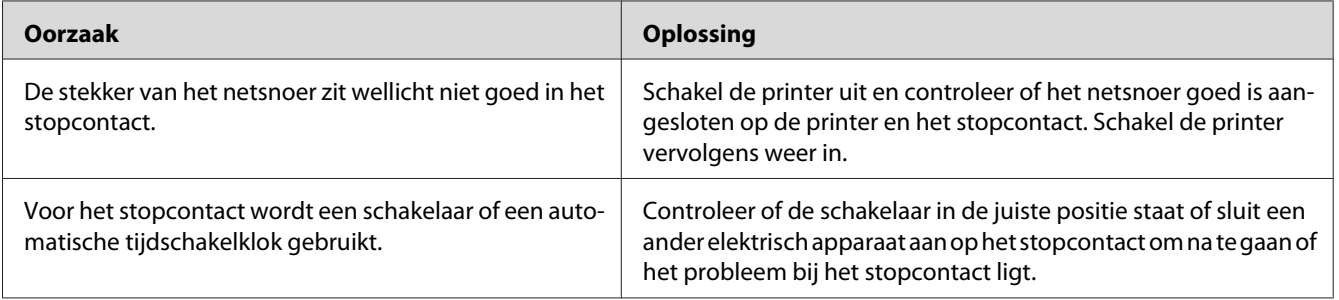

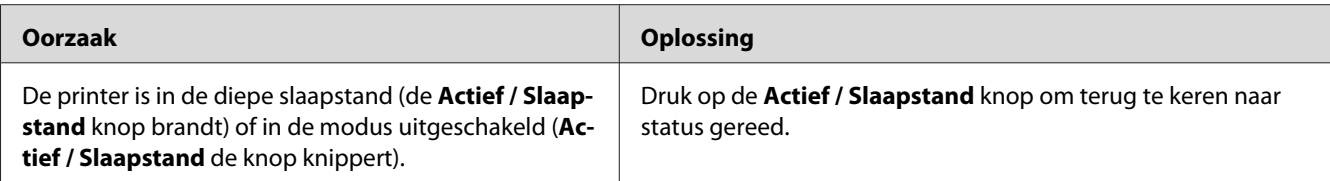

## **De printer gaat niet uit**

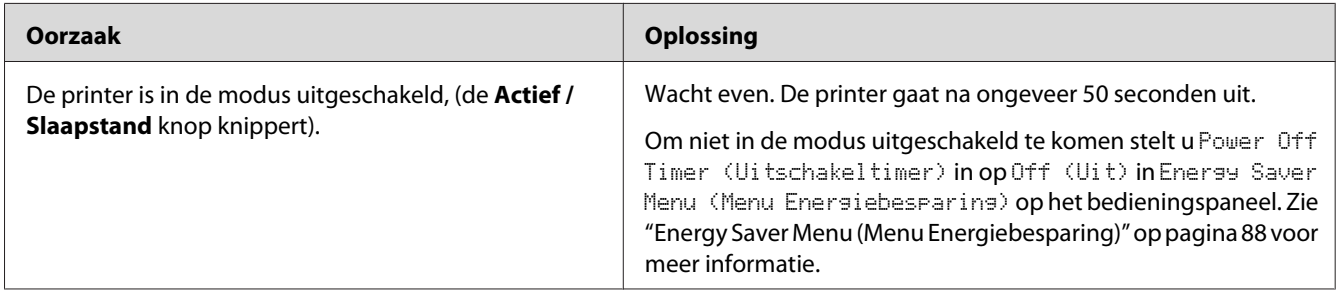

## **De printer drukt niet af (het lampje Klaar brandt niet)**

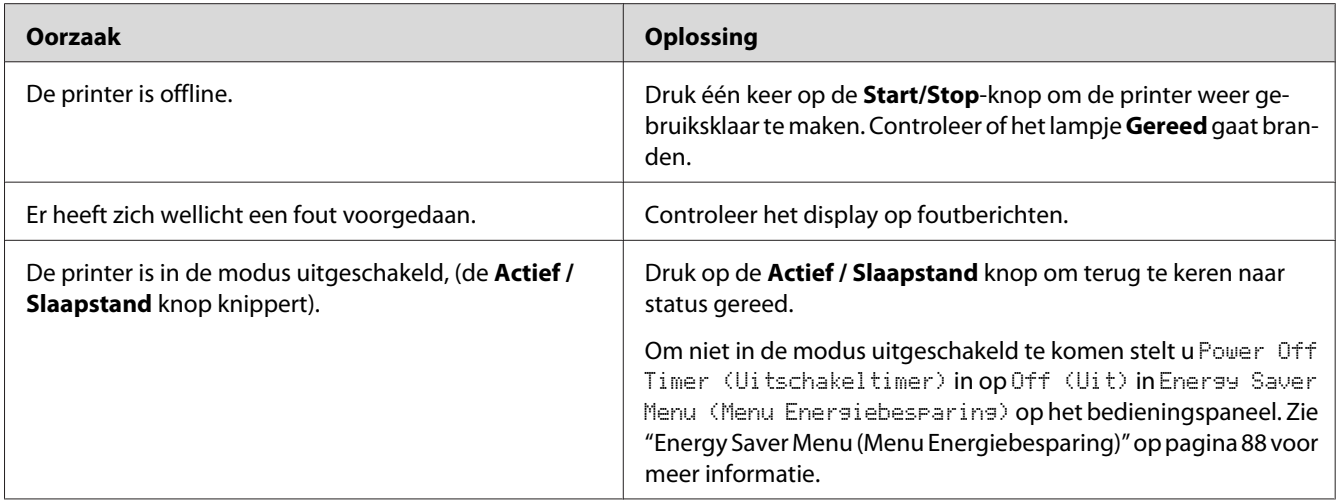

## **Het lampje Klaar brandt, maar er wordt niet afgedrukt**

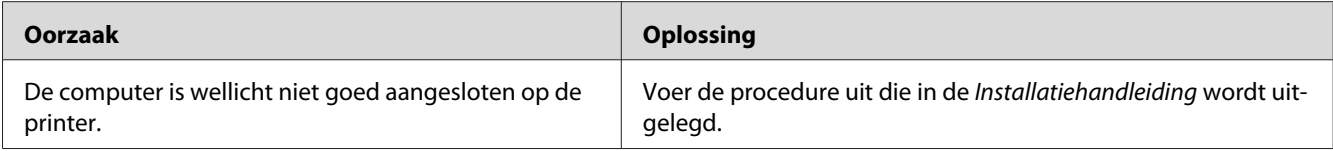

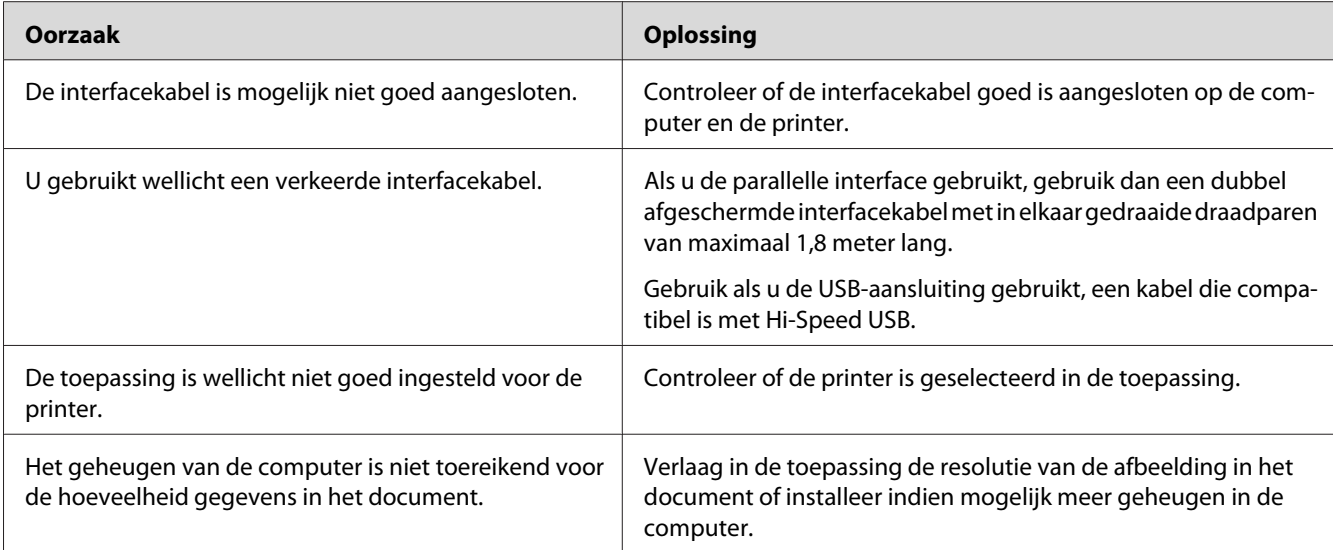

## **De resterende levensduur van de verbruiksmaterialen wordt niet vernieuwd (alleen Windows)**

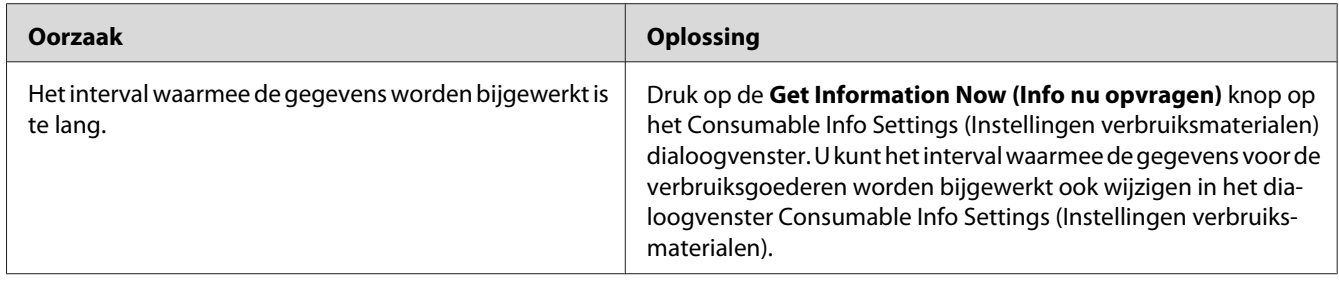

# **Kan de software of drivers niet installeren**

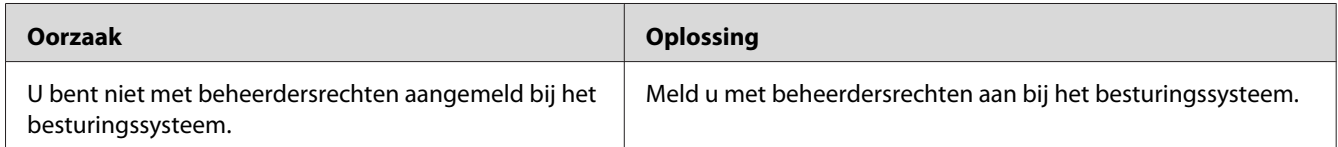

## **Kan de gedeelde printer niet gebruiken**

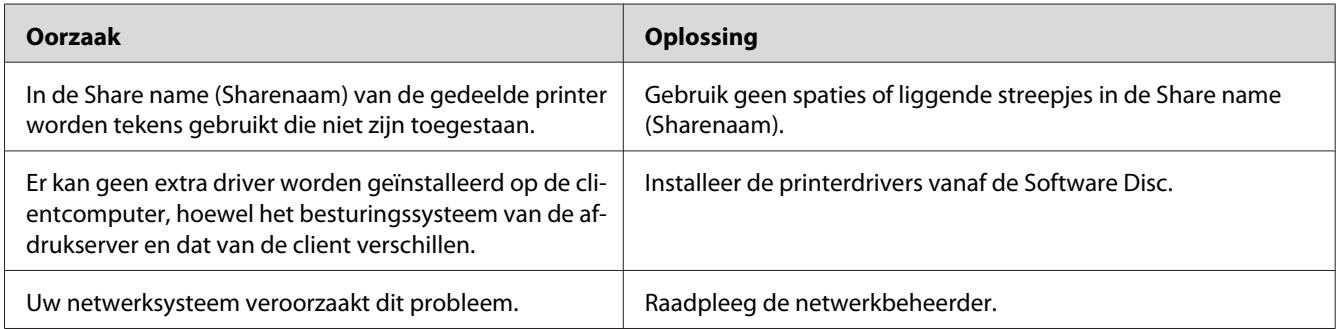

#### *Opmerking:*

*Zie de onderstaande tabel voor de extra driver die u moet installeren.*

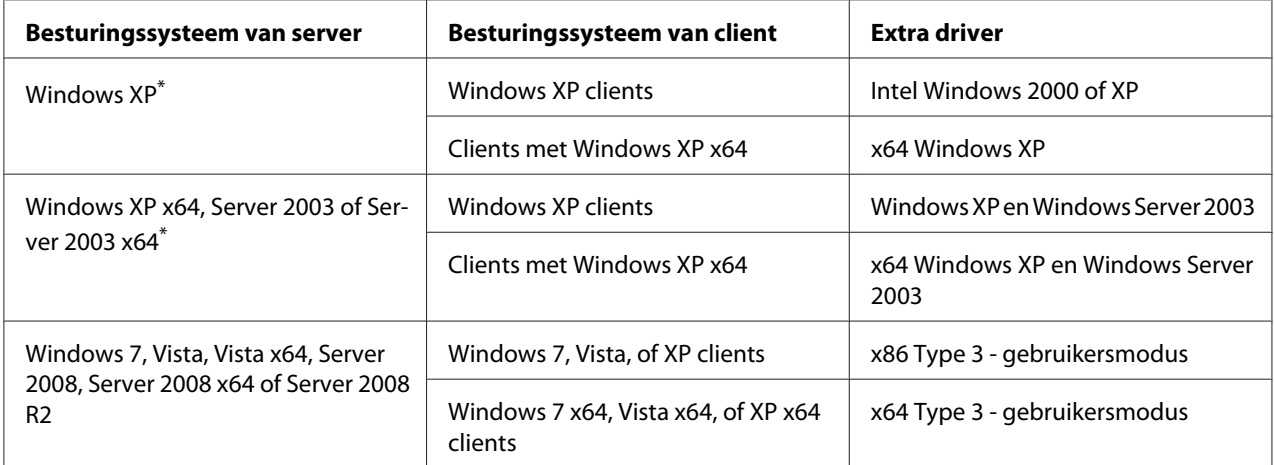

\*De extra driver voor Windows XP x64 en Server 2003 x64 kan worden gebruikt bij Windows XP Service Pack 2, Windows 2003 Service Pack 1 of hoger.

## **Problemen met afgedrukte documenten**

## **Het lettertype kan niet worden afgedrukt**

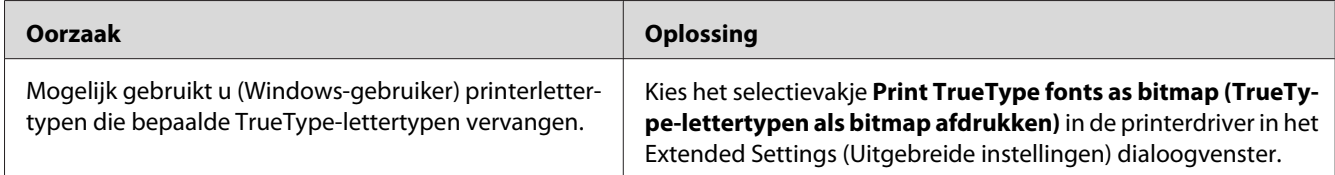

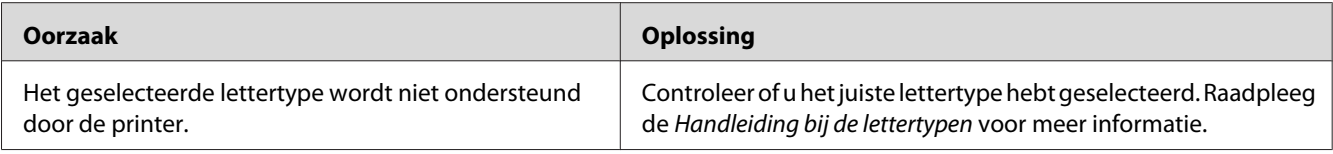

# **Tekens zijn verkeerd afgedrukt**

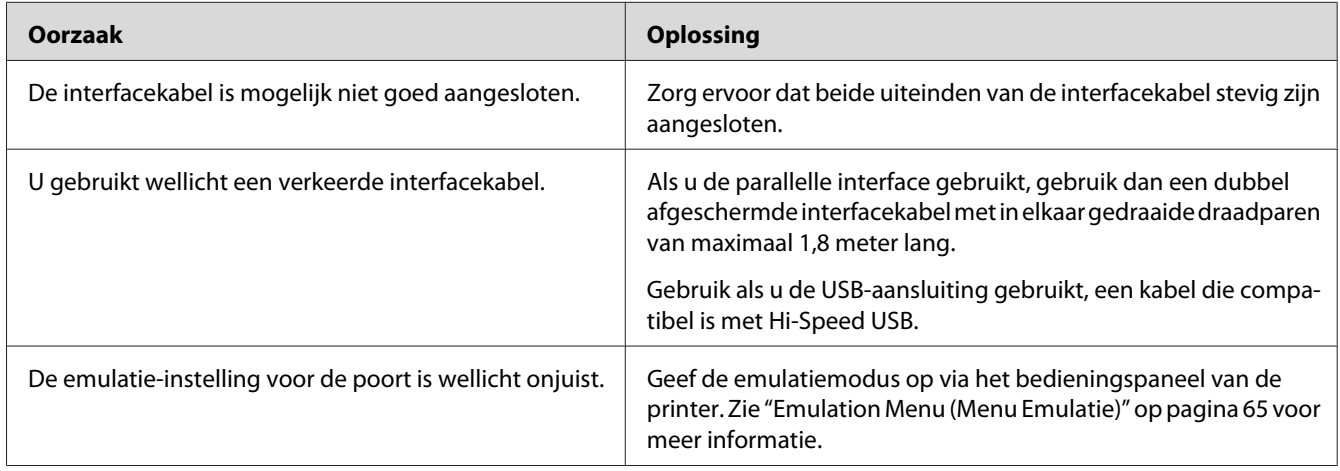

### *Opmerking:*

*Als een statusvel voor de configuratie niet correct wordt afgedrukt, is de printer wellicht beschadigd. Neem contact op met de leverancier of een ervaren onderhoudsmonteur.*

## **De afdrukpositie klopt niet**

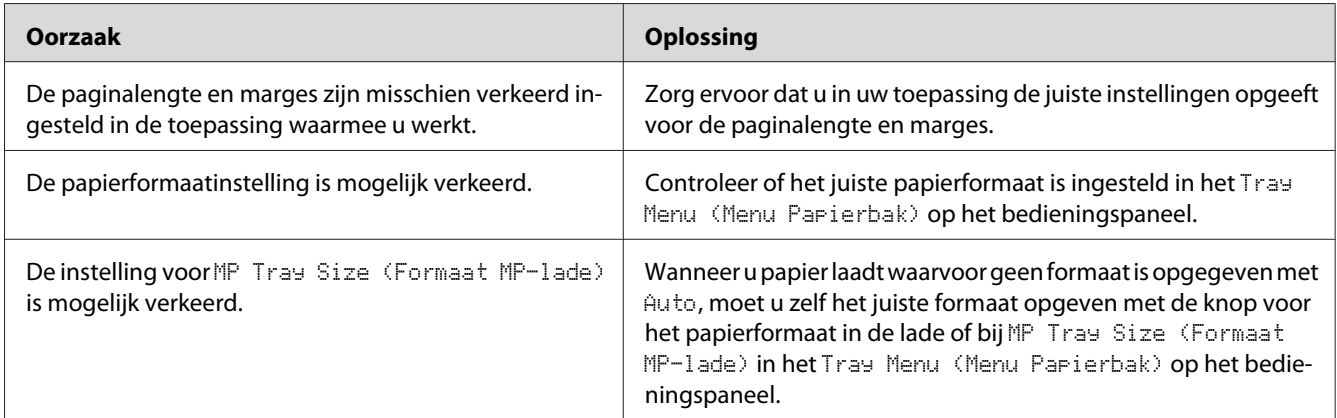

## **Afbeeldingen worden niet goed afgedrukt**

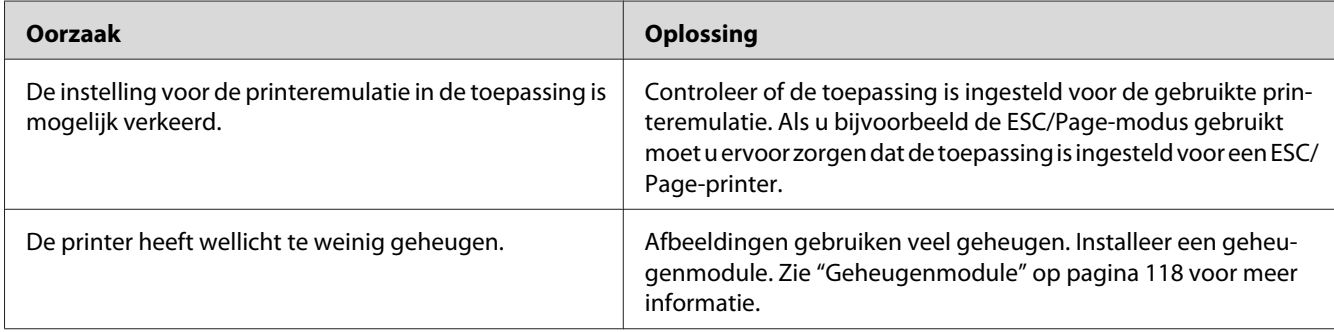

## **Transparanten worden leeg uitgevoerd vanaf de MP-lade.**

Verwijder de transparanten uit de MP-lade. Bevestig het papertype en het formaat en laad het juiste type transparanten.

### *Opmerking:*

- ❏ *Laad, bij het gebruik van transparanten deze in de MP-lade en stel Paper Type (Papiertype) in op* **Transparency (Transparant)** *in de printerdriver.*
- ❏ *Wanneer de Paper Type (Papiertype) instelling in de printerdriver is ingesteld op* **Transparency (Transparant)***, dient u geen ander type papier te laden behalve Epson Color Laser Transparanten.*

# **Gebrekkige afdrukkwaliteit**

## **De achtergrond is donker of vuil**

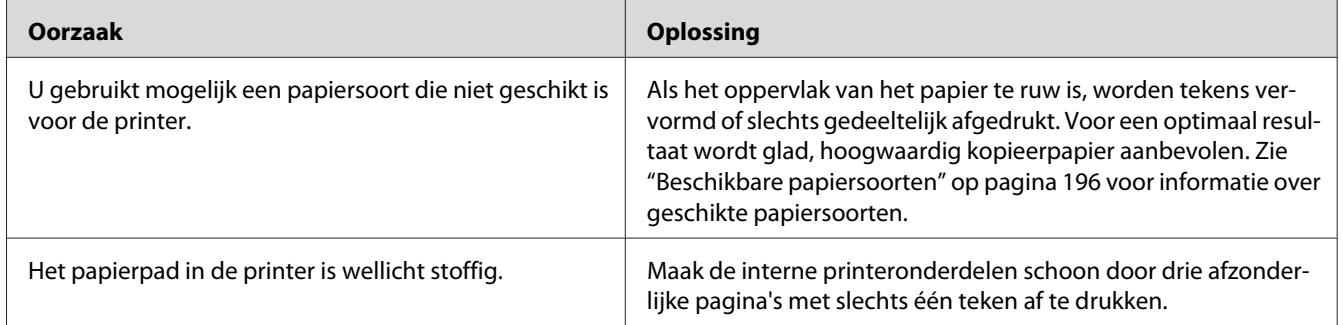

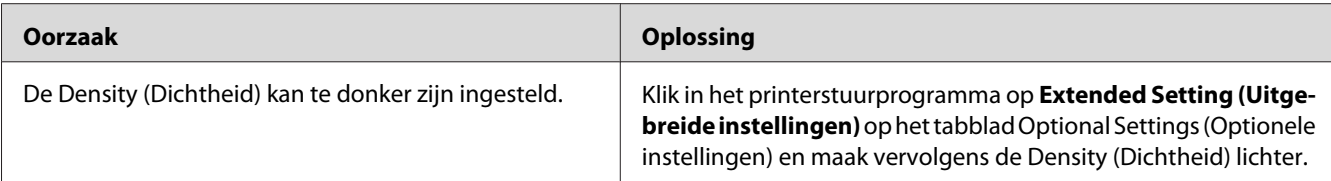

## **Afdrukken bevatten witte plekken**

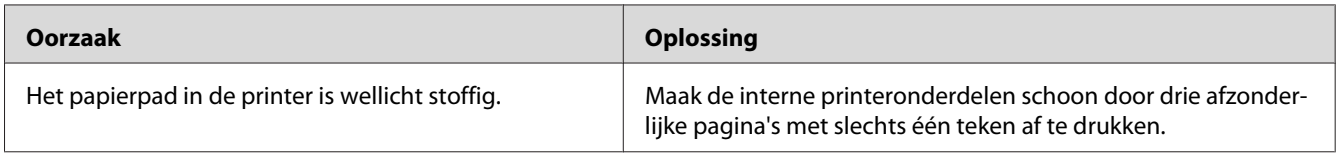

## **Afdrukkwaliteit of raster is ongelijkmatig**

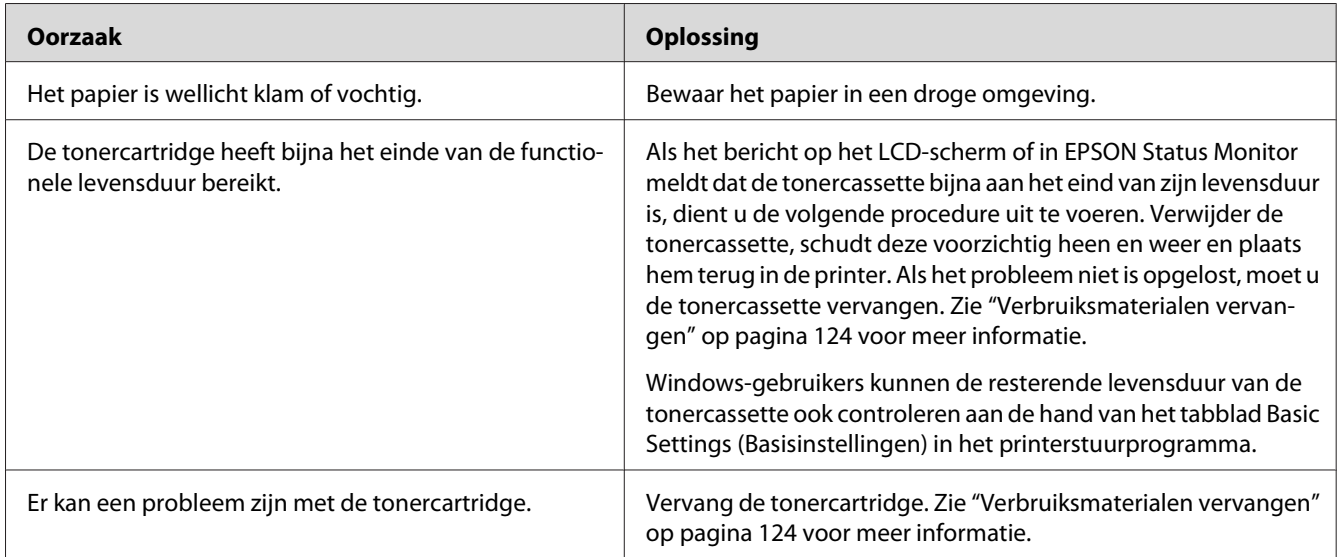

## **Rasterafbeeldingen worden ongelijk afgedrukt**

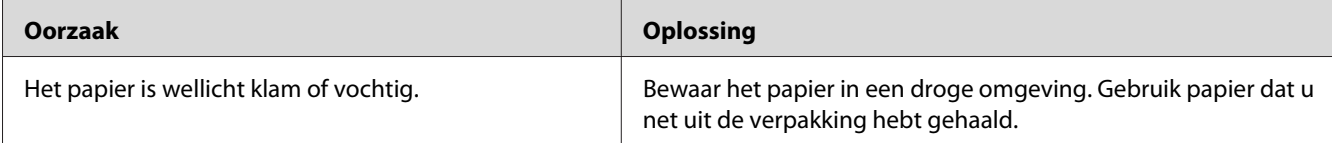

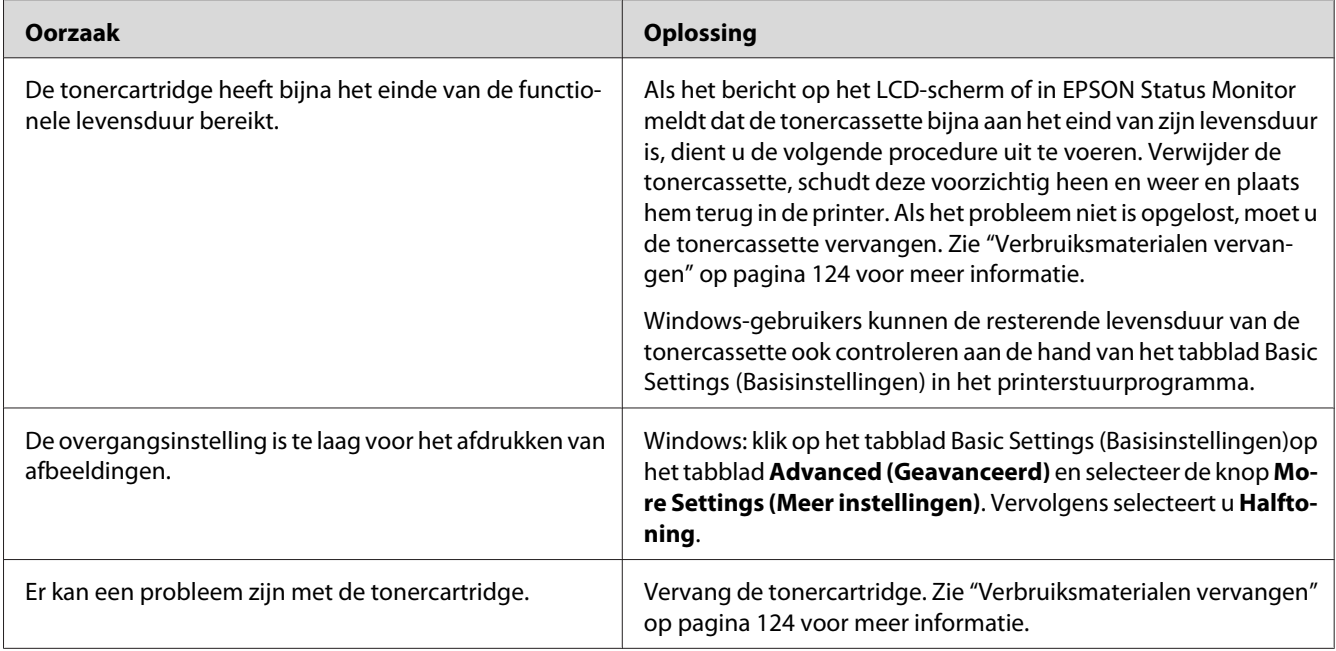

## **Er zitten vlekken op de afdruk**

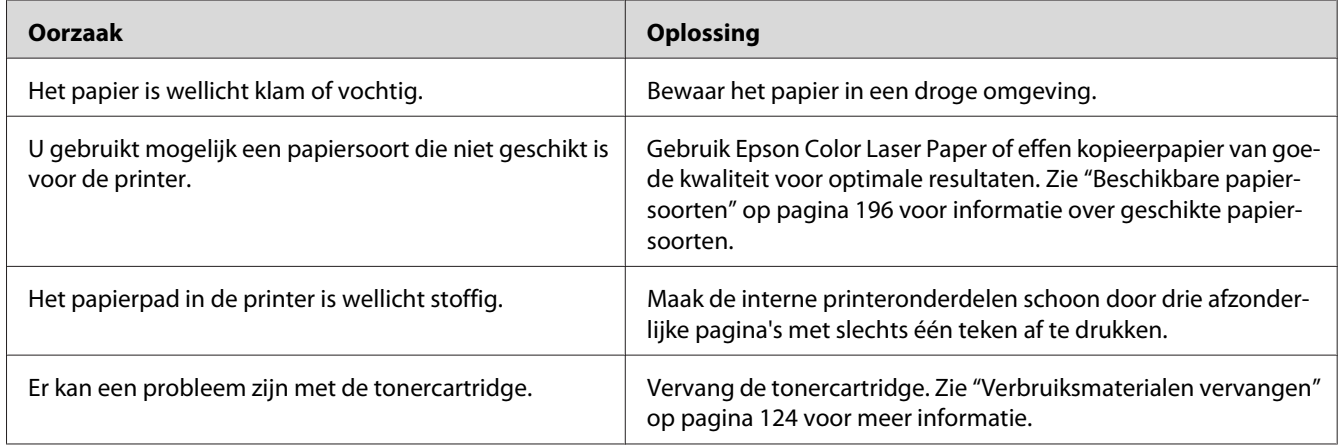

# **Afbeeldingen zijn niet volledig afgedrukt**

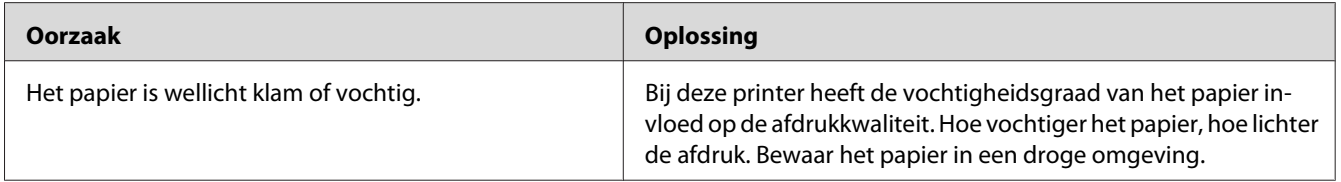

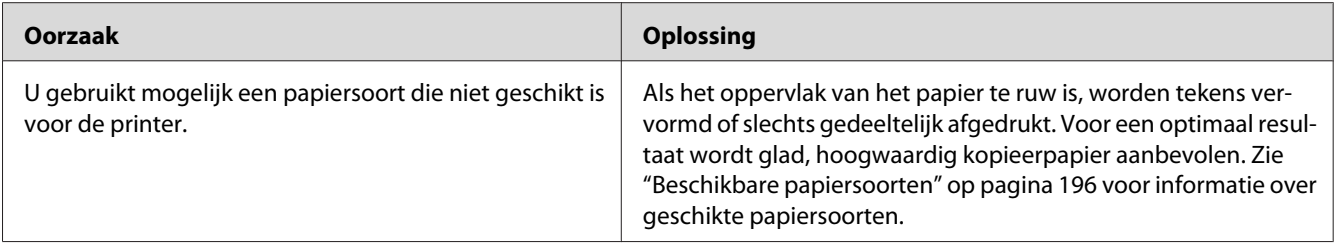

# **Er worden lege pagina's uitgevoerd**

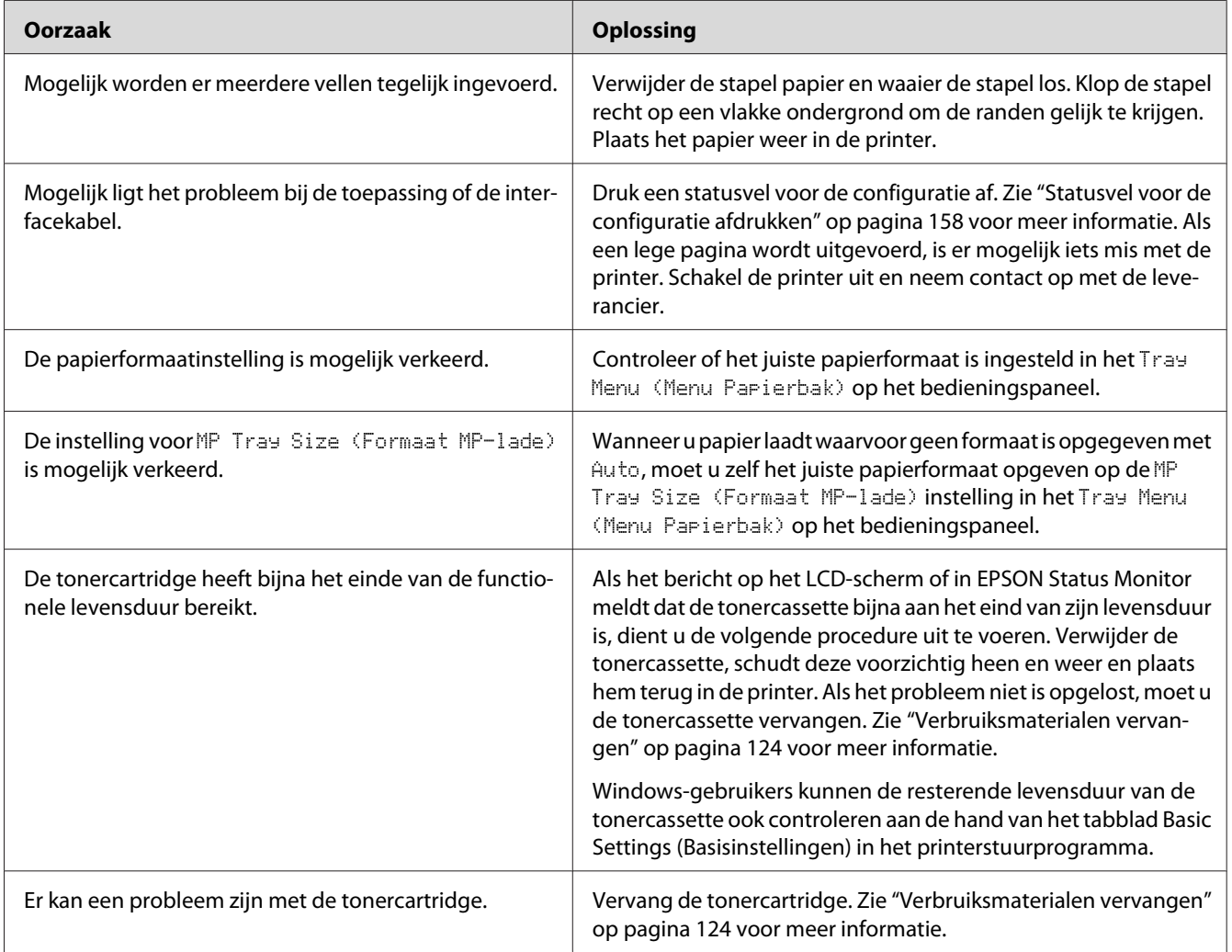

## **De afdruk is licht of vaag**

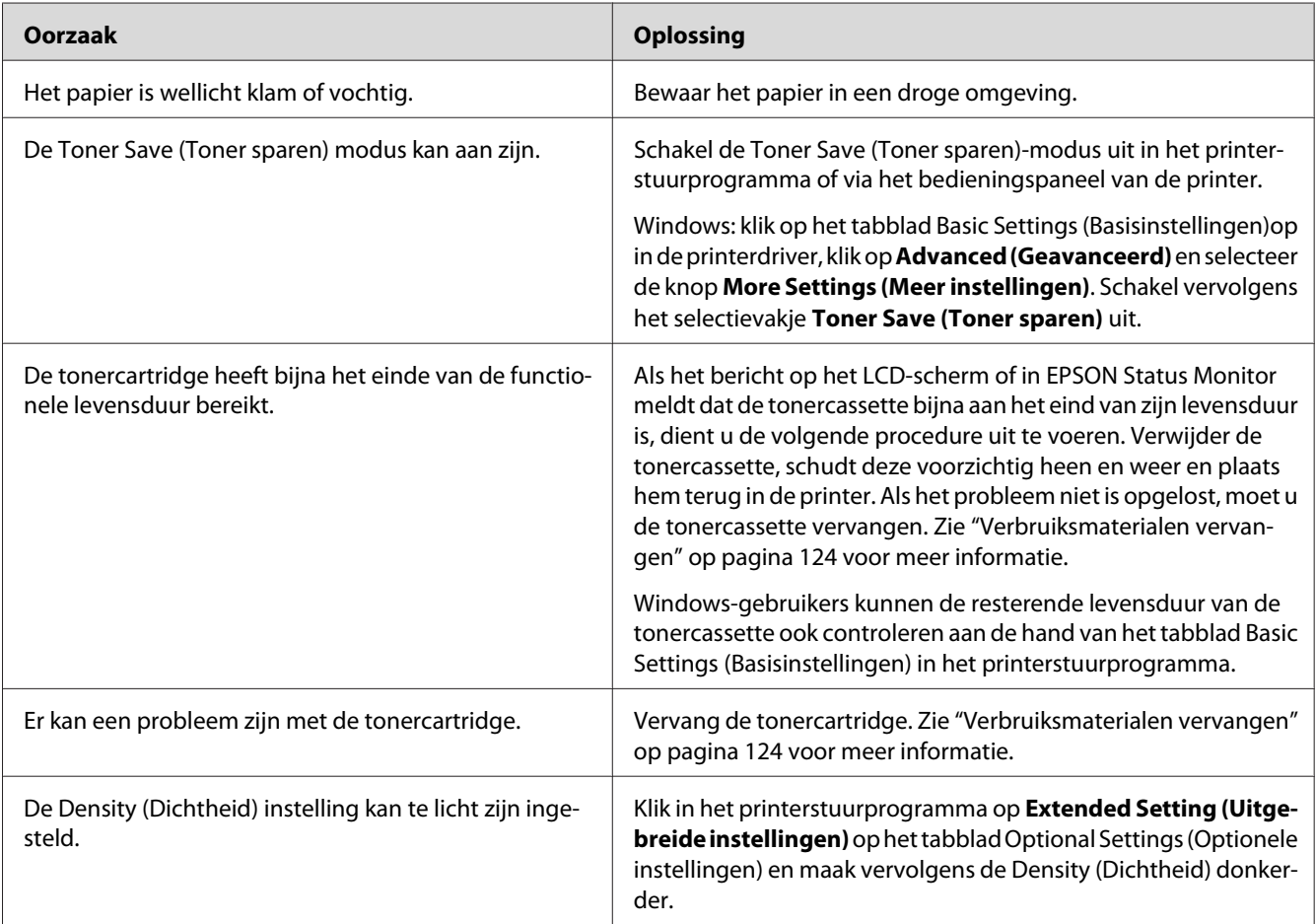

# **De onbedrukte zijde van de pagina is vuil**

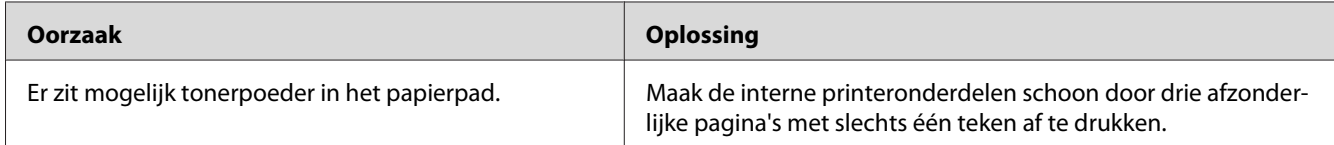

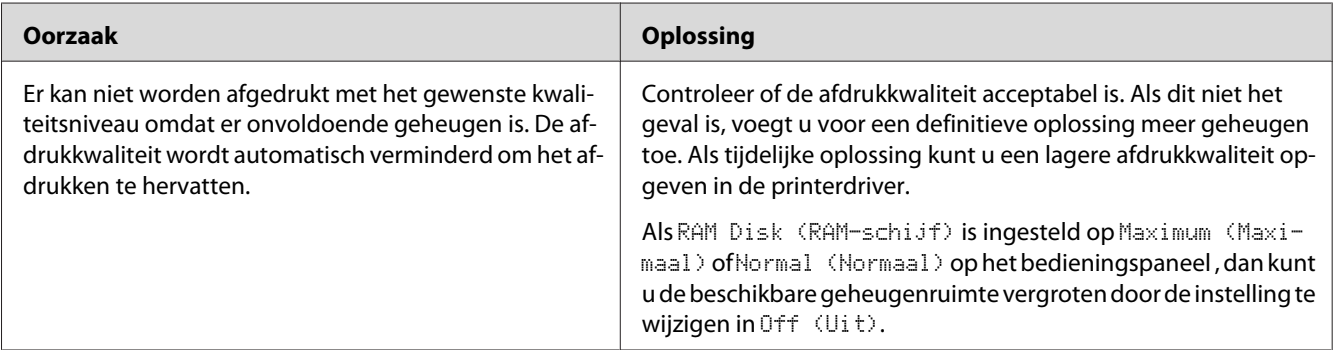

## **Verminderde afdrukkwaliteit**

# **Geheugenproblemen**

# **Onvoldoende geheugen voor de huidige taak**

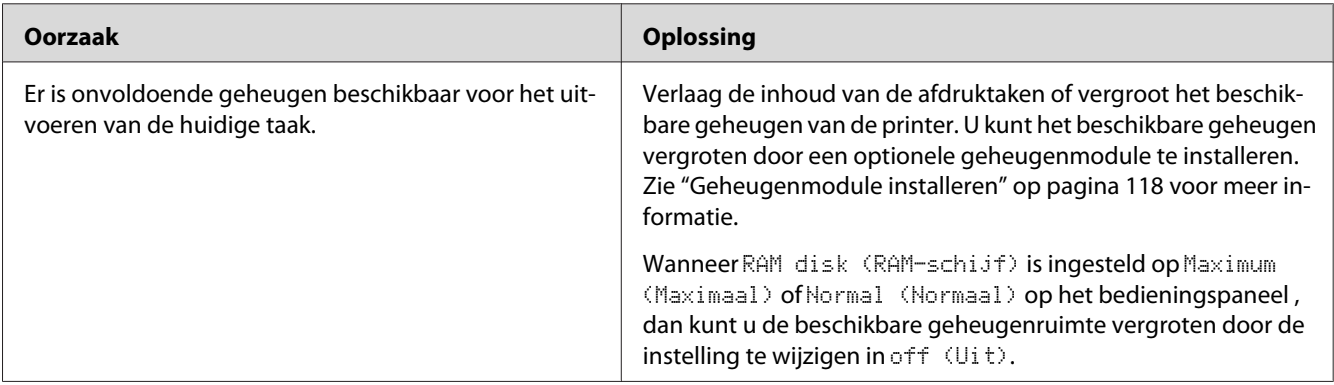

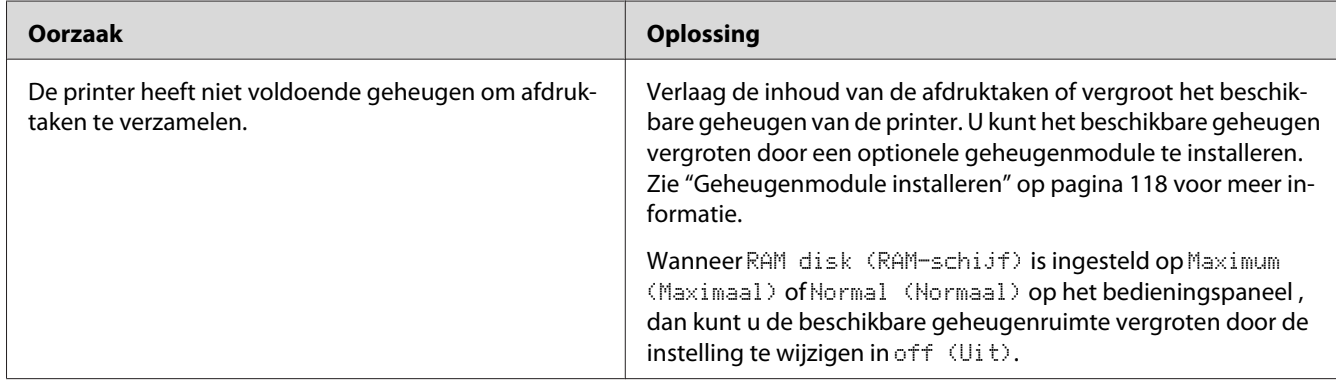

## **Onvoldoende geheugen om alle exemplaren af te drukken**

# **Problemen met de papierverwerking**

# **Het papier wordt niet op de juiste wijze ingevoerd**

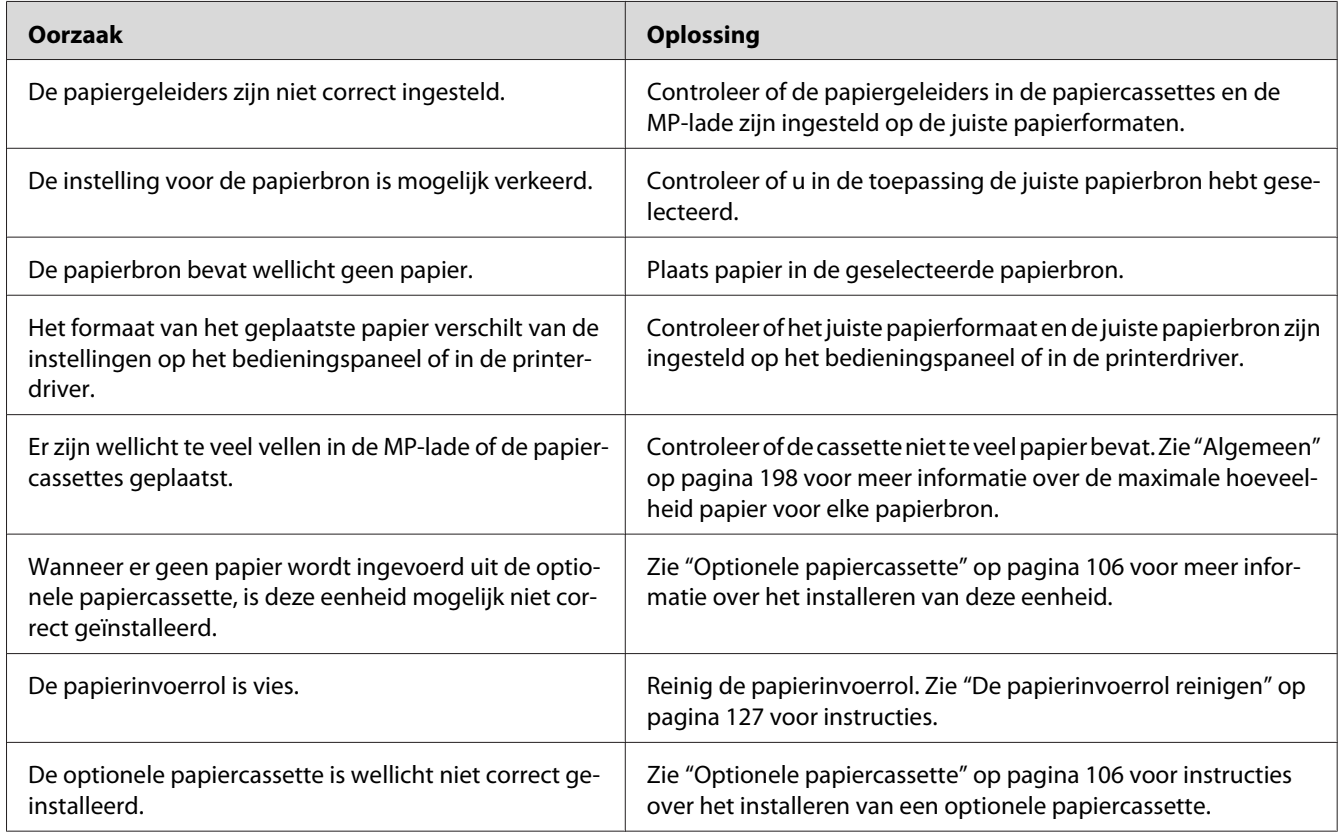

# **Problemen bij het gebruik van de onderdelen**

Druk een statusvel voor de configuratie af om te controleren of de onderdelen correct zijn geïnstalleerd. Zie ["Statusvel voor de configuratie afdrukken" op pagina 158](#page-157-0) voor meer informatie.

## **Op het display wordt Invalid AUX I/F Card (Verkeerd opt. int.) weergegeven**

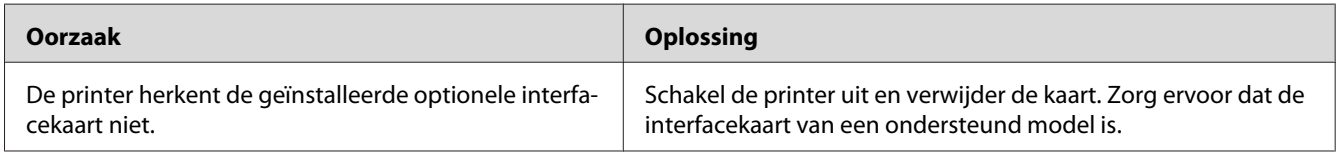

## **Het papier uit de optionele papiercassette gaat niet in de printer**

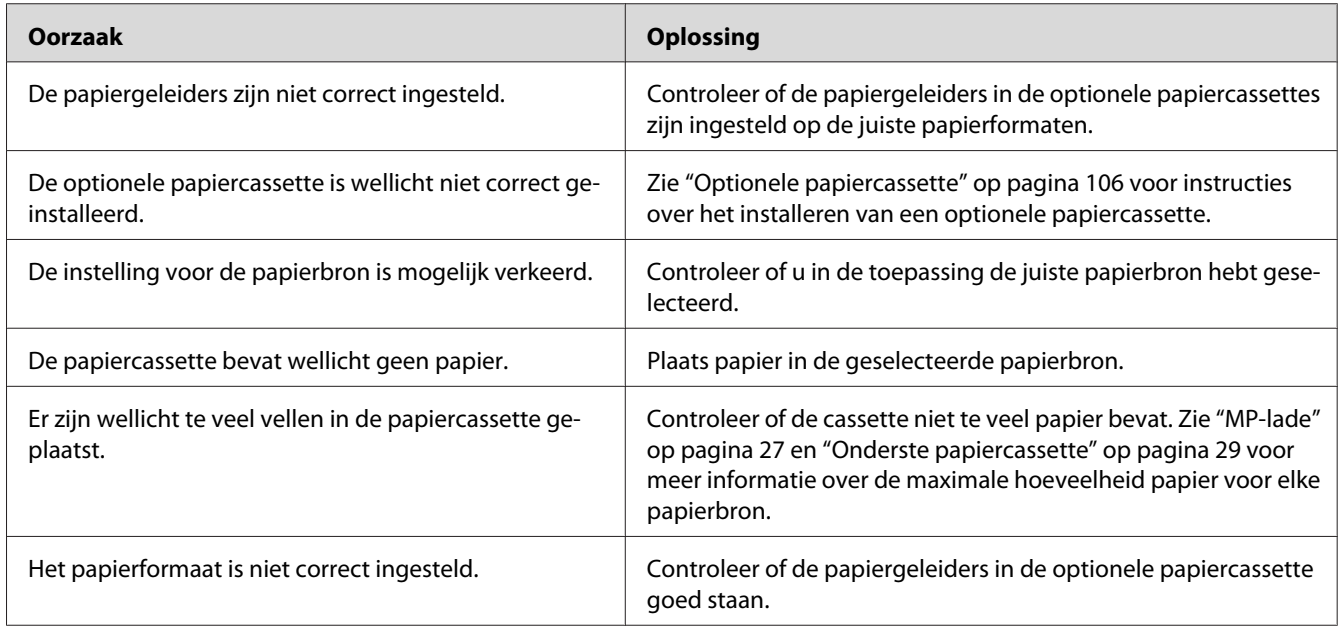

### **Een geïnstalleerd onderdeel kan niet worden gebruikt**

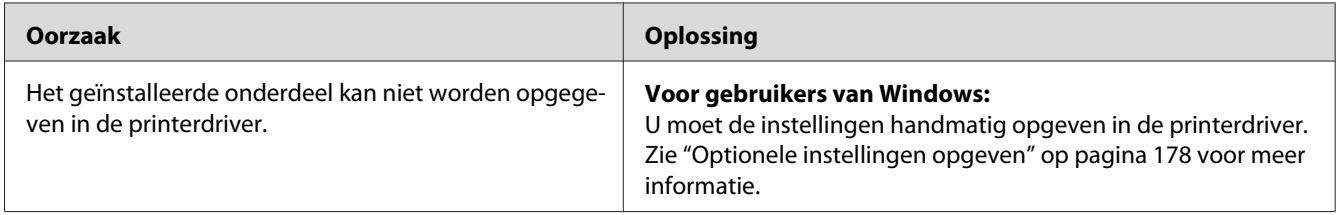

### **Het optionele onderdeel is niet beschikbaar**

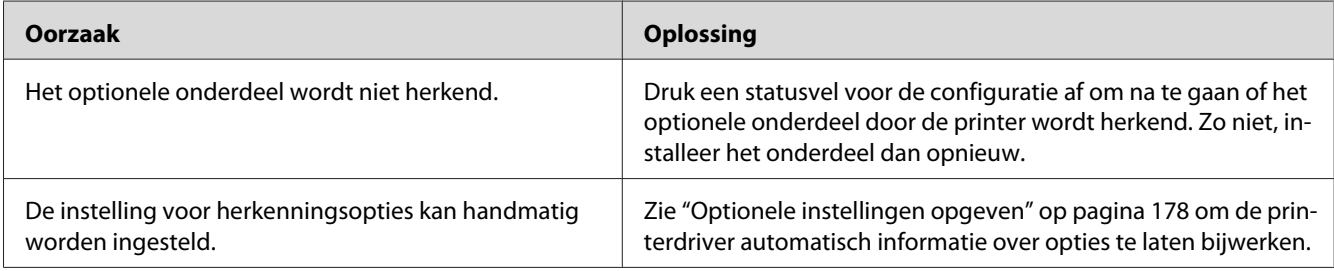

## **USB-problemen oplossen**

Als u problemen hebt met een printer met een USB-aansluiting, kijkt u of uw probleem hieronder wordt aangegeven en voert u de aanbevolen handelingen uit.

### **USB-aansluitingen**

Soms worden de USB-problemen veroorzaakt door de USB-kabels of -aansluitingen.

Voor optimale resultaten sluit u de printer rechtstreeks aan op de USB-poort van de computer. Als u meerdere USB-hubs moet gebruiken, kunt u het beste de printer aansluiten op de eerste hub in de reeks.

### **Besturingssysteem Windows**

Uw computer moet een van de door deze printer ondersteunde besturingssystemen geïnstalleerd hebben of geüpgraded zijn vanaf Windows XP, Vista, Server 2003 of Server 2008 naar een door deze printer ondersteund besturingssysteem. U moet het USB-printerstuurprogramma niet installeren of uitvoeren op een computer die niet aan deze specificaties voldoet of die niet is voorzien van een ingebouwde USB-poort.

Neem contact op met uw leverancier voor informatie over de computer.

### **Installatie van de printersoftware**

USB-problemen kunnen worden veroorzaakt door onjuiste of onvolledige installatie van de software. Lees het volgende gedeelte en voer de aanbevolen controles uit om zeker te zijn van de juiste installatie.

### **De installatie van de printersoftware controleren**

Wanneer u Windows gebruikt, volgt u de stappen in de *Installatiehandleiding* die bij de printer is geleverd om de printersoftware te installeren. Anders wordt de algemene driver van Microsoft geïnstalleerd. Voer de volgende procedure uit om te controleren of de algemene driver is geïnstalleerd.

- 1. Open de map **Printers** en klik met de rechtermuisknop op het pictogram van de printer.
- 2. Klik op **Printing Preferences (Voorkeursinstellingen voor afdrukken)** in het snelmenu dat wordt weergegeven en klik met de rechtermuisknop in het stuurprogramma.

Klik op **About (Info)** in het snelmenu dat verschijnt. Als een berichtenvenster met de woorden "Unidrv Printer Driver (Unidrv-printerstuurprogramma) " verschijnt, dient u de printersoftware zoals beschreven in de *Installatiehandleiding* opnieuw te installeren. Als About (Info) niet wordt weergegeven, is de printersoftware correct geïnstalleerd.

#### *Opmerking:*

*Windows Vista, Vista x64, XP, XP x64, Server 2003 en Server 2003 x64: als het dialoogvenster Software software-installatie verschijnt tijdens het installatieproces, klikt u op* **Continue Anyway (Toch doorgaan)***. Als u op* **STOP Installation (Installatie beëindigen)** *klikt, moet u de printersoftware opnieuw installeren.*

### **Status- en foutberichten**

De printerstatus en foutberichten worden weergegeven op het display van de printer. Zie ["Status- en](#page-90-0) [foutberichten" op pagina 91](#page-90-0) voor meer informatie.

### **Afdrukken annuleren**

Zie ["Afdrukken annuleren" op pagina 103](#page-102-0) voor het annuleren van een afdruktaak via het bedieningspaneel van de printer.

Zie ["Afdruktaak annuleren" op pagina 41](#page-40-0) als u een afdruktaak wilt annuleren voordat die door de computer wordt verzonden.

# **Problemen bij het afdrukken met PostScript 3**

De hier beschreven problemen kunnen zich voordoen wanneer u afdrukt met de PostScript-driver. Alle hier gegeven instructies hebben betrekking op de PostScript-printerdriver.

# **De printer drukt niet goed af in PostScript-modus**

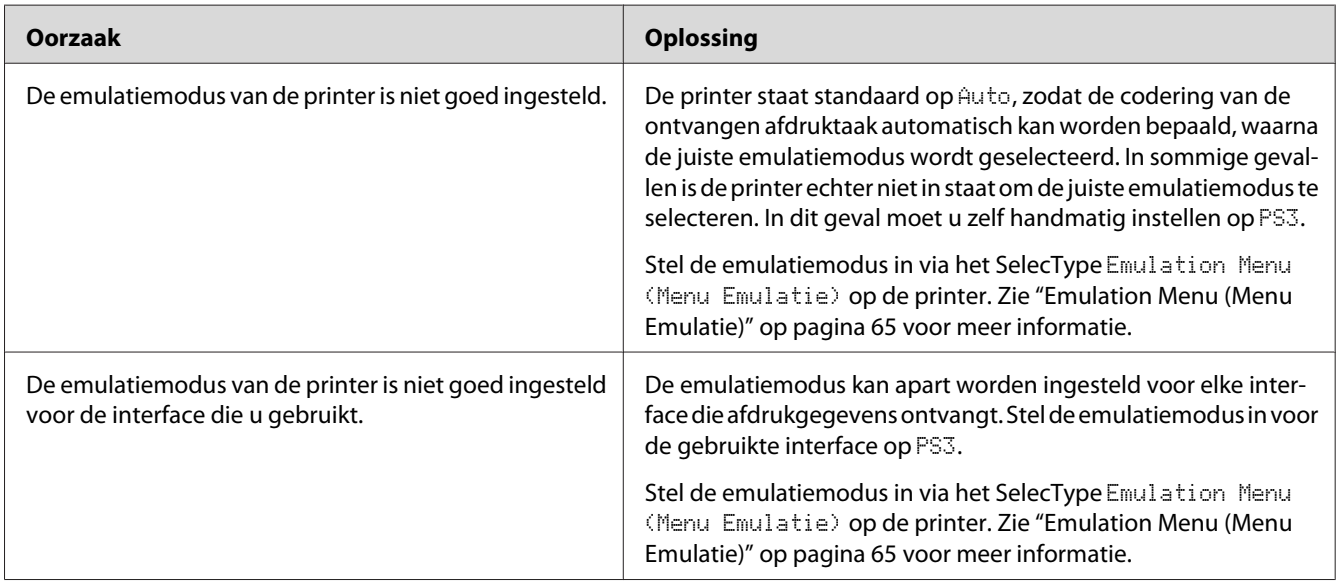

## **De printer drukt niet af**

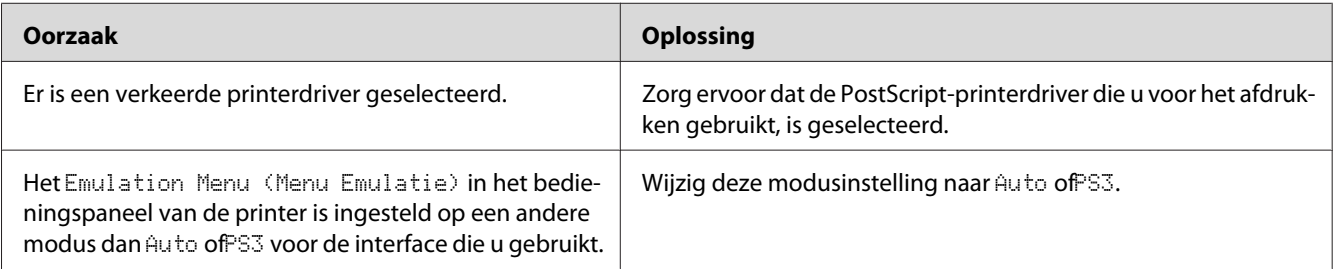

## **De printer of printerdriver wordt niet weergegeven in de hulpprogramma's van de printerconfiguratie (alleen Macintosh)**

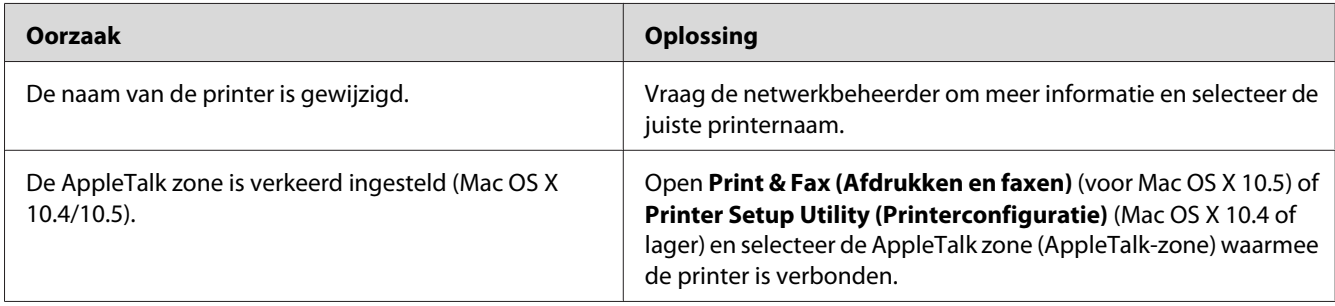

## **Het lettertype op de afdruk is anders dan het lettertype op het scherm**

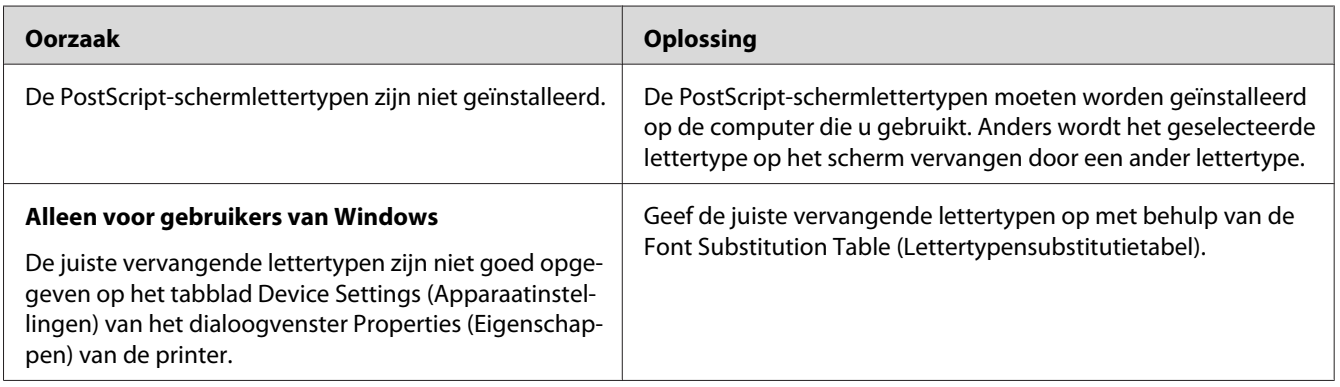

## **De printerlettertypen kunnen niet worden geïnstalleerd**

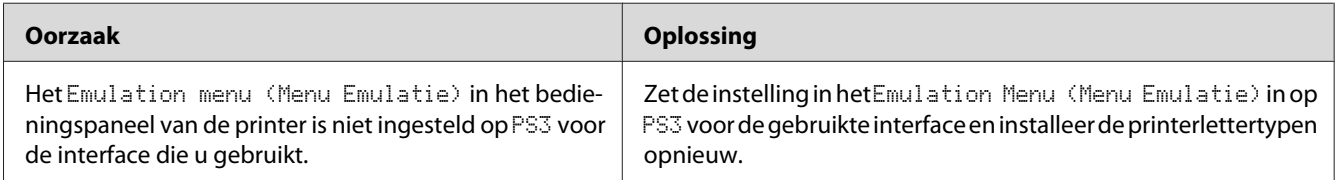

## **Tekst en afbeeldingen hebben geen strakke randen**

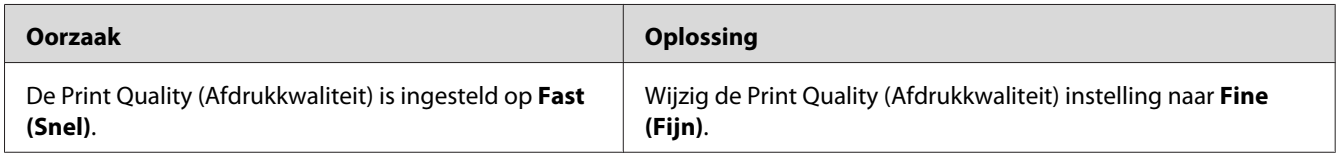

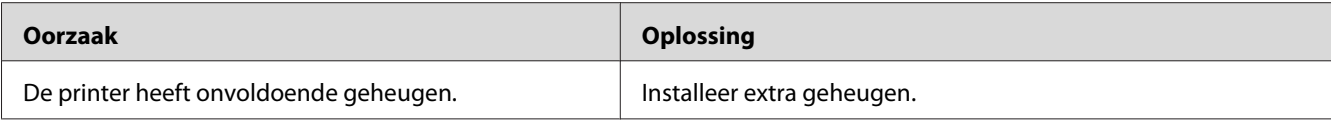

# **De printer drukt niet normaal af via de USB-interface**

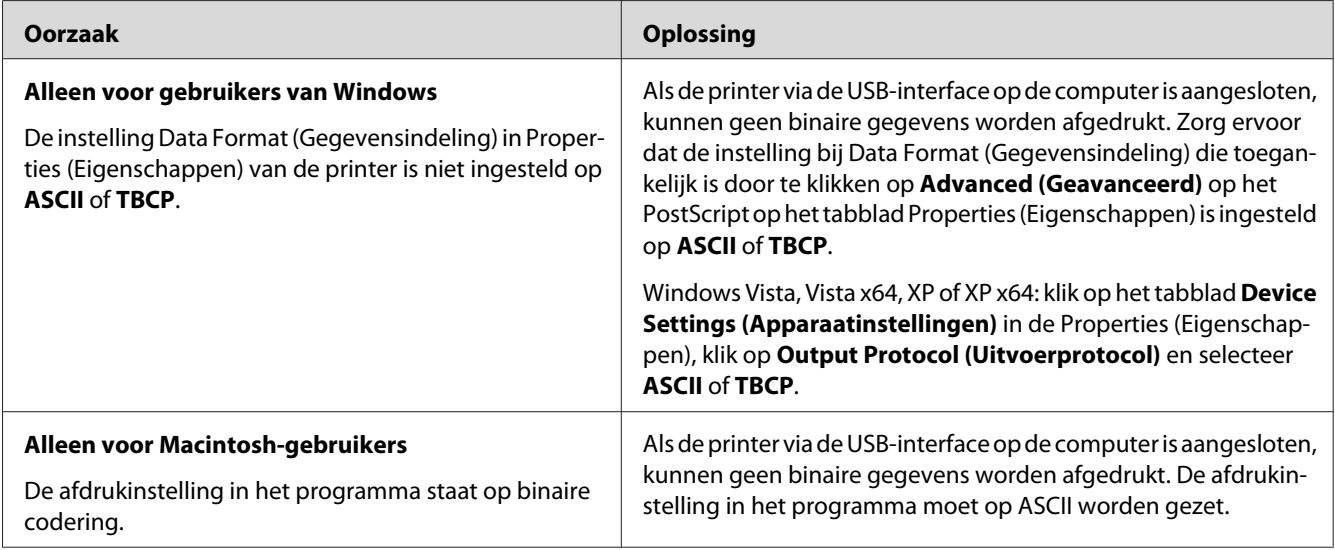

## **De printer drukt niet normaal af via de netwerkinterface**

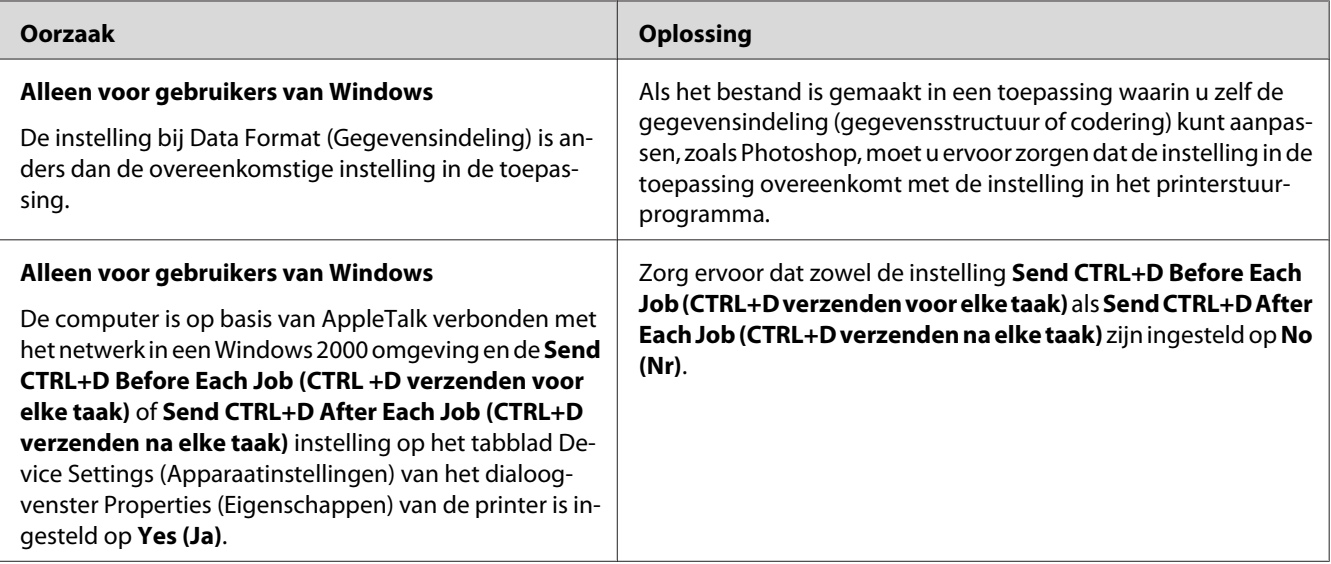

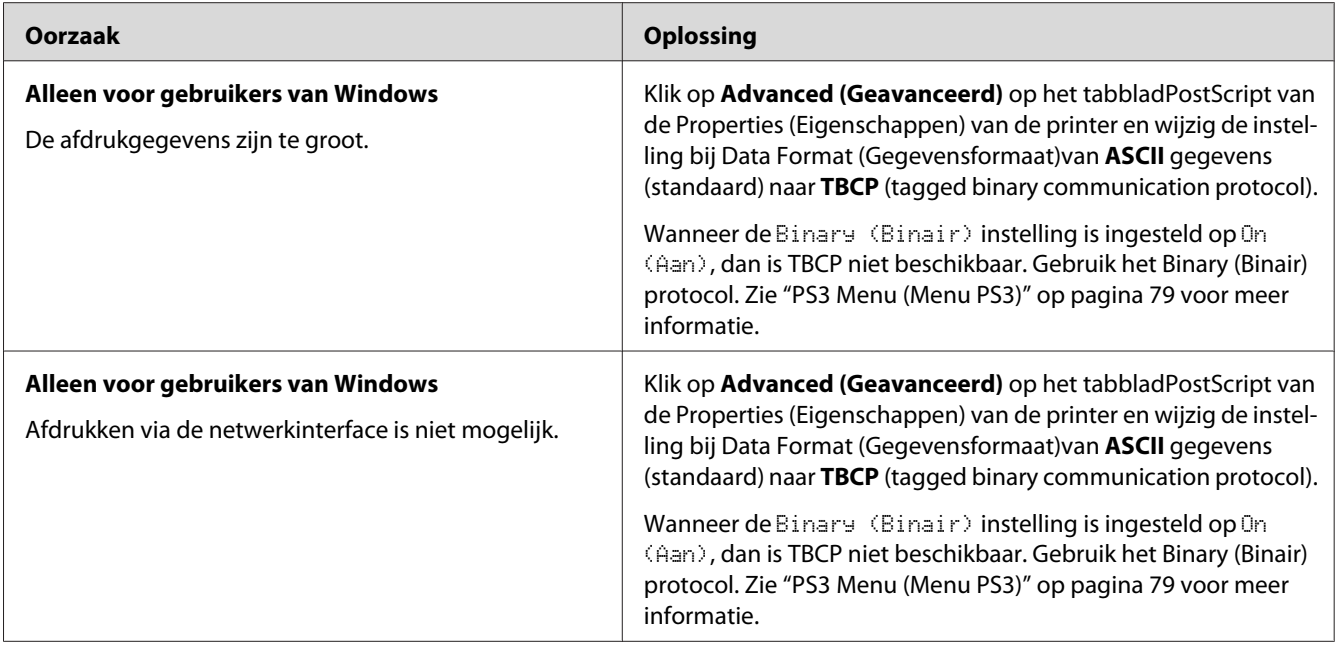

# **Er is een niet nader gespecificeerde fout opgetreden (alleen Macintosh)**

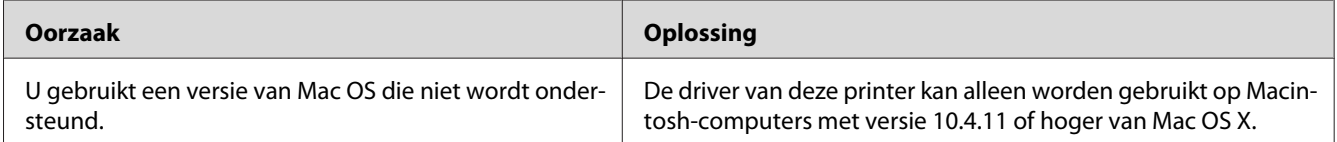

### Hoofdstuk 8

## **De printersoftware**

## **De printersoftware voor Windows gebruiken**

### **Het printerstuurprogramma gebruiken**

De printerdriver is de software waarmee u de printer instelt voor het beste resultaat.

### *Opmerking:*

*Raadpleeg de Help bij de printerdriver voor meer informatie over de beschikbare instellingen.*

#### *Gebruikers van Windows:*

*Druk niet op de voedingsschakelaar en zet de computer niet op stand-by of in de slaapstand tijdens het afdrukken.*

### **De printerdriver openen**

U kunt de printerdriver rechtstreeks openen vanuit een toepassing of vanuit Windows.

De printerinstellingen van een Windows-toepassing krijgen voorrang op de instellingen die in het besturingssysteem zijn vastgelegd.

### Vanuit de toepassing

Klik op **Print (Afdrukken)**, **Print Setup (Printerinstelling)** of **Page Setup (Pagina-instelling)** in het menu File (Bestand). Klik zo nodig op **Setup (Instellen)**, **Options (Opties)**, **Properties (Eigenschappen)** of een combinatie van deze knoppen.

### Gebruikers van Windows 7

Klik op de startknop en selecteer **Devices and Printers (Apparaten en printers)**. Rechtsklik dan op de printer en selecteer **Printing preferences (Voorkeursinstellingen voor afdrukken)**.

### Gebruikers van Windows Vista en Server 2008

Klik op **Start** gevolgd door **Control Panel (Configuratiescherm)** en dubbelklik vervolgens op **Printers**. Klik met de rechtermuisknop op het pictogram van uw printer en klik op **Printing Preferences (Voorkeursinstellingen voor afdrukken)**.

#### <span id="page-177-0"></span>Gebruikers van Windows XP en Server 2003

Klik op **Start** gevolgd door **Printers and Faxes (Printers en faxapparaten)**. Klik met de rechtermuisknop op het pictogram van uw printer en klik op **Printing Preferences (Voorkeursinstellingen voor afdrukken)**.

#### **Statusvel voor de configuratie afdrukken**

U kunt de status van de printer controleren door een statusvel af te drukken vanuit het printerstuurprogramma.

#### *Opmerking:*

*Druk het statusvel af op A4-papier (liggend).*

- 1. Open de printerdriver.
- 2. Klik op het tabblad **Optional Settings (Optionele instellingen)** en klik dan**Configuration (Configuratie)** in Print Status Sheets (Statusvellen).

#### **Uitgebreide instellingen opgeven**

U kunt nu verschillende instellingen opgeven in het dialoogvenster Extended Settings (Uitgebreide instellingen). Klik voor het openen van het dialoogvenster, op **Extended Settings (Uitgebreide instellingen)** op het tabblad Optional Settings (Optionele instellingen).

### **Optionele instellingen opgeven**

De printerdriver kan de geïnstalleerde optie-informatie automatisch bijwerken als **Update the Printer Option Info Automatically (Update automatisch de printeroptie-informatie)** is geselecteerd.

- 1. Open de printerdriver.
- 2. Klik op het tabblad **Optional Settings (Optionele instellingen)** en selecteer dan **Update the Printer Option Info Automatically (Update automatisch de printeroptie-informatie)**.

#### **Informatie van verbruiksgoederen tonen**

De resterende levensduur van de verbruiksgoederen wordt weergegeven op het tabblad Basic Settings (Basisinstellingen).

#### *Opmerking:*

❏ *Deze functie is alleen beschikbaar wanneer EPSON Status Monitor geïnstalleerd is.*

- ❏ *Deze informatie is mogelijk anders dan de informatie die wordt weergegeven in de EPSON Status Monitor. Gebruik EPSON Status Monitor om meer gedetailleerde informatie te verkrijgen over verbruikgoederen.*
- ❏ *Als er geen originele verbruiksgoederen worden gebruikt, worden de indicator voor het tonerpeil en het waarschuwingssymbool voor de resterende levensduur niet weergegeven.*

#### **Verbruiksgoederen en printeronderdelen bestellen**

Klik op de **Order Online (Bestel on line)** knop op het tabbladBasic Settings (Basisinstellingen). Zie ["Order Online \(Bestel on line\)" op pagina 186](#page-185-0) voor meer informatie.

*Opmerking: Deze functie is alleen beschikbaar wanneer EPSON Status Monitor geïnstalleerd is.*

### **EPSON Status Monitor gebruiken**

EPSON Status Monitor is een hulpprogramma dat de printer controleert en u informeert over de huidige status van de printer.

#### **Installeren EPSON Status Monitor**

- 1. Zet de printer uit en controleer of Windows wordt uitgevoerd op de computer.
- 2. Plaats de Software Disc in het CD-ROM-station.

#### *Opmerking:*

*Als het venster Epson Install Navi niet automatisch verschijnt, klikt u op* **Start** *gevolgd door* **Computer** *(Windows 7, Vista en Server 2008) of klikt u op het pictogram* **My Computer (Deze computer)** *op het bureaublad (Windows XP en Server 2003). Klik met de rechtermuisknop op het pictogram Cd-rom, klik op* **Open (Openen)** *in het menu dat verschijnt en dubbelklik vervolgens op* **Epsetup.exe***.*

3. Klik op **Software List (Softwarelijst)**.

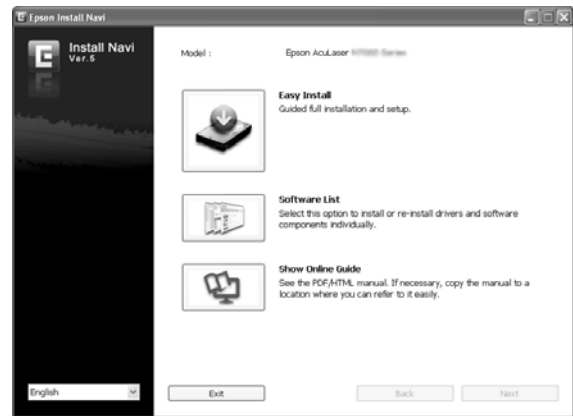

#### *Opmerking:*

- ❏ *Raadpleeg de Netwerkhandleiding voor meer informatie over de installatie van EPSON Status Monitor in een netwerk.*
- ❏ *Als u de printer wilt gebruiken via de afdrukserver, moet u EPSON Status Monitor installeren vanaf de Software Disc met beheerdersrechten op elke client.*
- 4. Selecteer **Epson Status Monitor** en klik op de **Next (Volgende)** knop.
- 5. Lees de licentieovereenkomst en klik op **Accept (Akkoord)**.
- 6. Als de installatie is voltooid, klikt u op **Cancel (Annuleren)**.

#### **Toegang krijgen tot EPSON Status Monitor**

Klik op het pictogram van EPSON Status Monitor op de taakbalk en selecteer de printer en het gewenste menu.

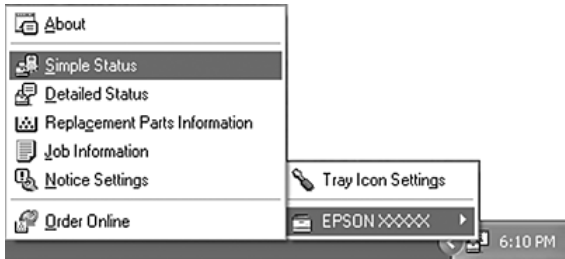
### *Opmerking:*

- ❏ *U kunt de EPSON Status Monitor ook openen door te klikken op het pictogram* **Simple Status (Eenvoudige status)** *in het Optional Settings (Optionele instellingen) tabblad op de printerdriver.*
- ❏ *Het dialoogvenster Order Online (Bestel on line) verschijnt ook door op* **Order Online (Bestel on line)** *te klikken in het tabbladBasic Settings (Basisinstellingen) in het printerstuurprogramma.*

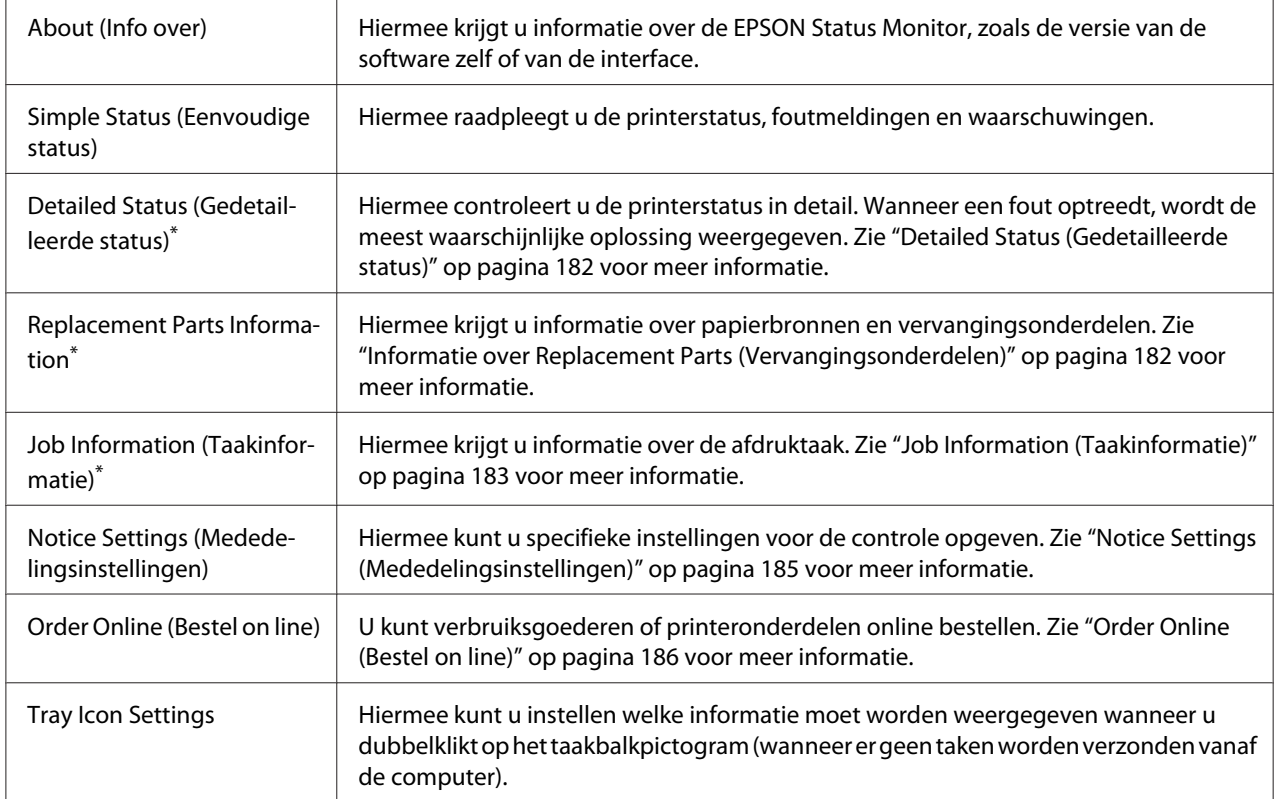

\* U kunt de menu's ook openen door op het desbetreffende tabblad van elk informatievenster te klikken.

### *Gebruikers van Windows XP:*

*EPSON Status Monitor is niet beschikbaar als u afdrukt via een verbinding met een externe desktop.*

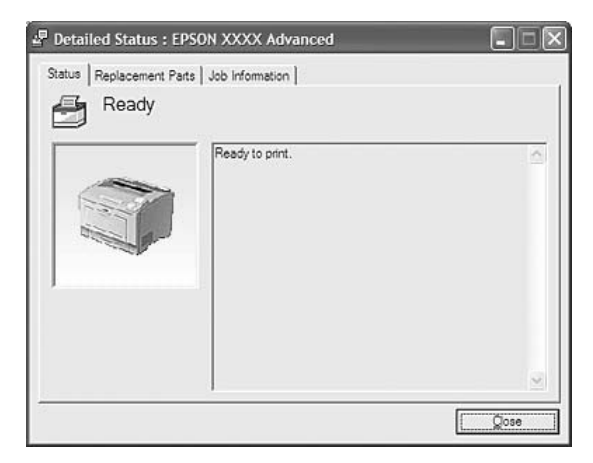

## <span id="page-181-0"></span>**Detailed Status (Gedetailleerde status)**

### **Informatie over Replacement Parts (Vervangingsonderdelen)**

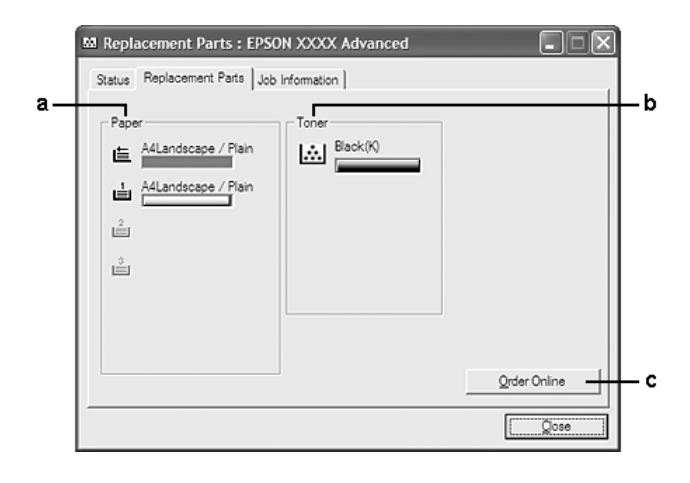

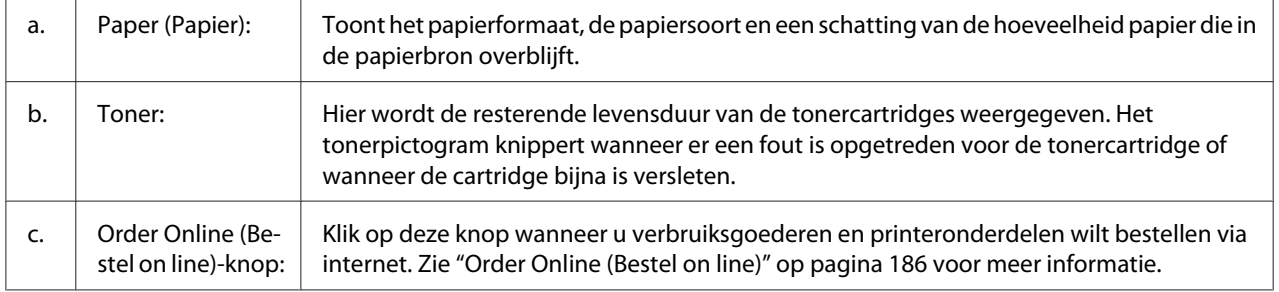

### *Opmerking:*

*De resterende levensduur van de vervangingsonderdelen wordt alleen weergegeven als originele onderdelen van Epson worden gebruikt.*

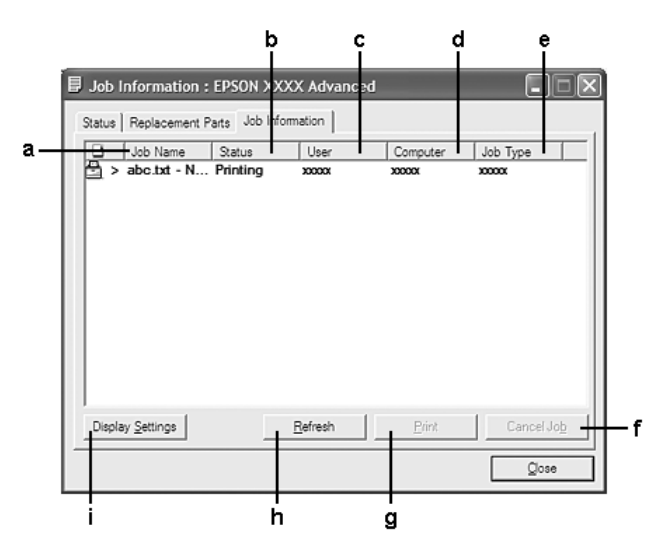

# <span id="page-182-0"></span>**Job Information (Taakinformatie)**

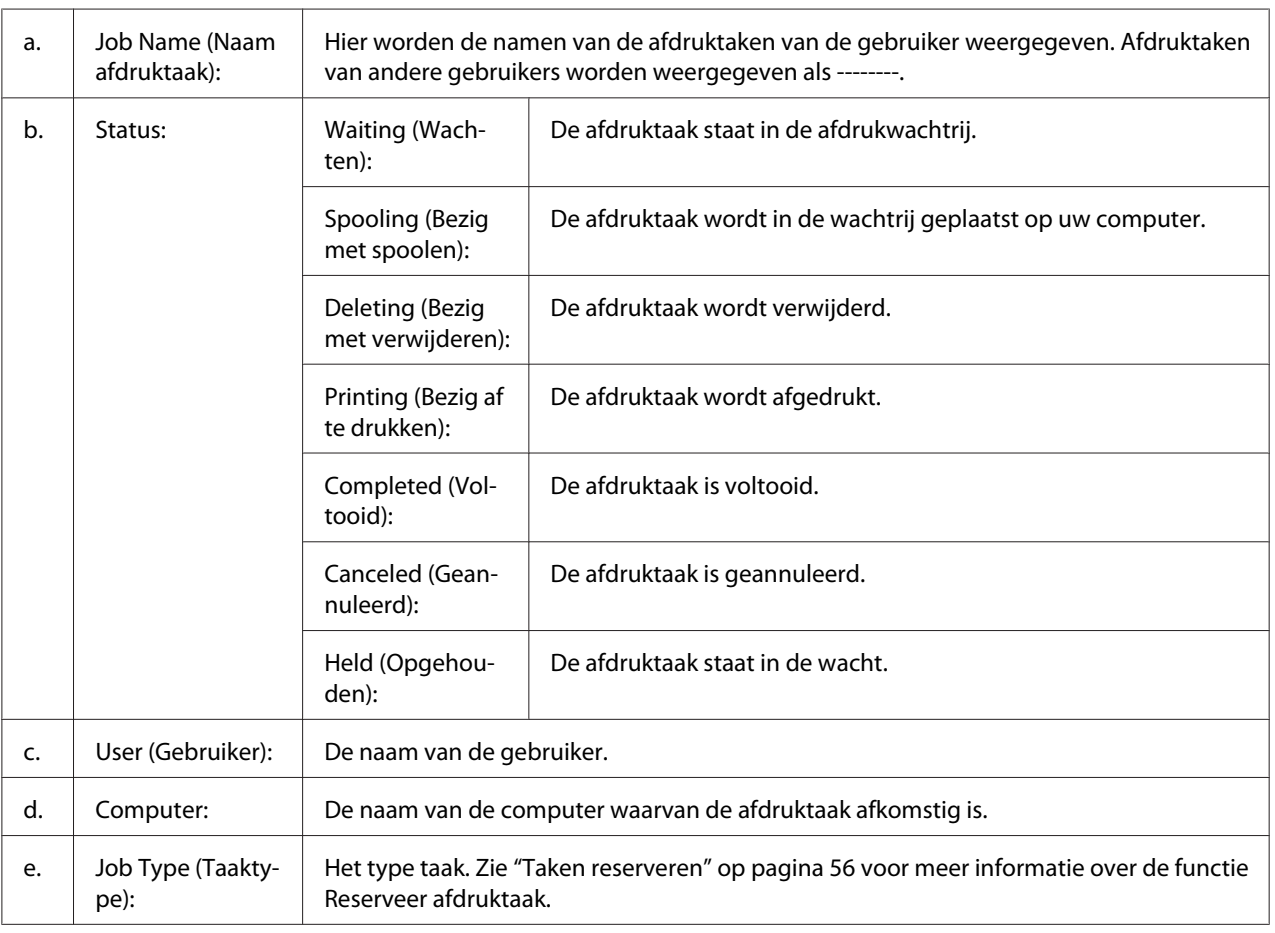

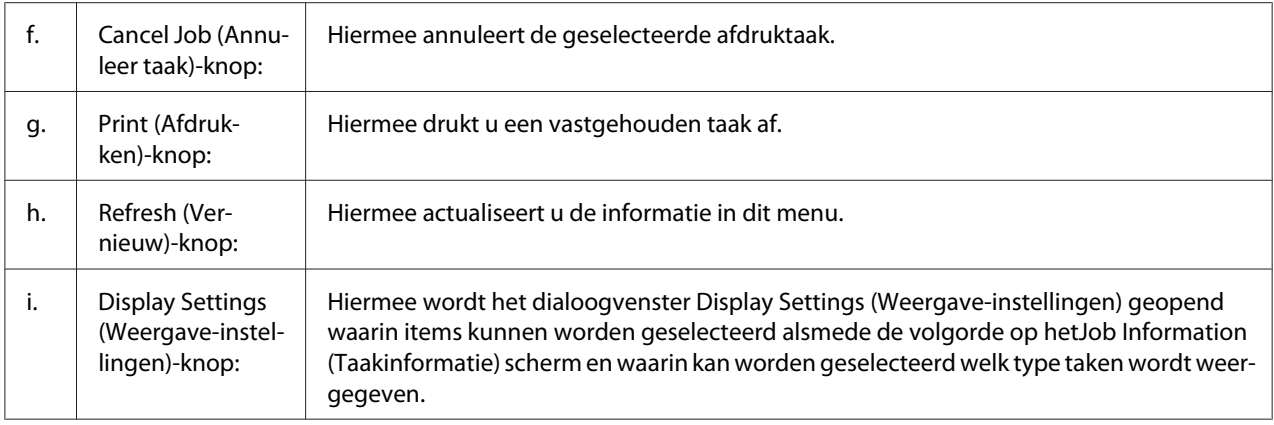

### *Gebruikers van Windows XP:*

*De functie Job Management (Taakbeheer) wordt niet ondersteund voor Windows-clients waarvoor gedeelde LPR-verbindingen en gedeelde standaard-TCP/IP-verbindingen in Windows XP worden gebruikt.*

Het tabblad **Job Information (Taakinformatie)** kan worden gebruikt voor de volgende verbindingen:

### **Omgevingen met server en clients:**

- ❏ Gedeelde LPR-verbinding van Windows Server 2008, Server 2008 x64, Server 2003 of Server 2003 x64 LPR verbindingen met Windows Vista-, Vista x64, XP, of XP x64-clients.
- ❏ Gedeelde standaard-TCP/IP-verbinding van Windows Vista, Vista x64, Server 2008, Server 2008 x64, Server 2003 of Server 2003 x64 standaard TCP/IP verbinding met Windows Vista, Vista x64, XP of XP x64.
- ❏ Gedeelde standaard-TCP/IP-verbinding van Windows Vista, Vista x64, Server 2008, Server 2008 x64, Server 2003 of Server 2003 x64 EpsonNet Print TCP/IP verbinding met Windows Vista, Vista x64, XP of XP x64-clients.

### **Omgevingen met alleen clients:**

- ❏ LPR-verbinding (in Windows 7, Vista, Vista x64, XP of XP x64).
- ❏ Standaard-TCP/IP-verbinding (in Windows 7, Vista, Vista x64, XP of XP x64).
- ❏ Standaard EpsonNet Print TCP/IP-verbinding (in Windows 7, Vista, Vista x64, XP of XP x64).

#### *Opmerking:*

*U kunt de functie niet gebruiken in de volgende omstandigheden:*

- <span id="page-184-0"></span>❏ *Wanneer u een optionele Ethernet-interfacekaart gebruikt die de functie Job Management (Taakbeheer) niet ondersteunt.*
- ❏ *Als u zich bij een client aanmeldt via een andere gebruikersaccount dan die waarmee u bent aangemeld bij de server, is de functie Job Management (Taakbeheer) niet beschikbaar.*

### **Notice Settings (Mededelingsinstellingen)**

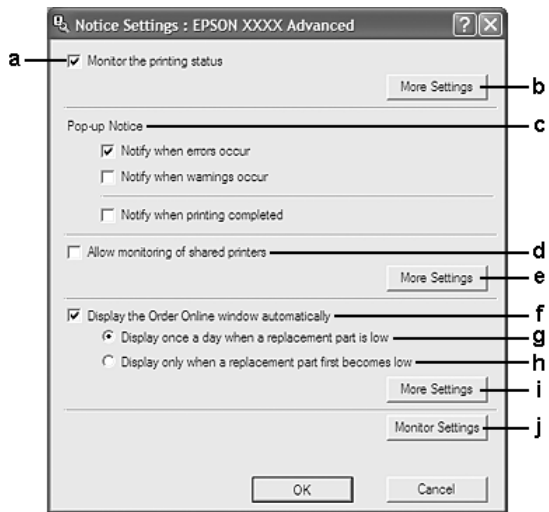

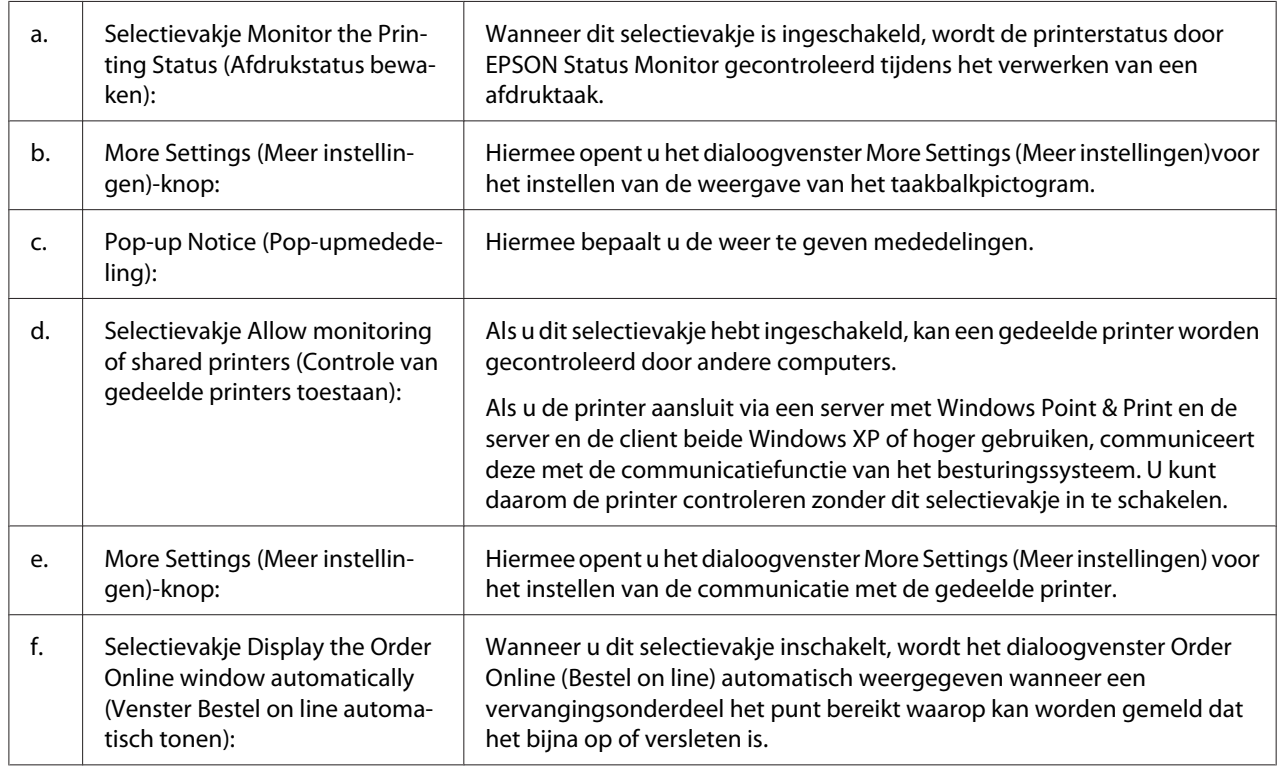

<span id="page-185-0"></span>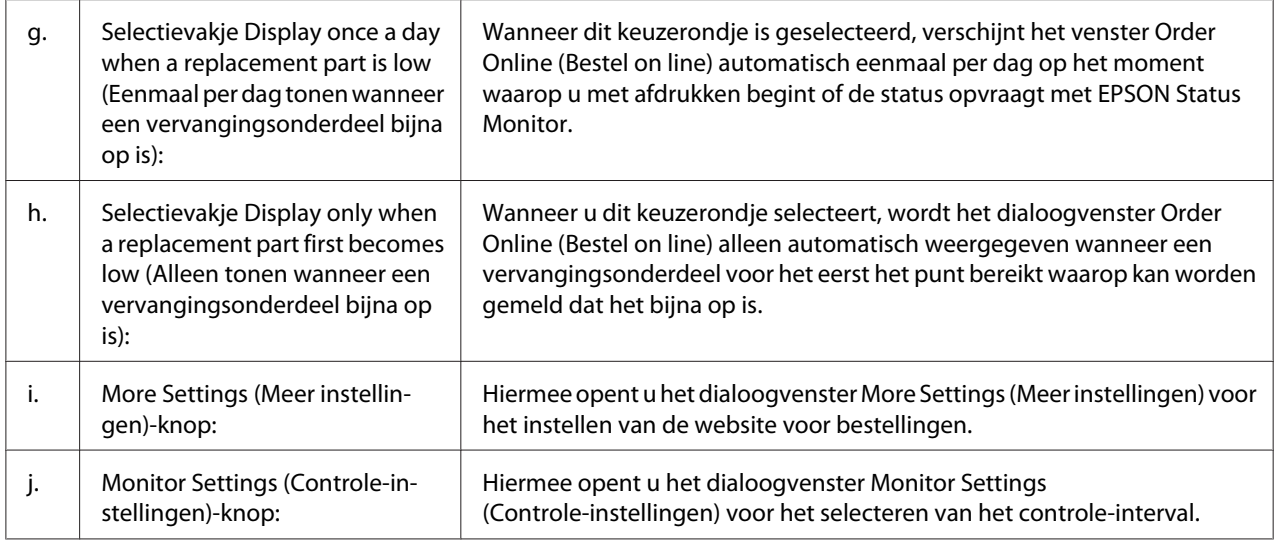

### *Opmerking voor gebruikers van Windows 7 of Vista:*

*Wanneer het selectievakje* **Allow monitoring of shared printers (Controle van gedeelde printers toestaan)** *is ingeschakeld, verschijnt het dialoogvenster User Account Control (Gebruikersaccountbeheer). Klik vervolgens op* **Continue (Doorgaan)** *om de instellingen op te geven.*

### *Opmerking:*

*Wanneer u de printer deelt, moet u EPSON Status Monitor instellen zodat de gedeelde printer kan worden gecontroleerd op de afdrukserver.*

### **Order Online (Bestel on line)**

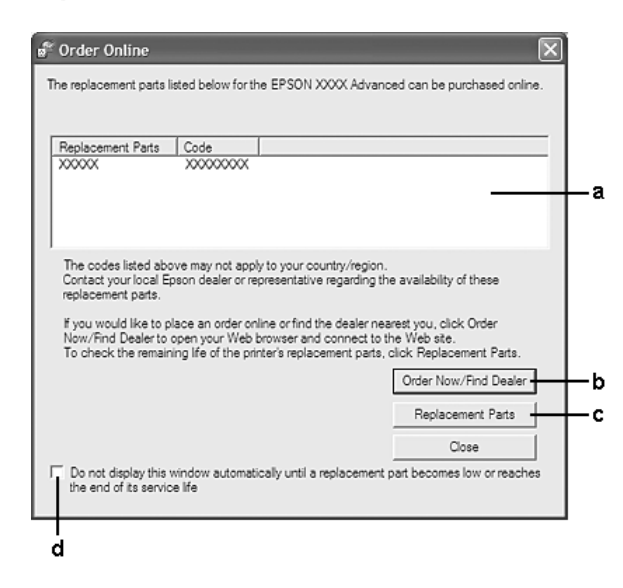

<span id="page-186-0"></span>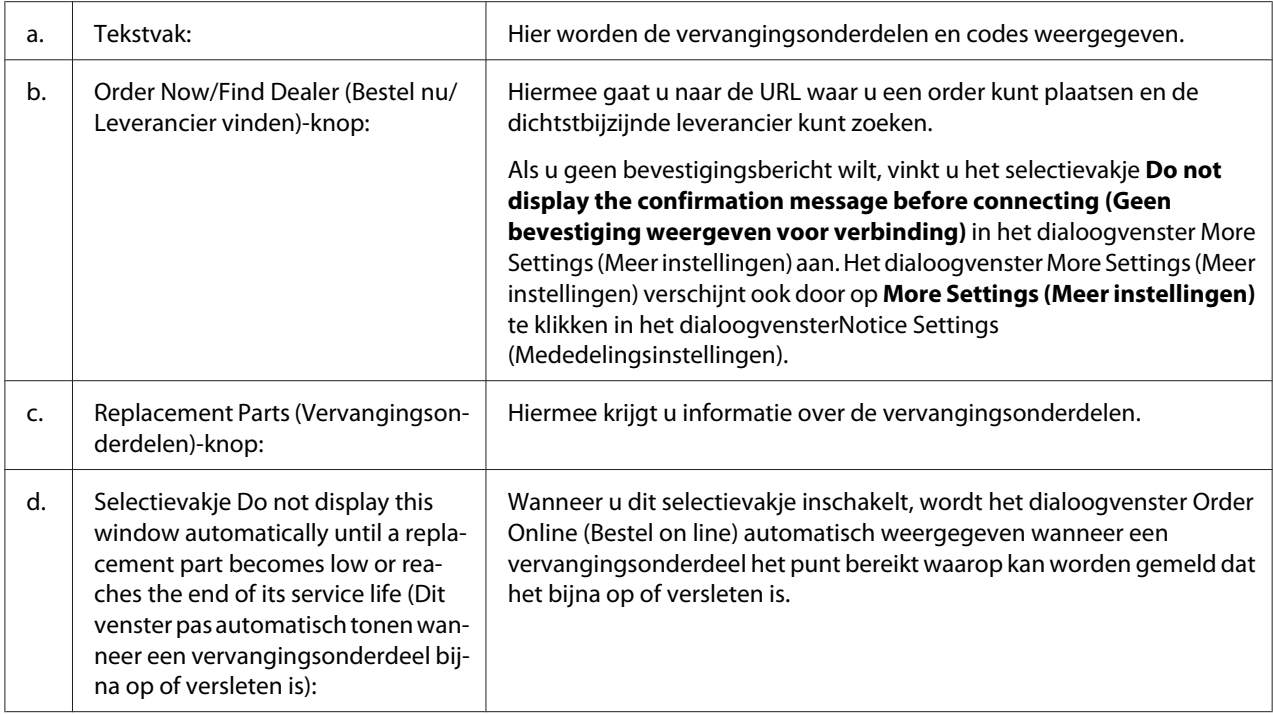

## **Installatie van de printersoftware ongedaan maken**

Om de printersoftware te verwijderen, sluit u eerst alle toepassingen en verwijdert dan de printersoftware vanuit het volgende menu in het Control Panel (Configuratiescherm).

- ❏ **Program and Features (Programma's en onderdelen)** (Windows 7, Vista, Server 2008)
- ❏ **Change or Remove Programs (Programma's wijzigen of verwijderen)** (Windows XP en Server 2003)

Selecteer de printersoftware die u wilt verwijderen en klik op onderstaand item.

- ❏ **Uninstall/Change (Verwijderen/wijzigen)** (Windows 7, Vista, Server 2008)
- ❏ **Change/Remove (Wijzigen/Verwijderen)** (voor Windows XP, Server 2003)

### *Opmerking:*

*U kunt EPSON Network Utility verwijderen door EPSON Status Monitor te selecteren in het menu. Als u meer dan één printer op het netwerk monitort met behulp van EPSON Status Monitor en EPSON Network Utility verwijdert, kunt u geen printerstatus meer weergeven via EPSON Status Monitor.*

# <span id="page-187-0"></span>**Het PostScript-stuurprogramma gebruiken**

# **Systeemvereisten**

### **Vereisten voor de printerhardware**

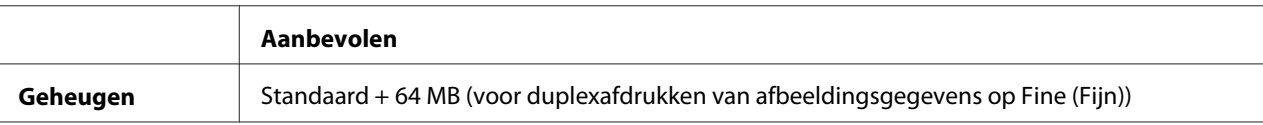

### *Opmerking:*

*Installeer extra geheugenmodules in uw printer als de geïnstalleerde hoeveelheid ontoereikend blijkt.*

### **Systeemvereisten voor de computer**

### Windows

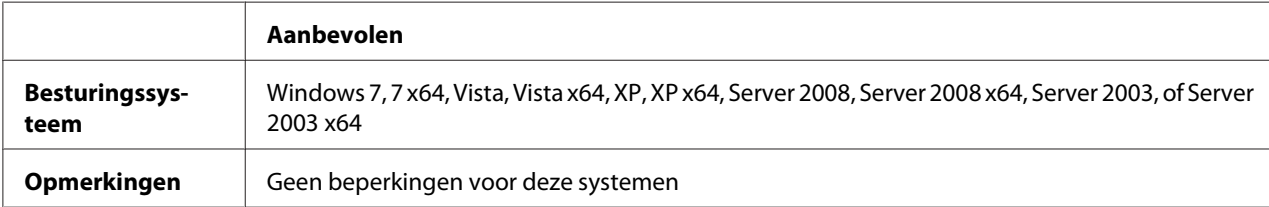

### Mac OS X

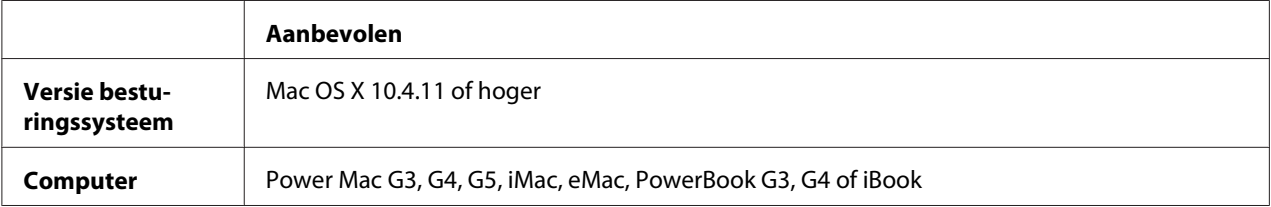

### *Opmerking:*

*Voor binaire gegevens raadt Epson u aan om AppleTalk te gebruiken voor de netwerkverbinding van de printer. Als u voor de netwerkverbinding een ander protocol dan AppleTalk gebruikt, moet u op het bedieningspaneel* Binary (Binair) *instellen op* On (Aan) *in het* PS3 Menu (Menu PS3) *op het bedieningspaneel. Zie de Netwerkhandleiding voor details over de instellingen. Als u een lokaal aangesloten printer gebruikt, kunt u geen binaire gegevens gebruiken.*

# <span id="page-188-0"></span>**Het PostScript-stuurprogramma gebruiken onder Windows**

Als u wilt afdrukken in PostScript-modus, moet u de printerdriver eerst installeren. Hierna vindt u de juiste installatie-instructies voor de interface die u voor het afdrukken gebruikt.

### **PostScript-printerstuurprogramma installeren voor de USB-interface of de parallelle interface**

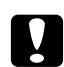

### Let op:

*Wanneer de printer is aangesloten via een parallelle poort, mag u EPSON Status Monitor en het PostScript 3-stuurprogramma nooit tegelijk gebruiken. Hierdoor kan uw systeem schade oplopen.*

### *Opmerking:*

- ❏ *Mogelijk zijn er beheerdersmachtigingen vereist om de printersoftware in Windows te installeren. Vraag uw systeembeheerder om uitleg als u problemen ondervindt.*
- ❏ *Schakel alle antivirussoftware uit voordat u de printersoftware installeert.*
- 1. Zet de printer uit. Plaats de Software Disc van de printer in uw CD/DVD-station.
- 2. Verbind als de printer is verbonden met een USB-aansluiting, uw computer met de printer via een USB-kabel en zet de printer aan. Ga naar stap 3 als de printer is verbonden met een parallelle interface.

### *Gebruikers van Windows:*

*Zonder het Windows-stuurprogramma of het Adobe PS-stuurprogramma toont het scherm "Found New Hardware. (Nieuwe hardware gevonden.)" Klik in dat geval op* **Ask me again later. (Vraag mij later opnieuw.)**

- 3. In Windows 7 klikt u op de startknop, selecteert u **Devices and Printers (Apparaten en printers)** en klikt op de knop **Add a printer (Een printer toevoegen)**. In Windows Vista, Vista x64, XP, XP x64, Server 2008 en Server 2008 x64 klikt u op **Start**, wijst naar **Printer and Faxes (Printers en faxapparaten)** en klikt op **Add a printer (Een printer toevoegen)** in het menu Printer Tasks (Printertaken). In Server 2003 en Server 2003 x64 klikt u op **Start**, wijst naar **Settings (Instellingen)** en klikt op **Printers**. Dubbelklik vervolgens op het pictogram **Add Printer (Printer toevoegen)**.
- 4. De wizard Add Printer (Printer toevoegen) verschijnt. Klik nu op **Next (Volgende)**.
- 5. Selecteer **Local printer (Lokale printer)** en klik op **Next (Volgende)**.

### <span id="page-189-0"></span>*Opmerking:*

*U mag het selectievakje* **Automatically detect and install my Plug and Play printer (Mijn Plug en Play-printer automatisch detecteren en installeren)** *niet inschakelen.*

- 6. Selecteer als de printer is verbonden met een USB-aansluiting, **USB** en klik op **Next (Volgende)**. Selecteer als de printer is verbonden met een parallelle aansluiting **LPT1** en klik op **Next (Volgende)**.
- 7. Klik op **Have Disk (Bladeren)** en geef het volgende pad op naar de Software Disc. Als u D: gebruikt als cd-romstation, luidt het pad D:\ADOBEPS\(de naam van uw printer)\PS\_SETUP. Klik vervolgens op **OK**.

*Opmerking: Gebruik de juiste stationsletter voor uw systeem.*

- 8. Selecteer de printer en klik op **Next (Volgende)**.
- 9. Volg de instructies op het scherm om de installatie te voltooien.
- 10. Als de installatie is voltooid, klikt u op **Finish (Voltooien)**.

### **PostScript-printerdriver installeren voor de netwerkinterface**

### *Opmerking:*

- ❏ *Geef de netwerkinstellingen op voordat u de printerdriver installeert. Raadpleeg de bij uw printer geleverde Netwerkhandleiding voor meer informatie.*
- ❏ *Schakel alle antivirussoftware uit voordat u de printersoftware installeert.*
- 1. Zet de printer aan. Plaats de Software Disc van de printer in uw CD/DVD-station.
- 2. In Windows 7 klikt u op de startknop, selecteert u **Devices and Printers (Apparaten en printers)** en klikt op de knop **Add a printer (Een printer toevoegen)**. In Windows Vista, Vista x64, XP, XP x64, Server 2008 en Server 2008 x64 klikt u op **Start**, wijst naar **Printer and Faxes (Printers en faxapparaten)** en klikt op **Add a printer (Een printer toevoegen)** in het menu Printer Tasks (Printertaken). In Server 2003 en Server 2003 x64 klikt u op **Start**, wijst naar **Settings (Instellingen)** en klikt op **Printers**. Dubbelklik vervolgens op het pictogram **Add Printer (Printer toevoegen)**.
- 3. De wizard Add Printer (Printer toevoegen) verschijnt. Klik nu op **Next (Volgende)**.
- 4. Selecteer **Local printer (Lokale printer)** en klik op **Next (Volgende)**.

### <span id="page-190-0"></span>*Opmerking:*

*U mag het selectievakje* **Automatically detect and install my Plug and Play printer (Mijn Plug en Play-printer automatisch detecteren en installeren)** *niet inschakelen.*

- 5. Schakel het selectievakje **Create a new port (Nieuwe poort maken) in en selecteer Standard TCP/IP Port (Standaard TCP/IP-poort)** in de keuzelijst. Klik op **Next (Volgende)**.
- 6. Klik op **Next (Volgende)**.
- 7. Geef het IP-adres en de poortnaam op en klik op **Next (Volgende)**.
- 8. Klik op **Finish (Voltooien)**.
- 9. Klik op **Have Disk (Bladeren)** in de Add Printer Wizard (Wizard Printer toevoegen) en specificeer het volgende pad voor de Software Disc. Als u D: gebruikt als cd-romstation, luidt het pad D:\ADOBEPS\(de naam van uw printer)\PS\_SETUP. Klik vervolgens op **OK**.

### *Opmerking: Gebruik de juiste stationsletter voor uw systeem.*

- 10. Selecteer de printer en klik op **Next (Volgende)**.
- 11. Volg de instructies op het scherm om de installatie te voltooien.
- 12. Als de installatie is voltooid, klikt u op **Finish (Voltooien)**.

### **De PostScript-printerdriver openen**

U kunt de PostScript-printerdriverinstellingen wijzigen in de PostScript-printerdriver. Zie ["De](#page-176-0) [printerdriver openen" op pagina 177](#page-176-0) voor het openen van de printerdriver.

# **Het PostScript-printerstuurprogramma gebruiken onder Macintosh**

### **De PostScript-printerdriver installeren**

### *Opmerking:*

*Zorg ervoor dat er geen enkel programma actief is op uw Macintosh wanneer u de printerdriver wilt installeren.*

<span id="page-191-0"></span>Voor gebruikers van Mac OS X

### *Opmerking:*

*Zorg ervoor dat* **Print & Fax (Afdrukken en faxen)** *(Mac OS X 10.5 of hoger) of* **Printer Setup Utility (Printerconfiguratie)** *(Mac OS X 10.4) gesloten is.*

- 1. Plaats de Software Disc van de printer in uw CD/DVD-station.
- 2. Dubbelklik op het cd-rompictogram.
- 3. Dubbelklik op **Adobe PS** en dubbelklik dan op **PS Installer**.
- 4. Klik op **Continue (Doorgaan)** wanneer het venster Install EPSON PostScript Software verschijnt en volg de instructies op het scherm.
- 5. Easy Install verschijnt op het scherm. Klik op **Install (Installeren)**.

### *Opmerking:*

*Mac OS X 10.4: als het venster Authenticate (Authenticatie) verschijnt, voert u de gebruikersnaam en het wachtwoord van een beheerder in.*

6. Als de installatie is voltooid, klikt u op **Close (Sluit)**.

### **Printer selecteren**

Na de installatie van de PostScript 3-printerdriver moet u de printer selecteren.

### In een netwerkomgeving

### Voor gebruikers van Mac OS X

### *Opmerking:*

- ❏ **EPSON FireWire** *wordt weliswaar weergegeven in het interfacemenu, maar gebruik ervan in combinatie met de PostScript 3-modus is niet mogelijk.*
- ❏ *U moet de instellingen voor de geïnstalleerde opties handmatig opgeven wanneer de printer is aangesloten via USB, Afdrukken via IP of Bonjour. Wanneer de printer is aangesloten via AppleTalk worden de instellingen automatisch vastgelegd door de printersoftware.*
- ❏ *Geef ASCII op als gegevensindeling in het programma.*

1. Gebruikers van Mac OS X 10.5 openen de System Preferences (Systeemvoorkeuren) en dubbelklikken dan op het pictogram Print & Fax (Afdrukken en faxen). Mac OS X 10.4: open de map **Applications (Programma's)**, open de map **Utilities (Hulpprogramma's)** en dubbelklik vervolgens op **Printer Setup Utility (Printerconfiguratie)**.

Het venster Printer List (Printers) verschijnt.

- 2. Klik op **Add (Toevoegen)** in het venster Printer List (Printers).
- 3. Selecteer het protocol of de interface die u gebruikt in de keuzelijst.

### *Gebruikers van AppleTalk:*

*Zorg ervoor dat u* **AppleTalk** *selecteert. Selecteer niet* **EPSON AppleTalk***. Deze optie is namelijk niet geschikt voor gebruik met het PostScript 3-printerstuurprogramma.*

### *Gebruikers van Afdrukken via IP:*

- ❏ *Zorg ervoor dat u* **IP Printing (Afdrukken via IP)** *selecteert. Selecteer niet* **EPSON TCP/IP***. Deze optie is namelijk niet geschikt voor gebruik met het PostScript 3-printerstuurprogramma.*
- ❏ *Na selectie van* **IP Printing (Afdrukken via IP)** *voert u het IP-adres van de printer in. Schakel vervolgens ook het selectievakje* **Use default queue on server (Gebruik standaardwachtrij op server)** *in.*

### *Gebruikers van USB:*

*Zorg ervoor dat u* **USB** *selecteert. Selecteer niet* **EPSON USB***. Deze optie is namelijk niet geschikt voor gebruik met het PostScript 3-printerstuurprogramma.*

4. Volg de onderstaande instructies die op uw situatie van toepassing zijn om de printer te selecteren.

### **AppleTalk**

Selecteer uw printer in de Name (Namenlijst) en selecteer vervolgens **Auto Select (Automatische selectie)** in de lijst Printer Model (Printermodel).

### **IP Printing (Afdrukken via IP)**

Selecteer **Epson** in de Name List (Namenlijst) en selecteer vervolgens uw printer in de lijst Printer model (Printermodel).

#### **USB**

Selecteer uw printer in de Name List (Namenlijst) en selecteer vervolgens uw printer in de lijst Printer Model (Printermodel).

### <span id="page-193-0"></span>*Opmerking voor gebruikers van Mac OS X 10.4:*

*Als het ESC/Page-stuurprogramma niet is geïnstalleerd, wordt uw model printer automatisch geselecteerd in de lijst Printer Model (Printermodel) zodra u de printer selecteert in de Name List (Namenlijst) terwijl de printer aanstaat.*

#### **Bonjour**

Selecteer uw printer printernaam gevolgd door (**PostScript**) in de Name (Naam) lijst. Uw model printer wordt automatisch geselecteerd in de lijst Printer Model (Printermodel).

### *Opmerking voor gebruikers van Bonjour:*

*Als uw model printer niet automatisch wordt geselecteerd in de lijst Printer Model (Printermodel), moet u het PostScript-printerstuurprogramma opnieuw installeren. Zie ["De PostScript](#page-190-0)[printerdriver installeren" op pagina 191](#page-190-0) voor meer informatie.*

5. Klik op **add (Toevoegen)**.

### *Gebruikers van Afdrukken via IP, USB of Bonjour:*

*Selecteer uw printer in de lijst Printer (Printers) en selecteer* **Show Info (Toon info)** *in het Printers (Printers)-menu. Het dialoogvenster Printer Info (Printerinfo) verschijnt. Selecteer* **Installable Options (Installeerbare opties)** *in de keuzelijst en geef de gewenste instellingen op.*

6. Controleer of de naam van uw printer is toegevoegd aan de lijst Printer (Printers). Stop vervolgens **Print & Fax (Afdrukken en faxen)** (Mac OS X 10.5 of hoger) of **Printer Setup Utility (Printerconfiguratie)** (Mac OS X 10.4).

### **De PostScript-printerdriver openen**

U kunt de PostScript-printerdriverinstellingen wijzigen in de PostScript-printerdriver.

### Printerinstellingen wijzigen

U kunt de printerinstellingen wijzigen wanneer andere opties worden geïnstalleerd in uw printer.

### Voor gebruikers van Mac OS X

- 1. Open de printerdriver. Het venster Printer (Printers) verschijnt.
- 2. Selecteer de printer in de lijst.
- 3. Selecteer **Show Info (Toon info)** in het Printers (Printers)-menu. Het dialoogvenster Printer Info (Printerinfo) verschijnt.
- 4. Breng de gewenste wijzigingen aan en sluit het dialoogvenster.

5. Sluit **Print & Fax (Afdrukken en faxen)** (Mac OS X 10.5 of hoger) of **Printer Setup Utility (Printerconfiguratie)** (Mac OS X 10.4) af.

# **Het PCL6-printerstuurprogramma gebruiken**

Als u wilt afdrukken in PCL-modus, moet u de printerdriver eerst installeren. Vraag advies aan de klantenservice in uw regio over het verkrijgen van het printerstuurprogramma en systeemvereisten zoals de versies van ondersteunde besturingssystemen.

# <span id="page-195-0"></span>Appendix A **Technische specificaties**

# **Papier**

Aangezien de kwaliteit van een bepaald merk of type papier op elk moment door de fabrikant kan worden gewijzigd, kan Epson de kwaliteit van geen enkele papiersoort garanderen. Test enkele vellen papier voordat u een grote hoeveelheid aanschaft of afdrukt.

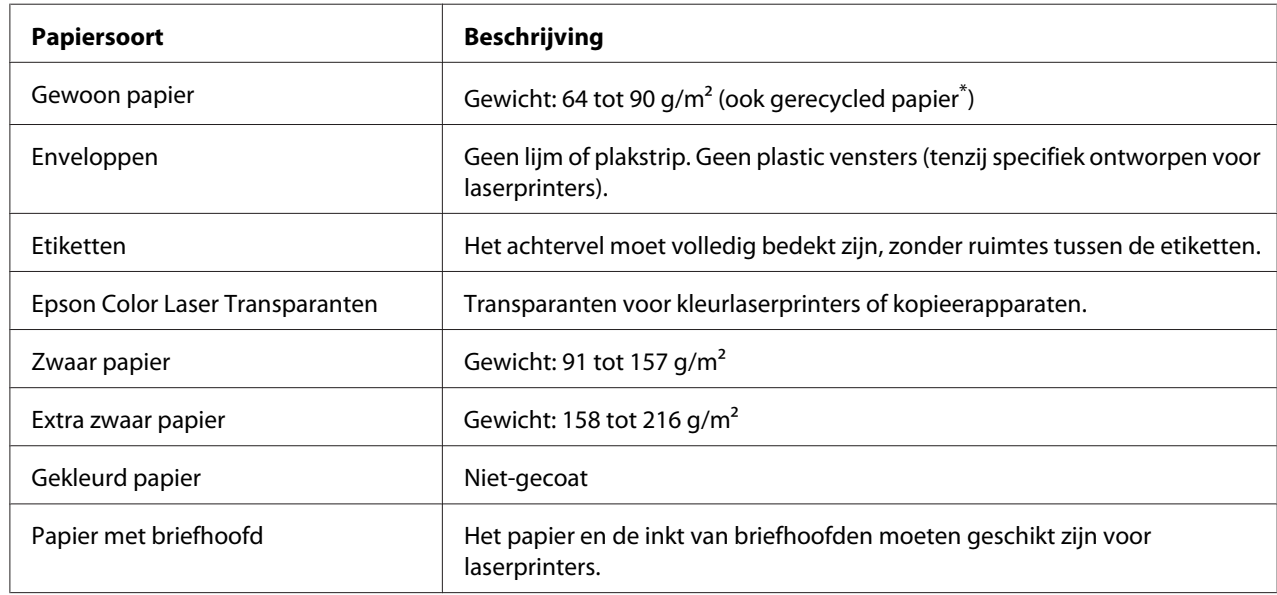

## **Beschikbare papiersoorten**

\* Gebruik kringlooppapier uitsluitend bij een normale temperatuur en vochtigheidsgraad. Papier van slechte kwaliteit kan de afdrukkwaliteit verminderen en papierstoringen en andere problemen veroorzaken.

# **Ongeschikt papier**

Het volgende papier mag niet in deze printer worden gebruikt. Het kan schade aan de printer, papierstoringen en slechte afdrukkwaliteit veroorzaken.

❏ Afdrukmaterialen die zijn bestemd voor andere zwart-witlaserprinters, kleurenlaserprinters, kleurenkopieerapparaten, zwart-witkopieerapparaten of inkjetprinters

- <span id="page-196-0"></span>❏ Papier waarop eerder is afgedrukt met een andere zwart-witlaserprinter, kleurenlaserprinter, kleuren- of zwart-witkopieerapparaat, een inkjetprinter of thermische transferprinter
- ❏ Carbonpapier, doorschrijfpapier, warmtegevoelig papier, drukgevoelig papier, zuurhoudend papier of papier met inkt die gevoelig is voor hoge temperaturen (rond 200 ˚C)
- ❏ Etiketten die gemakkelijk loslaten of niet de volledige oppervlakte van het achtervel bedekken
- ❏ Speciaal gecoat papier of gekleurd papier met een speciaal oppervlak
- ❏ Papier met ringbandgaten of geperforeerd papier
- ❏ Papier met lijm, nietjes, papierklemmen of plakstrips
- ❏ Papier dat statische elektriciteit aantrekt
- ❏ Klam of vochtig papier
- ❏ Papier met variërend gewicht
- ❏ Extreem zwaar of licht papier
- ❏ Papier dat te glad of te ruw is
- ❏ Papier met een verschillende voor- en achterzijde
- ❏ Gevouwen, gekreukeld, golvend of gescheurd papier
- ❏ Papier met een onregelmatige vorm, of papier waarvan de hoeken niet recht zijn

# **Afdrukgebied**

Een gebied van 5 mm rondom kan niet worden bedrukt.

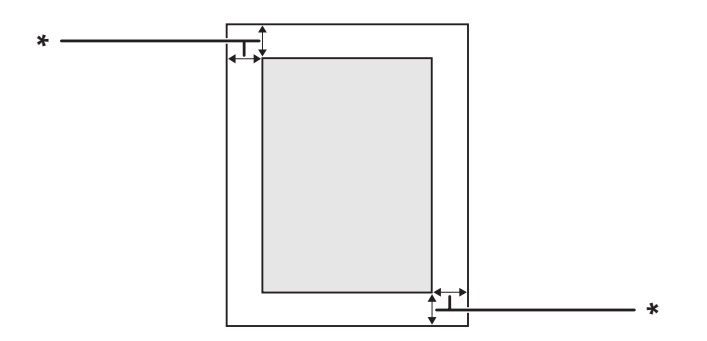

#### $*$  5 mm

### <span id="page-197-0"></span>*Opmerking:*

*Afhankelijk van het programma dat u gebruikt kan het afdrukgebied kleiner zijn.*

# **Printer**

# **Algemeen**

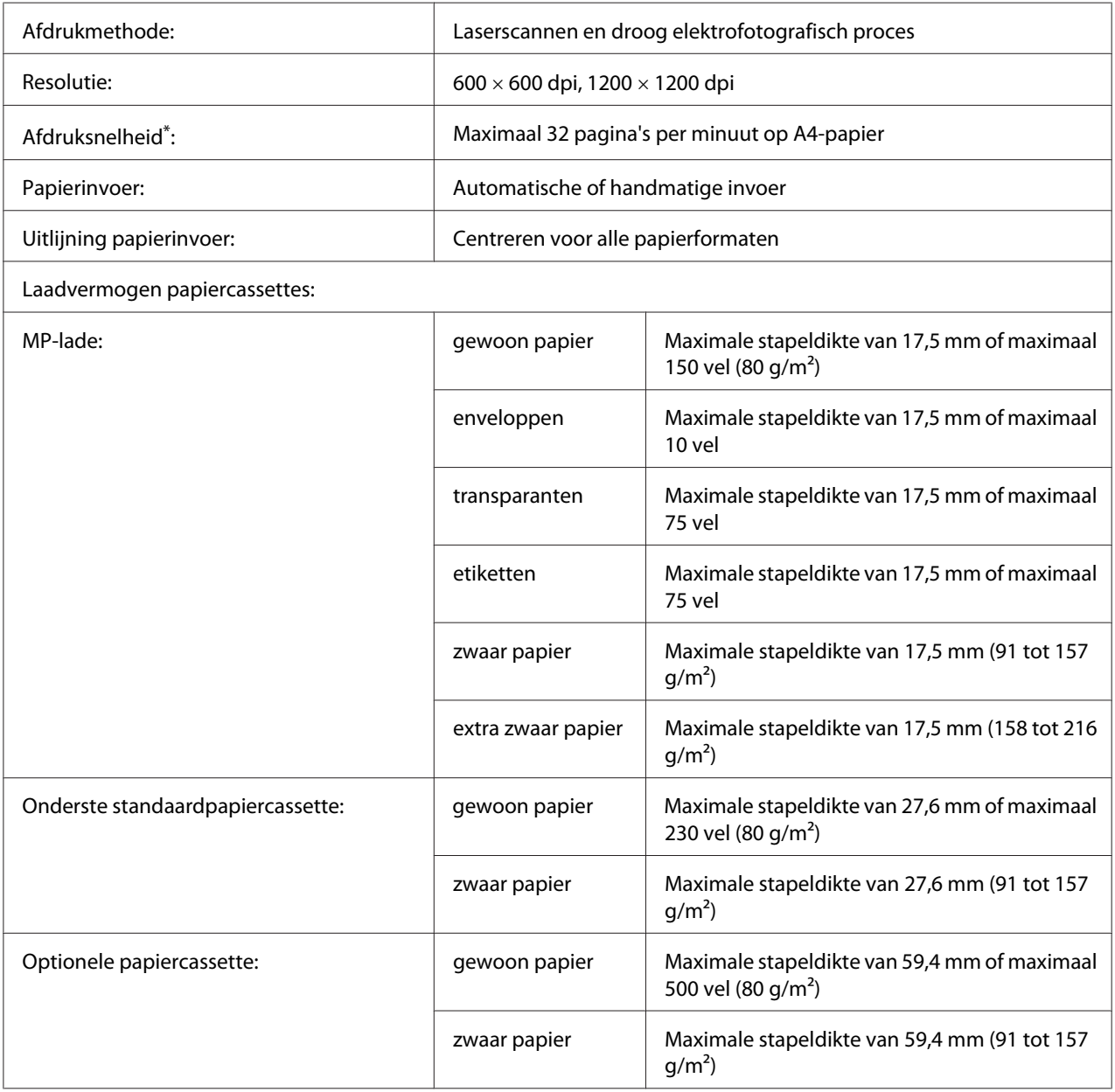

<span id="page-198-0"></span>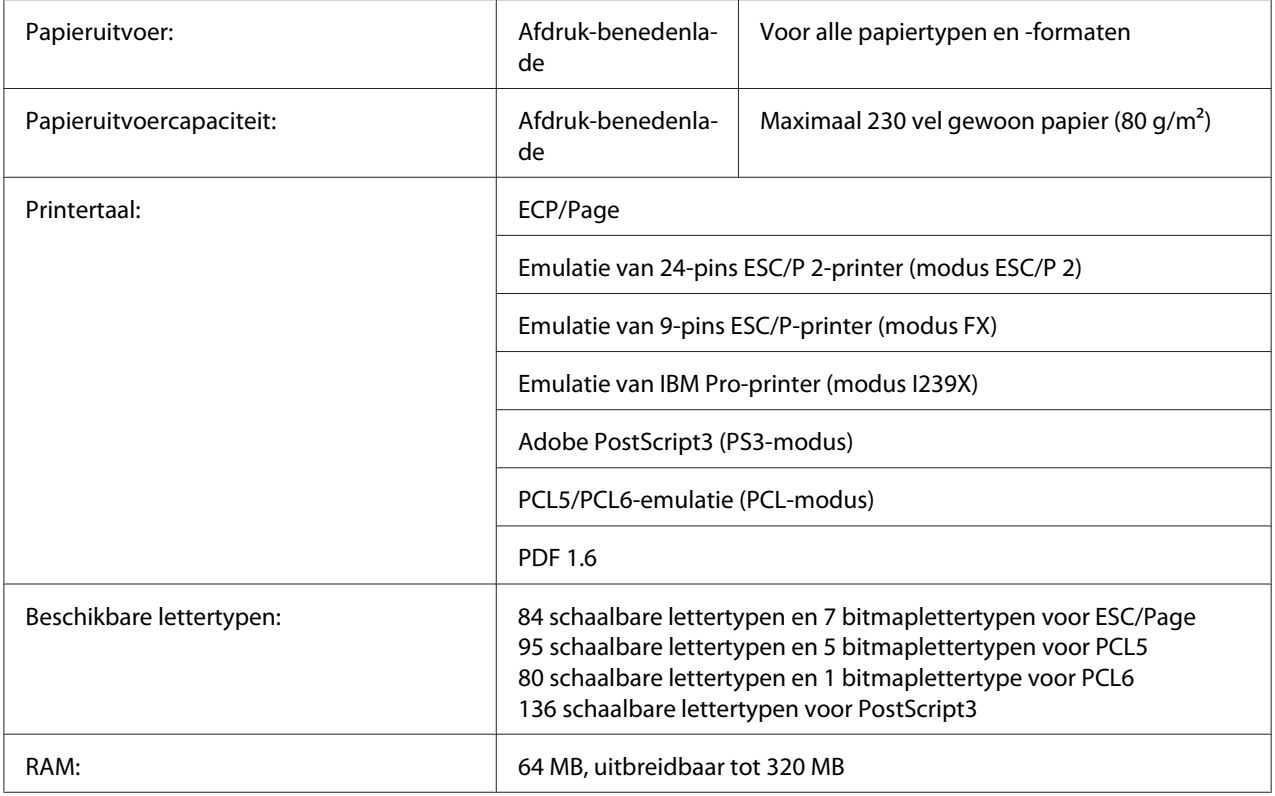

\* De precieze afdruksnelheid hangt af van het papiertype en andere omstandigheden.

# **Omgevingsspecificaties**

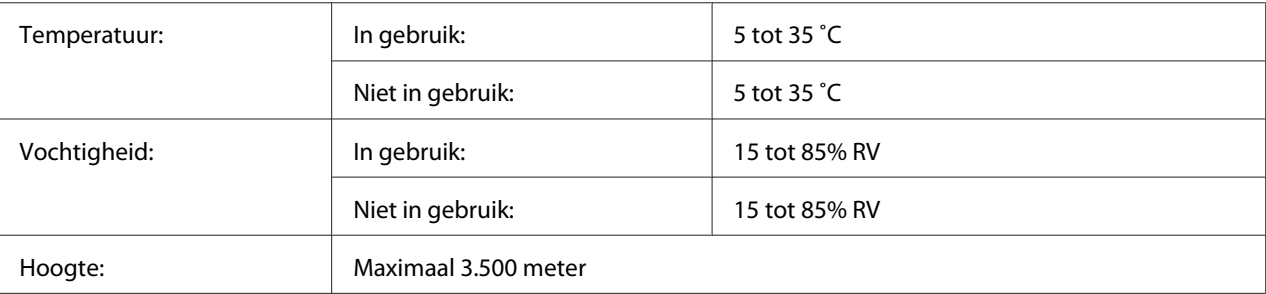

# **Mechanische specificaties**

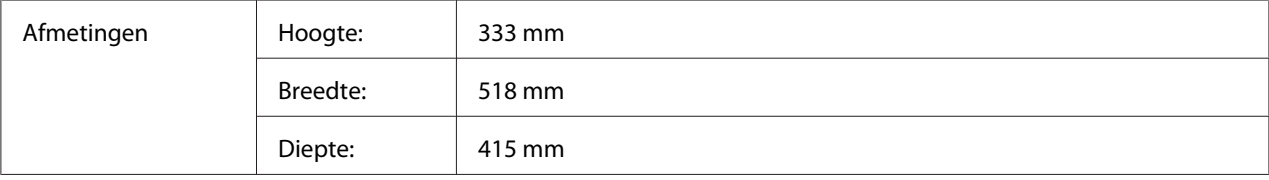

<span id="page-199-0"></span>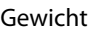

Ca. 21 kg (Exclusief verbruiksmaterialen en opties)

# **Elektrische specificaties**

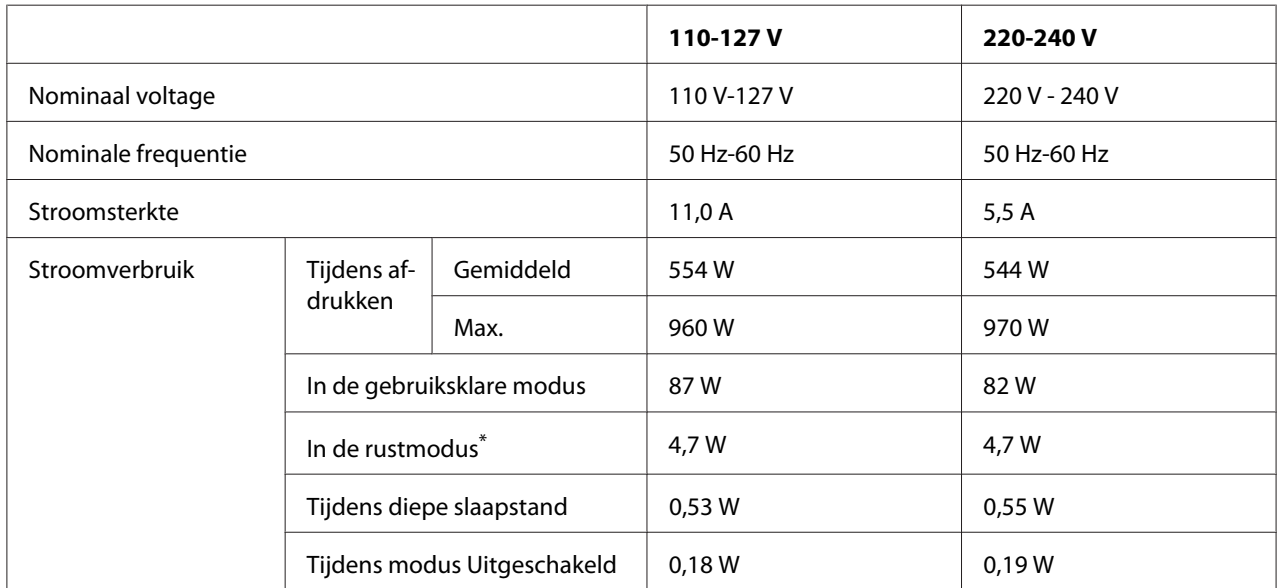

\* De waarden geven het stroomverbruik weer wanneer alle taken volledig gestopt zijn. Het stroomverbruik varieert, afhankelijk van de bedrijfsomstandigheden, en of er al dan niet een interfacekaart type B en USB-geheugen is geïnstalleerd.

# **Standaard en goedkeuringen**

Europees model:

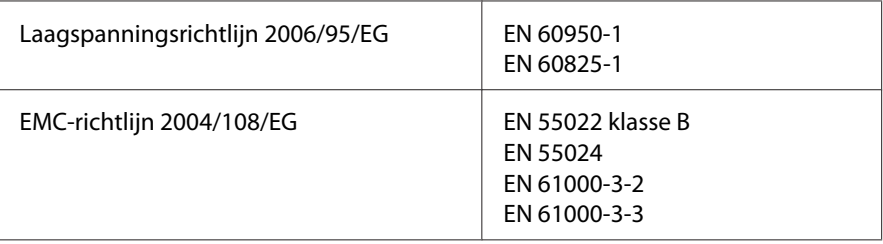

# <span id="page-200-0"></span>**Interfaces**

# **USB-interface**

Hoge-snelheid USB - compatibel met de USB 2.0-specificatie

### *Opmerking:*

- ❏ *Uw computer moet hoge-snelheid USB ondersteunen om hoge-snelheid USB of USB te kunnen gebruiken als interface om uw computer aan te sluiten op de printer.*
- ❏ *Omdat hoge-snelheid USB volledig compatibel is met USB, kan USB gebruikt worden als interface.*

# **Ethernet-interface**

U kunt een rechtstreekse, afgeschermde IEEE 802.3 1000Base-T/100BASE-TX/10 BASE-T-interfacekabel (twisted-pair) met een RJ45-connector gebruiken.

# **Optionele onderdelen en verbruiksmaterialen**

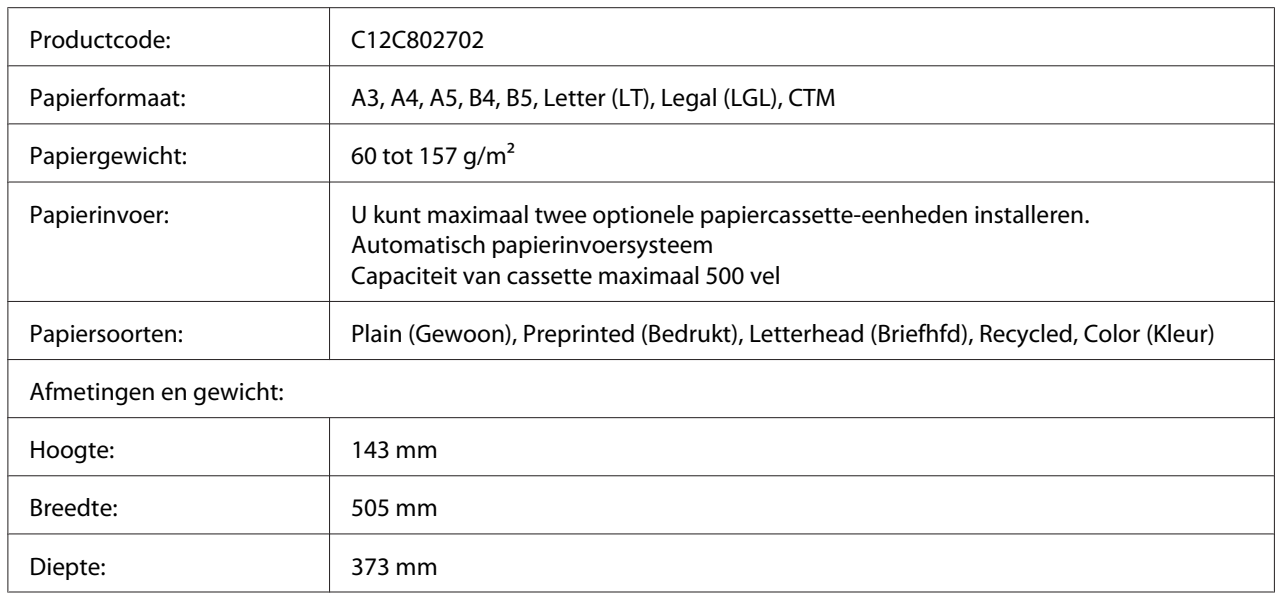

## **Optionele papiercassette**

<span id="page-201-0"></span>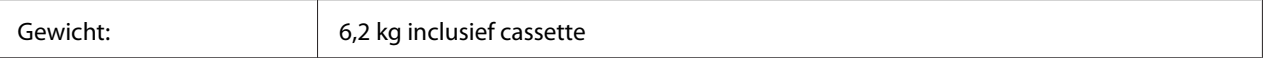

#### *Opmerking:*

*Dit product voldoet aan de CE-markeringsvereisten in overeenstemming met EG-richtlijn 2004/108/ EG.*

## **Duplexeenheid**

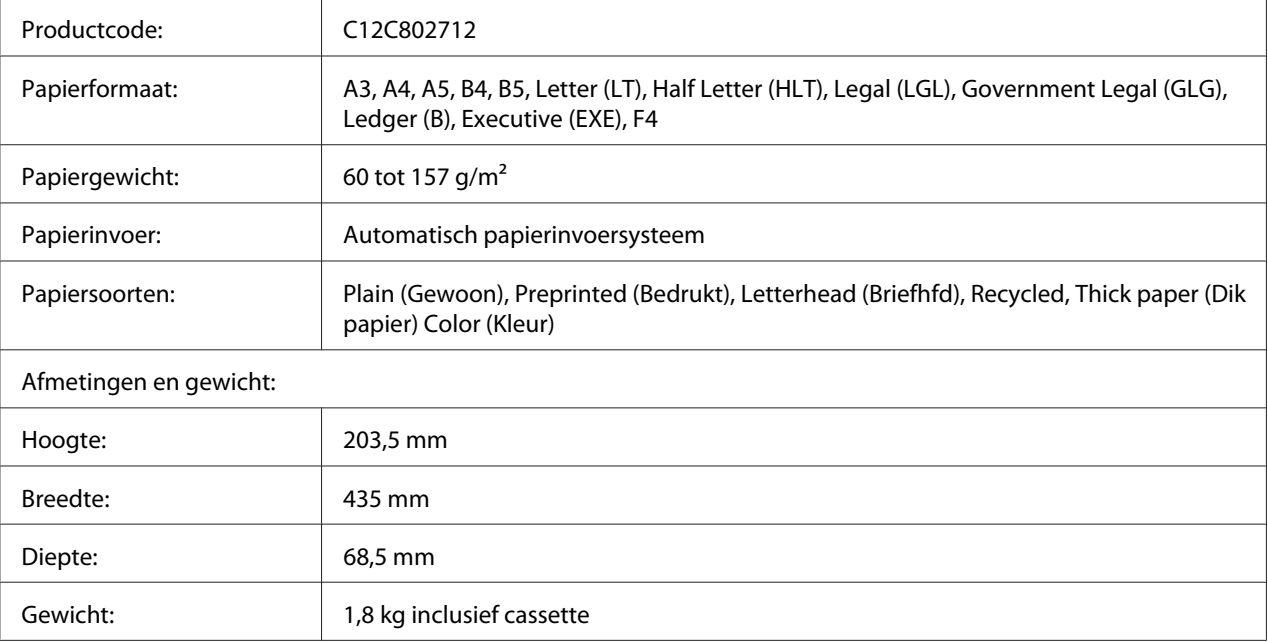

### *Opmerking:*

*Dit product voldoet aan de CE-markeringsvereisten in overeenstemming met EG-richtlijn 2004/108/ EG.*

# **Geheugenmodules**

Zorg ervoor dat u een geheugenmodule (type DIMM) gebruikt die compatibel is met de producten van Epson. Neem voor meer informatie contact op met de leverancier van deze printer of de Epson-verkoper.

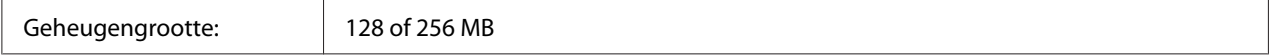

## <span id="page-202-0"></span>**Parallelle interfacekaart**

Met deze optie kan een parallelle interfaceverbinding worden gemaakt. Steek de parallelle interfacekaart in de sleuf van de interfacekaart Type-B.

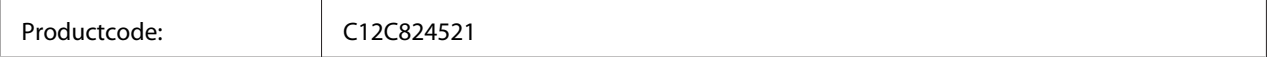

# **Tonercartridge/Return Imaging Cartridge**

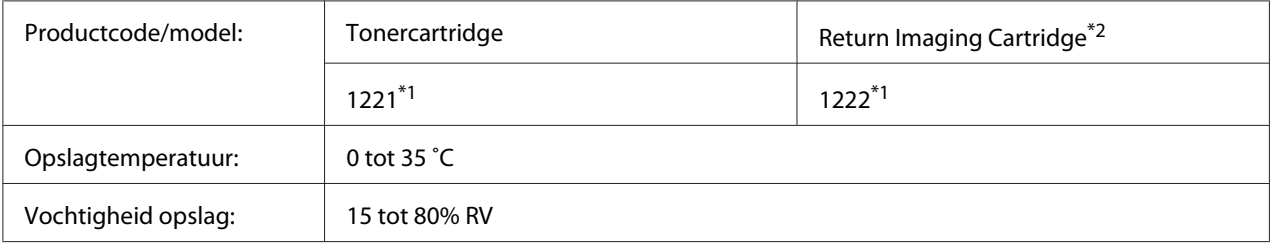

\*1 Dit product voldoet aan de CE-markeringsvereisten in overeenstemming met EMC-richtlijn 2004/108/EG.

\*2 Retourtonercassettes zijn in sommige landen niet verkrijgbaar.

# <span id="page-203-0"></span>Appendix B **Hulp vragen**

## **Contact opnemen met de klantenservice**

### **Voordat u contact opneemt met Epson**

Wanneer uw Epson-product niet goed functioneert en het niet lukt het probleem te verhelpen aan de hand van de probleemoplossing in de bijgeleverde documentatie, kunt u contact opnemen met de klantenservice. Als de klantenservice voor uw land hieronder niet vermeld staat, neemt u contact op met de leverancier bij wie u het product hebt aangeschaft.

De klantenservice kan u sneller helpen als u de volgende gegevens bij de hand hebt:

- ❏ Serienummer van het product (Het serienummer vindt u meestal op een etiket aan de achterzijde van het product.)
- ❏ model van het product;
- ❏ Softwareversie van het product (Klik op **About (Info)**, **Version Info (Versie-info)** of een soortgelijke knop in de productsoftware.)
- ❏ merk en model van uw computer;
- ❏ naam en versie van uw besturingssysteem;
- ❏ naam en versie van de toepassing(en) die u meestal met het product gebruikt.

## **Help voor gebruikers in Europa**

Raadpleeg het **pan-Europese garantiebewijs** als u wilt weten hoe u contact kunt opnemen met de klantenservice van Epson.

## **Help voor gebruikers in Singapore**

Informatiebronnen, ondersteuning en services die geboden worden door Epson Singapore zijn:

### **World Wide Web (<http://www.epson.com.sg>)**

Informatie over productspecificaties, drivers om te downloaden, vragen en antwoorden, verkoopvragen, en technische ondersteuning via e-mail zijn beschikbaar.

### **Epson Helpdesk (telefoon: (65) 6586 3111)**

Het HelpDesk-team kan u telefonisch helpen met het volgende:

- ❏ Verkoopvragen en productinformatie
- ❏ Vragen over het gebruik van producten of problemen
- ❏ Vragen over reparatieservice en garantie

## **Help voor gebruikers in Thailand**

Contact opnemen voor informatie, ondersteuning en service kan via:

### **World Wide Web ([http://www.epson.co.th\)](http://www.epson.co.th)**

Informatie over productspecificaties, drivers om te downloaden, vragen en antwoorden, en e-mail zijn beschikbaar.

### **Epson Hotline (telefoon: (66)2685-9899)**

Het Hotline-team kan u telefonisch helpen met het volgende:

- ❏ Verkoopvragen en productinformatie
- ❏ Vragen over het gebruik van producten of problemen
- ❏ Vragen over reparatieservice en garantie

## **Help voor gebruikers in Vietnam**

Contact opnemen voor informatie, ondersteuning en service kan via:

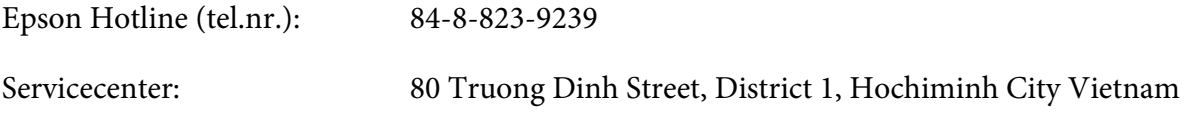

## **Help voor gebruikers in Indonesië**

Contact opnemen voor informatie, ondersteuning en service kan via:

### **World Wide Web ([http://www.epson.co.id\)](http://www.epson.co.id)**

- ❏ Informatie over productspecificaties, drivers om te downloaden
- ❏ Vragen en antwoorden, verkoopvragen, vragen via e-mail

### **Epson Hotline**

- ❏ Verkoopvragen en productinformatie
- ❏ Technische ondersteuning

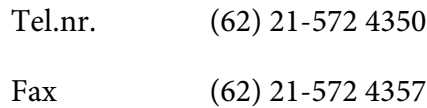

### **Epson servicecenter:**

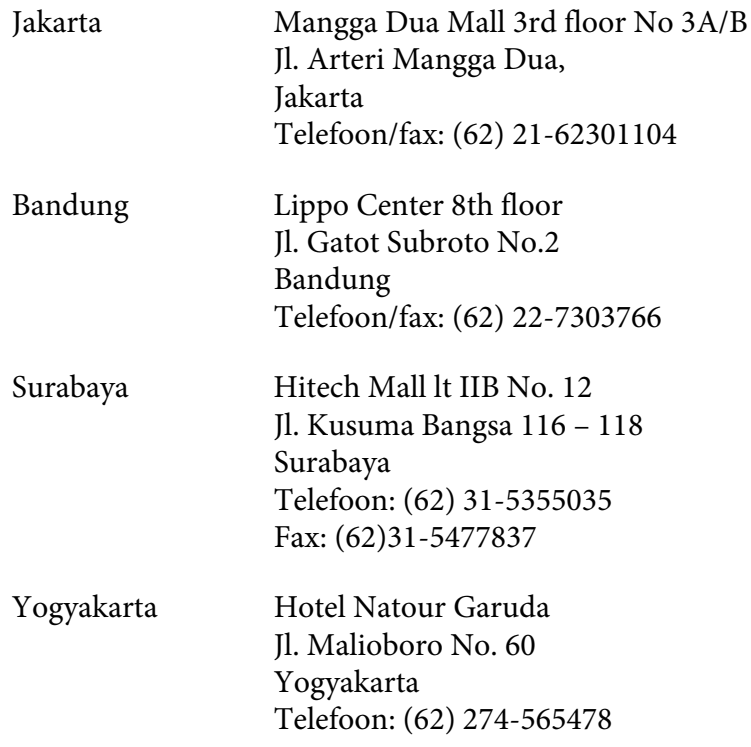

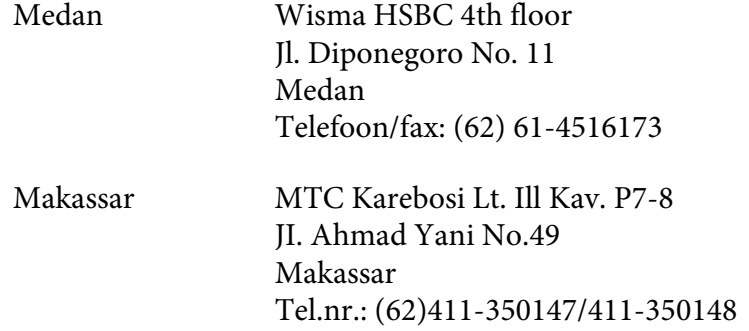

# **Help voor gebruikers in Hongkong**

Voor technische ondersteuning en andere after-sales services kunnen gebruikers contact opnemen met Epson Hong Kong Limited.

### **Internet-homepage**

Epson Hong Kong heeft op internet een plaatselijke homepage opgesteld in zowel Chinees als Engels, waar gebruikers de volgende informatie kunnen krijgen:

- ❏ Productinformatie
- ❏ Antwoorden op vaakgestelde vragen
- ❏ Nieuwste versies van drivers voor Epson-producten

Gebruikers kunnen toegang krijgen tot de WWW-homepage op:

<http://www.epson.com.hk>

### **Hotline voor technische ondersteuning**

U kunt ook contact opnemen met onze technische medewerkers via de volgende telefoon- en faxnummers:

Tel.nr.: (852) 2827-8911

Fax: (852) 2827-4383

# **Help voor gebruikers in Maleisië**

Contact opnemen voor informatie, ondersteuning en service kan via:

### **World Wide Web (<http://www.epson.com.my>)**

- ❏ Informatie over productspecificaties, drivers om te downloaden
- ❏ Vragen en antwoorden, verkoopvragen, vragen via e-mail

### **Epson Trading (M) Sdn. Bhd.**

Head Office.

Tel.nr.: 603-56288288

Fax: 603-56288388/399

### Epson Helpdesk

❏ Verkoopvragen en productinformatie (Infoline)

Tel.nr.: 603-56288222

❏ Vragen over reparatieservices en garantie, productgebruik en technische ondersteuning (Techline)

Tel.nr.: 603-56288333

## **Help voor gebruikers in India**

Contact opnemen voor informatie, ondersteuning en service kan via:

## **World Wide Web ([http://www.epson.co.in\)](http://www.epson.co.in)**

Informatie over productspecificaties, drivers om te downloaden, vragen over producten zijn beschikbaar.

### **Epson India Head Office - Bangalore**

Tel.nr.: 080-30515000

Fax: 30515005

### **Epson India Regional Offices:**

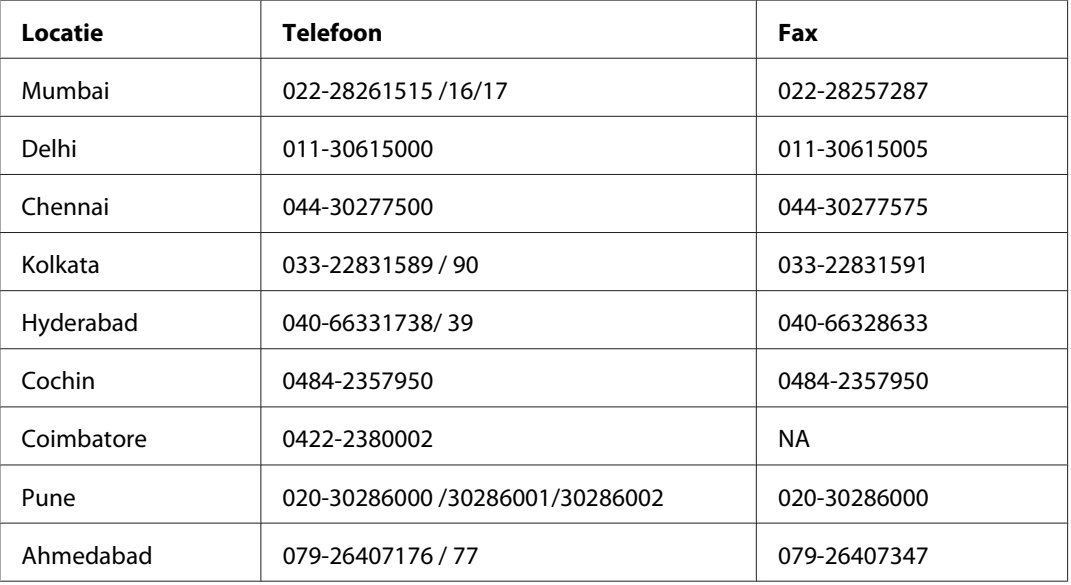

### **Helpline**

Voor service, productinformatie of om cartridges te bestellen - 18004250011 (9:00 - 21:00 uur) - dit is een gratis nummer.

Voor service (CDMA & mobiele gebruikers) - 3900 1600 (9:00 - 18:00 uur) Lokaal netnummer invoegen

# **Help voor gebruikers in de Filippijnen**

Voor technische ondersteuning en andere after-sales services kunnen gebruikers contact opnemen met Epson Philippines Corporation op de volgende telefoon- en faxnummers of e-mailadres:

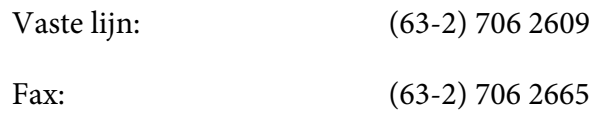

Helpdesk rechtstreeks: (63-2) 706 2625

E-mail: epchelpdesk@epc.epson.com.ph

**World Wide Web** [\(http://www.epson.com.ph](http://www.epson.com.ph))

Informatie over productspecificaties, drivers om te downloaden, vragen en antwoorden, en e-mailvragen zijn beschikbaar.

### **Gratis nummer 1800-1069-EPSON (37766)**

Het Hotline-team kan u telefonisch helpen met het volgende:

- ❏ Verkoopvragen en productinformatie
- ❏ Vragen over het gebruik van producten of problemen
- ❏ Vragen over reparatieservice en garantie

# **Index**

# **A**

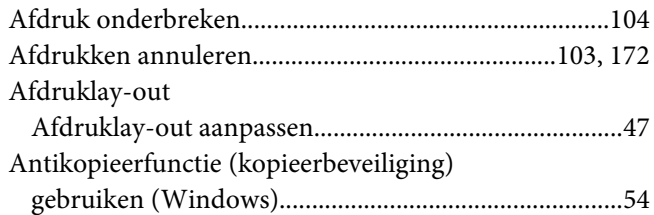

## **B**

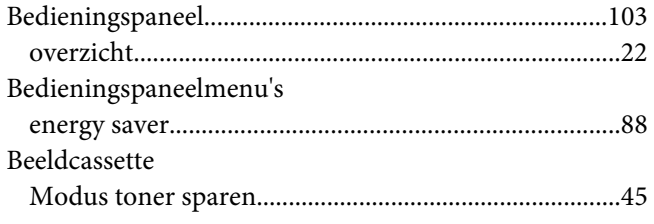

# **C**

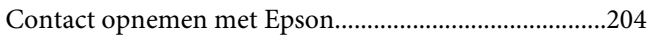

# **D**

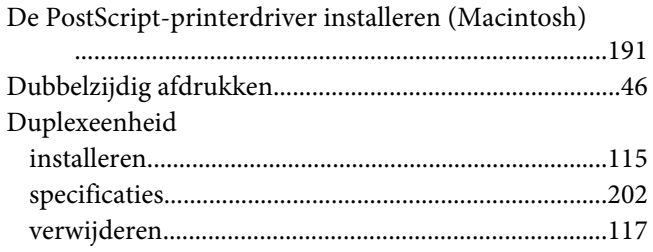

## **E**

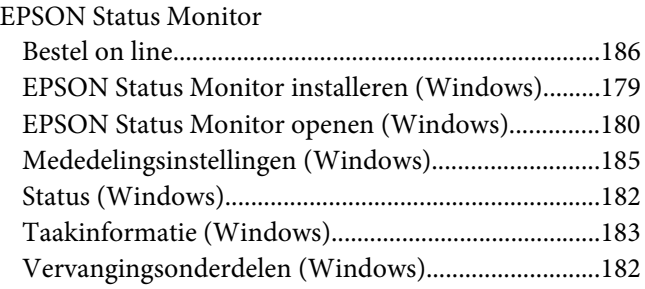

#### [Ethernet..............................................................................201](#page-200-0)

## **G**

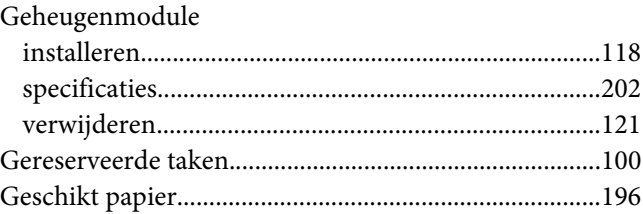

## **H**

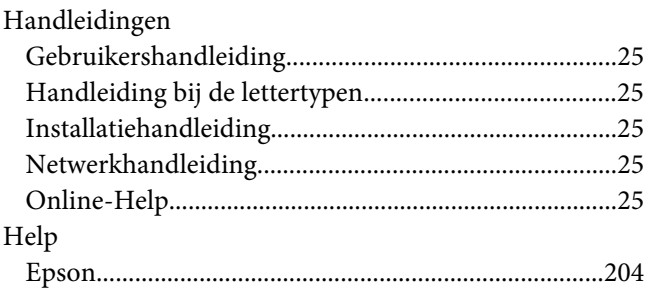

## **I**

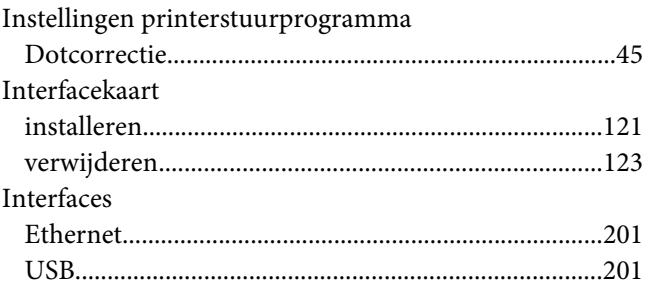

## **K**

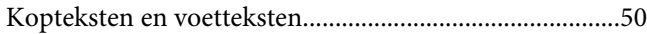

### **M**

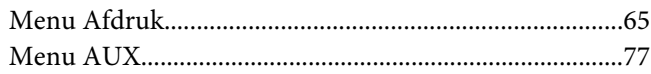

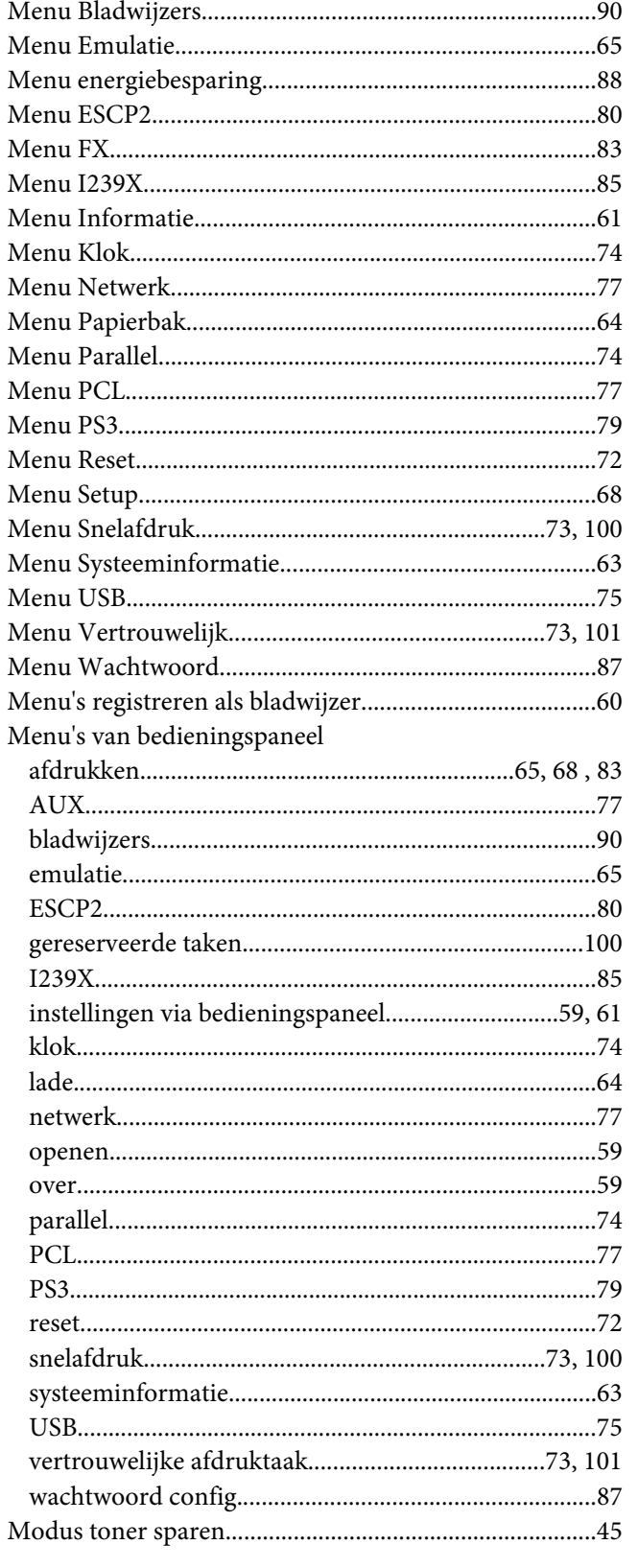

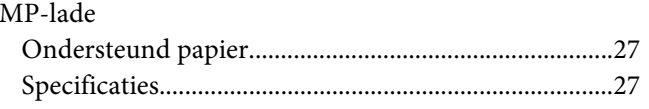

## $\boldsymbol{o}$

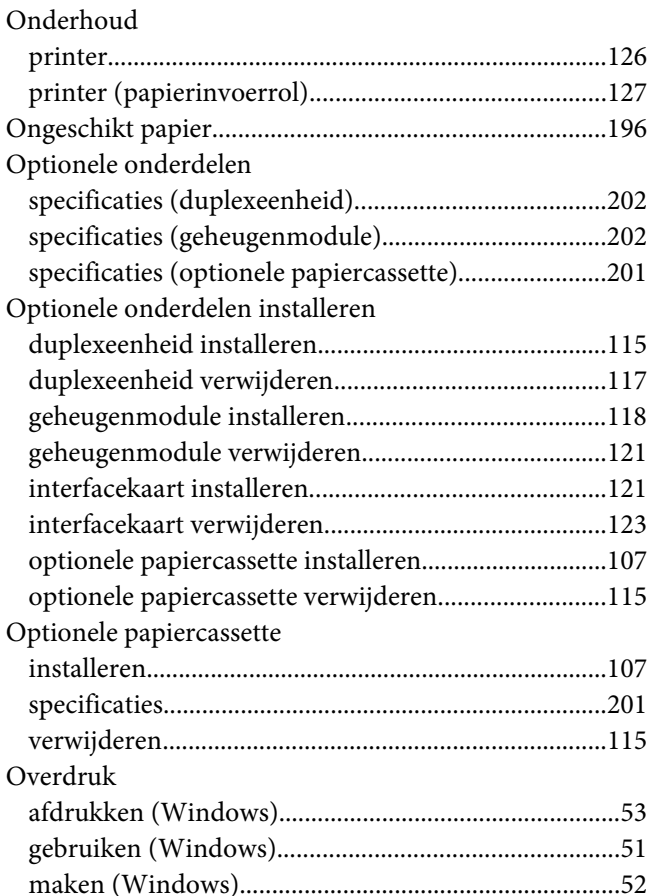

### $\overline{P}$

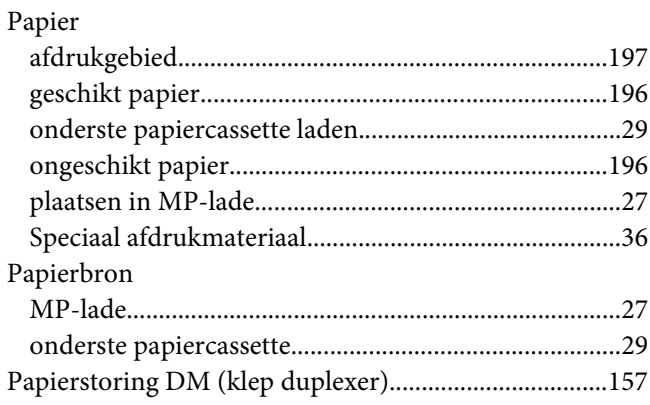

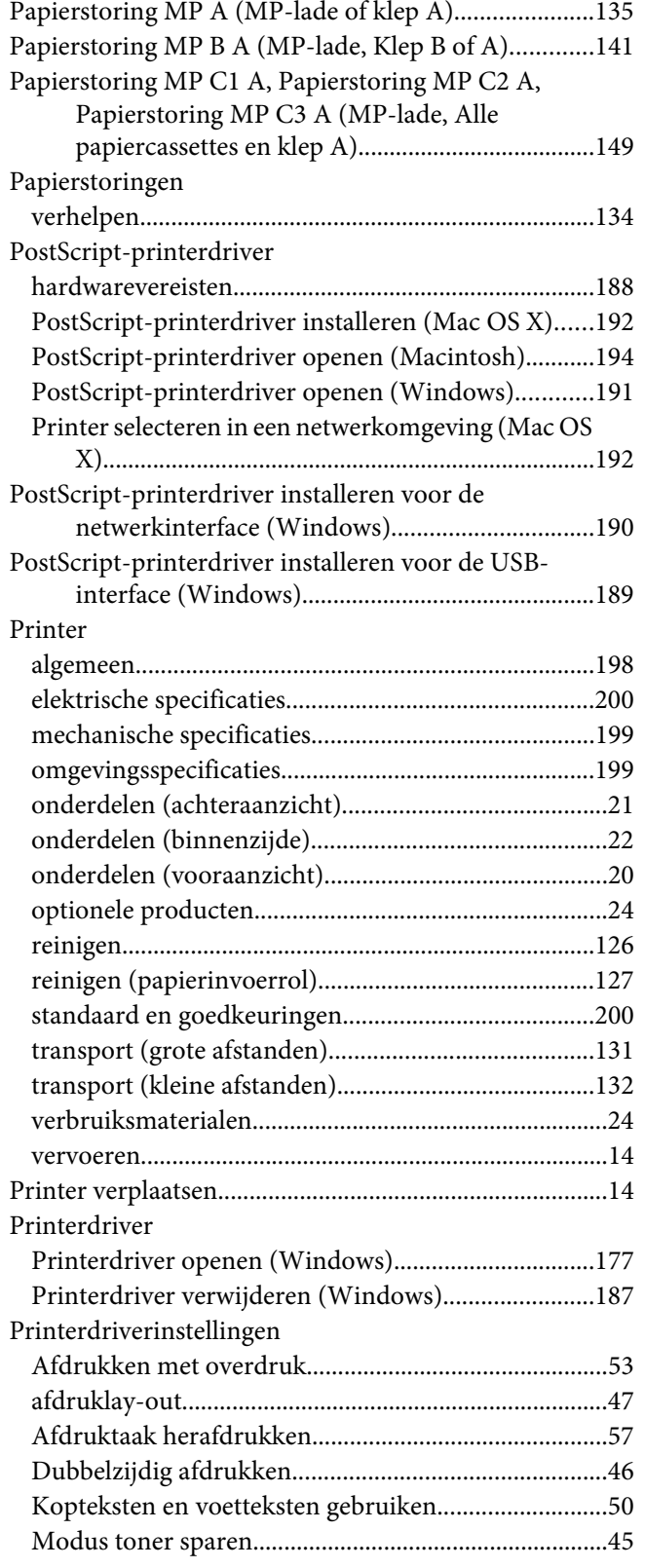

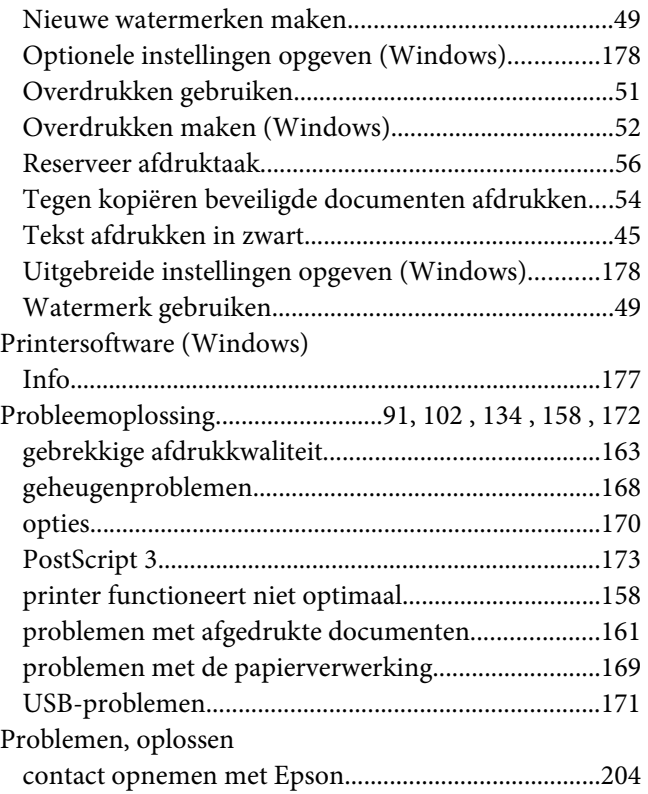

# **S**

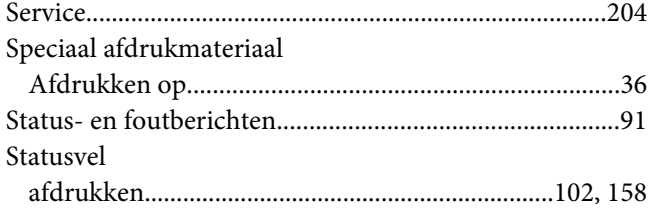

# **T**

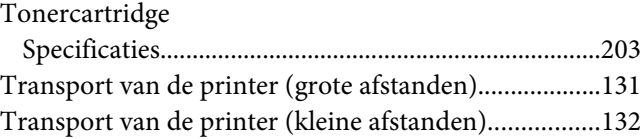

## **U**

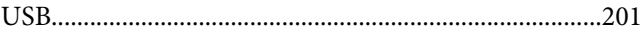

## **V**

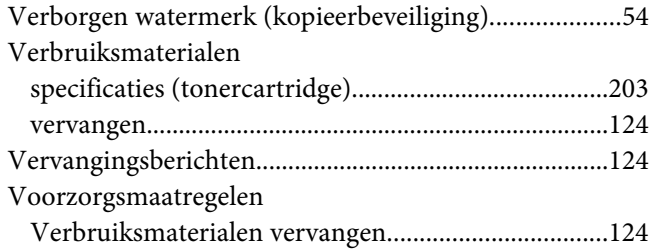

### **W**

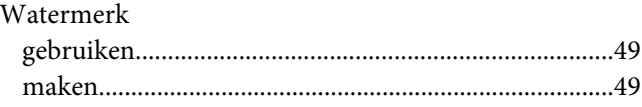